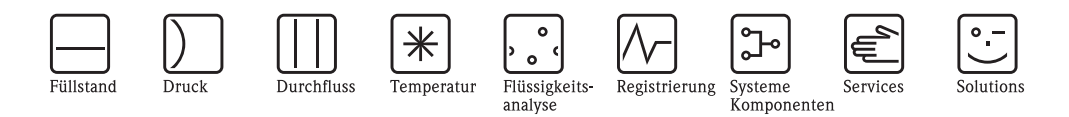

# Betriebsanleitung Mycom S CPM153

# pH- und Redox-Messumformer

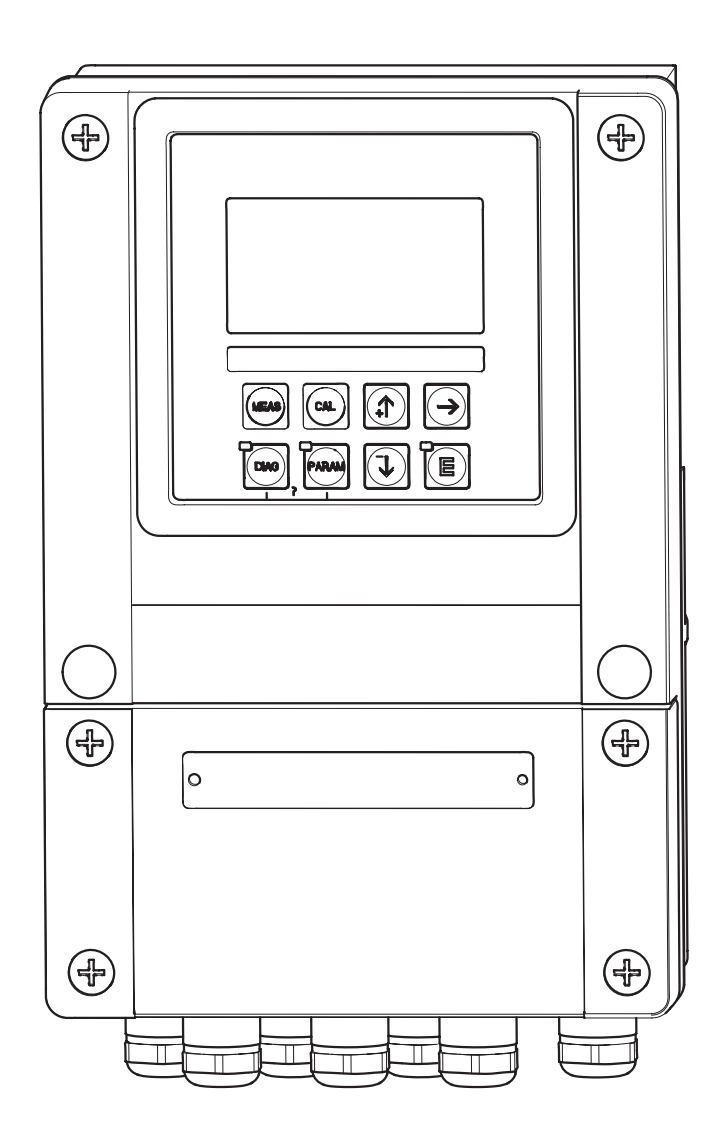

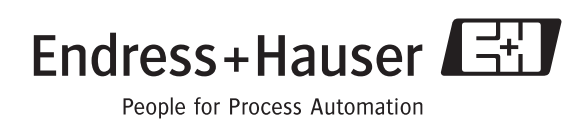

# **Kurzübersicht**

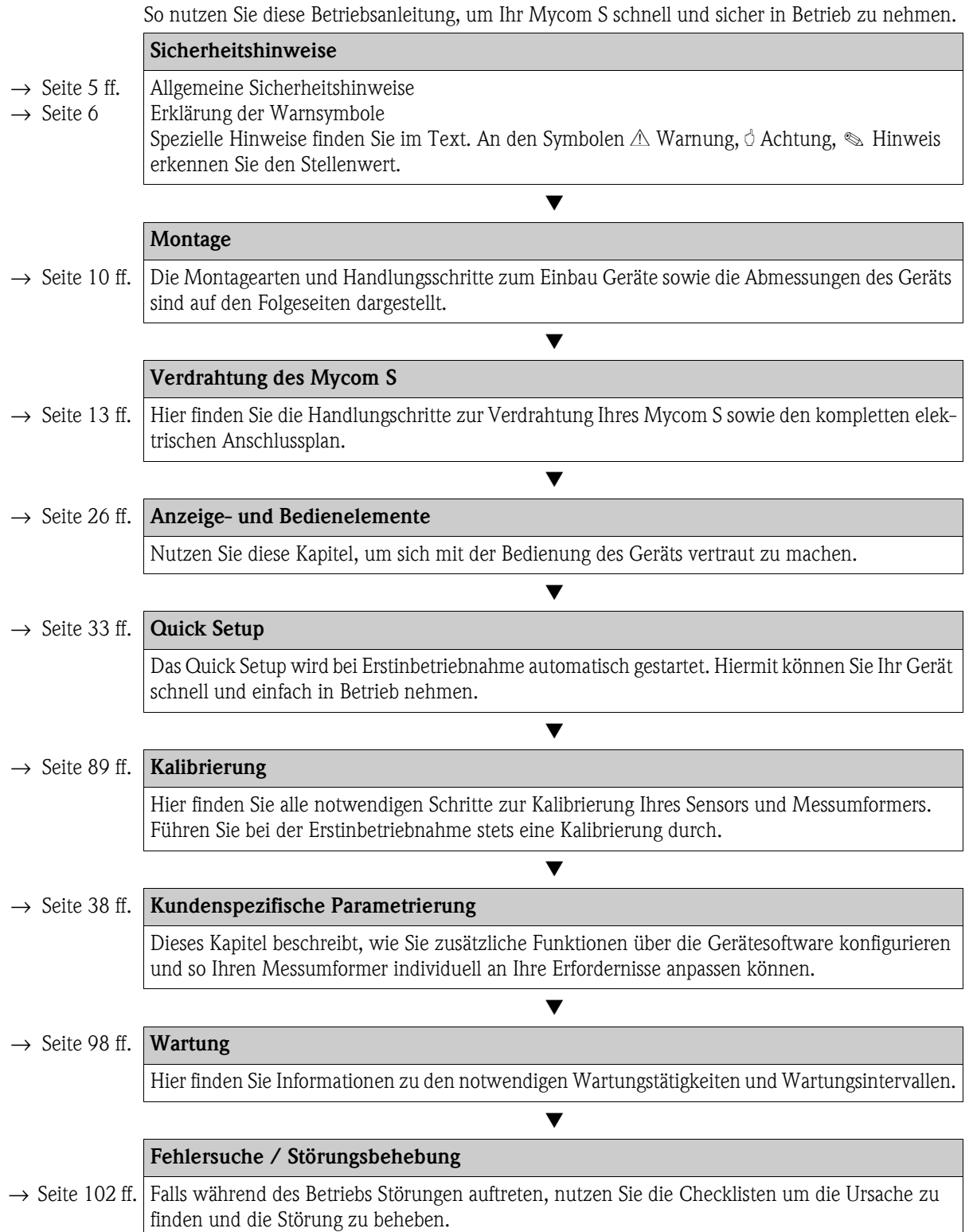

# **Inhaltsverzeichnis**

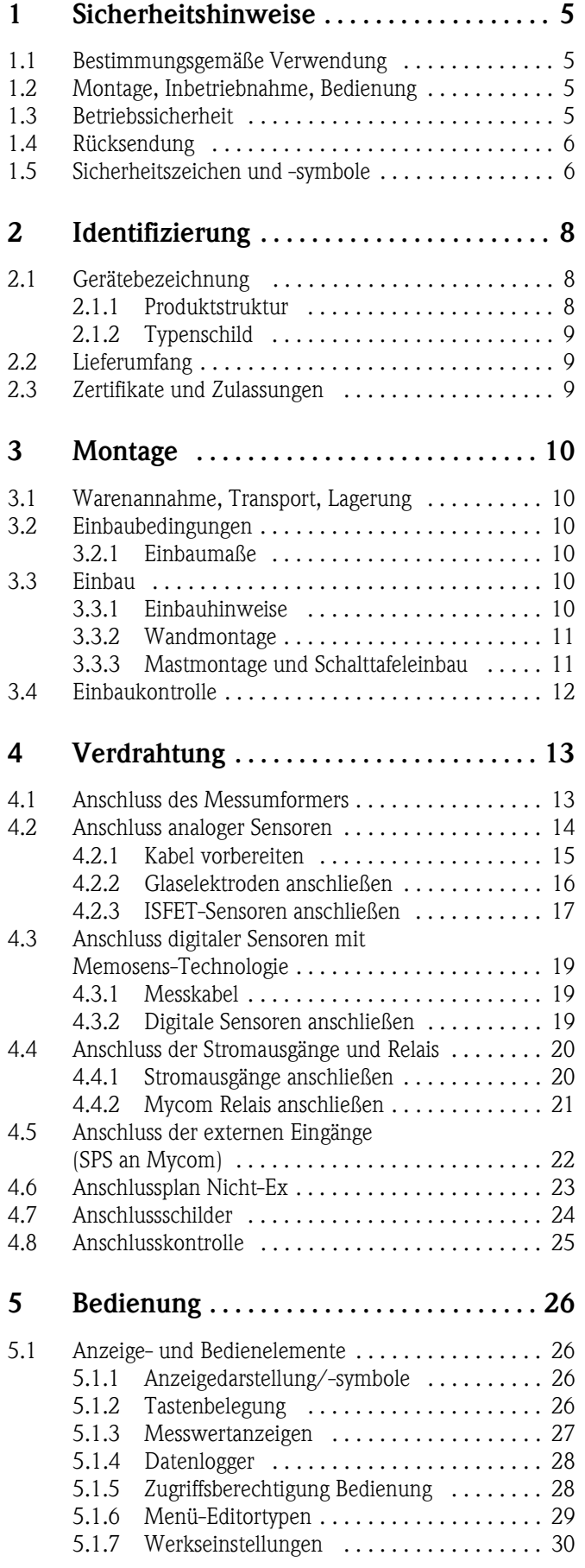

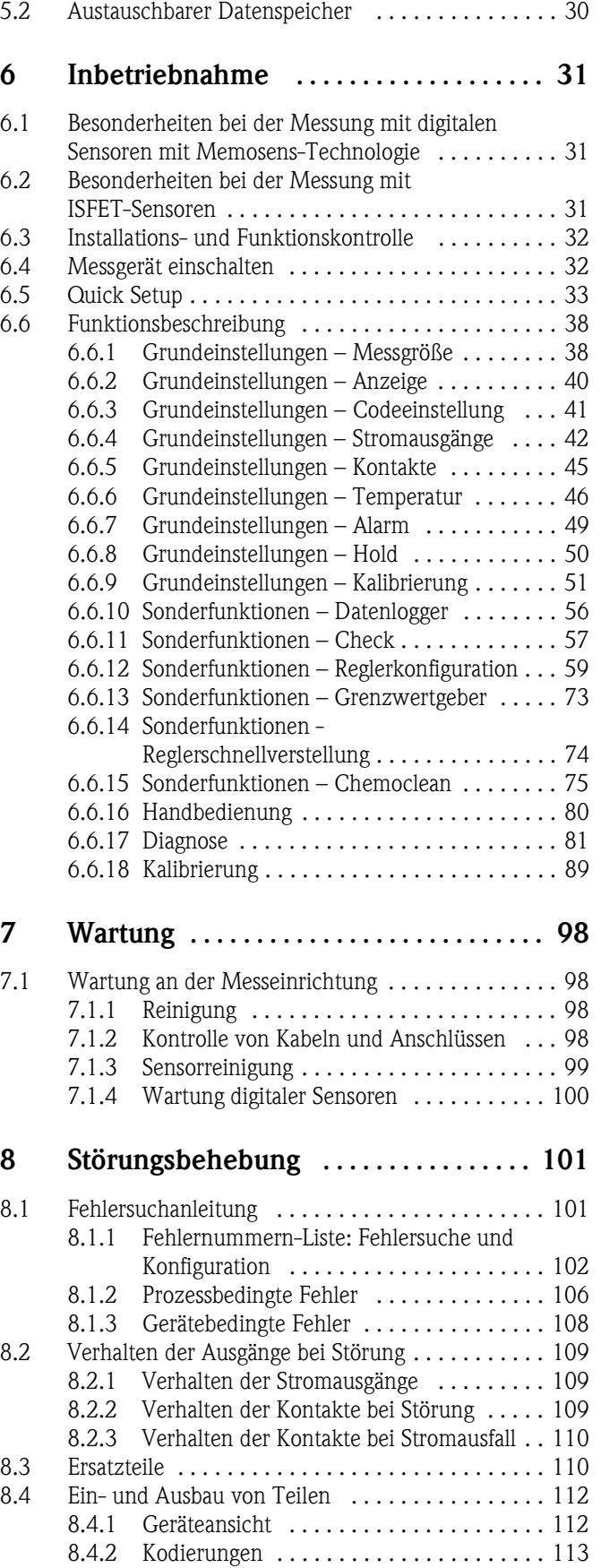

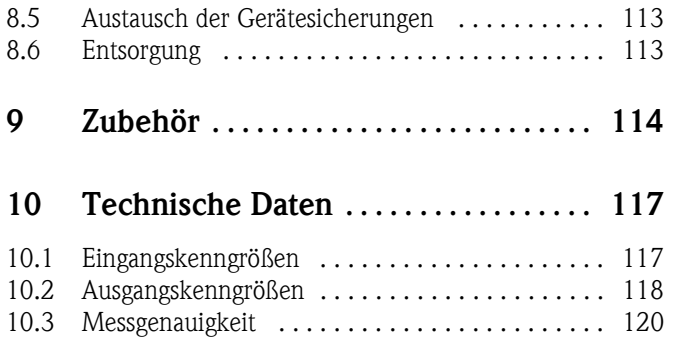

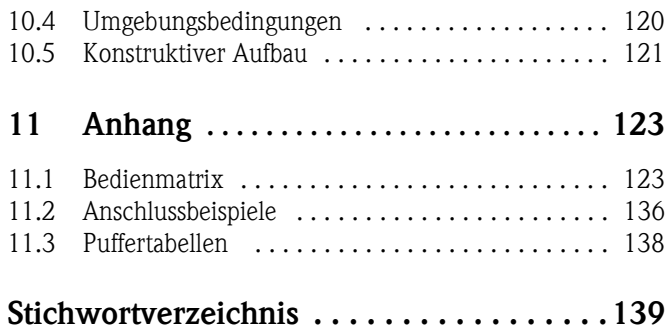

# <span id="page-4-0"></span>**1 Sicherheitshinweise**

### <span id="page-4-1"></span>**1.1 Bestimmungsgemäße Verwendung**

Mycom S CPM153 ist ein Messgerät für pH und Redoxpotenzial.

Der Messumformer ist für den Einsatz in folgenden Bereichen konzipiert:

- Chemische Prozesstechnik
- Pharmazie
- Lebensmittelindustrie
- $\blacksquare$  Wasseraufbereitung / -überwachung
- Abwasserbehandlung
- Kläranlagen

Die Ex-Ausführung des Mycom S CPM153 ermöglicht den Betrieb auch in explosionsgefährdeter Atmosphäre (siehe "Zertifikate" in der Produktstruktur auf [Seite 8](#page-7-3)).

Für Schäden aus unsachgemäßem oder nicht bestimmungsgemäßem Gebrauch haftet der Hersteller nicht.

# <span id="page-4-2"></span>**1.2 Montage, Inbetriebnahme, Bedienung**

Beachten Sie folgende Punkte:

- Wenn der Messumformer unsachgemäß oder nicht bestimmungsgemäß eingesetzt wird, können von ihm Gefahren ausgehen, z.B. durch falschen Anschluss.
- Montage, elektrischer Anschluss, Inbetriebnahme, Bedienung und Wartung der Messeinrichtung darf deshalb nur durch ausgebildetes Fachpersonal erfolgen, das vom Anlagenbetreiber dazu autorisiert wurde.
- Das Fachpersonal muss diese Betriebsanleitung gelesen und verstanden haben und die Anweisungen befolgen.
- Beachten Sie grundsätzlich die in Ihrem Land geltenden Vorschriften bezüglich Öffnen und Reparieren von elektrischen Geräten.

# <span id="page-4-3"></span>**1.3 Betriebssicherheit**

Das Gerät ist nach dem Stand der Technik betriebssicher gebaut und geprüft und hat das Werk in sicherheitstechnisch einwandfreiem Zustand verlassen. Das Gerät berücksichtigt die einschlägigen Vorschriften und EG-Richtlinien, siehe "Technische Daten".

Beachten Sie stets folgende Punkte:

- Messsystemen, die im explosionsgefährdeten Bereich eingesetzt werden, liegt eine separate Ex-Dokumentation (XA 233C/07/de) bei, die ein *fester Bestandteil* dieser Betriebsanleitung ist. Die darin aufgeführten Installationsvorschriften und - teilweise abweichenden -Anschlusswerte *müssen ebenfalls konsequent beachtet werden*! Auf der Vorderseite der Ex-Zusatzdokumentation ist je nach Zulassung und Prüfstelle das entsprechende Symbol abgebildet  $\circledast$  Europa,  $\circledast$  USA,  $\circledast$  Kanada).
- Die Messeinrichtung erfüllt die allgemeinen Sicherheitsanforderungen gemäß EN 61010 und die EMV-Anforderungen gemäß EN 61326 sowie die NAMUR-Empfehlung NE 21, 1998.
- Der Hersteller behält sich vor, technische Daten ohne spezielle Ankündigung dem entwicklungstechnischen Fortschritt anzupassen. Über die Aktualität und eventuelle Erweiterungen dieser Betriebsanleitung erhalten Sie bei Ihrer Vertriebszentrale Auskunft.

#### **Störsicherheit**

Dieses Gerät ist in Bezug auf elektromagnetische Verträglichkeit gemäß den gültigen europäischen Normen für den Industriebereich geprüft. Das Gerät ist durch geeignete konstruktive Maßnahmen gegen elektromagnetische Störeinflüsse geschützt.

Warnung!<br>Die angegebene Störsicherheit gilt nur für ein Gerät, das gemäß den Hinweisen in dieser Betriebsanleitung angeschlossen ist.

## <span id="page-5-1"></span>**1.4 Rücksendung**

Im Reparaturfall senden Sie den Messumformer bitte *gereinigt* an die für Sie zuständige Vertriebszentrale. Verwenden Sie für die Rücksendung die Originalverpackung.

Legen Sie dem Gerät auch eine vollständig ausgefüllte Kopie der Erklärung zur Kontamination bei. Diese finden Sie am Ende dieser Betriebsanleitung.

## <span id="page-5-0"></span>**1.5 Sicherheitszeichen und -symbole**

Um Personen- und Sachschäden zu vermeiden, achten Sie in dieser Betriebsanleitung stets auf Sicherheitshinweise. Mit folgenden Symbolen werden Sie auf die wichtigen Informationen hingewiesen:

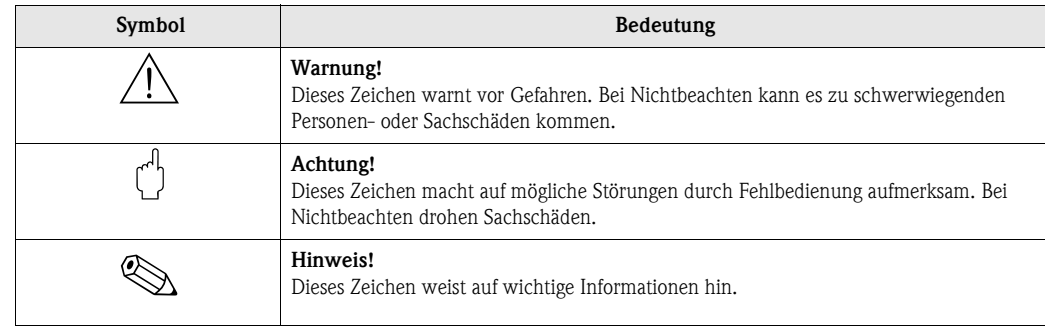

**Allgemeine Sicherheitshinweise**

#### **Elektrische Symbole**

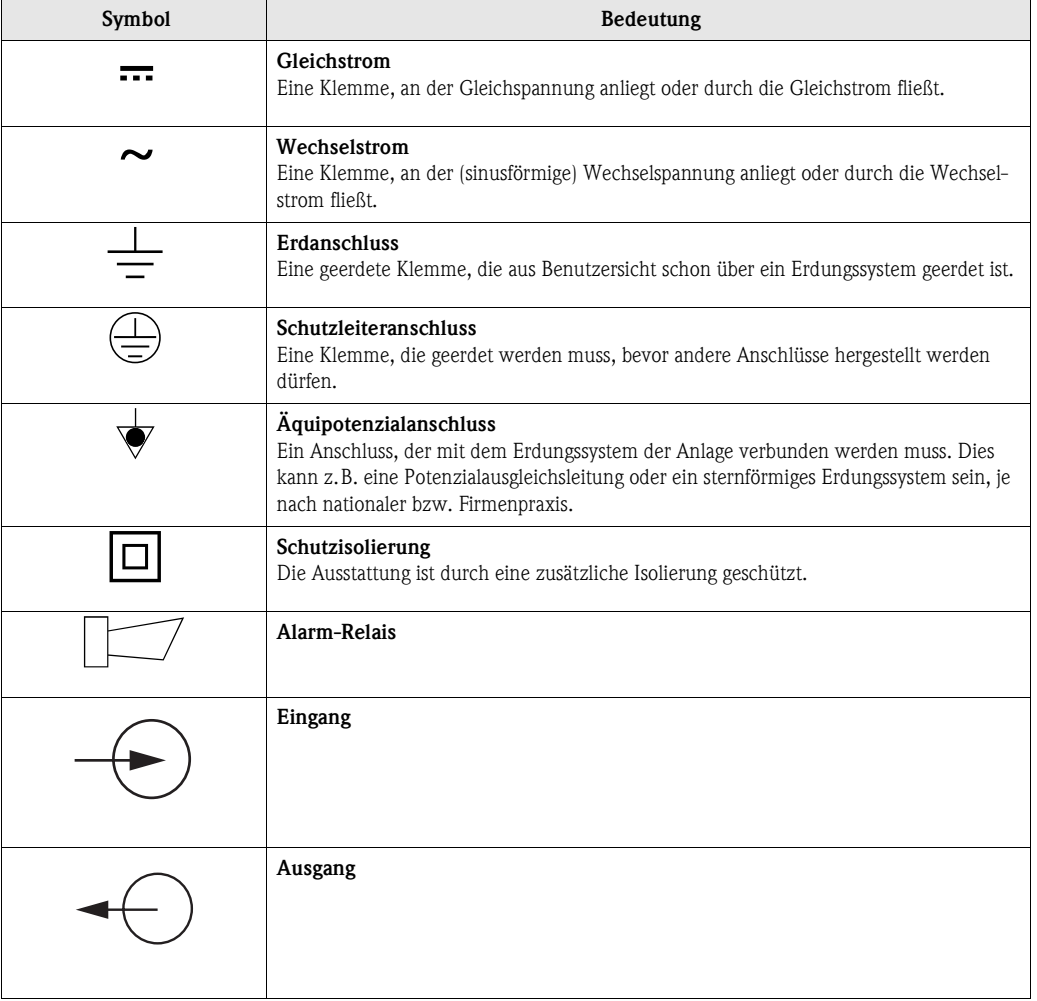

# <span id="page-7-0"></span>**2 Identifizierung**

# <span id="page-7-1"></span>**2.1 Gerätebezeichnung**

### <span id="page-7-2"></span>**2.1.1 Produktstruktur**

pH-/Redox-Messumformer im Aluminiumgehäuse für Wandbefestigung mit einem Alarm- und zwei Ausgangskontakten für NAMUR-, Chemoclean-, Reglerfunktionen sowie drei binären Eingängen, Logbücher, Datenlogger. Klartextbedienung. 247x167x111mm (HxBxT). Schutzart IP 65.

<span id="page-7-3"></span>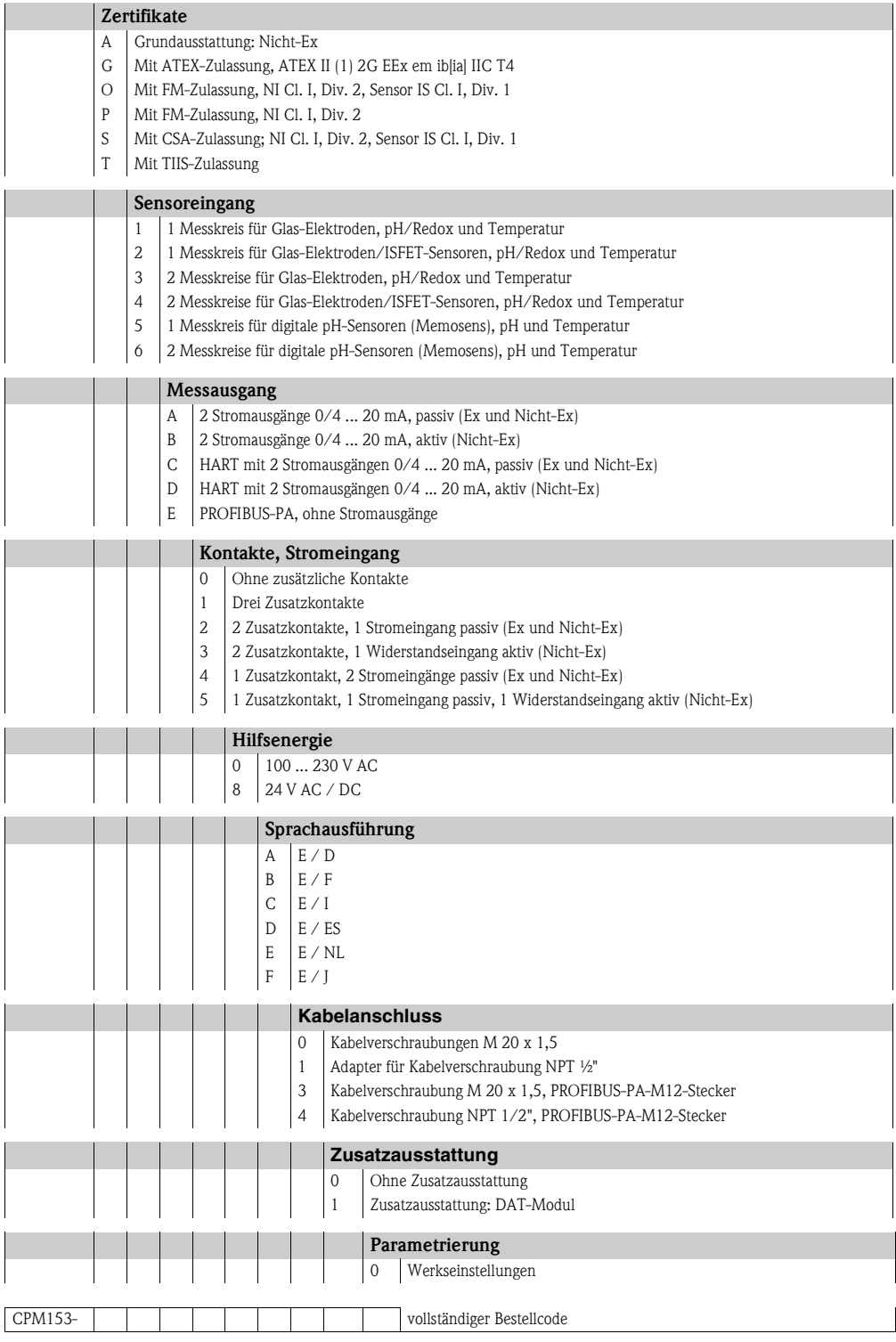

### <span id="page-8-0"></span>**2.1.2 Typenschild**

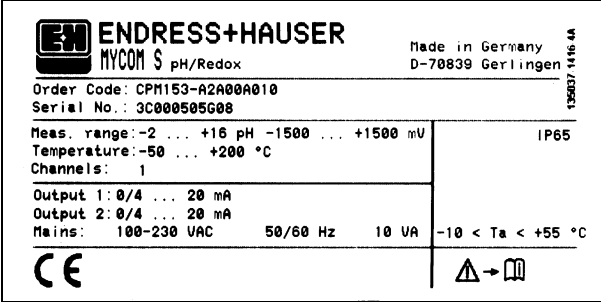

*Abb. 1: Beispiel eines Typenschilds*

# <span id="page-8-1"></span>**2.2 Lieferumfang**

Der Lieferumfang umfasst:

- $\blacksquare$  1 Messumformer CPM153
- 1 Befestigungssatz
- 4 Kabelverschraubungen
- 1 Set zur Messstellenbezeichnung
- 1 Geräte-Identifikationskarte
- 1 Betriebsanleitung BA 233C/07/de
- bei Ausführungen mit HART-Kommunikation: 1 Betriebsanleitung Feldnahe Kommunikation mit HART, BA 301C/07/de
- bei Ausführungen mit PROFIBUS-Schnittstelle: 1 Betriebsanleitung Feldnahe Kommunikation mit PROFIBUS PA, BA 298C/07/de
- bei Ausführungen mit Explosionsschutz für Zone II (ATEX II 3G) Sicherheitshinweise für den explosionsgefährdeten Bereich, XA 233C/07/a3

# <span id="page-8-2"></span>**2.3 Zertifikate und Zulassungen**

#### **Konformitätserklärung**

Der Messumformer erfüllt die gesetzlichen Anforderungen der harmonisierten europäischen Normen. Endress + Hauser bestätigt die Einhaltung der Normen durch die Anbringung des  $C$   $C$ -Zeichens.

# <span id="page-9-1"></span>**3 Montage**

# <span id="page-9-2"></span>**3.1 Warenannahme, Transport, Lagerung**

- Achten Sie auf unbeschädigte Verpackung! Teilen Sie Beschädigungen an der Verpackung Ihrem Lieferanten mit. Bewahren Sie die beschädigte Verpackung bis zur Klärung auf.
- Achten Sie auf unbeschädigten Inhalt! Teilen Sie Beschädigungen am Lieferinhalt Ihrem Lieferanten mit. Bewahren Sie die beschädigte Ware bis zur Klärung auf.
- Prüfen Sie den Lieferumfang anhand der Lieferpapiere und Ihrer Bestellung auf Vollständigkeit.
- Für Lagerung und Transport ist das Gerät stoßsicher und gegen Feuchtigkeit geschützt zu verpacken. Optimalen Schutz bietet die Originalverpackung. Darüber hinaus müssen die zulässigen Umgebungsbedingungen eingehalten werden (siehe Technische Daten).
- Bei Rückfragen wenden Sie sich bitte an Ihren Lieferanten bzw. an Ihre Vertriebszentrale.

# <span id="page-9-3"></span>**3.2 Einbaubedingungen**

### <span id="page-9-4"></span>**3.2.1 Einbaumaße**

Die Abmessungen und Einbaulängen des Messumformers finden Sie in den Technischen Daten ab [Seite 117 ff.](#page-116-0)

# <span id="page-9-0"></span>**3.3 Einbau**

### <span id="page-9-5"></span>**3.3.1 Einbauhinweise**

- *Standardmäßig* wird der Messumformer Mycom S CPM153 als Feldgerät verwendet.
- Der Messumformer Mycom S CPM153 kann mit der bei Endress+Hauser erhältlichen Rundmastbefestigung an vertikalen oder horizontalen Rohren befestigt werden (siehe Zubehör). Für eine Montage im Freien ist zusätzlich das Wetterschutzdach CYY101 erforderlich, das sich bei allen Befestigungsarten an das Feldgerät montieren lässt.
- Bauen Sie den Messumformer immer horizontal ein, so dass die Kabeleinführungen stets nach unten gerichtet sind.
- Der Messumformer kann ebenso als Schalttafelgerät eingebaut werden.

#### <span id="page-10-0"></span>**3.3.2 Wandmontage**

Achtung!

- Achten Sie auf die Einhaltung der maximal zulässigen Umgebungstemperatur  $(-20 \dots +60 \degree C)$ . Vermeiden Sie direkte Sonneneinstrahlung.
- Bei direkter Bewitterung ist das Wetterschutzdach CYY101 erforderlich.
- Bei Wandmontage montieren Sie das Gerät so, dass die Kabeleinführungen immer nach unten gerichtet sind.

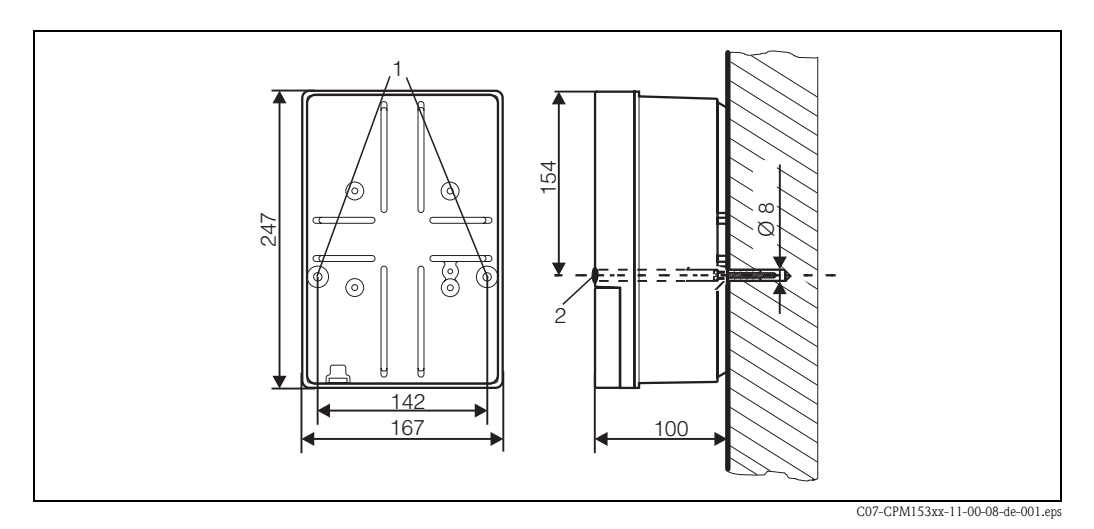

<span id="page-10-2"></span>*Abb. 2: Maße für die Wandmontage: Befestigungsschraube: ø 6 mm, Dübel: ø 8 mm 1: Befestigungsbohrungen 2: Kunststoff-Abdeck-Kappen*

Für die Wandmontage des Messumformers gehen Sie folgendermaßen vor:

- 1. Bohren Sie Bohrlöcher gemäß [Abb. 2.](#page-10-2)
- 2. Schieben Sie beide Befestigungsschrauben von vorne durch die betreffenden Befestigungsbohrungen (1).
	- Befestigungsschrauben: max. Ø 6,5 mm
	- Schraubenkopf: max. Ø 10,5 mm
- 3. Montieren Sie das Messumformergehäuse wie abgebildet auf die Wand.
- 4. Decken Sie die Bohrungen mit den Kunststoff-Abdeck-Kappen (2) ab.

### <span id="page-10-1"></span>**3.3.3 Mastmontage und Schalttafeleinbau**

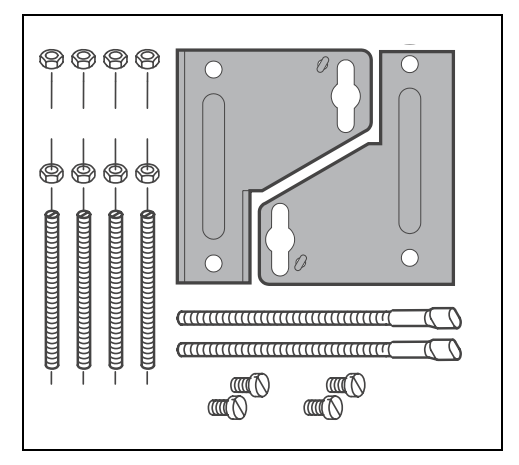

Montieren Sie die Teile des Befestigungssatzes (siehe nebenstehendes Bild) an der Gehäuserückseite wie in [Abb. 4](#page-11-1) dargestellt.

Erforderlicher Montageausschnitt: 161 x 241 mm Einbautiefe: 134 mm Rohrdurchmesser: max. 70 mm

*Abb. 3: Befestigungssatz Mycom S CPM153*

C07-CPM153xx-11-00-08-xx-002.eps

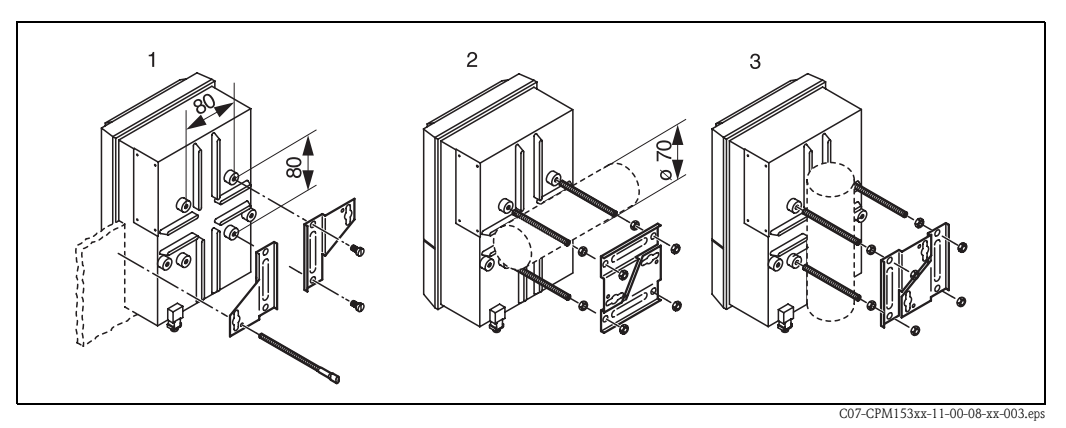

<span id="page-11-1"></span>*Abb. 4: Schalttafel-Einbau (1) und Mastmontage für CPM153, horizontal (2) und vertikal (3)*

" Achtung! *Gefahr von Geräteschäden durch Feuchtigkeit und Verschmutzung*. Verwenden Sie für die Montage im Freien unbedingt das Wetterschutzdach CYY101 (siehe [Abb. 5](#page-11-2) und Zubehör).

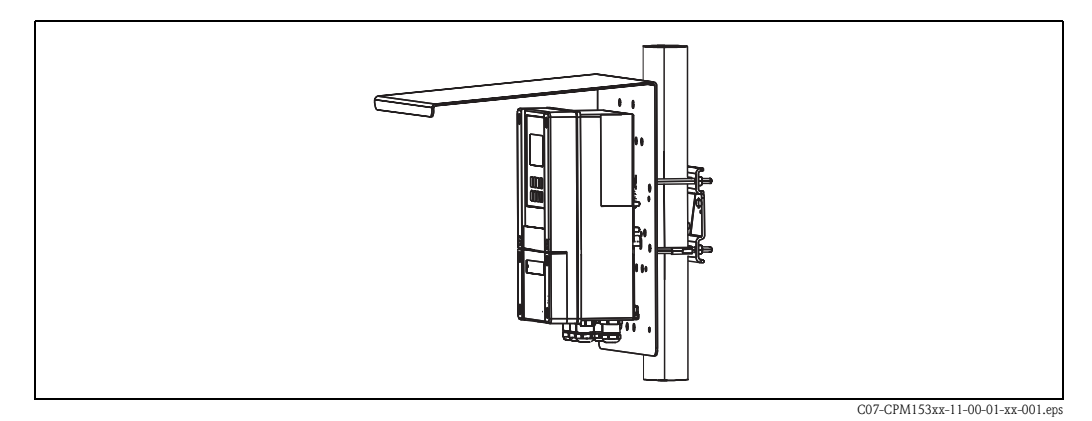

<span id="page-11-2"></span>*Abb. 5: Mastbefestigung des Messumformers CPM153 mit Wetterschutzdach CYY101*

# <span id="page-11-0"></span>**3.4 Einbaukontrolle**

Führen Sie nach dem Einbau des Messumformers folgende Kontrollen durch:

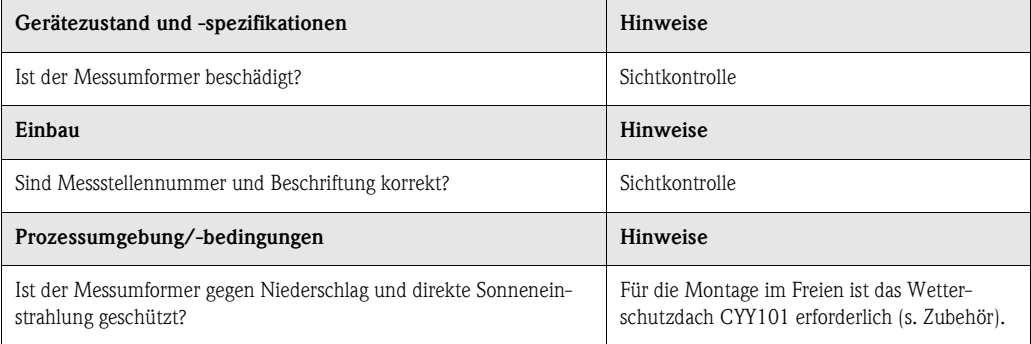

# <span id="page-12-0"></span>**4 Verdrahtung**

# <span id="page-12-1"></span>**4.1 Anschluss des Messumformers**

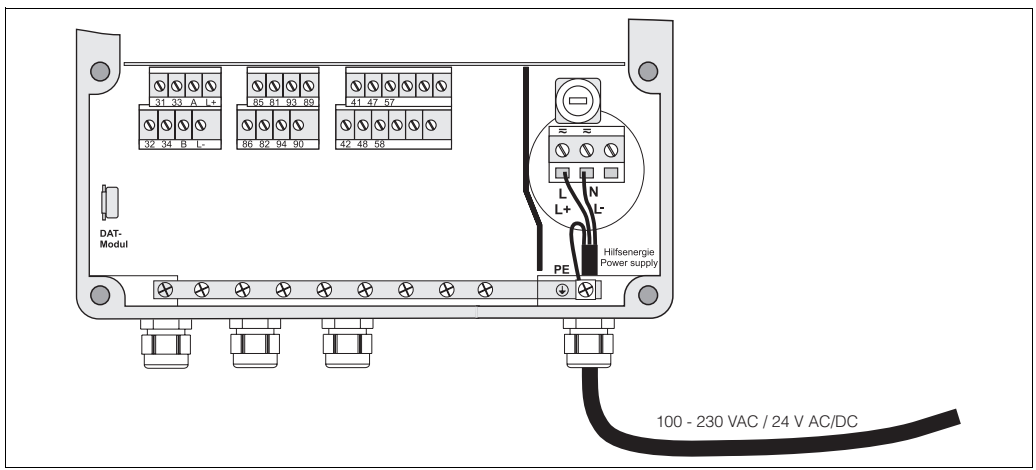

*Abb. 6: Anschließen der Spannungsversorgung*

- $C$ 07- $C$ PM153xx-04-06
- 1. Führen Sie das Versorgungskabel durch die rechte Pg-Kabelverschraubung in das Mycom Gehäuse.
- 2. Schließen Sie die grüngelbe Ader an die Klemme PE an.
- 3. Schießen Sie die beiden anderen Kabeladern an die Klemmen "L" und "N" im unteren Gehäuseteil rechts an.

# <span id="page-13-0"></span>**4.2 Anschluss analoger Sensoren**

#### **Anschlussart symmetrisch oder unsymmetrisch**

Sie können den Sensor symmetrisch oder unsymmetrisch anschließen, beachten Sie folgende Unterschiede:

Bei symmetrischem Anschluss muss die Leitung für den Potenzialausgleichsstift (PAL) an die Klemme PA des Gerätes angeschlossen werden. Der PA-Stift muss *immer* Kontakt zum Medium haben. Tauchen Sie ihn also beim Kalibrieren mit in die Pufferlösung.

#### **Vorteil beim symmetrischen Anschluss**

Die Messung ist auch bei schwierigen Umgebungsbedingungen (z.B. stark fließende oder hochohmige Medien oder partiell verschmutztes Diaphragma) weniger problematisch. Eine Überwachung der Referenzelektrode durch das SC-System ([s. Seite 58](#page-57-0)) ist bei symmetrischer Messung möglich.

#### **Symmetrisch (mit PAL) Unsymmetrisch (ohne PAL)**

Bei unsymmetrischem Geräteeingang können pH-Messketten in Verbindung mit Armaturen ohne zusätzlichen Potenzialausgleichsstift angeschlossen werden. Schließen Sie den eventuell vorhandenen Potenzialausgleichsstift mittels Potenzialausgleichsleitung an die Klemme PE an.

#### **Nachteil beim unsymmetrischen Anschluss**

Das Bezugssystem der Messkette ist stärker belastet, wodurch Messwertabweichungen in Grenzbetriebsbereichen möglich sind (siehe symmetrischer Anschluss). Eine Überwachung der Referenzelektrode durch das SC-System [\(s. Seite 58\)](#page-57-0) ist bei

unsymmetrischer Messung *nicht* möglich.

#### **&** Hinweis!

PAL darf bei "unsymmetrisch" nicht angeschlossen werden, da es sonst zu Nebenschluss kommt.

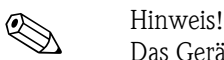

Das Gerät ist für symmetrische Messung (= mit PAL, Potenzial-Ausgleichs-Leitung) voreingestellt. Bei unsymmetrischer Messung muss die Einstellung entsprechend geändert werden [\(s. Seite 39](#page-38-0), Feld, "Auswahl Anschlussart").

#### <span id="page-14-0"></span>**4.2.1 Kabel vorbereiten**

Achtung!

*Gefahr von Fehlmessungen.*

Schützen Sie unbedingt Stecker, Klemmen und Kabel vor Feuchtigkeit.

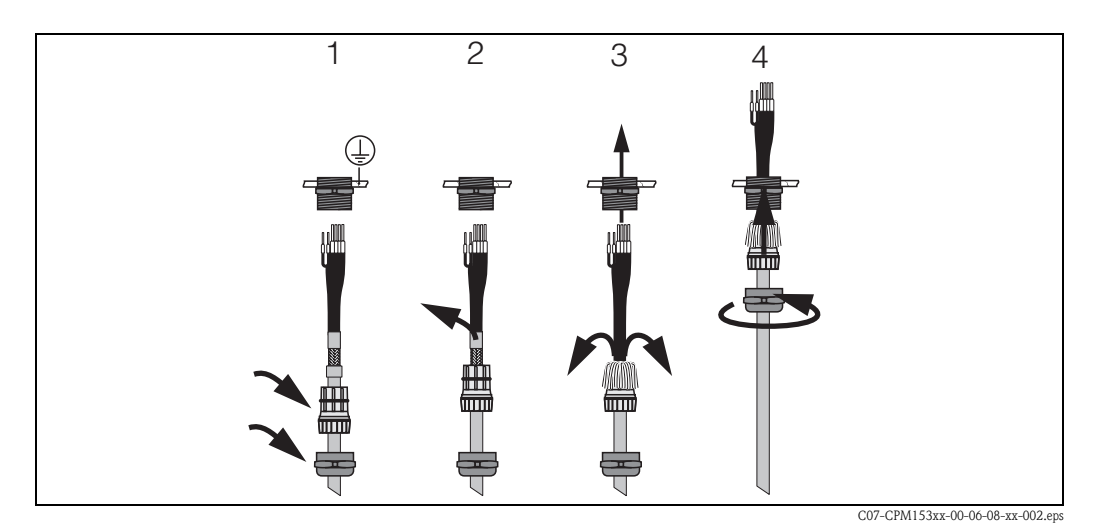

*Abb. 7: Außenschirmanschluss bei CPK1 bis CPK12 mit Metall-Kabelverschraubung. Die Schirmkontaktierung erfolgt innerhalb der Kabelverschraubung.*

- 1. Schieben Sie die Kabelverschraubung und den Klemmring über das Kabel.
- 2. Entfernen Sie die Innenisolierung.
- 3. Lösen Sie den Außenschirm vom Kabel ab und stülpen Sie ihn über den Klemmring.
- 4. Führen Sie das Sensorkabel durch die Kabelöffnung des Mycom S CPM153 und schrauben Sie die Verschraubung zu. Die Schirmkontaktierung erfolgt hierbei automatisch.

#### **Kabelverlängerung**

Bei einer eventuell nötigen Kabelverlängerung verwenden Sie

• die Verbindungsdose VBM

und die nichtkonfektionierten Messkabel folgender Typen:

- für CPK1, CPK9: Kabel CYK71
- für CPK12: Kabel CYK12
- 

**&** Hinweis!

Entfernen Sie an der inneren Koaxialleitung die schwarze Kunststoff-Halbleiterschicht (Pfeil). Sie ist bei allen Kabeltypen vorhanden.

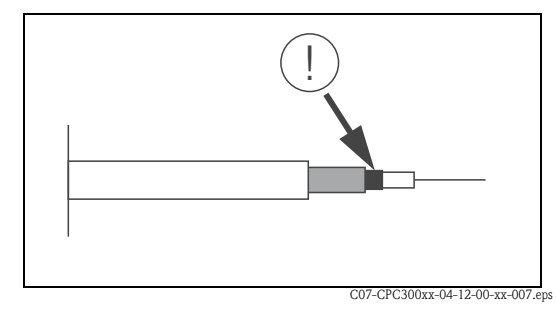

*Abb. 8: Aufbau Koaxialleitung*

### <span id="page-15-0"></span>**4.2.2 Glaselektroden anschließen**

#### **Kabeltypen**

- Zum Anschließen können Sie folgende Kabeltypen verwenden:
- CPK1 für Elektroden mit Standard-Steckkopf GSA (ohne Pt 100)
- CPK9 für Elektroden mit TOP 68-Steckköpfen (ESA / ESS) (mit und ohne Pt 100)
- CPK12 für ISFET-pH-Sensoren und pH-/Redox-Glas-Elektroden mit TOP 68-Steckköpfen (ESB) (mit und ohne Pt 100 / Pt 1000)

Schließen Sie die Kabeladern folgendermaßen an die Klemmen im Gehäusedeckel an:

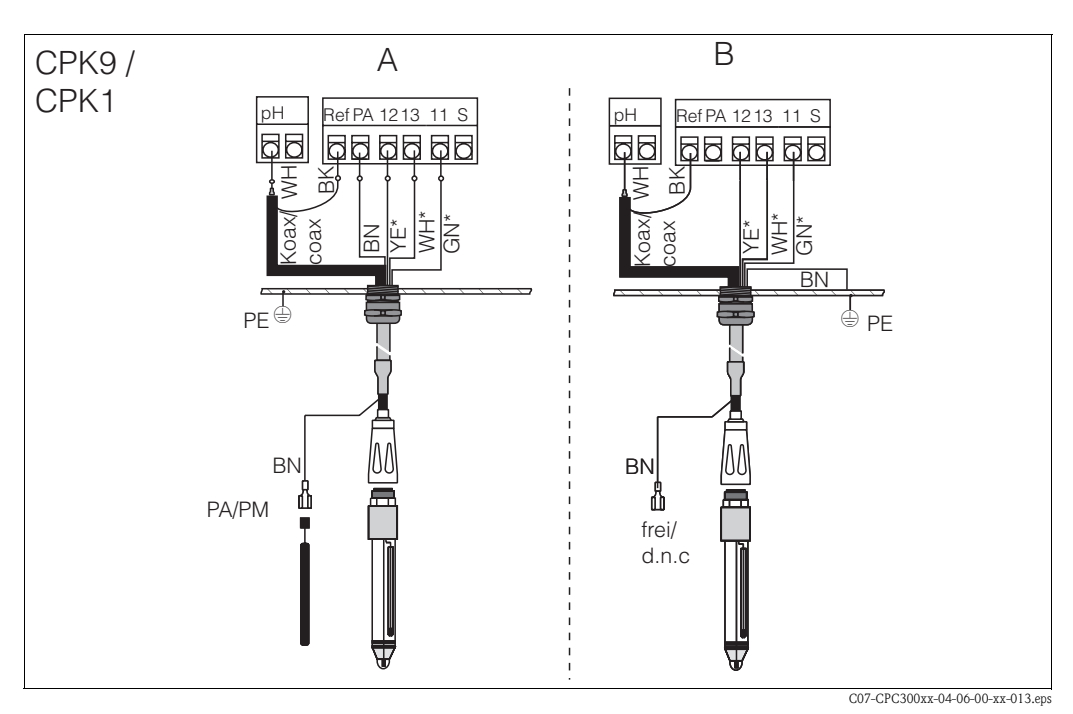

*Abb. 9: Anschluss pH-Elektrode* 

*A = symmetrischer Anschluss*

*B = unsymmetrischer Anschluss*

*\* entfällt bei Verwendung von CPK1*

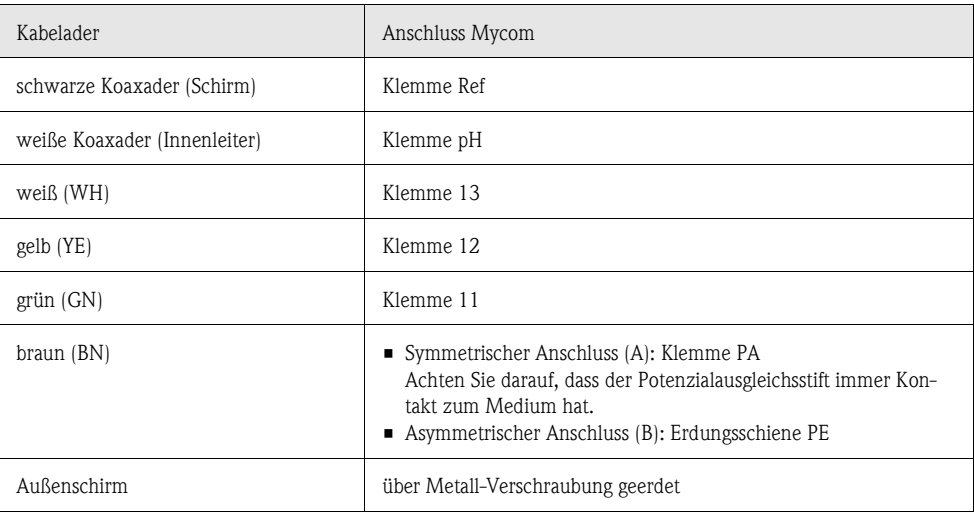

### <span id="page-16-0"></span>**4.2.3 ISFET-Sensoren anschließen**

#### **Kabeltypen**

Zum Anschließen können Sie folgenden Kabeltyp verwenden: CPK12 für ISFET-pH-Sensoren und pH-/Redox-Glas-Elektroden mit TOP 68-Steckköpfen (ESB) (mit Pt 1000)

Schließen Sie die Kabeladern folgendermaßen an die Klemmen im Gehäusedeckel an:

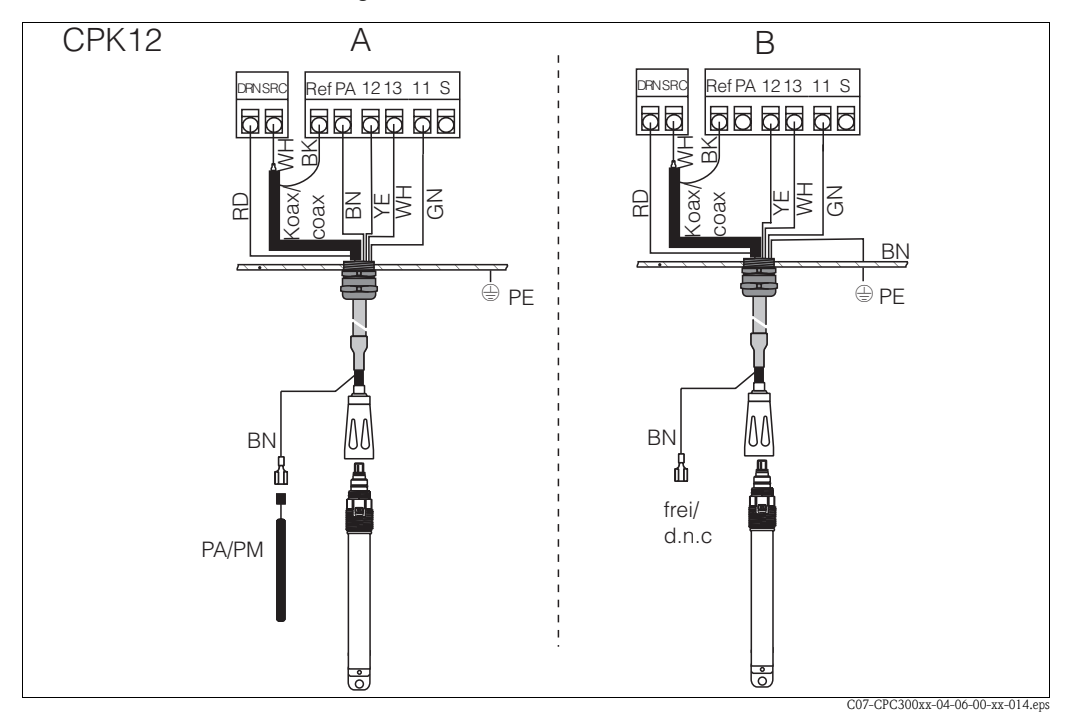

*Abb. 10: Anschluss ISFET-Sensor*

*A = symmetrischer Anschluss*

*B = unsymmetrischer Anschluss*

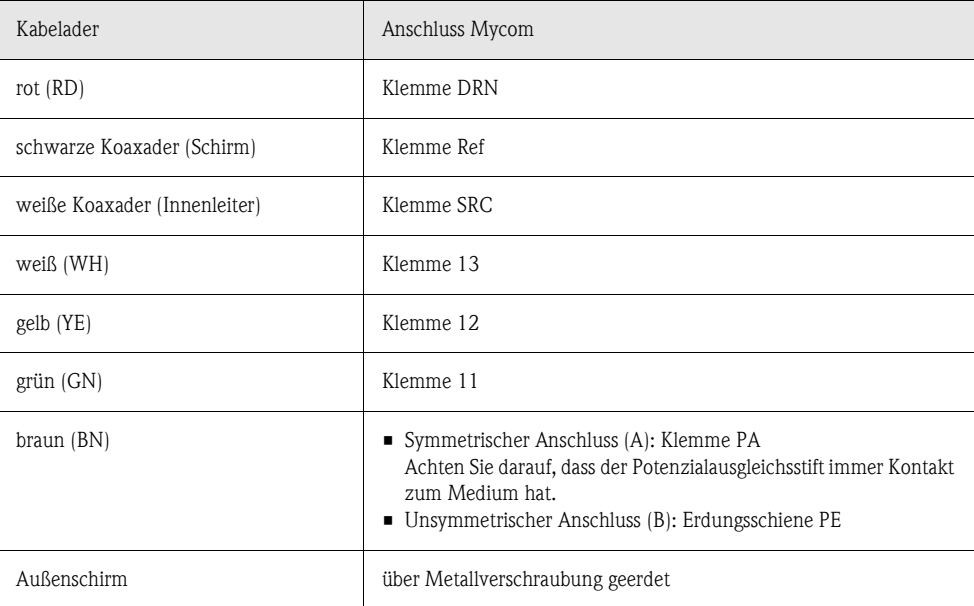

#### **Umstellung des pH-Eingangs von Glas-Elektrode auf ISFET-Sensor**

Standardmäßig wird Mycom S bei der Ausführung Glas / ISFET (CPM153-x2xxxxxxx, CPM153-x4xxxxxxx) für die Messung mit Glaselektroden ausgeliefert.

Um den Anschluss umzustellen, gehen Sie bitte vor wie folgt:

- 1. Öffnen Sie das Gehäuse-Unterteil des CPM153.
- 2. Falls eine Glas-Elektrode angeschlossen ist, ziehen Sie die Adern des Sensorkabels ab.
- 3. Entfernen Sie die am Gehäusedeckel befindliche Klemme "pH" aus dem Gerät und ersetzen Sie sie durch die mitgelieferte Klemme "DRN" / "SRC".

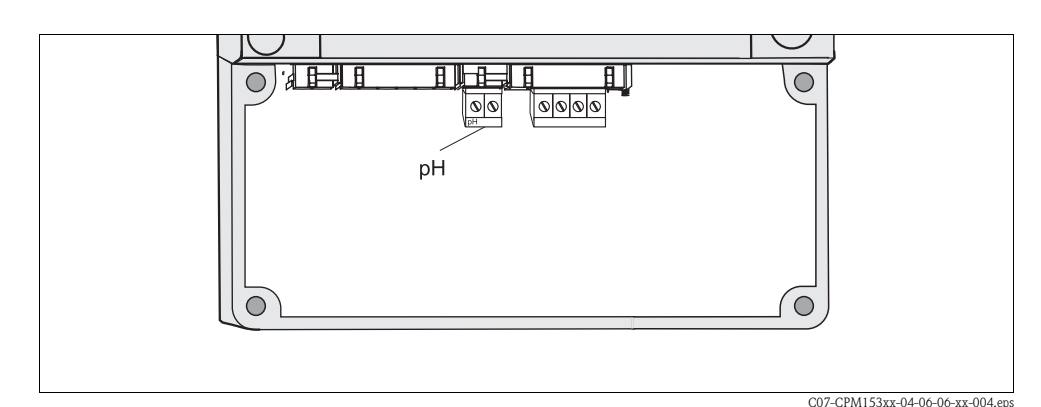

*Abb. 11: pH-Klemme am Gehäusedeckel*

- 4. Öffnen Sie das Gehäuse-Oberteil des CPM153.
- 5. Ziehen Sie auf der rechten Seite des Gehäusedeckels das rote Kabel zum pH-Eingang beidseitig ab [\(s. Abb. 12](#page-17-0)).
- 6. Stecken Sie die mitgelieferten Jumper wie in [Abb. 13](#page-17-1) dargestellt auf.
- 7. Schließen Sie das Sensorkabel entsprechend der ISFET-Belegung an.
- 8. Stellen Sie im Quick Setup ([S. 34\)](#page-33-0) die Elektrodenart auf "ISFET" um.

! Hinweis! Für den Wechsel von ISFET-Sensoren auf Glaselektroden verfahren Sie bitte entsprechend.

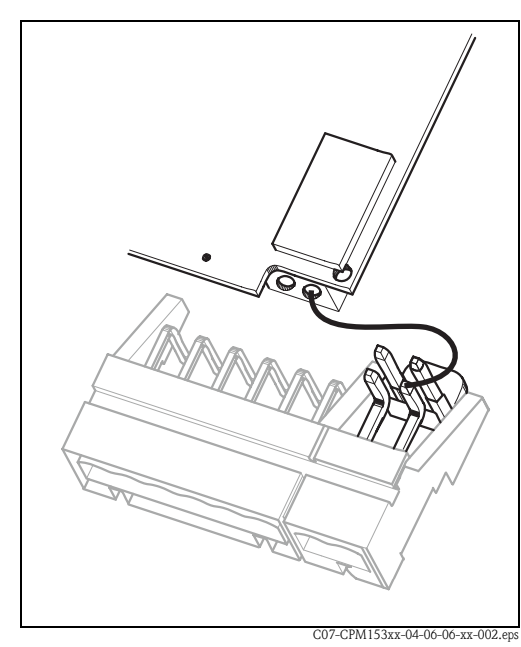

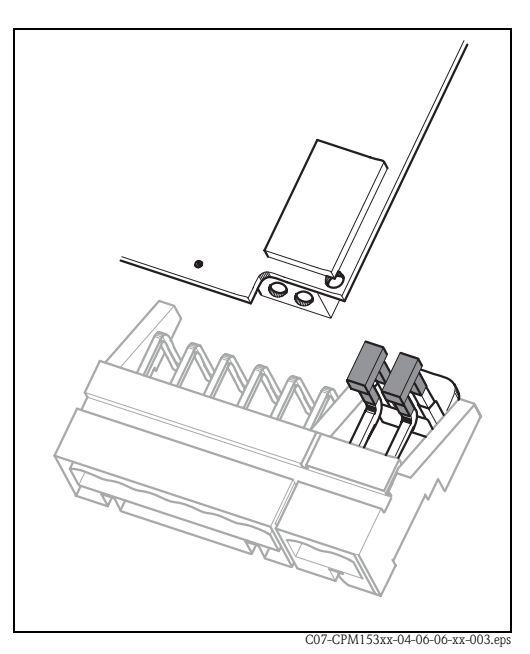

*Abb. 12: pH-Eingangsmodul und pH-Klemmenset im Gehäusedeckel mit Kabel (rot) für Anschluss von pH-/Redox-Glas-Elektroden*

<span id="page-17-1"></span><span id="page-17-0"></span>*Abb. 13: pH-Eingangsmodul und pH-Klemmenset im Gehäusedeckel mit Jumper für Anschluss von ISFET-Sensoren*

# <span id="page-18-0"></span>**4.3 Anschluss digitaler Sensoren mit Memosens-Technologie**

#### <span id="page-18-1"></span>**4.3.1 Messkabel**

Zum Anschluss der digitalen Sensoren mit Memosens-Technologie an Mycom S CPM153 benötigen Sie das Datenübertragungskabel CYK10 mit 2x2 Adern, verdrillt, Schirm und PVC-Mantel.

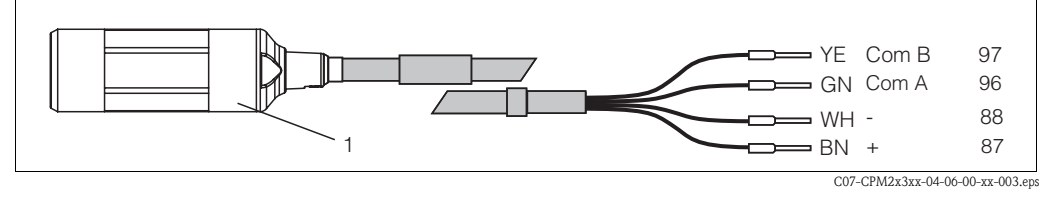

*Abb. 14: Aufbau des Messkabels CYK10*

*1 Kupplung mit integrierter Elektronik zum Anschluss an Sensor*

### <span id="page-18-2"></span>**4.3.2 Digitale Sensoren anschließen**

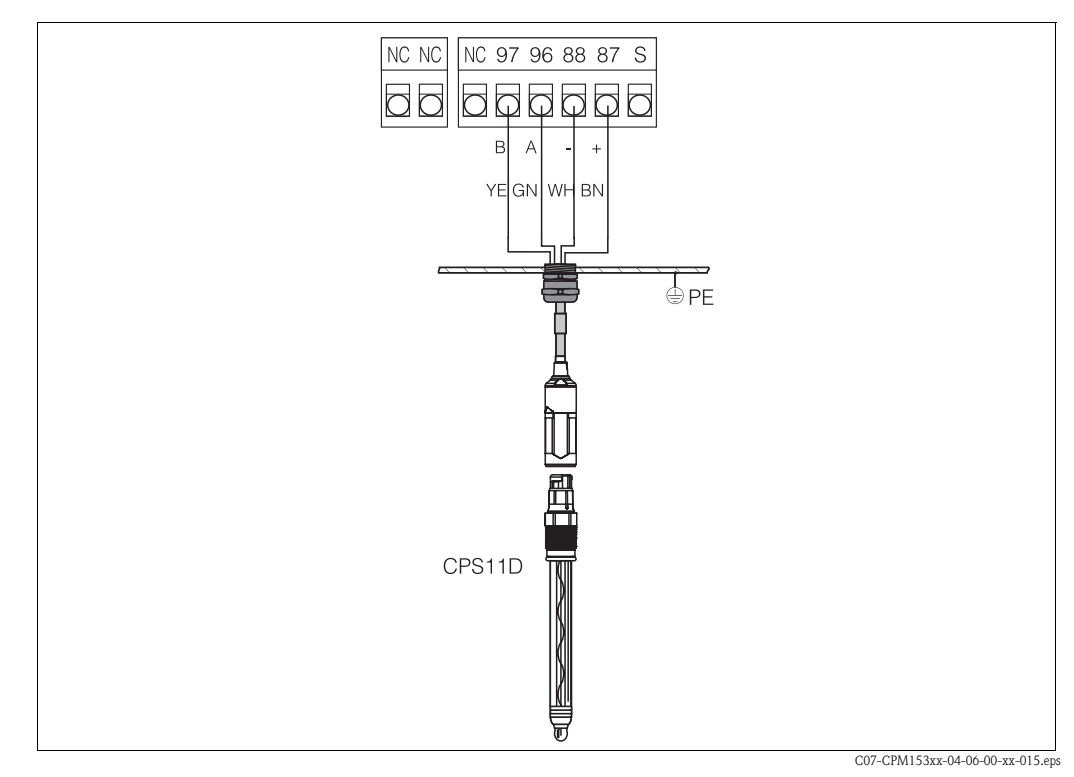

*Abb. 15: Anschluss CPS11 D mit CYK10*

Schließen Sie die Kabeladern folgendermaßen an:

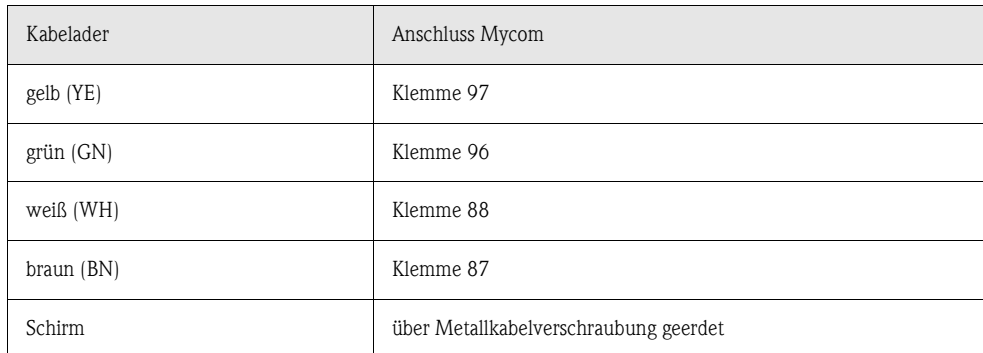

Die Signalübertragung vom digitalen Sensor mit Memosens-Technologie zur Kupplung des Kabels CYK10 erfolgt kontaktlos über komplett vergossene Spulen. Dies bietet folgende Vorteile:

- Dank galvanischer Trennung von Sensor und Messumformer werden die Signale nicht durch Fremdpotenzial beeinflusst. Somit ist im Gegensatz zu Elektroden ohne Memosens-Technologie kein symmetrisch hochohmiger Anschluss notwendig, um eine sichere Messung zu gewährleisten.
- Der Steckkopf und die Kupplung sind absolut wasserdicht.
- Es gibt keine offenen Kontakte. So kann keine Kontaktkorrosion stattfinden.

# <span id="page-19-0"></span>**4.4 Anschluss der Stromausgänge und Relais**

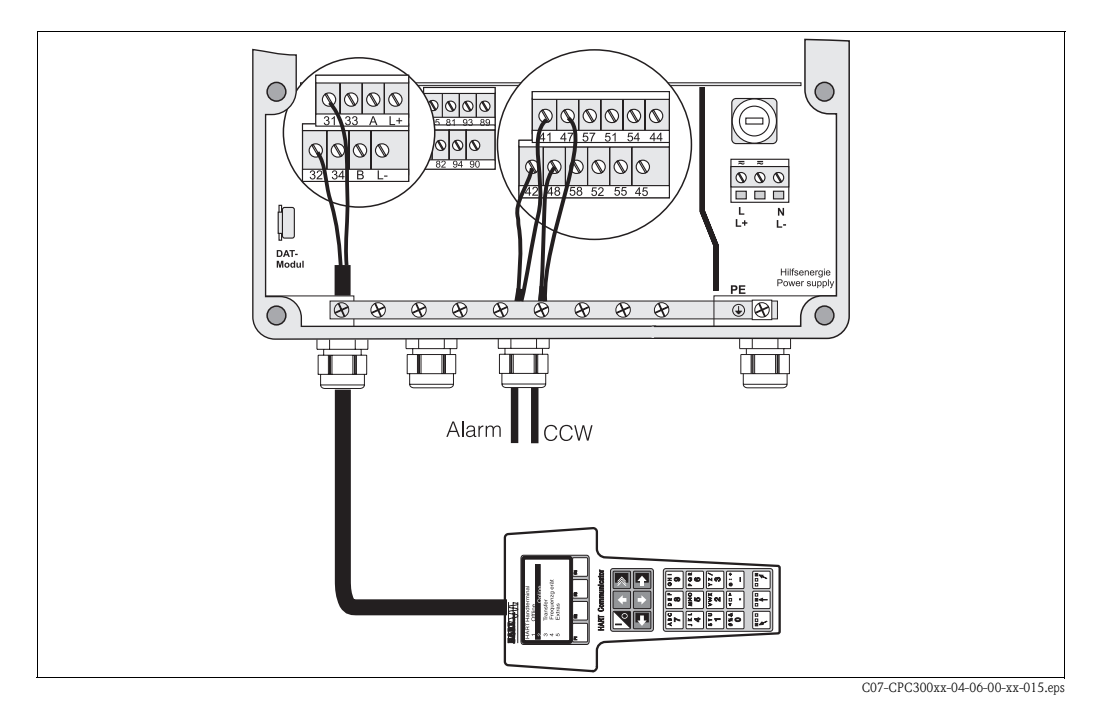

*Abb. 16: Anschluss der Stromausgänge (Beispiel HART an Stromausgang 1) und der Relais (Beispiel Alarm und Chemoclean Wasser)*

### <span id="page-19-1"></span>**4.4.1 Stromausgänge anschließen**

Wenn Sie den Messwert an externe Auswertegeräte oder SPS ausgeben wollen oder HART-Kommunikation verwenden, können Sie diese Geräte an die Stromausgänge 1 und 2 des Mycom S anschließen.

Über Stromausgang 2 können Sie außerdem eine Reglerstellgröße ausgeben.

1. Schließen Sie das Gerät an Stromausgang 1 folgendermaßen an:

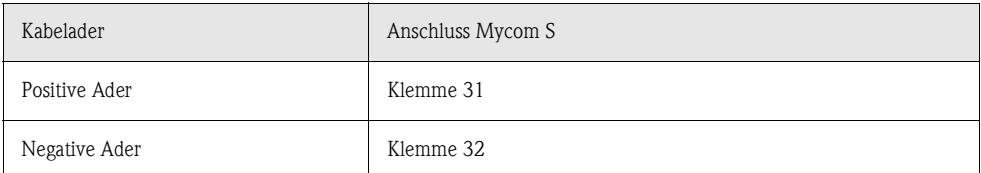

2. Schließen Sie das Gerät an Stromausgang 2 folgendermaßen an:

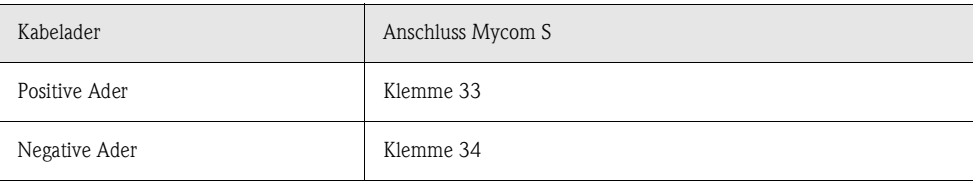

### <span id="page-20-0"></span>**4.4.2 Mycom Relais anschließen**

In der Grundausstattung verfügt das Mycom S CPM153 über 1 Alarm- und 2 Zusatzkontakte. Das Gerät lässt sich mit folgenden Zusatzausstattungen aufrüsten:

- 3 Kontakte
- 2 Kontakte und 1 Strom- oder Widerstandseingang (dieser nur Nicht-Ex)

• 1 Kontakt, 1 Stromeingang und 1 Strom- oder Widerstandseingang (dieser nur Nicht-Ex) Über die Zusatzkontakte können Sie Regler, Grenzwertgeber, Förderung von Chemoclean Wasser und Chemoclean Reiniger steuern. Diese Zusatzkontakte konfigurieren Sie über das Menü "Grundeinstellungen > Kontakte", siehe [Seite 45.](#page-44-0)

- 1. Schließen Sie die Alarmausgabe an die Klemmen "41" und "42" an.
- 2. Schließen Sie die Zusatzkontakte folgendermaßen an:

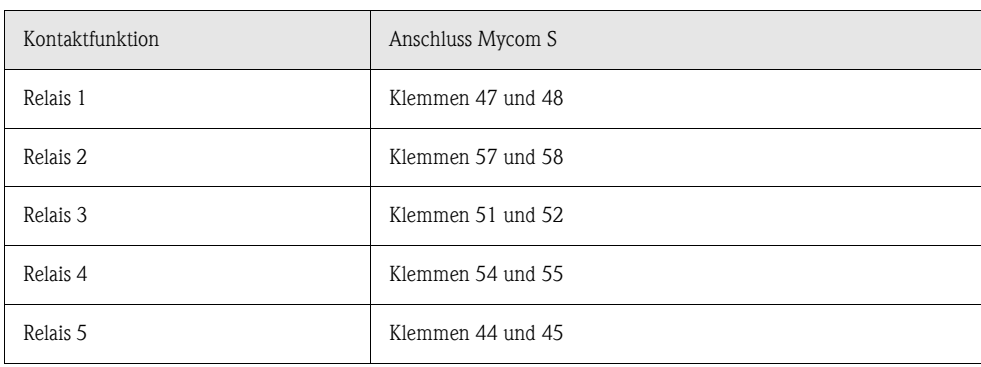

Die Zuordnung der Funktionen (Regler, Grenzwertgeber etc.) zu den jeweiligen Relais ist frei konfigurierbar.

Bei Verwendung der NAMUR-Belegung sind z. B. Funktionen für das Alarmrelais und die ersten beiden Relais festgelegt (siehe NAMUR-Belegung unten), während Sie ohne NAMUR die ersten beiden Relais frei wählen können .

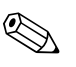

- ! Hinweis! Dem Regler können bis zu drei Relais zugeordnet werden.
	- Die Kontaktart Öffner / Schließer ist per Software umschaltbar.

#### <span id="page-20-1"></span>**NAMUR-Belegung**

Bei der Verwendung der NAMUR-Belegung (nach Empfehlungen der Interessengemeinschaft Prozessleittechnik der chemischen und pharmazeutischen Industrie) sind die Funktionen folgendermaßen auf die Relais festgelegt:

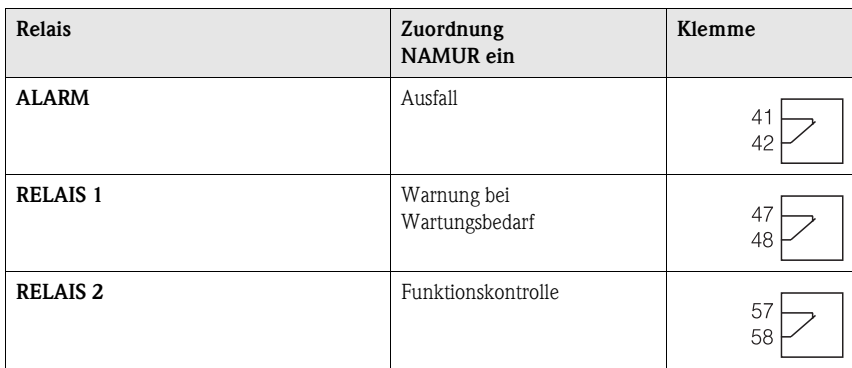

Zuordnung Funktionskontrolle

Die Funktionskontrolle nach Namur ist aktiv, wenn:

• Kalibrierung aktiv ist.

- die Armatur in Serviceposition ist.
- das Mycom parametriert wird.
- ein Topcal Reinigungs- und Kalibrierprogramm läuft.
- ein Chemoclean-Programm läuft.
- ein Fehler auftritt, dem sie zugeordnet ist (Zuordnung siehe Fehlerliste [Seite 102](#page-101-0)).

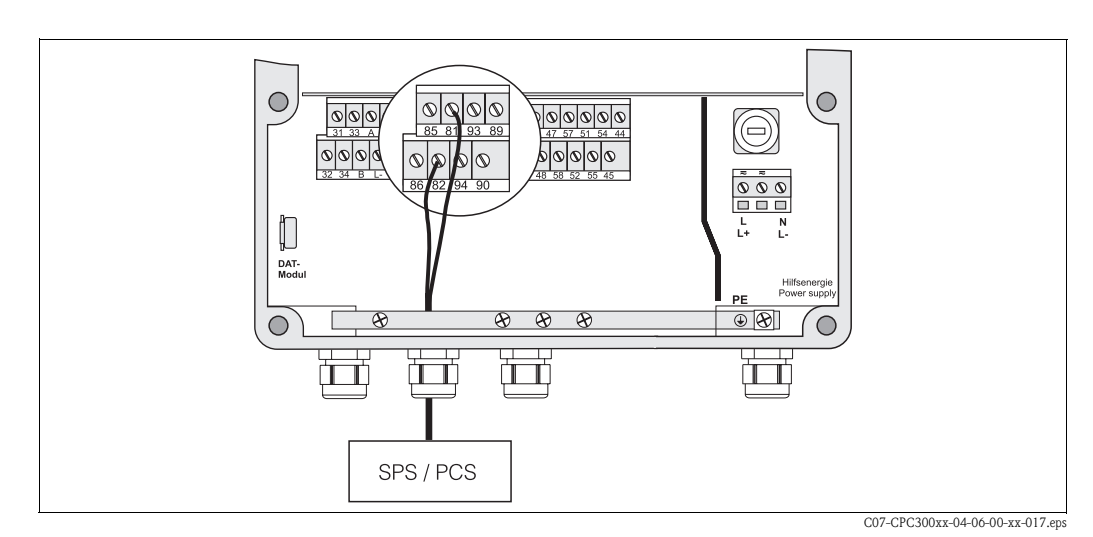

# <span id="page-21-0"></span>**4.5 Anschluss der externen Eingänge (SPS an Mycom)**

*Abb. 17: Anschließen der externen Aktivierung des Hold an Mycom*

Wenn Sie z. B. die Holdfunktion für das Mycom S CPM153 über eine externe SPS aktivieren wollen, schließen Sie den Eingang an die Klemmen 81 und 82 des Mycom S an (Hilfsenergie erforderlich).

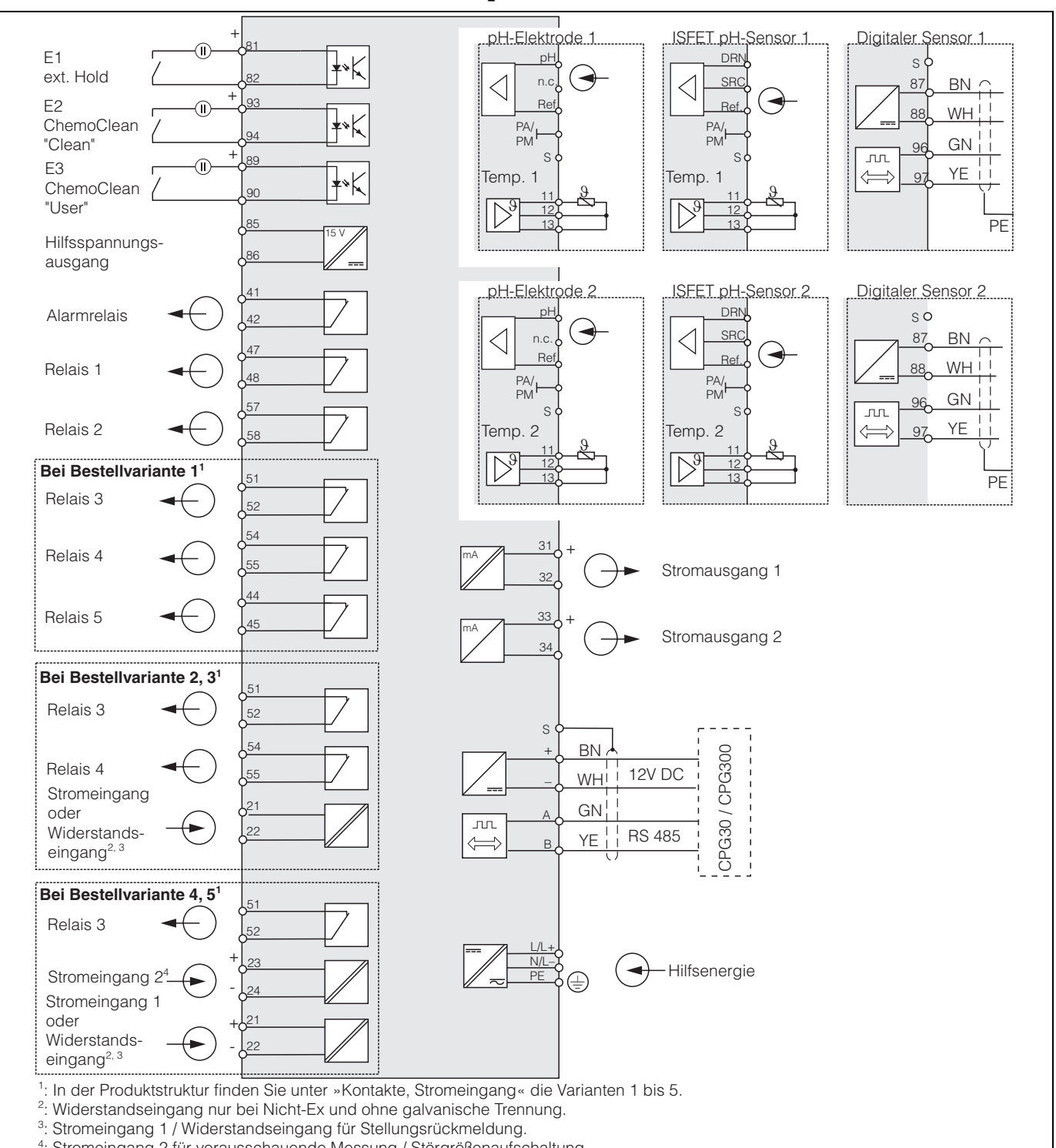

# <span id="page-22-0"></span>**4.6 Anschlussplan Nicht-Ex**

4: Stromeingang 2 für vorausschauende Messung / Störgrößenaufschaltung.

C07-CPM153xx-04-06-00-de

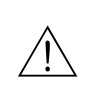

#### *Abb. 18: Elektrischer Anschluss CPM153*

Warnung!<br>Nahe beim Gerät muss eine Netztrennvorrichtung installiert sein und als Trennvorrichtung für das Mycom S CPM153 gekennzeichnet sein (siehe EN 61010-1).

 $\otimes$  Hinweis!

• Schließen Sie nicht benutzte Signaladern von Ein- und Ausgangsleitungen an die interne PE-Schiene des CPM153 an.

- Der Strom-/Widerstandseingang darf nur mit einem geschirmten Kabel angeschlossen werden, wobei der Schirm am Messumformer auf die PE-Schiene aufzulegen ist.
- Achten Sie darauf, dass die Erdung im Anschlussraumdeckel über PE-Leitung mit der PE-Schiene im Gehäuse verbunden ist.

<span id="page-23-0"></span>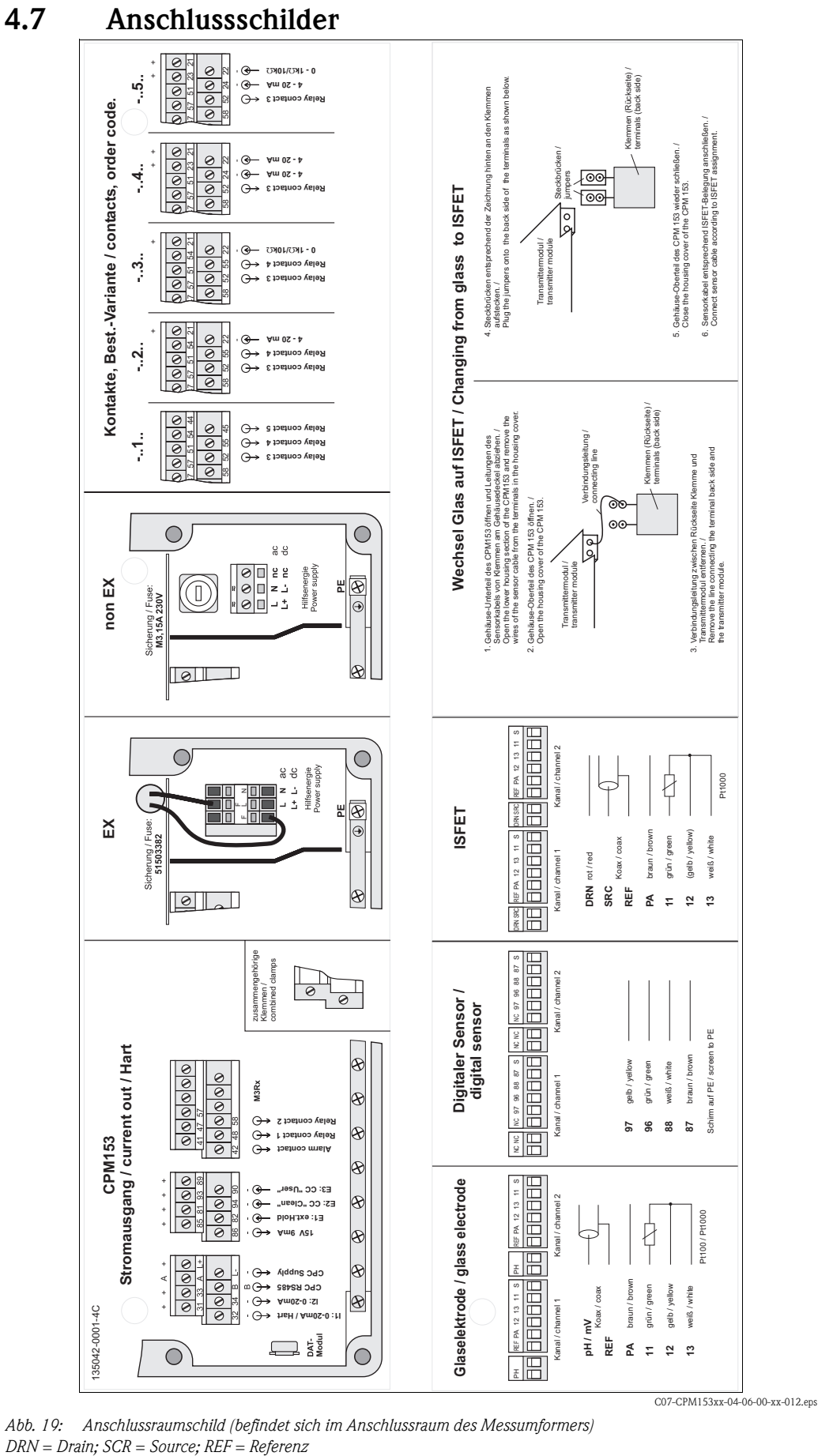

*Abb. 19: Anschlussraumschild (befindet sich im Anschlussraum des Messumformers)*

# <span id="page-24-0"></span>**4.8 Anschlusskontrolle**

Führen Sie nach dem elektrischen Anschluss des Messgerätes folgende Kontrollen durch:

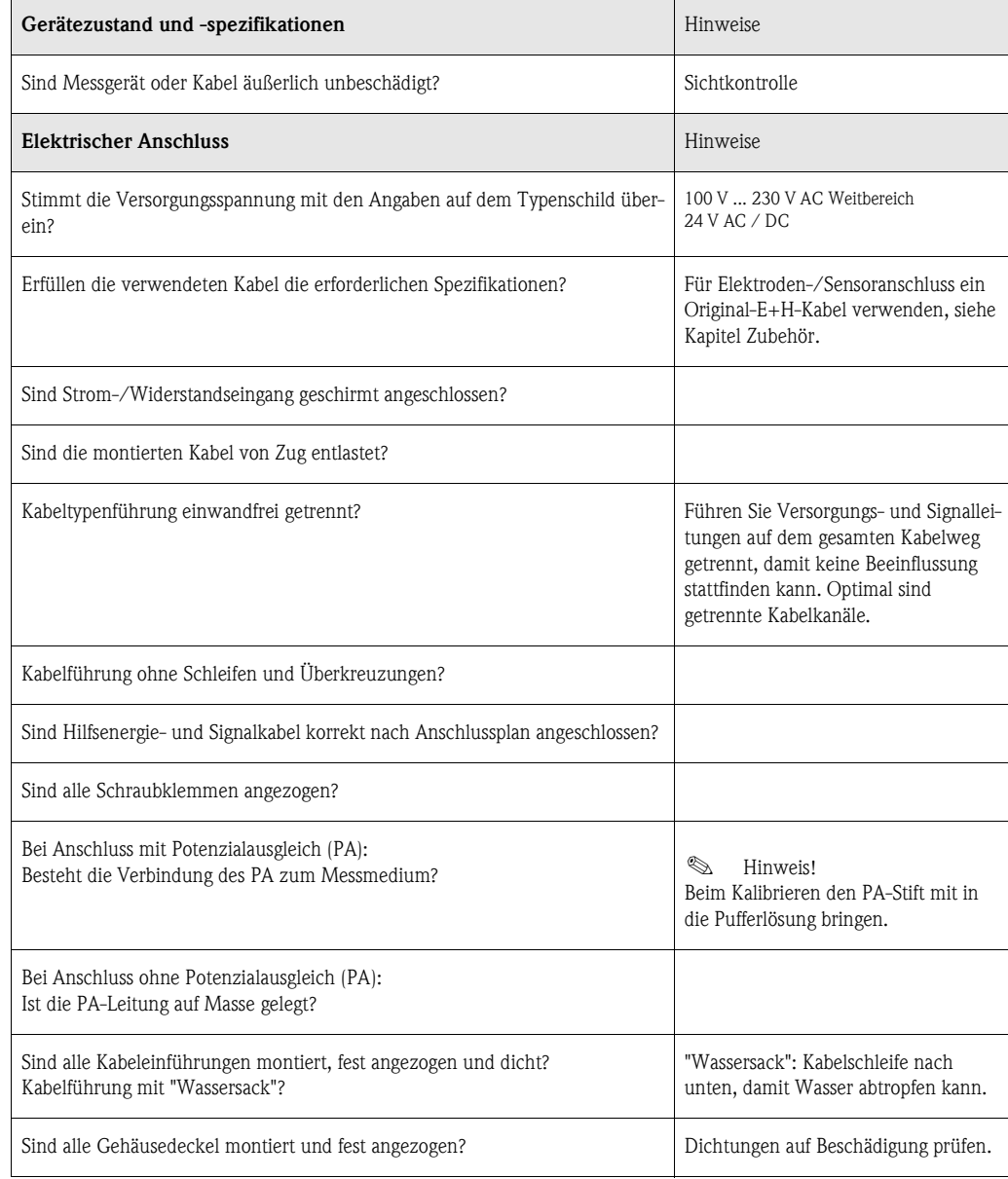

# <span id="page-25-1"></span>**5 Bedienung**

## <span id="page-25-0"></span>**5.1 Anzeige- und Bedienelemente**

### <span id="page-25-2"></span>**5.1.1 Anzeigedarstellung/-symbole**

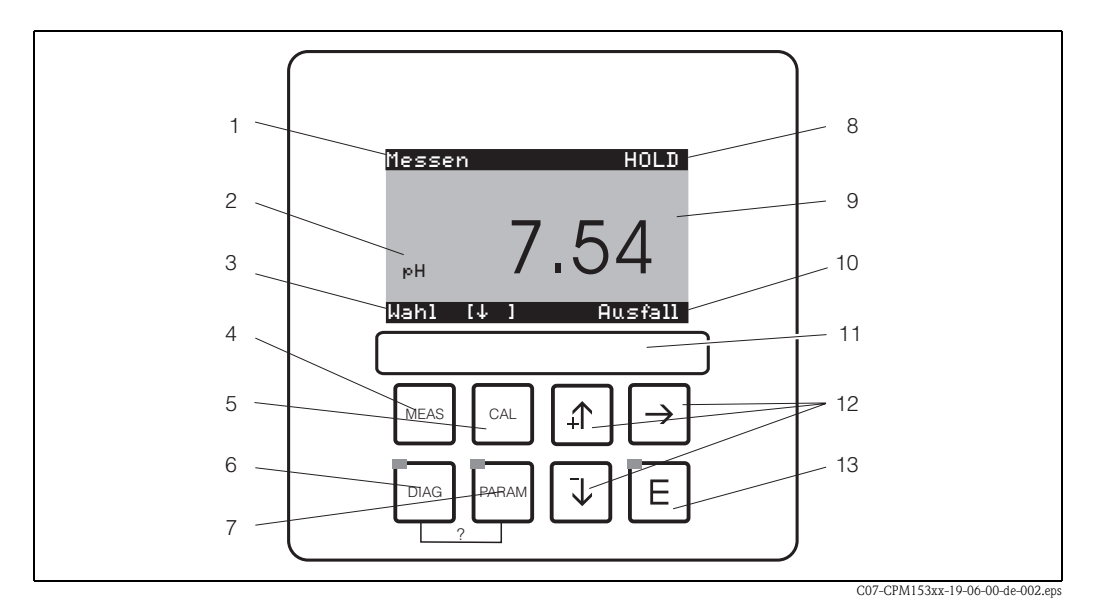

*Abb. 20: Bedienoberfläche Mycom S CPM153*

- *1 aktuelles Menü*
- 
- *2 aktueller Parameter 3 Navigations-Zeile: Pfeiltasten zum Blättern; "E" für Weiterblättern; Hinweis für Abbruch*
- *4* 
<sup>Messmodus-Taste<br> *5 CA Kalibrieren-Taste*</sup>
- *<sup>5</sup>* Ï *Kalibrieren-Taste*
- *<sup>6</sup>* Ð *Diagnosemenü-Taste*
- *<sup>7</sup>* Ñ *Parametriermenü-Taste*
- *8 HOLD-Anzeige, falls HOLD aktiv*
- *9 aktueller Haupt-Messwert*
- *10 Anzeige "Ausfall", "Warnung", falls die NAMUR-Kontakte ansprechen*
- *11 Beschriftungsfeld*
- *12 Pfeiltasten für Auswahl und Eingabe*
- *13* **E** *Enter-Taste*
- *? DIAG und PARAM gleichzeitig gedrückt führt zur Hilfeseite*

### <span id="page-25-3"></span>**5.1.2 Tastenbelegung**

Mit "PARAM" gelangen Sie in das Parametriermenü.

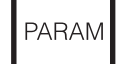

#### **&** Hinweis!

Mit "PARAM" können Sie an jeder Stelle im Menü zum vorhergehenden "Rücksprungfeld" gelangen. Diese sind in der Menü-Übersicht ([s. Kap. 11.1](#page-122-1)) fett markiert.

LED: Dies ist die Sende-LED (IR) für den Serviceadapter "Optoscope" (s. Zubehör).

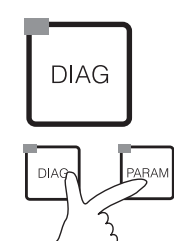

Mit "DIAG" gelangen Sie in das Menü zur Gerätediagnose.

LED: Dies ist die Empfangs-LED für den Serviceadapter "Optoscope" (s. Zubehör).

Hilfe: Gleichzeitiges Drücken der "DIAG"- und der "PARAM"-Tasten führt zur Hilfeseite.

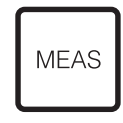

Mit "MEAS" gelangen Sie in den Messmodus, um sich die Messwerte anzeigen zu lassen. Blättern Sie mit den Pfeiltasten in den verschiedenen Messwertanzeigen.

**&** Hinweis!

LED leuchtet

grün: alles ist in Ordnung, rot: ein Fehler ist aufgetreten.

Mit "MEAS" können Sie auch eines der Menüs "PARAM", "DIAG", "CAL" verlassen, ohne die Einstellungen / Kalibrierung beendet zu haben.

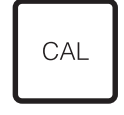

Mit "CAL" gelangen Sie in das Kalibrier-Menü zum Kalibrieren der Elektroden.

Mit  $E$  (Enter) kommen Sie im Menü immer einen Schritt weiter oder bestätigen eine getroffene Auswahl.

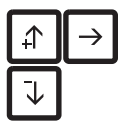

- Mit den Pfeil-Tasten können Sie durch die Menüpunkte blättern und Ihre gewünschte Auswahl markieren (bei möglicher Auswahl).
- Zahlen um jeweils eine Stufe erhöhen / erniedrigen mit "+" / "-". Auf die nächste Zahl gehen mit dem "Rechts-Pfeil" (Editortyp 1) oder
- "Aktivieren" mit dem "Rechts-Pfeil" und mit "+" / "-" in der Auswahl blättern (Editortyp 2) (sehen Sie zu den Editortypen [Seite 29\)](#page-28-0)

### <span id="page-26-0"></span>**5.1.3 Messwertanzeigen**

Es stehen Ihnen verschiedene Messwertanzeigen zur Verfügung. Sie können zwischen den verschiedenen Bildern mit den Pfeiltasten hin- und herblättern. Zwischen aktueller Messwertkurve und dem Datenlogger wechseln Sie mit der Enter-Taste  $E$ .

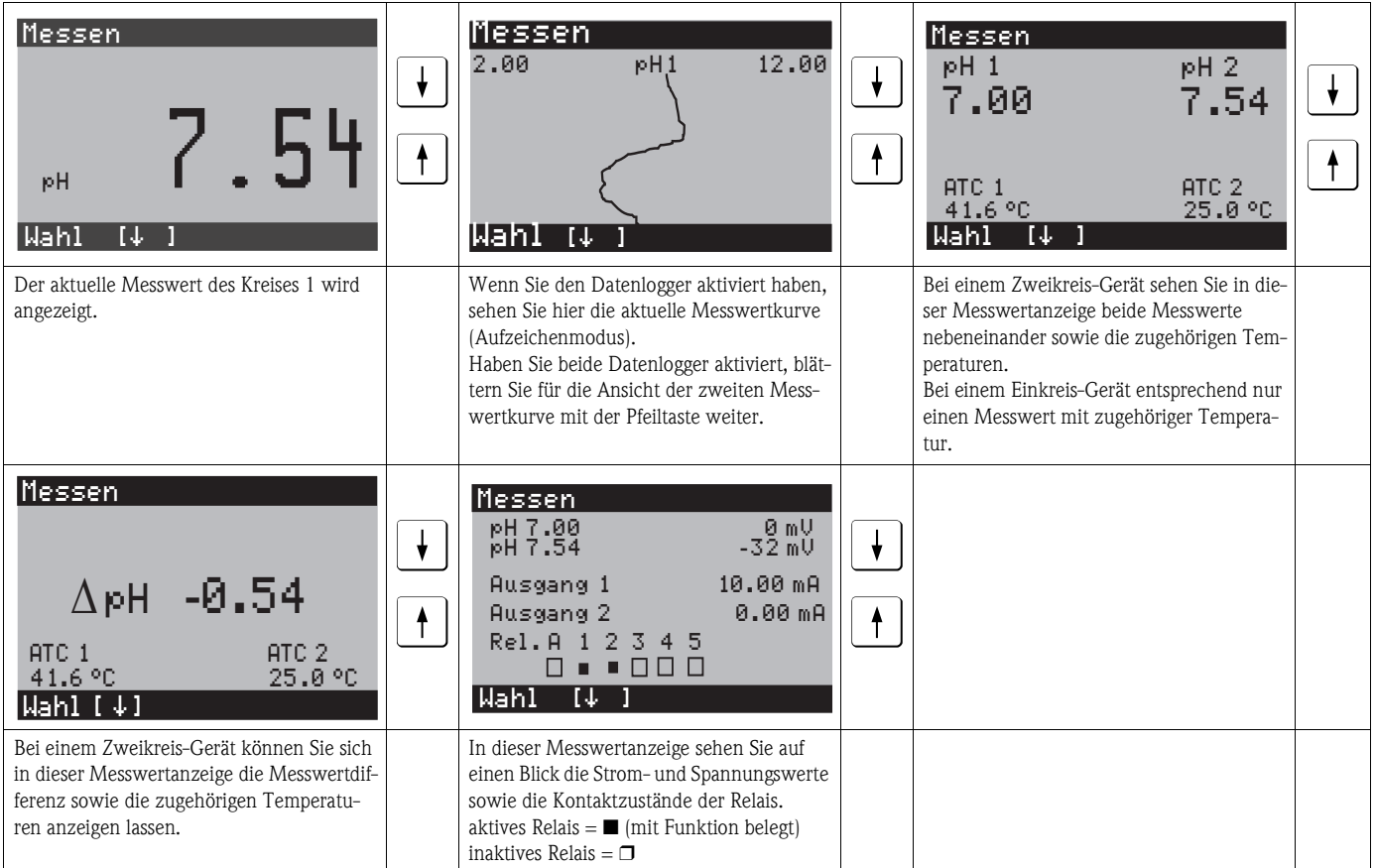

### <span id="page-27-0"></span>**5.1.4 Datenlogger**

- Im CPM153 stehen Ihnen zwei Datenlogger zur Verfügung. Mit diesen Datenloggern können Sie:
- einen Parameter aufzeichnen mit 500 fortlaufenden Messpunkten oder
- zwei Parameter mit jeweils 500 fortlaufenden Messpunkten.

Um die Funktion nutzen zu können, aktivieren Sie den/die Datenlogger im Menü "PARAM" ➠ "Sonderfunktionen" ➠ "Datenlogger" [\(s. Seite 56\)](#page-55-0). Die Funktion ist sofort aktiv.

- Sie können die Messwerte beim Durchblättern der verschiedenen Messwertanzeigen (s.o.) abrufen. – Im Aufzeichenmodus werden die aktuellen Messwerte aufgezeichnet.
- Unter dem Menüpunkt "PARAM" ➠ "Sonderfunktionen" ➠ "Datenlogger" können Sie die gespeicherten Daten mit Angabe von Datum und Uhrzeit abrufen.

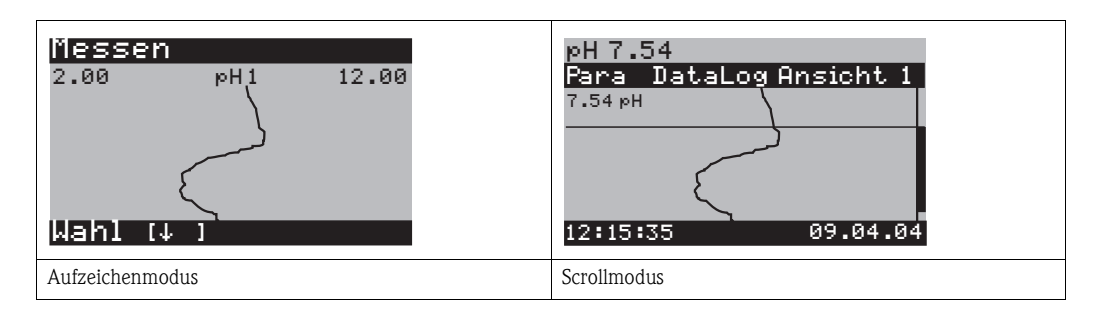

### <span id="page-27-1"></span>**5.1.5 Zugriffsberechtigung Bedienung**

Um den Messumformer vor einer unbeabsichtigten oder unerwünschten Veränderung der Konfiguration und der Kalibrierdaten zu schützen, können Funktionen durch vierstellige Zugriffscodes geschützt werden. Solange keine Codes definiert sind, sind alle Funktionen frei zugänglich.

Die Zugriffsberechtigung ist abgestuft in:

#### **Anzeigenebene (ohne Code zugänglich):**

Das komplette Menü ist zur Ansicht frei. Die Parametrierung kann nicht verändert werden. Es kann nicht kalibriert werden. Veränderlich sind in dieser Freigabe-Ebene nur Reglergrößen für neue Prozesse im Menüzweig "DIAG". Instandhaltercode **Instandhalterebene (kann durch den Instandhaltercode geschützt werden):** Mit diesem Code ist der Zugang zum Kalibriermenü möglich. Der Menüpunkt Temperaturkompensation kann mit diesem Code bedient werden. Die Werksfunktionen und die internen Daten können angesehen werden. Werkseinstellung: Code = 0000, d.h. die Ebenen sind nicht geschützt. Für den Fall, dass Sie Ihren eingegebenen Instandhaltercode verlegt/vergessen haben, kann ein universell gültiger Instandhaltercode bei Ihrem Service angefragt werden.

Spezialistencode **Spezialistenebene (kann durch den Spezialistencode geschützt werden):**

Alle Menüs sind zugänglich und veränderbar.

Werkseinstellung: Code = 0000, d.h. die Ebenen sind nicht geschützt. Für den Fall, dass Sie Ihren eingegebenen Spezialistencode verlegt/vergessen haben, kann ein universell gültiger Spezialistencode bei Ihrem Service angefragt werden.

Zur Aktivierung der Codes (= Sperrung der Funktionen) sehen Sie bitte den Menüpunkt "PARAM" ➠ Grundeinstellungen ➠ Codeeinstellung ([s. Seite 41](#page-40-1)). Hier tragen Sie Ihre gewünschten Codes ein. Ist der Code einmal aktiviert, können Sie die geschützten Bereiche nur noch mit den zugewiesenen Rechten bearbeiten.

#### **Example 18 Hinweis!**

- Notieren Sie sich Ihre gewählten Codes sowie den Universalcode und bewahren Sie sie für Unbefugte unzugänglich auf.
- Setzen Sie die Codes zurück auf "0000", sind die Ebenen zur Bearbeitung wieder frei zugänglich. Das Zurücksetzen der Codes ist nur im Menü "Spezialist" möglich.

#### **Bedienung sperren**

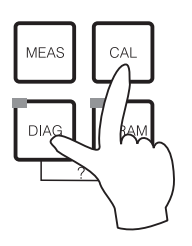

Durch gleichzeitiges Drücken der Tasten <u>De und Dood</u> wird das Gerät für die Parametriervorgänge vor Ort gesperrt.

Bei der Codeabfrage erscheint der Code "9999". Die Einstellungen im Menü "PARAM" können nur angesehen werden.

#### **Bedienung entsperren**

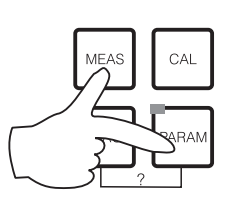

Durch das gleichzeitige Drücken der Tasten **WEARD** und **Naam** wird die Bedienung entsperrt.

#### <span id="page-28-0"></span>**5.1.6 Menü-Editortypen**

Die Auswahl von Funktionen bei der Geräteparametrierung geschieht auf zwei verschiedene Arten, abhängig von der Art der Einstellung.

Editortyp E1

Redox mV Redox %

Param pH

*Editortyp E1 für Funktionen, die aus einer vorgegebenen Auswahl direkt ausgewählt werden können. In der Editierzeile steht "Edit".*

- $\blacksquare$  Mit den Pfeiltasten  $\blacksquare$  und  $\blacksquare$  kann eine Auswahl markiert werden. pH 7.00 Hold Betriebsart
	- **Bestätigen Sie die Auswahl mit**  $E$ **.**

Editortyp E2

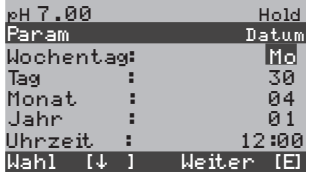

Edit [↓ ] Weiter [E]

*Editortyp E2 für Einstellungen, die genauer definiert werden müssen, z.B. Wochentag, Uhrzeit. In der Editierzeile steht "Wahl".*

- $\blacksquare$  Mit den Pfeiltasten  $\boxed{\dagger}$  und  $\boxed{\blacklozenge}$  kann eine Auswahl markiert werden (z.B. "Mo")
- Aktivieren des Auswahlpunktes mit der rechten Pfeiltaste $\rightarrow$ . *Markierung "Mo" blinkt!*
- Blättern in der Auswahl (z. B.des Wochentages) mit den Pfeiltasten  $\lfloor \frac{1}{\cdot} \rfloor$  und  $\lfloor \frac{1}{\cdot} \rfloor$ .
- **•** Bestätigen der Auswahl mit  $E$ .
- **•** Ist die Auswahl wie gewünscht getroffen und jeweils mit  $E$ bestätigt (*keine blinkende Anzeige*), können Sie den Menüpunkt mit  $E$  verlassen.

### <span id="page-29-0"></span>**5.1.7 Werkseinstellungen**

Einen Überblick über die wichtigsten Einstellungen gibt Ihnen die folgende Tabelle. Alle weiteren Werkseinstellungen entnehmen Sie bitte dem Kapitel Funktionsbeschreibung (ab [Seite 38](#page-37-0)), dort sind alle Werkseinstellungen **fett** markiert.

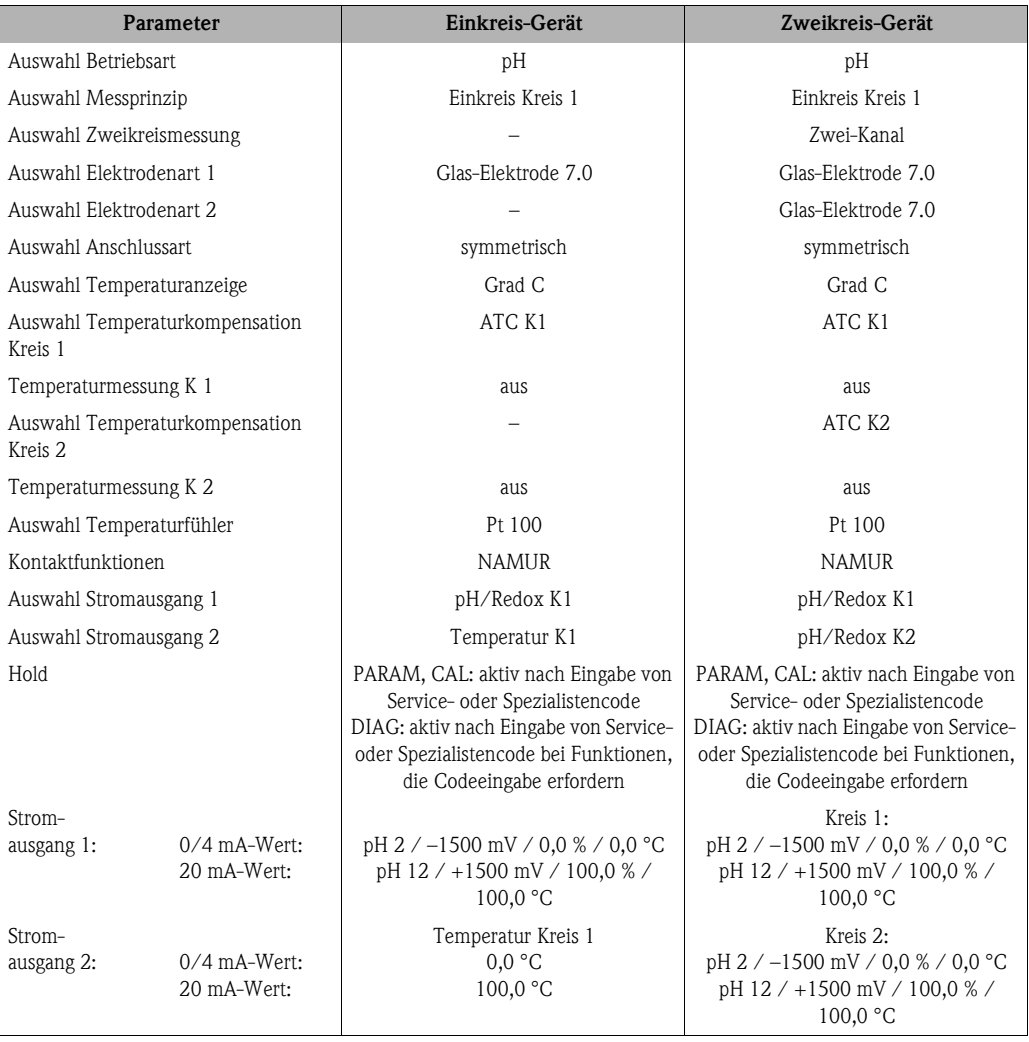

# <span id="page-29-1"></span>**5.2 Austauschbarer Datenspeicher**

Das DAT-Modul ist ein Speicher-Baustein (EEPROM), der im Anschlussraum des Messumformers eingesteckt wird. Mit dem DAT-Modul können Sie

- die kompletten Einstellungen sowie die Logbücher und die Datenlogger eines Messumformers *sichern* und
- die kompletten Einstellungen auf weitere CPM153 Messumformer mit gleicher Hardwarefunktionalität *kopieren* (bei unterschiedlichen Software-Ständen benötigen Sie Parawin zur Konvertierung).

Beim Installieren mehrerer Messstellen oder im Servicefall verringert sich somit der Aufwand erheblich.

# <span id="page-30-0"></span>**6 Inbetriebnahme**

# <span id="page-30-1"></span>**6.1 Besonderheiten bei der Messung mit digitalen Sensoren mit Memosens-Technologie**

#### **Inbetriebnahme**

Digitale Sensoren mit Memosens-Technologie speichern Kalibrierdaten. Daher unterscheidet sich die Inbetriebnahme dieser Sensoren von Standard-Elektroden. Gehen Sie folgendermaßen vor:

- 1. Installieren Sie den Messumformer und die Armatur.
- 2. Schließen Sie den Messumformer und das Sensorkabel an.
- 3. Parametrieren Sie den Messumformer für Ihre spezifischen Anforderungen (siehe ["Funktions](#page-37-0)[beschreibung" auf Seite 38](#page-37-0)).
- 4. Schließen Sie den im Werk vorkalibrierten Sensor mit Memosens-Technologie an und tauchen Sie ihn in das Medium oder den Puffer ein
- 5. Die gespeicherten sensorspezifischen Kalibrierdaten werden automatisch zum Messumformer übertragen.
- 6. Der Messwert wird angezeigt.

#### **Datenspeicherung**

Digitale Sensoren können folgende Daten speichern:

- Herstellerdaten
- Seriennummer
- Bestellcode
- Herstelldatum
- Kalibrierdaten
	- Kalibrierdatum
	- Steilheit bei 25 °C
	- Nullpunkt bei 25 °C
	- Temperatur-Offset
	- Seriennummer des Messumformers mit dem letzte Kalibrierung durchgeführt wurde
	- Pufferwerte der letzten Kalibrierung
	- Änderung der Steilheit zur vorangegangenen Kalibrierung
	- Änderung des Nullpunkts zur vorangegangenen Kalibrierung
- Einsatzdaten
	- Temperatur-Einsatzbereich
	- pH-Einsatzbereich
	- Betriebsstunden bei Temperaturen über 80 °C/100 °C
	- Betriebsstunden bei sehr niedrigen und sehr hohen pH-Werten (Nernst-Spannung unter -300 mV, über +300 mV)
	- Anzahl der Sterilisationen

Zum Auslesen dieser Sensordaten wählen Sie 
i. Sensor Daten.

# <span id="page-30-2"></span>**6.2 Besonderheiten bei der Messung mit ISFET-Sensoren**

#### **Einschaltverhalten**

Nach dem Einschalten der Messeinrichtung wird ein Regelkreis aufgebaut. Der Messwert stellt sich in dieser Zeit (ca. 5-8 Minuten) auf den realen Wert ein. Dieses Einschwingverhalten tritt nach jeder Unterbrechung des Flüssigkeitsfilms zwischen pH-sensitivem Halbleiter und Referenzableitung auf (z.B. durch trockene Lagerung oder intensive Reinigung mit Druckluft). Die jeweilige Einschwingzeit hängt von der Dauer der Unterbrechung ab.

#### **Lichtempfindlichkeit**

Der ISFET-Chip ist wie alle Halbleiterbauelemente lichtempfindlich (Messwertschwankungen). Das wirkt sich auf den Messwert allerdings nur bei direkter Bestrahlung des Sensors aus. Vermeiden Sie deshalb direkte Sonneneinstrahlung bei der Kalibrierung. Normales Umgebungslicht hat keinen Einfluss auf die Messung.

Warnung!<br>Stellen Sie vor dem Einschalten sicher, dass keine Gefahr für die Messstelle entstehen kann. Unkontrolliert angesteuerte Pumpen, Ventile oder ähnliches können zu Beschädigungen von Geräten führen.

" Achtung! • Prüfen Sie vor dem Einschalten noch einmal alle Anschlüsse auf ihre Richtigkeit!

<span id="page-31-0"></span>**6.3 Installations- und Funktionskontrolle** 

- Stellen Sie sicher, dass sich die pH- oder Redoxelektrode und der Temperaturfühler im Medium oder in einer Pufferlösung befindet, da sonst kein plausibler Messwert dargestellt werden kann.
- Stellen Sie ebenfalls sicher, dass die Anschlusskontrolle [\(s. Kap. 4.8](#page-24-0)) durchgeführt wurde.

# <span id="page-31-1"></span>**6.4 Messgerät einschalten**

Machen Sie sich vor dem ersten Einschalten mit der Bedienung des Messumformers vertraut. Lesen Sie dazu besonders die Kapitel 1 (Sicherheitshinweise) und 5 (Bedienung).

#### **Erstinbetriebnahme**

Beim ersten Einschalten startet das Gerät automatisch mit dem Menü "Quick-Setup". Hier werden die wichtigsten Geräte-Einstellungen abgefragt. Nach erfolgreichem Abschluss dieses Menüs ist das Gerät in seiner Standardkonfiguration einsetzbar und messbereit.

### ! Hinweis!

- Das Menü "Quick-Setup" muss einmal komplett durchlaufen werden, da das Gerät sonst nicht arbeitsfähig ist. Unterbrechen Sie das Quick-Setup, startet es beim nächsten Einschalten wieder, bis **einmal alle** Menüpunkte abgearbeitet und abgeschlossen wurden.
- Zum Parametrieren müssen Sie den Spezialistencode (Werkseinstellung 0000) eingeben.

# <span id="page-32-0"></span>**6.5 Quick Setup**

Mit diesem Menü konfigurieren Sie die wichtigsten Funktionen des Messumformers.Das "Quick-Setup" wird automatisch bei der Erstinbetriebnahme gestartet und kann jederzeit über die Menüstruktur aufgerufen werden.

Zum Aufrufen des Menüs gehen Sie wie folgt vor:

⇒ ⇒ ⇒ PARAM pH 7.00 Param Anzeige Instandhaltung Spezialist Edit (V) Weiter E<u>Code</u> HoldpH 7.00 Param Edit Weiter E <u>Code</u> Hold 0000 0...9997Spezialistencode pH 7.<br>Param 7.00 Parametrieren Grundeinstellung Sonderfunktionen Handbedienung Quick Setup Edit (V) Weiter E Hold

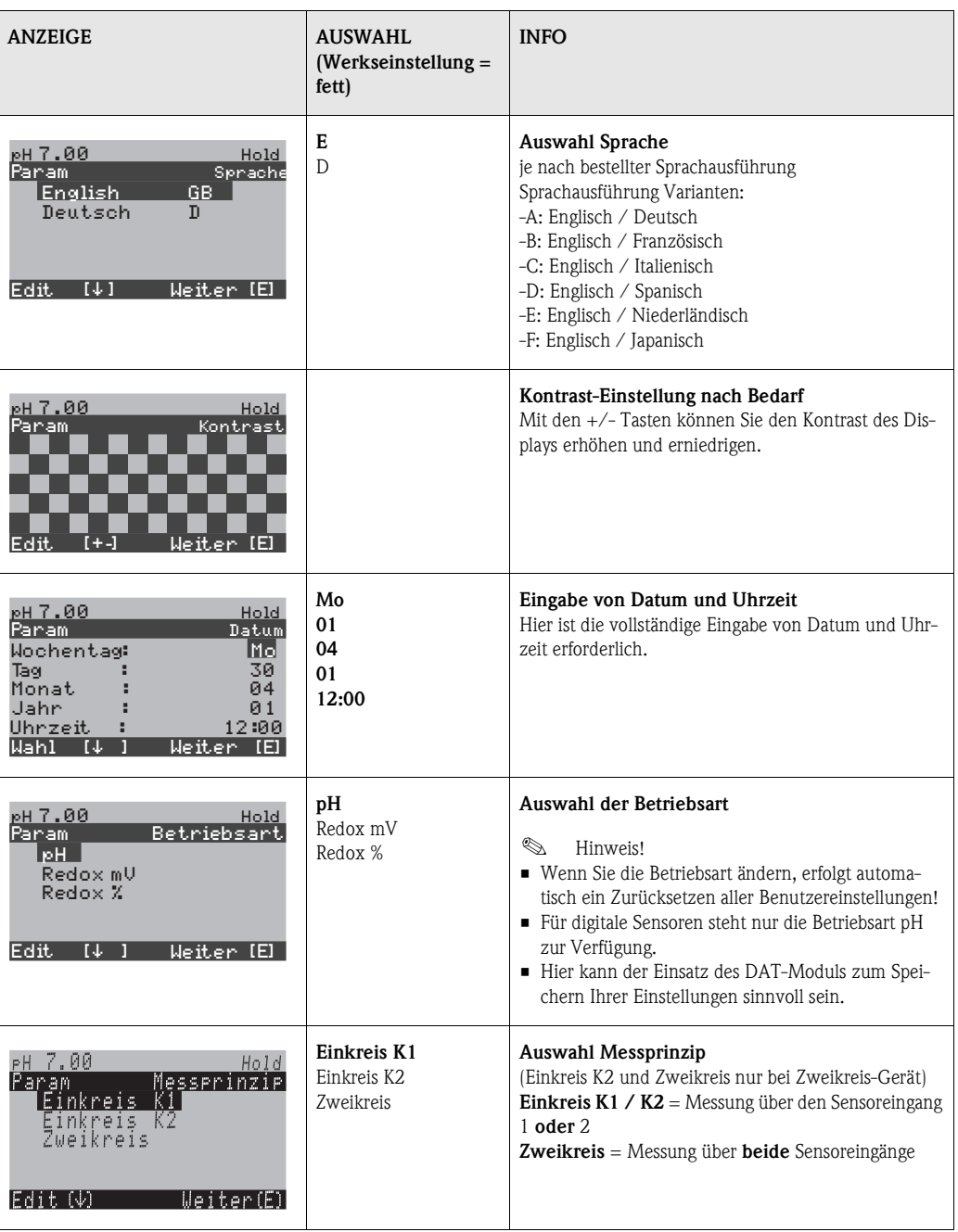

<span id="page-33-0"></span>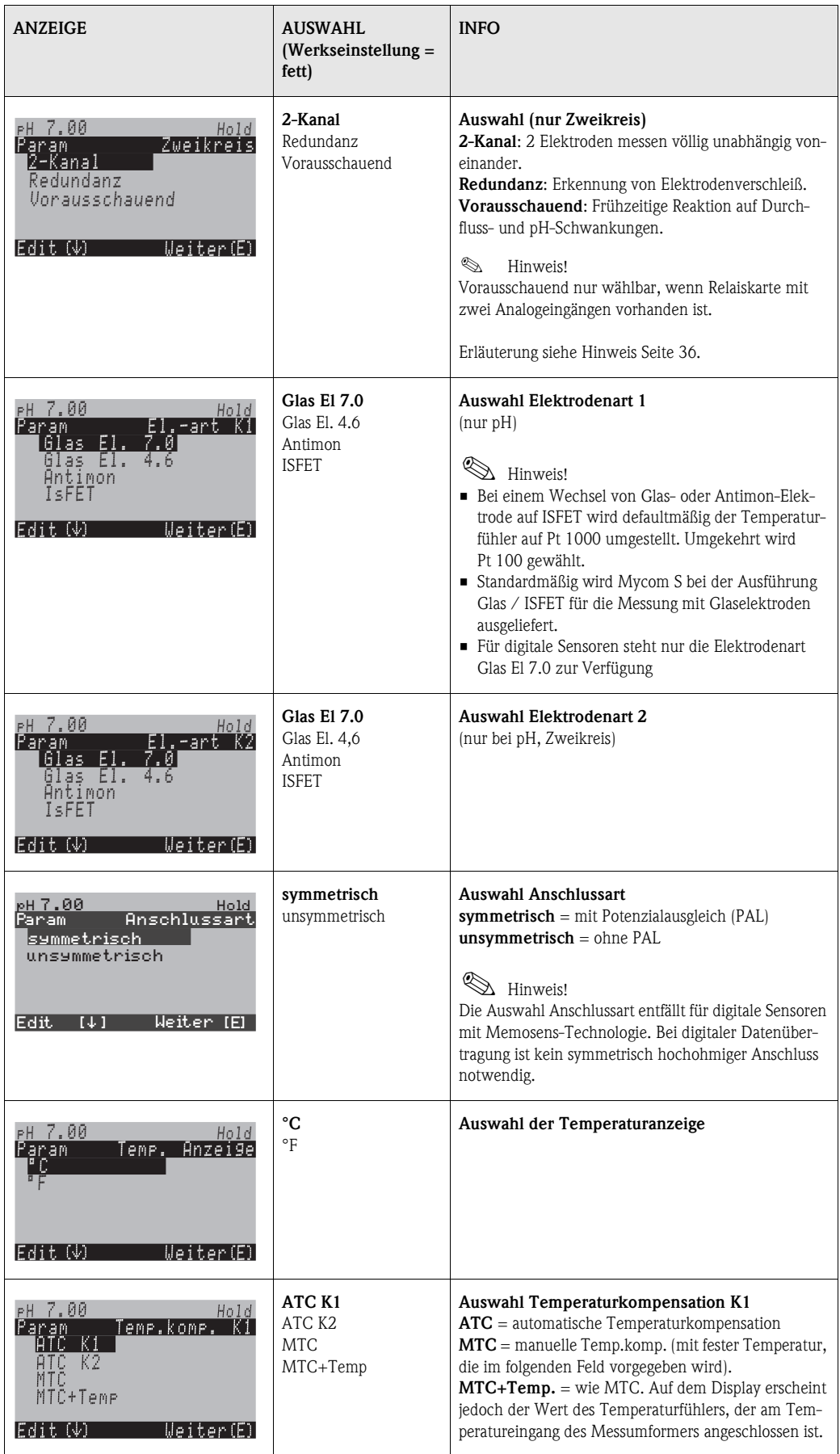

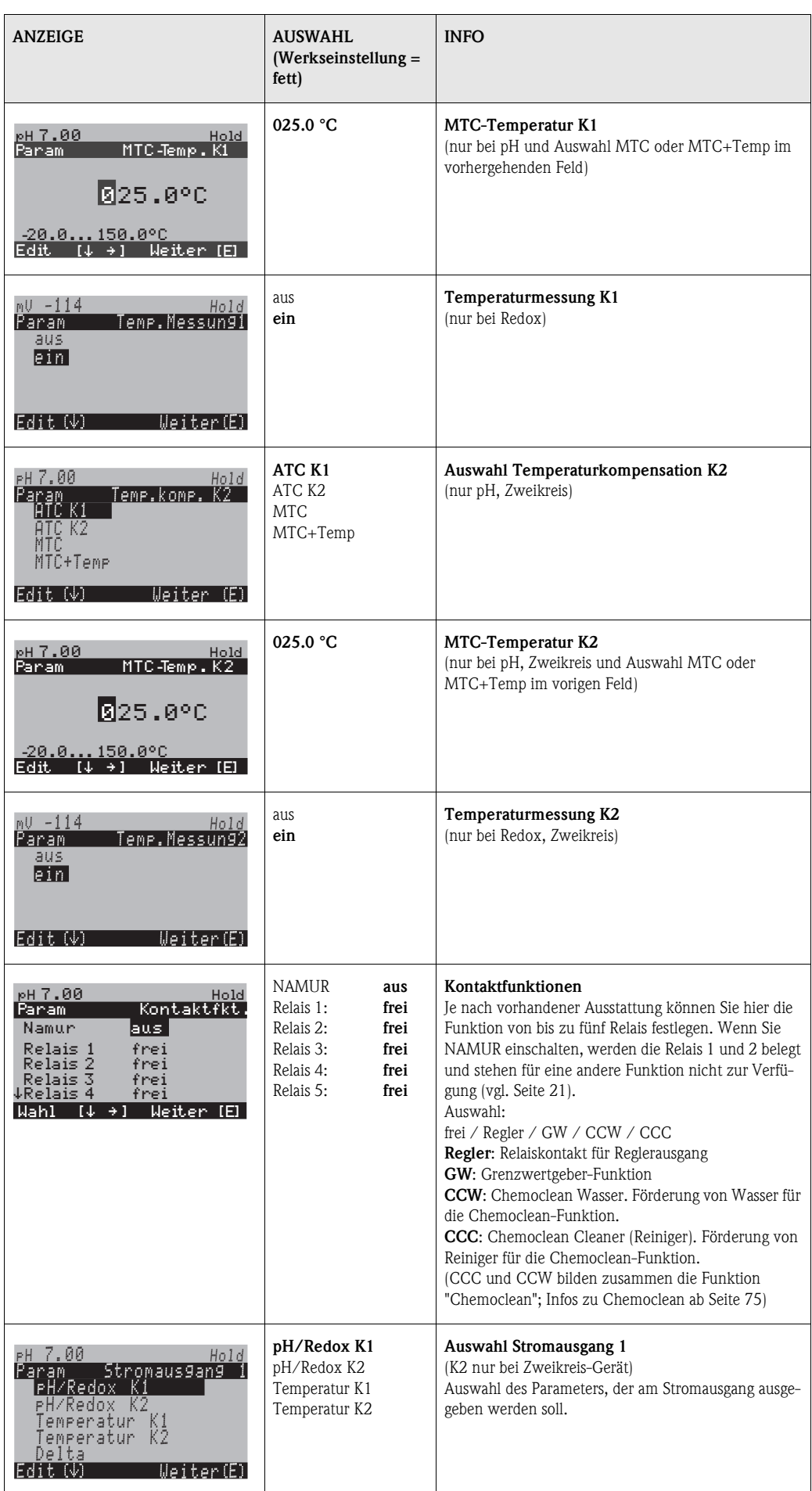

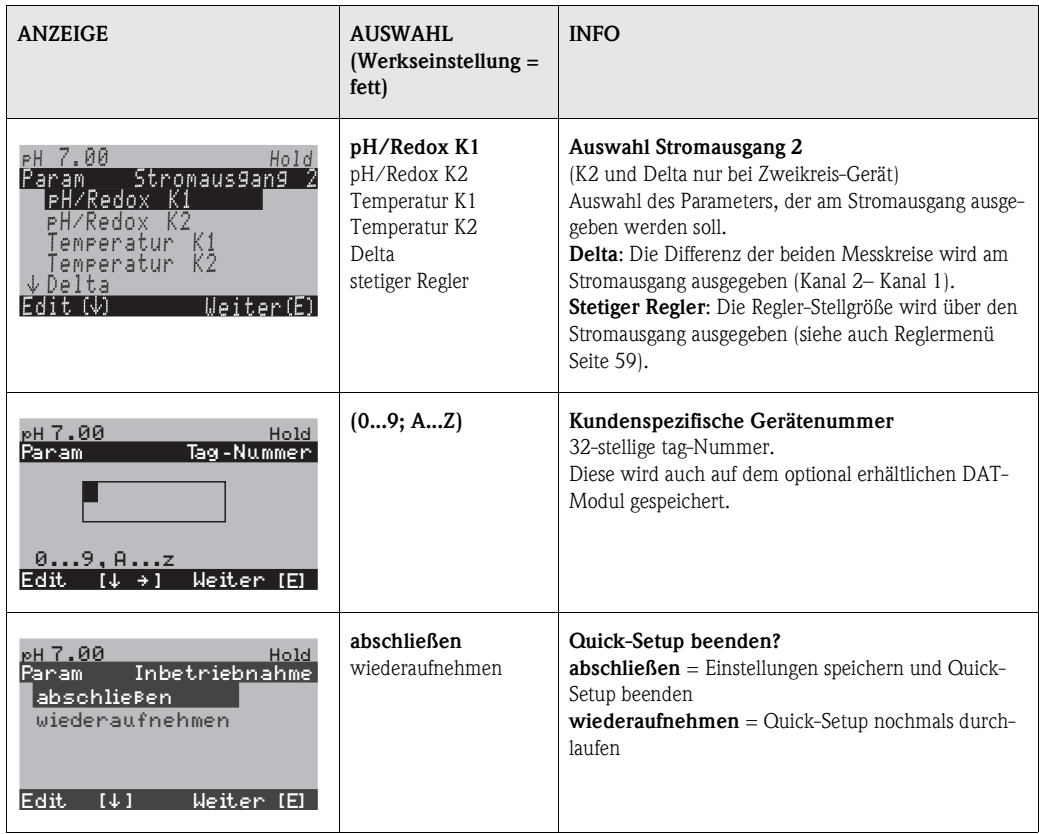

 $\begin{tabular}{ll} \hspace{2mm} {\bf \textcolor{red}{\bigotimes}} & \hspace{2mm} {\bf \textcolor{red}{Hinweis!}} \end{tabular}$ 

<span id="page-35-0"></span>Mit einem Zweikreis-Gerät können Sie zwei Elektroden anschließen, die folgendermaßen messen:

- Unabhängige Messung (**2-Kanal**)
- **Redundanz-**Messung: Sie ist immer dann sinnvoll, wenn es darum geht, einen Elektrodenverschleiß frühzeitig zu erkennen.
- **Vorausschauende** Messung: Speziell bei kritischen Rohrneutralisationen (Inline) ist der Einsatz einer vorausschauenden pH-/Redox-Elektrode in Verbindung mit einem Durchflussmesser sinnvoll und möglich. Damit hat der Regler die Möglichkeit, frühzeitig auf Durchfluss- und auf pH-Schwankungen im Zulauf zu reagieren.

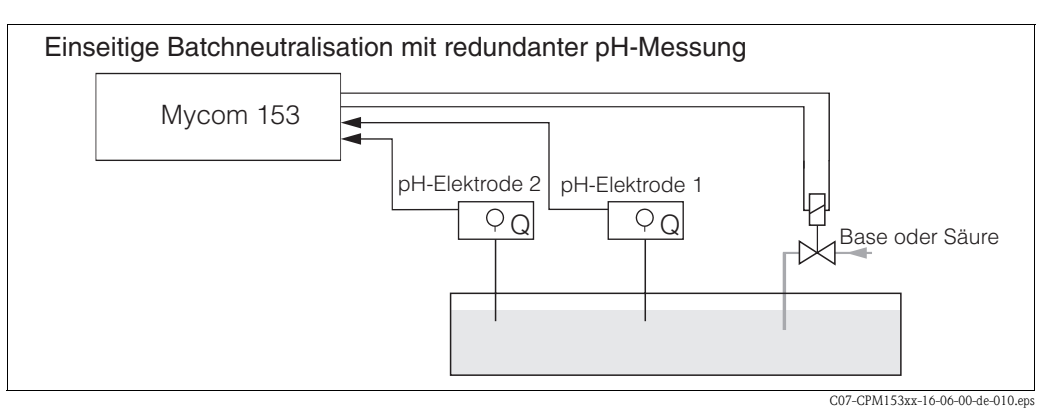

*Abb. 21: Schema einer einseitigen Regelung mit Redundanz-pH-Messung*
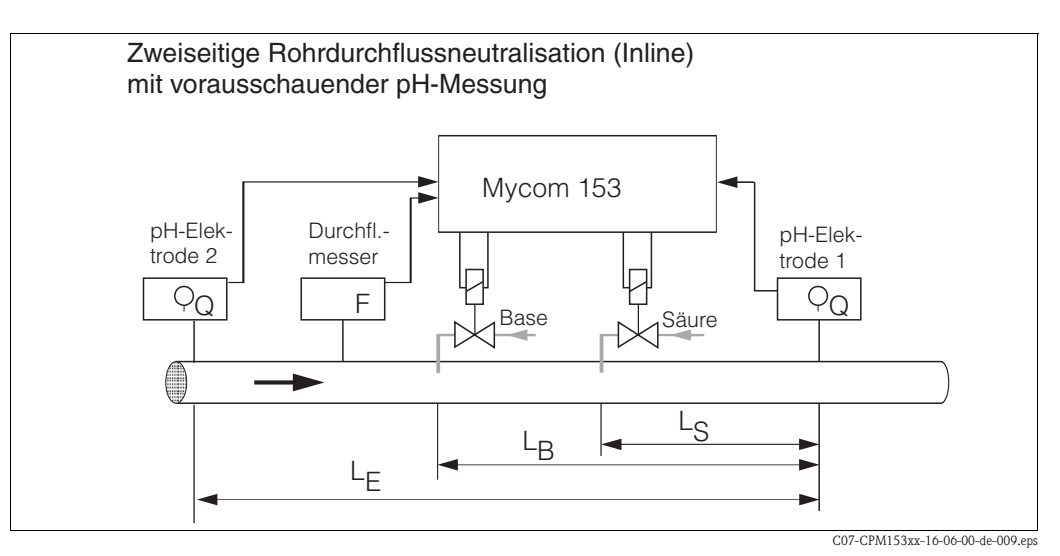

*Abb. 22: Schema einer zweiseitigen Regelung mit vorausschauender pH-Messung* 

### **6.6 Funktionsbeschreibung**

### **6.6.1 Grundeinstellungen – Messgröße**

Unter diesem Menüpunkt ändern Sie die Einstellungen zur Messwerterfassung wie z.B. die Betriebsart, das Messprinzip, die Elektrodenart.

Außer der Messwert-Dämpfung haben Sie alle Einstellungen dieses Menüs schon bei der ersten Inbetriebnahme im Quick-Setup [\(s. Seite 33\)](#page-32-0) getroffen. Im Folgenden können Sie die gewählten Werte ändern.

Für den Zugang zum Parametriermenü müssen Sie Ihren Spezialistencode eingeben ([s. Seite 28](#page-27-0), [s. Seite 41](#page-40-0)). Zum Aufrufen des Menüs gehen Sie wie folgt vor:

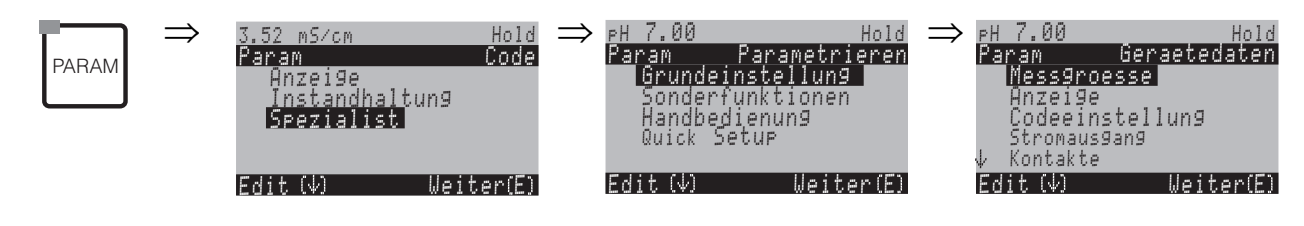

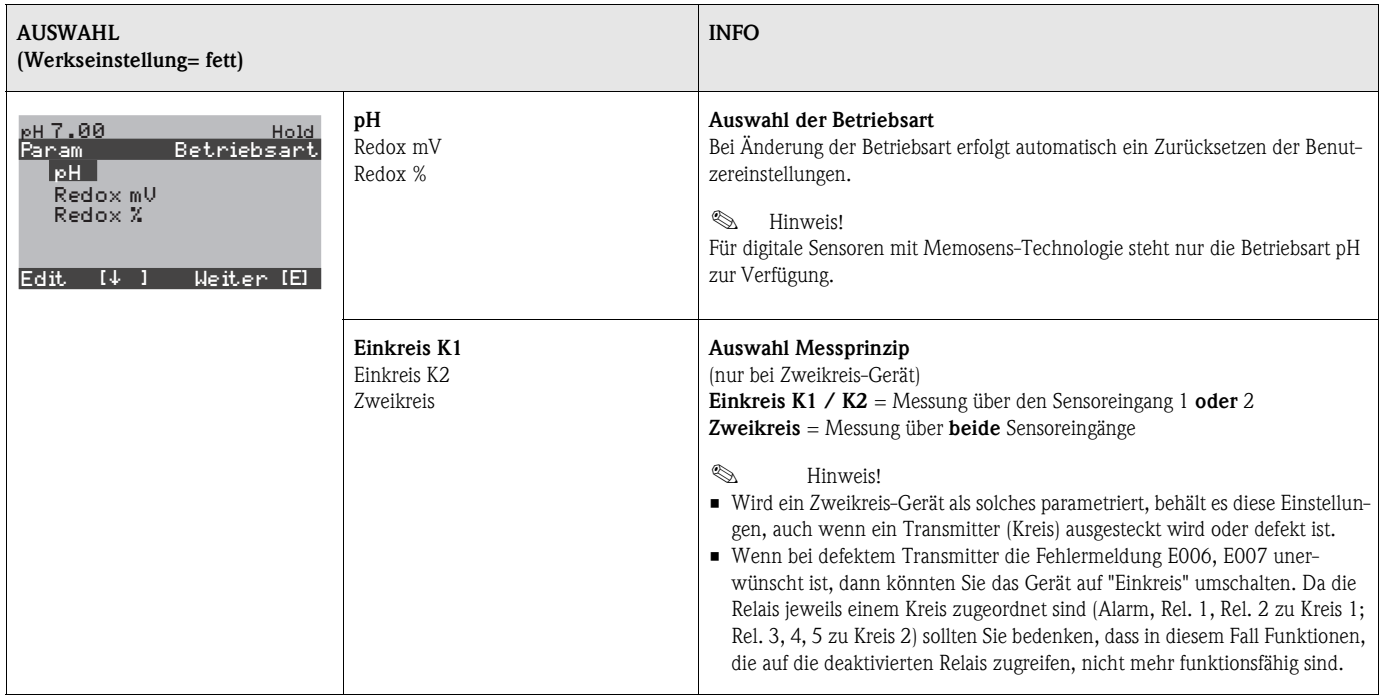

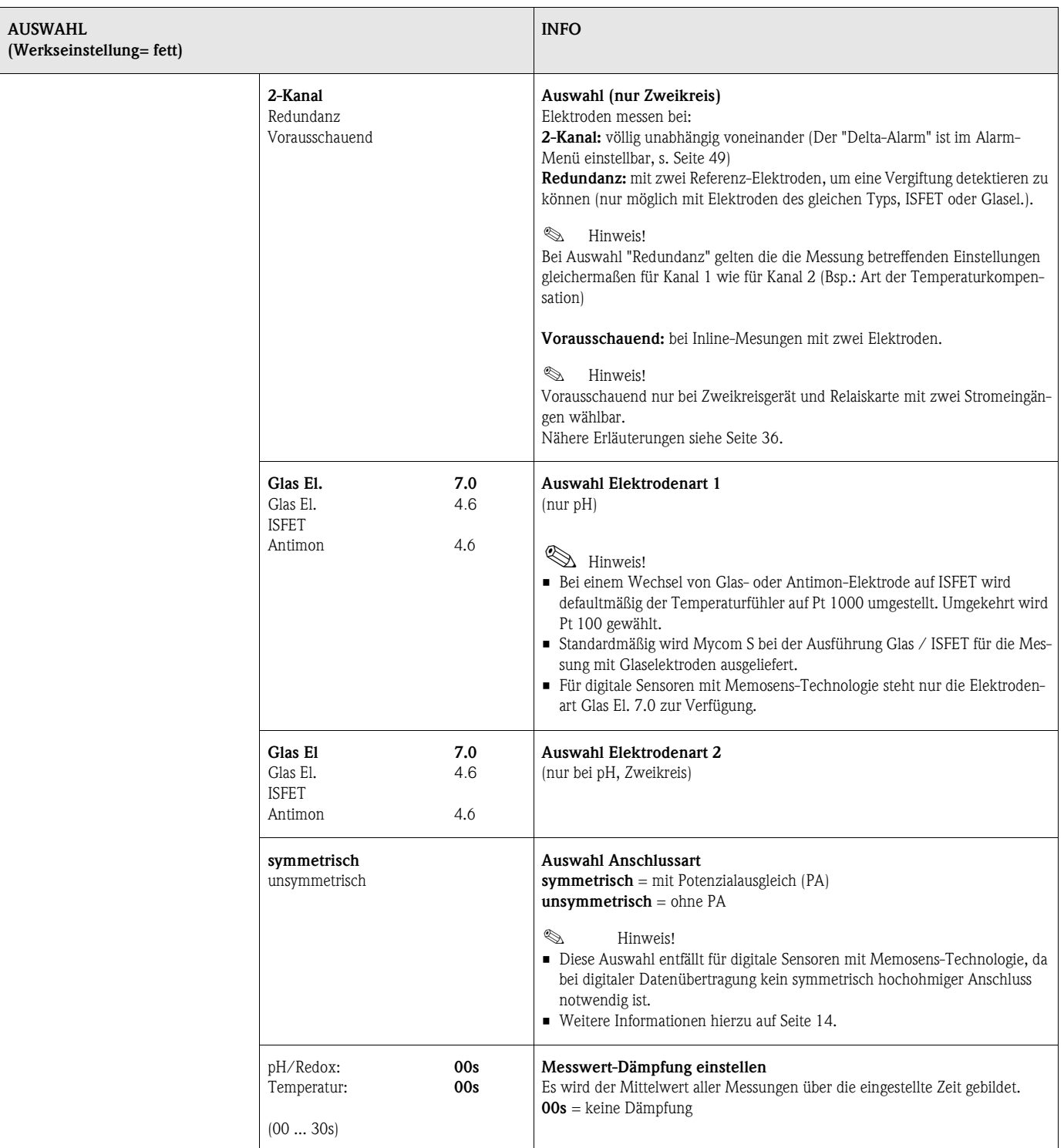

### **6.6.2 Grundeinstellungen – Anzeige**

Zum Eintritt in das Menü gehen Sie wie folgt vor:

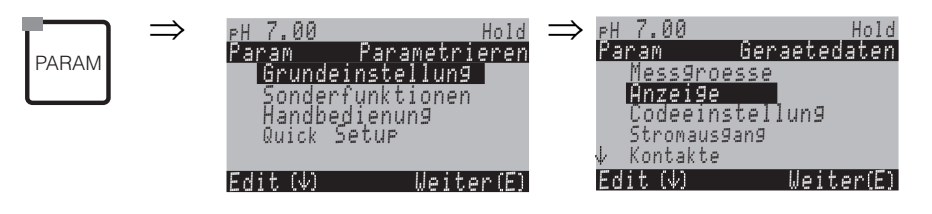

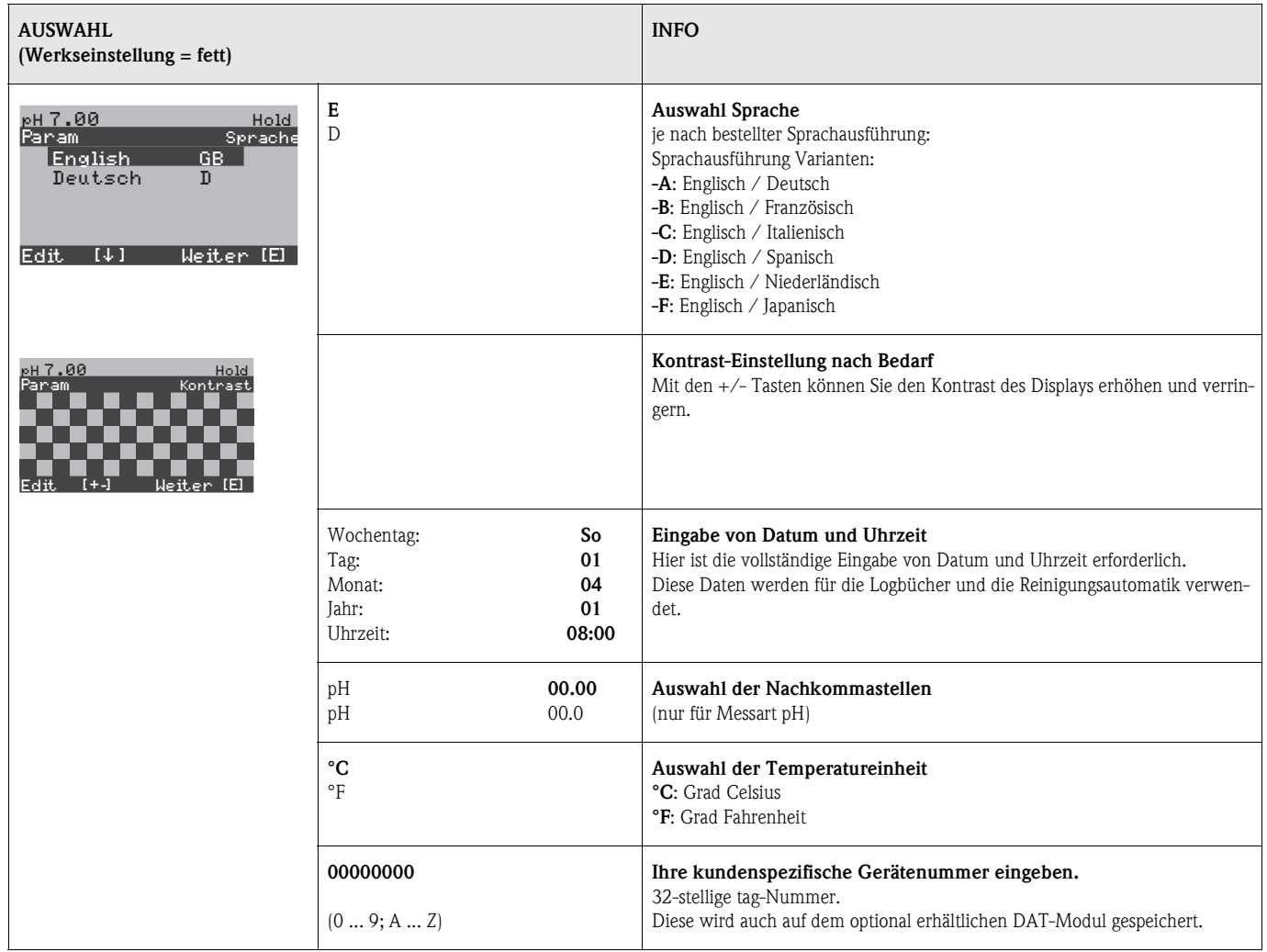

### **6.6.3 Grundeinstellungen – Codeeinstellung**

Zum Eintritt in das Menü gehen Sie wie folgt vor:

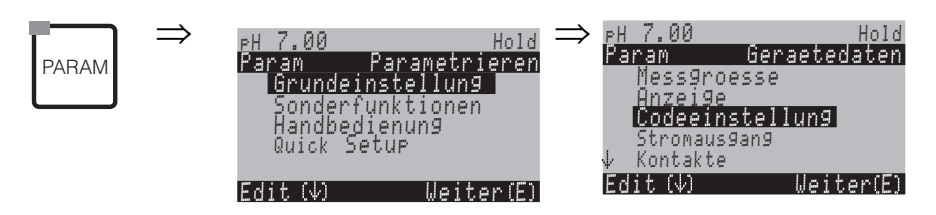

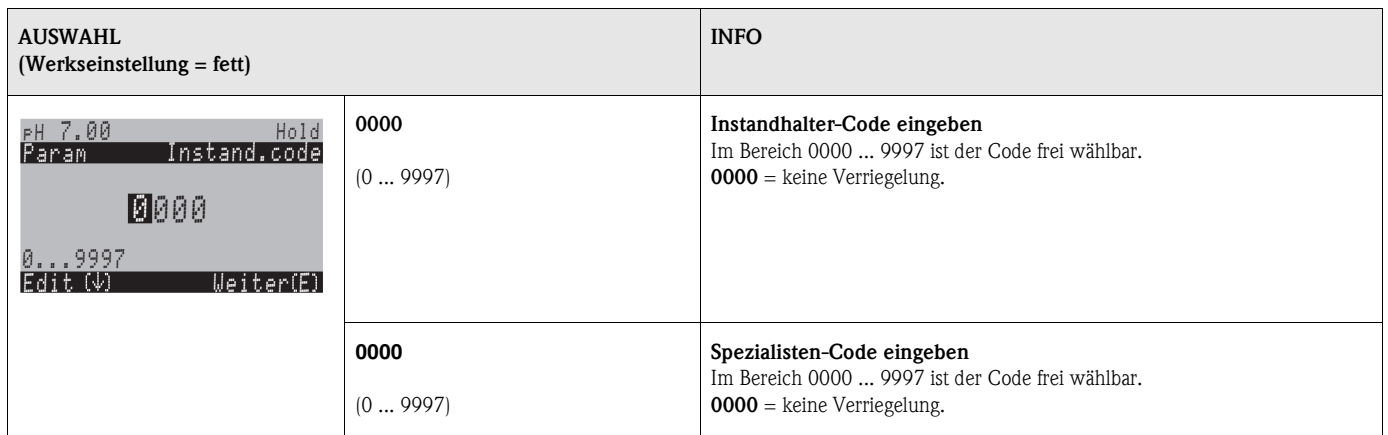

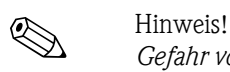

# <span id="page-40-0"></span>*Gefahr von Missbrauch.*

Achten Sie darauf, dass die von Ihnen eingegebenen Codes und die allgemein gültigen Universalcodes ([s. Seite 28](#page-27-1)) vor Missbrauch durch Unbefugte geschützt sind. Notieren Sie sich die Codes und bewahren Sie sie für Unbefugte unzugänglich auf.

### **6.6.4 Grundeinstellungen – Stromausgänge**

<span id="page-41-0"></span>Der Messumformer ist mit zwei Stromausgängen ausgestattet. Zum Aufrufen des Menüs gehen Sie wie folgt vor:

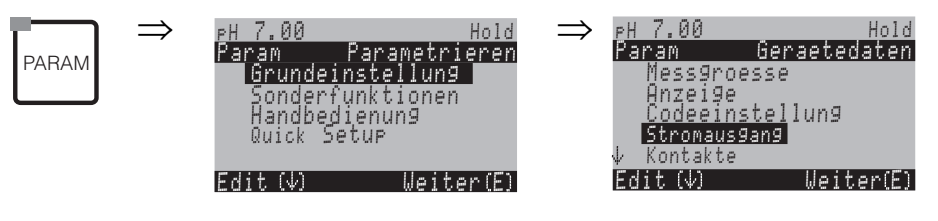

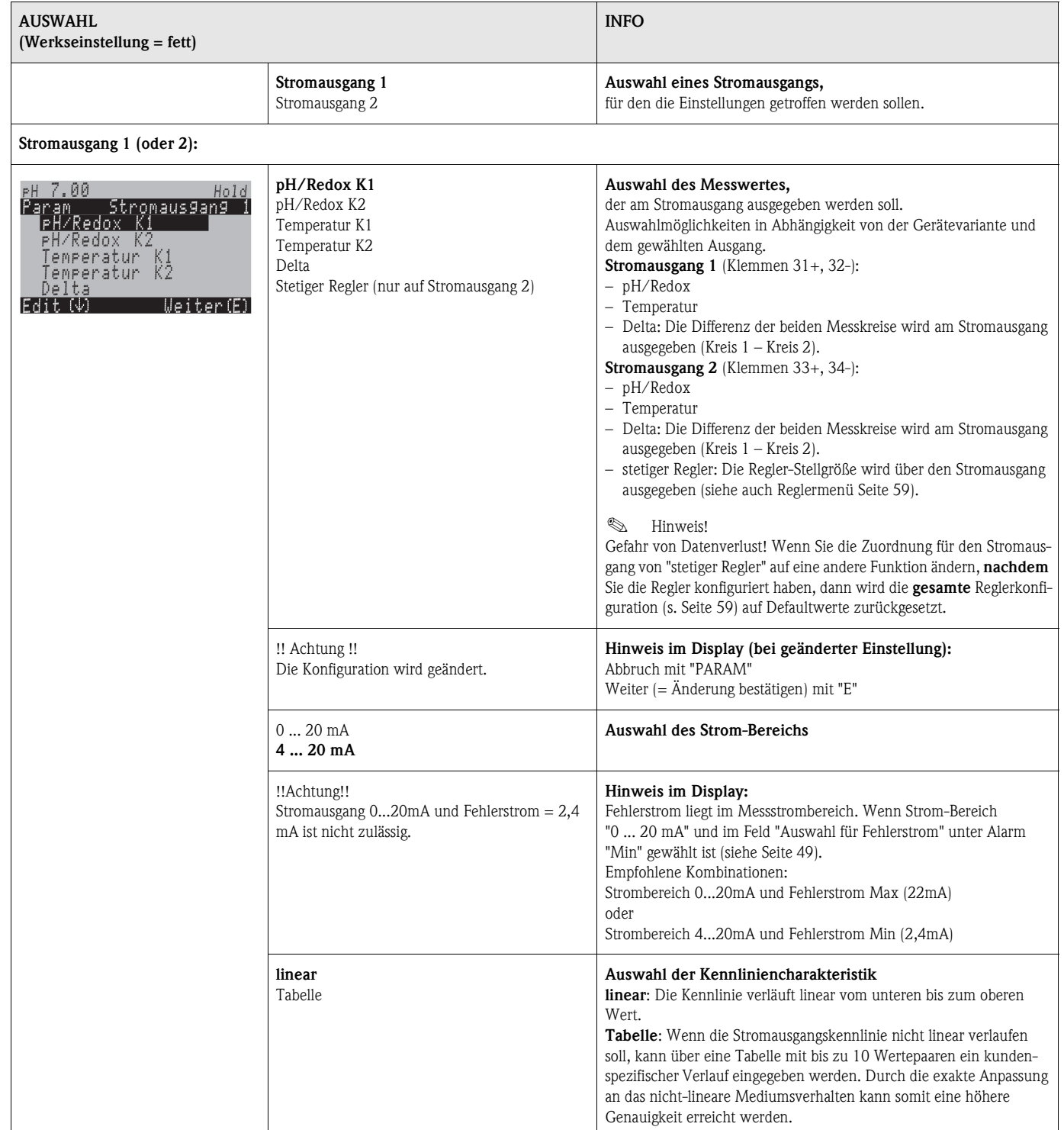

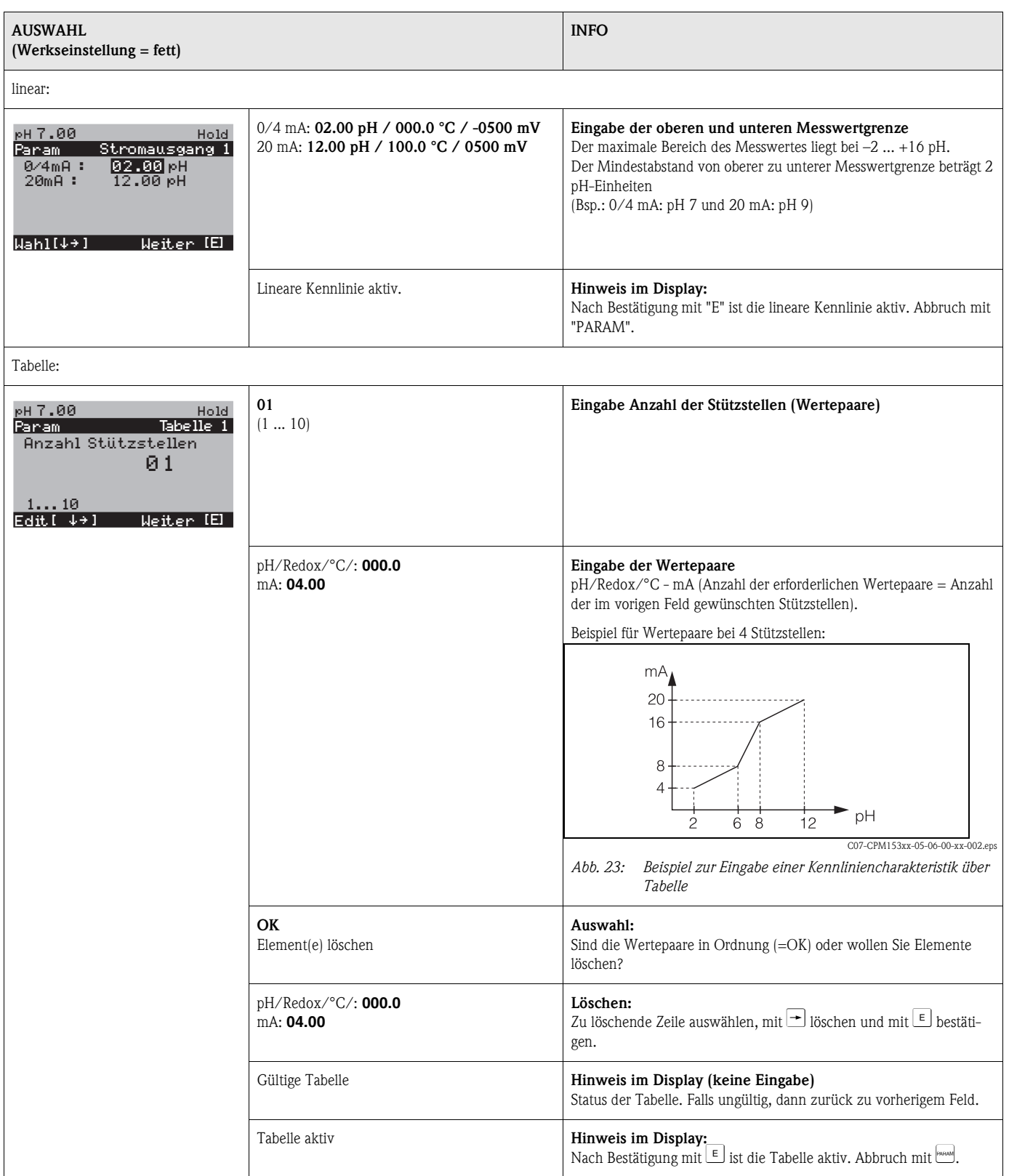

## **Example 1** Hinweis!

• Die Regler-Funktion "stetiger Regler" kann nur auf Stromausgang 2 liegen.

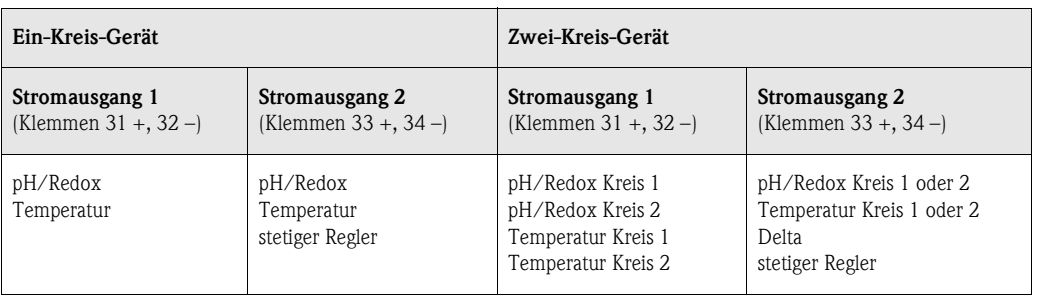

- 2-Kreis-Gerät: Es gibt zwei Möglichkeiten, die Differenz von zwei pH-Werten auf die Stromausgänge zu legen:
	- Delta pH als Betrag auf Stromausgang
		- Werden die Stromausgänge in der entsprechenden Tabelle nur über positive Werte für Delta pH definiert, so erfolgt die Ausgabe von negativen Differenzen als Betrag des Wertes (siehe Tabelle linke Spalte).
	- Delta pH linear auf Stromausgang

Werden die Stromausgänge über positive und negative Delta-Werte definiert, so erfolgt die Ausgabe auf die Stromausgänge linear (siehe Tabelle rechte Spalte).

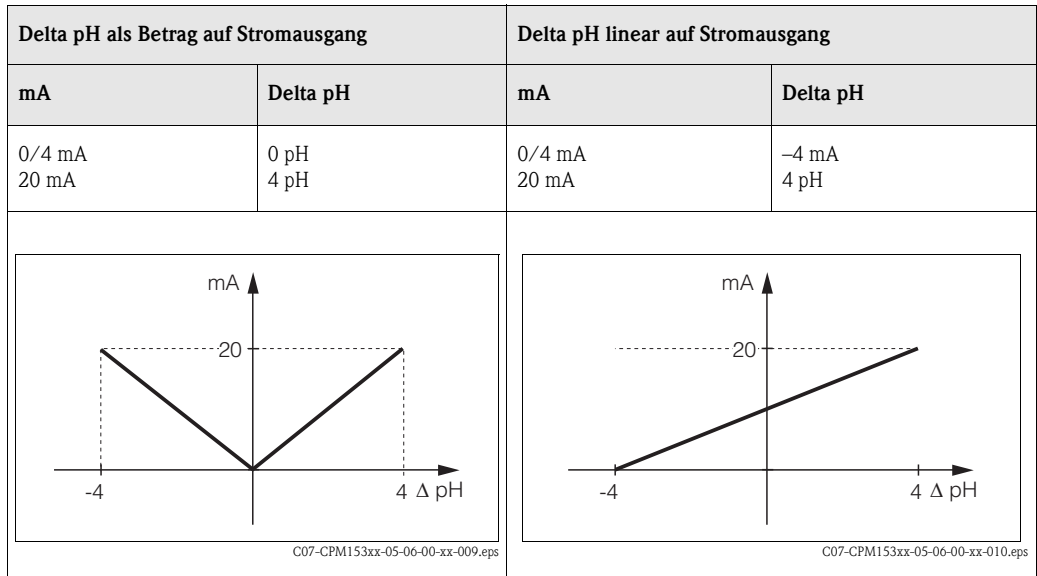

### **6.6.5 Grundeinstellungen – Kontakte**

<span id="page-44-0"></span>Zum Eintritt in das Menü gehen Sie wie folgt vor:

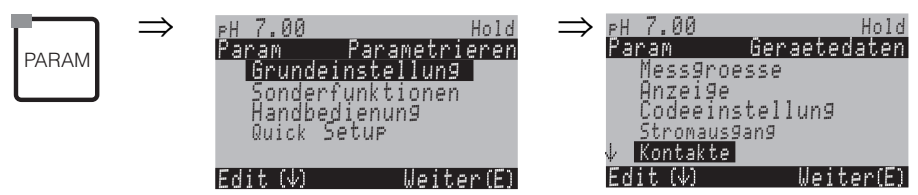

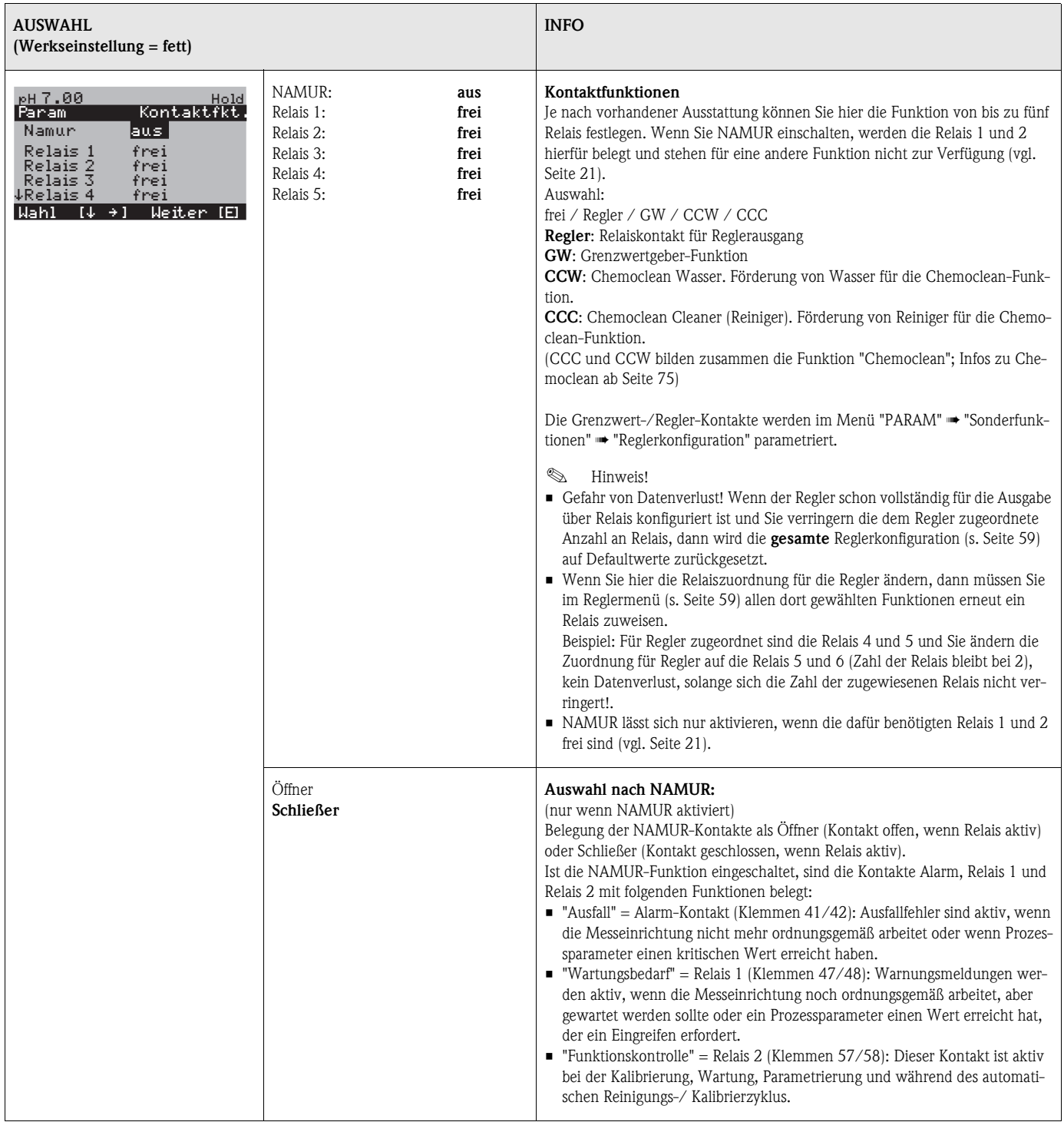

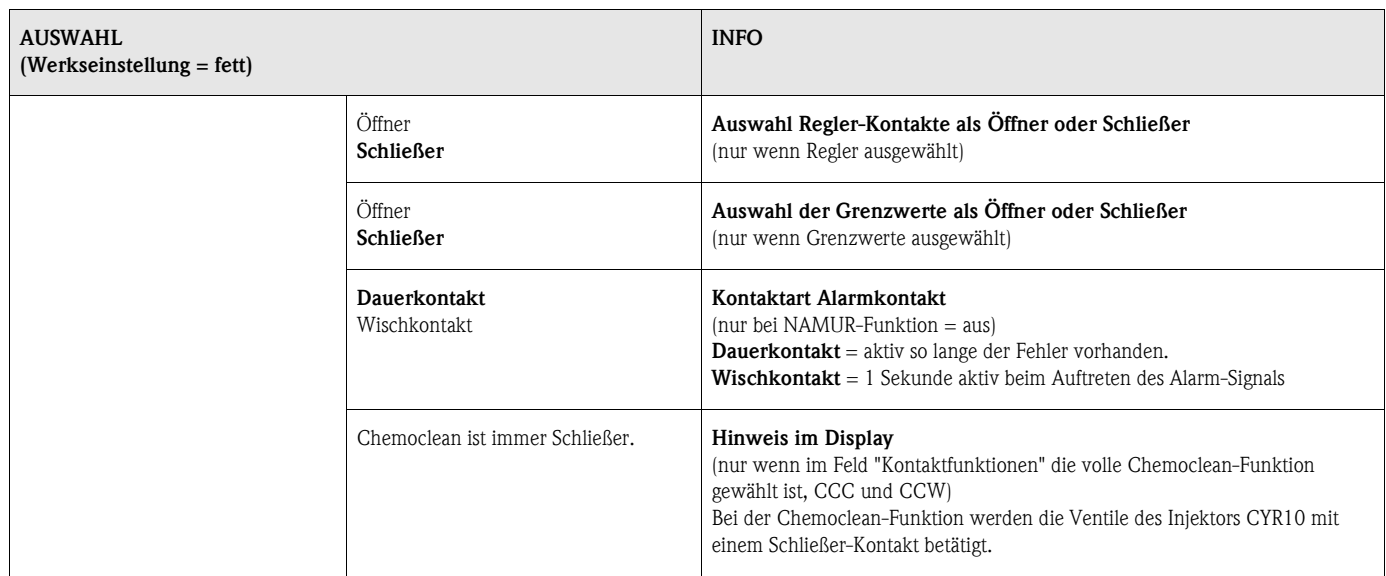

### **6.6.6 Grundeinstellungen – Temperatur**

Der pH-Wert muss aus zwei Gründen temperaturkompensiert werden:

- 1. Temperatureinfluss der Elektrode: Die Steilheit der Elektrode ist von der Temperatur abhängig. Daher muss bei Temperaturänderungen dieser Einfluss kompensiert werden (Temperaturkompensation, s.u.).
- 2. Temperatureinfluss des Mediums: Auch der pH-Wert des Mediums ist temperaturabhängig. Bei hochgenauen Messungen kann der pH-Wert in Abhängigkeit von der Temperatur in Tabellenform eingegeben werden (Mediumstemperatur-Kompensation, s.u.).

### **Die Temperaturkompensation**

ATC: Automatische Temperaturkompensation: Die Mediumstemperatur wird mit einem Temperaturfühler gemessen. Über den Temperatureingang im Mycom S CPM153 wird diese Temperatur benutzt, um die Steilheit der Elektrode an die Mediumstemperatur anzupassen.

MTC: Manuelle Temperaturkompensation: Sie ist bei Prozessen sinnvoll, die bei konstanter Temperatur ablaufen. Hier geben Sie den Temperaturwert manuell ein.

MTC+Temp.: Der pH-Wert wird mit der manuell eingegebenen Temperatur korrigiert. Auf dem Display erscheint jedoch der Wert, den der Temperaturfühler im Medium misst.

#### **Mediumstemperatur-Kompensation**

Tabellen für Medium 1...3:

Zur Mediumstemperatur-Kompensation können im CPM153 Tabellen für drei verschiedene Medien angelegt werden. Vor Prozessbeginn kann die passende Tabelle für das aktive Medium gewählt werden.

Vorgehensweise:

- Entnehmen Sie eine Probe aus dem Prozess. Der pH-Wert sollte möglichst nahe am Sollwert des Prozesses sein.
- Heizen Sie die Probe im Labor *mindestens* bis auf Prozesstemperatur auf.
- Nehmen Sie während des Abkühlens die Wertepaare für pH und Temperatur bei den Temperaturen auf, bei denen später gemessen werden soll (z.B. Prozesstemperatur und Umgebungstemperatur im Labor).
- Geben Sie diese aufgenommenen Wertepaare in die Tabelle (Feld "Eingabe der Wertepaare") ein. Wählen Sie als Bezugstemperatur (Feld "Eingabe der Bezugstemperatur") die Temperatur, bei der der Sollwert des Prozesses definiert ist (z.B. Umgebungstemperatur im Labor).

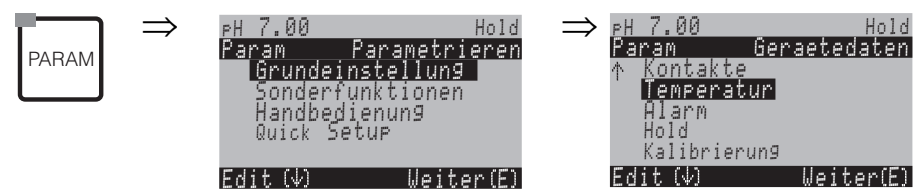

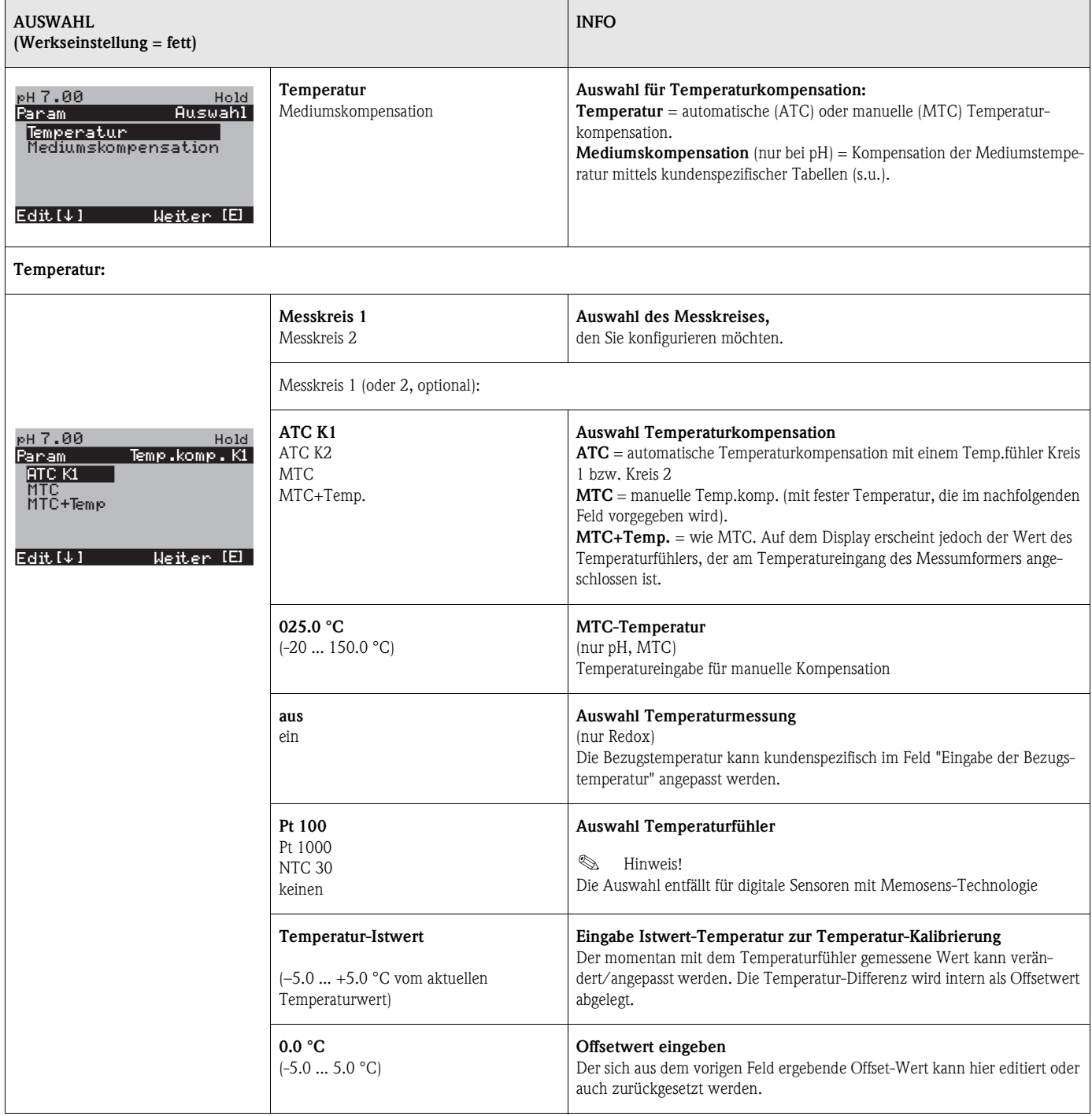

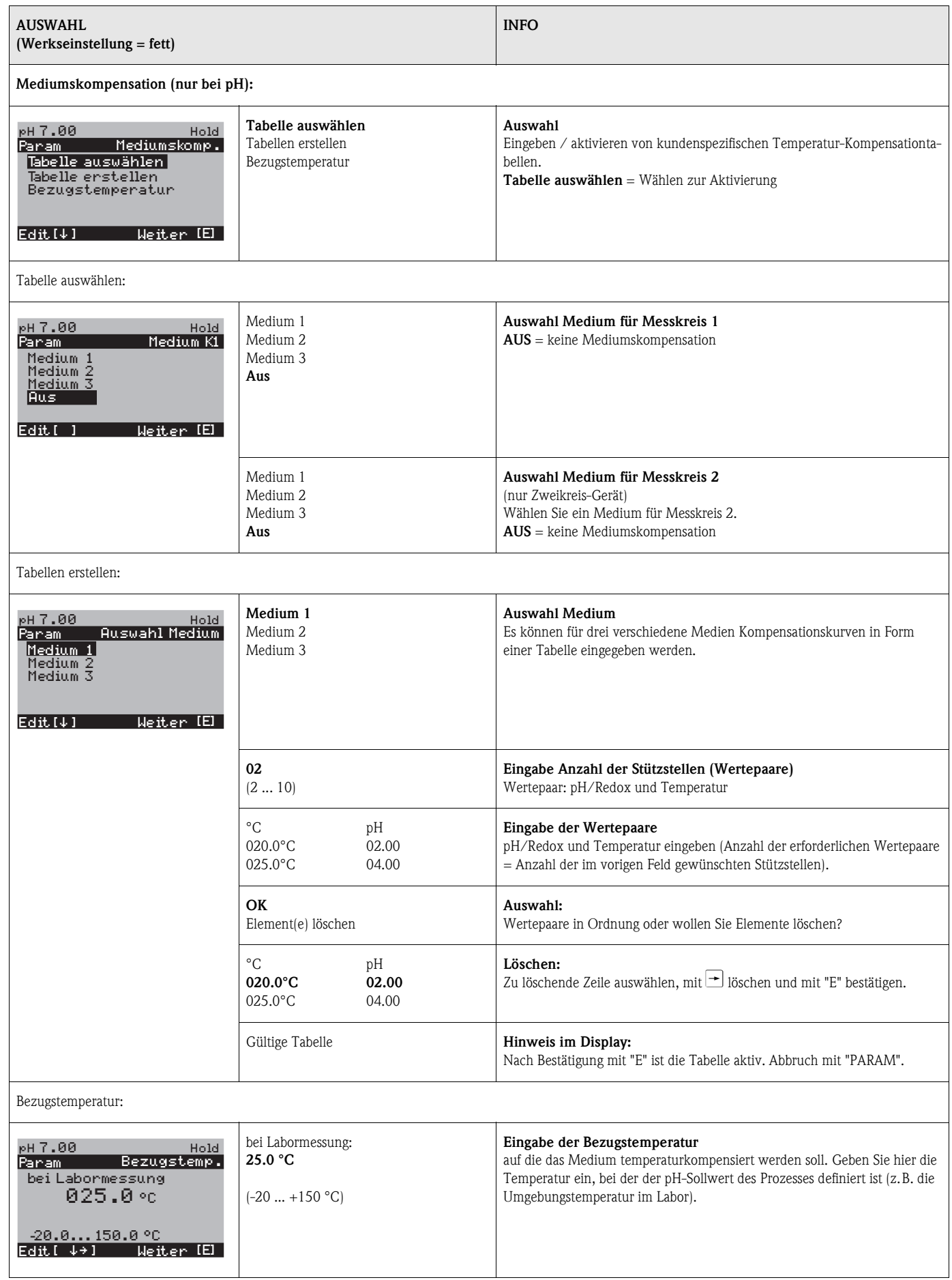

### **6.6.7 Grundeinstellungen – Alarm**

Das CPM153 überwacht kontinuierlich die wichtigsten Funktionen. Beim Auftreten eines Fehlers wird eine Fehlermeldung gesetzt, die eine der folgenden Aktionen auslösen kann:

- Der Alarm-Kontakt wird aktiv gesetzt.
- Stromausgang 1 und 2 geben den eingestellten Fehlerstrom aus (2,4 oder 22 mA). Ausnahme: Wenn Sie für Stromausgang 2 die Funktion "stetiger Regler" gewählt haben [\(s. Seite 42](#page-41-0)), gibt dieser keinen Fehlerstrom aus.
- Chemoclean-Reinigung wird gestartet.

<span id="page-48-1"></span>In der Liste der Fehlermeldungen auf [Seite 102](#page-101-0) sehen Sie, wie die Fehlernummern nach Werkseinstellung zugeordnet sind. Sie haben jedoch hier in dem Menü "ALARM" die Möglichkeit, die Fehlermeldungen individuell auf das Alarmrelais, den Stromausgang oder als einen Reinigungsstart auszugeben.

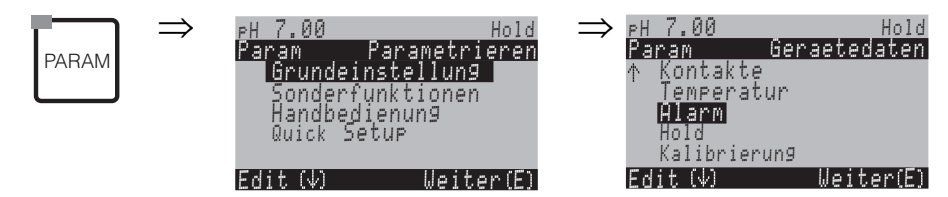

<span id="page-48-2"></span><span id="page-48-0"></span>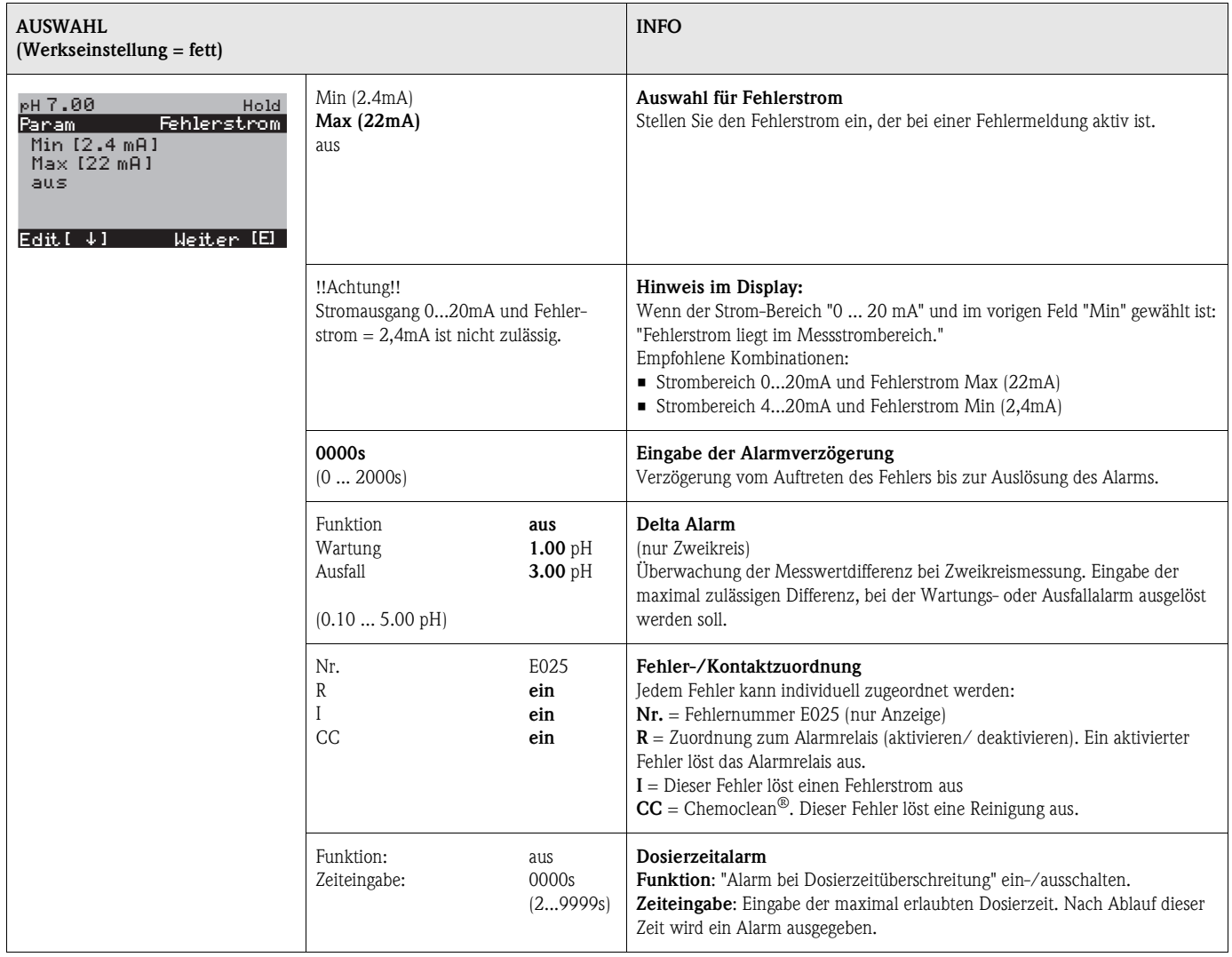

### **6.6.8 Grundeinstellungen – Hold**

### **Hold-Funktion = "Einfrieren der Ausgänge"**

Die Stromausgänge können für jedes Menü "eingefroren" werden, d.h. es wird der Wert ausgegeben, den Sie in diesem Menü definieren. Im Display erscheint bei Hold die Anzeige "Hold". Über den Hold-Eingang kann diese Funktion auch von außen aktiviert werden (siehe Anschlusspläne [Seite 22](#page-21-0) bzw. [Seite 23,](#page-22-0) digitaler Eingang E1). Der Vor-Ort-Hold hat jedoch höhere Priorität als ein externer Hold.

# **Example 18** Hinweis!<br>■ Wenn

- Wenn ein Hold aktiv ist, kann kein Programm gestartet werden.
- Wenn der Stromausgang 2 für Regler konfiguriert ist, gehorcht er dem Regler-Hold (siehe letztes Feld der Tabelle)

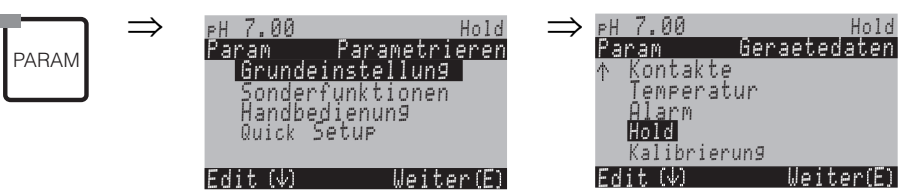

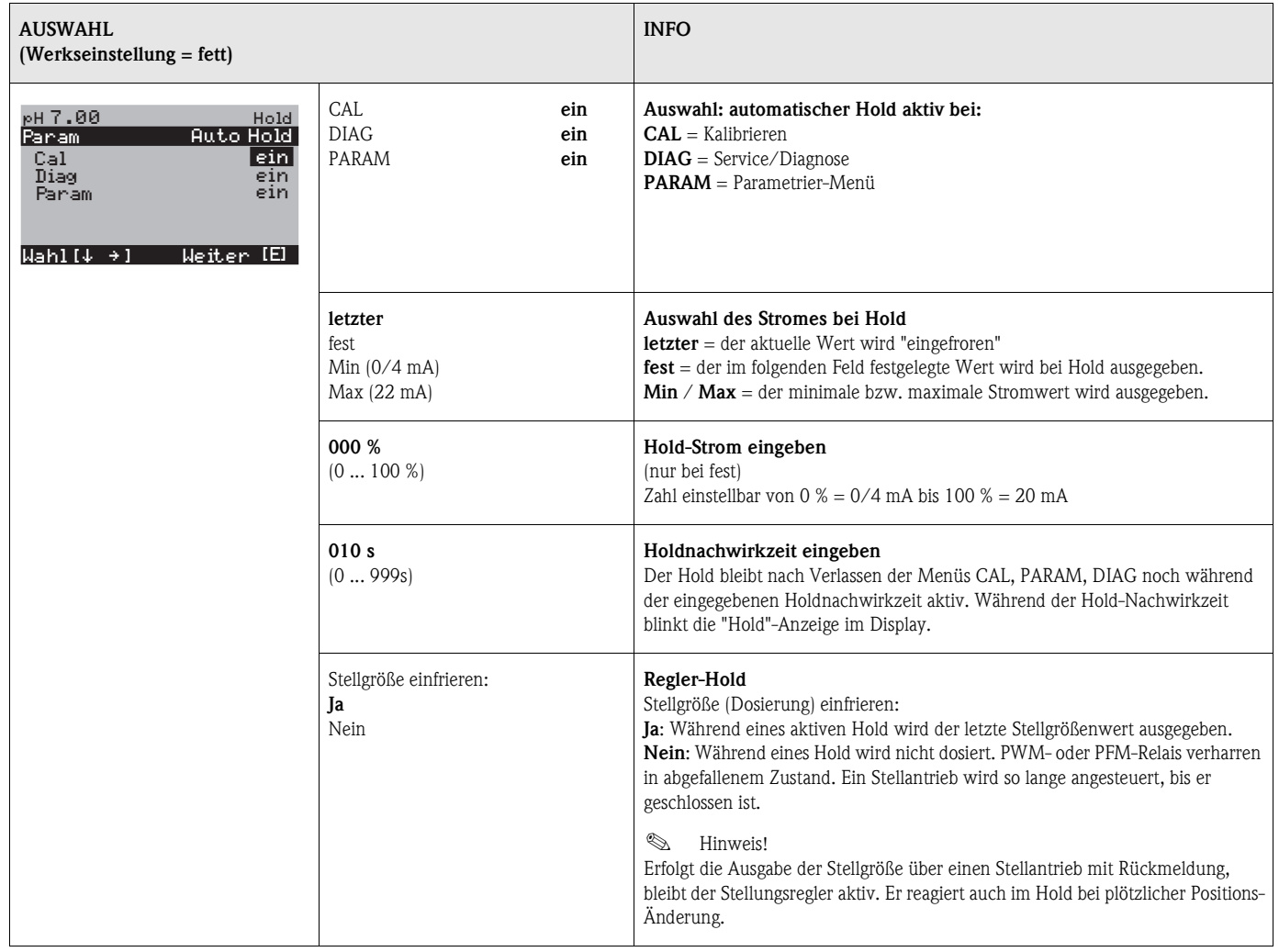

### **6.6.9 Grundeinstellungen – Kalibrierung**

### **Betriebsart pH**

Zum Eintritt in das Menü gehen Sie wie folgt vor:

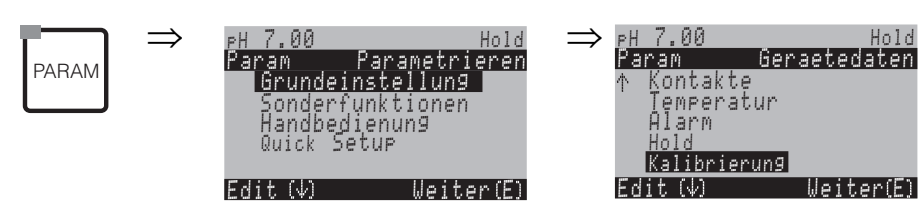

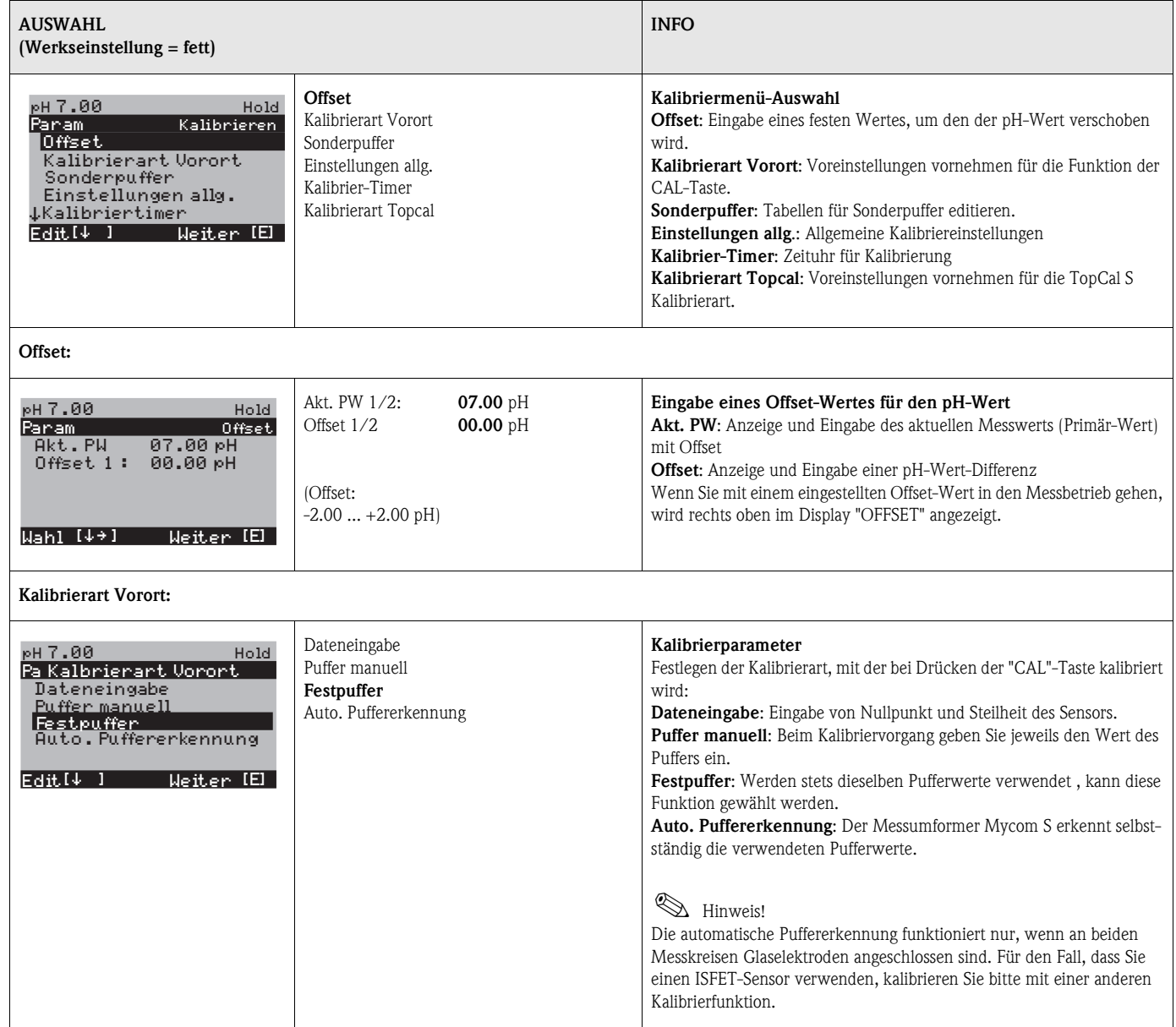

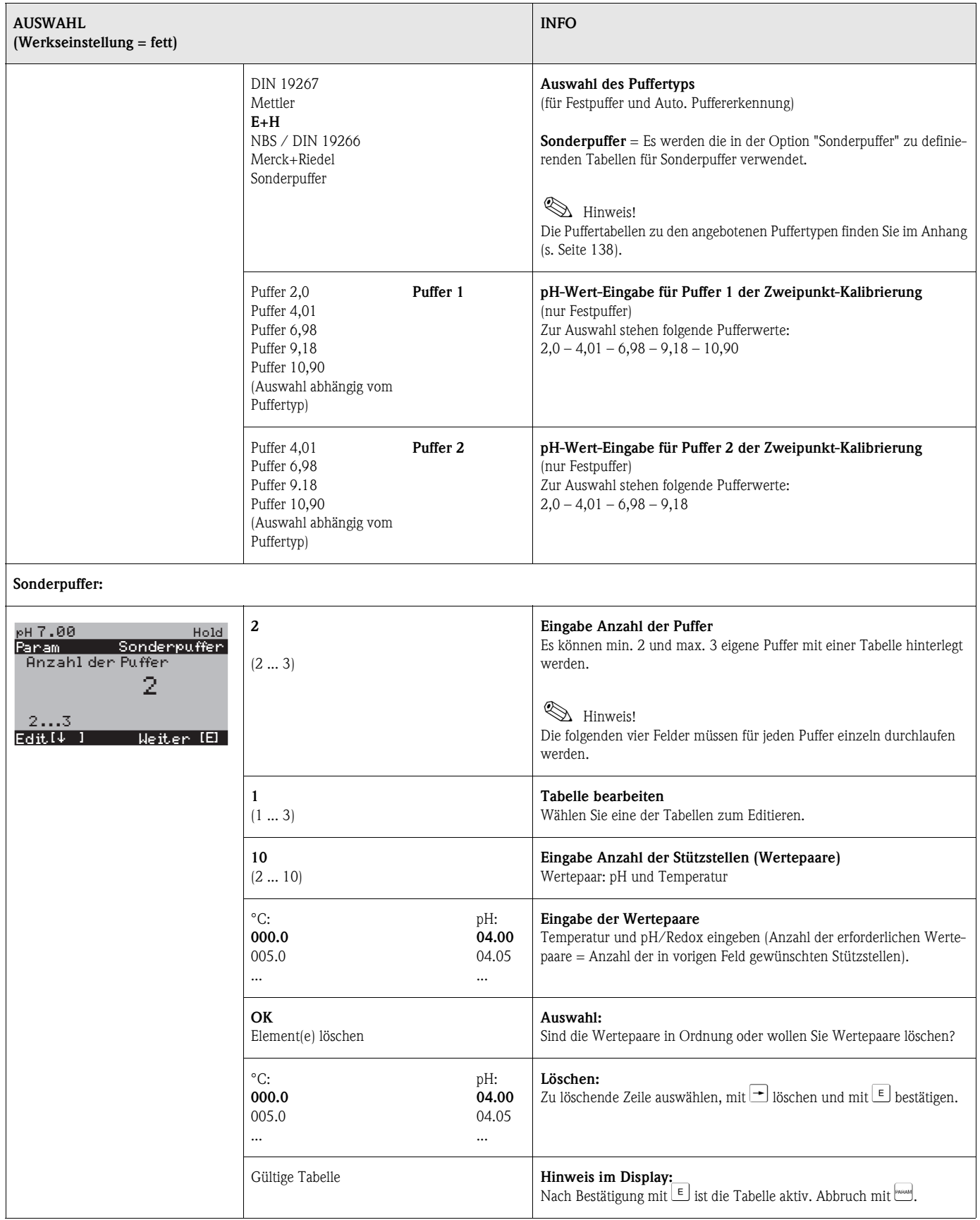

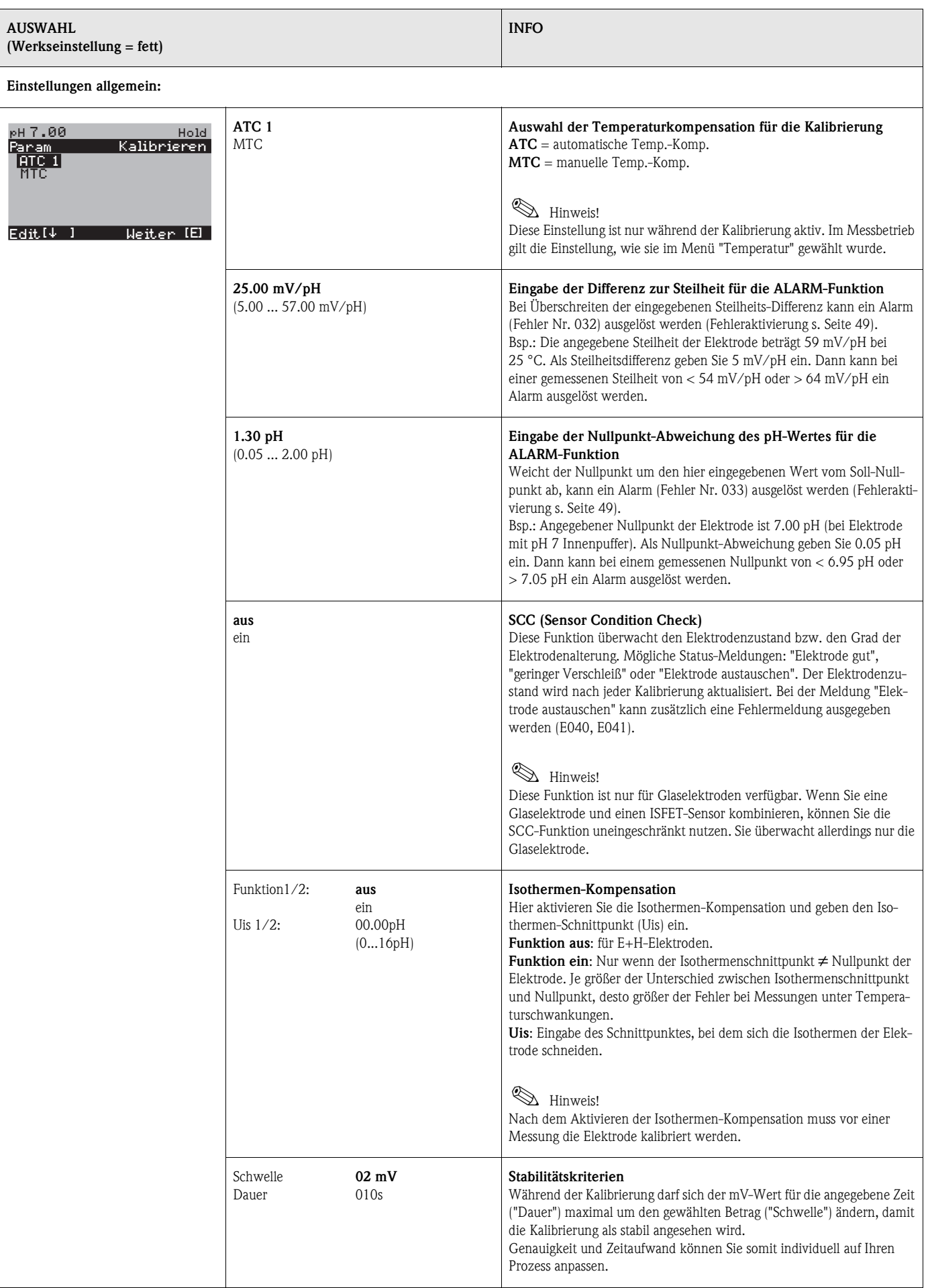

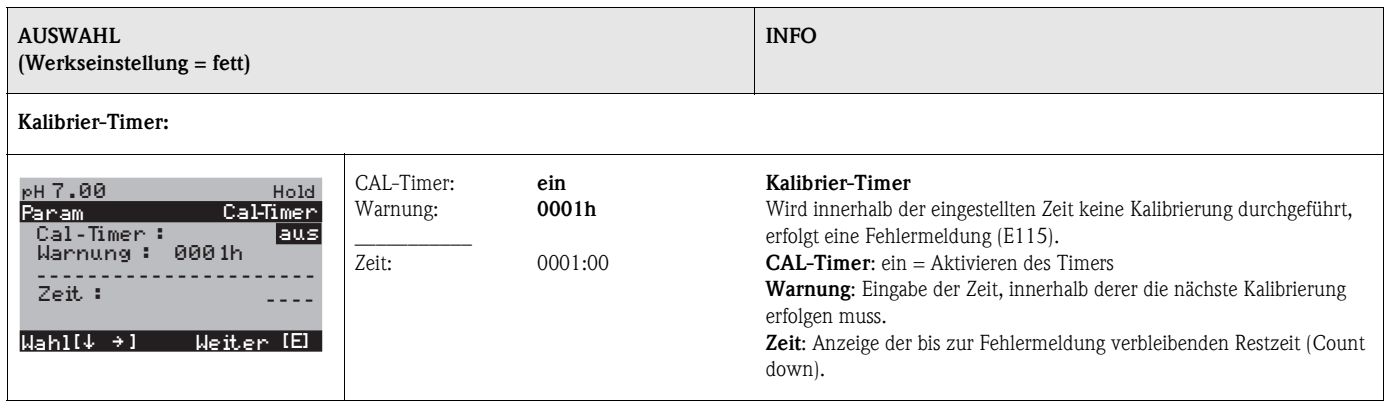

### **Betriebsart Redox**

Zum Eintritt in das Menü gehen Sie wie folgt vor:

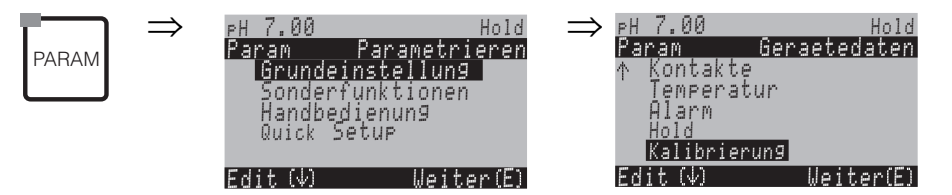

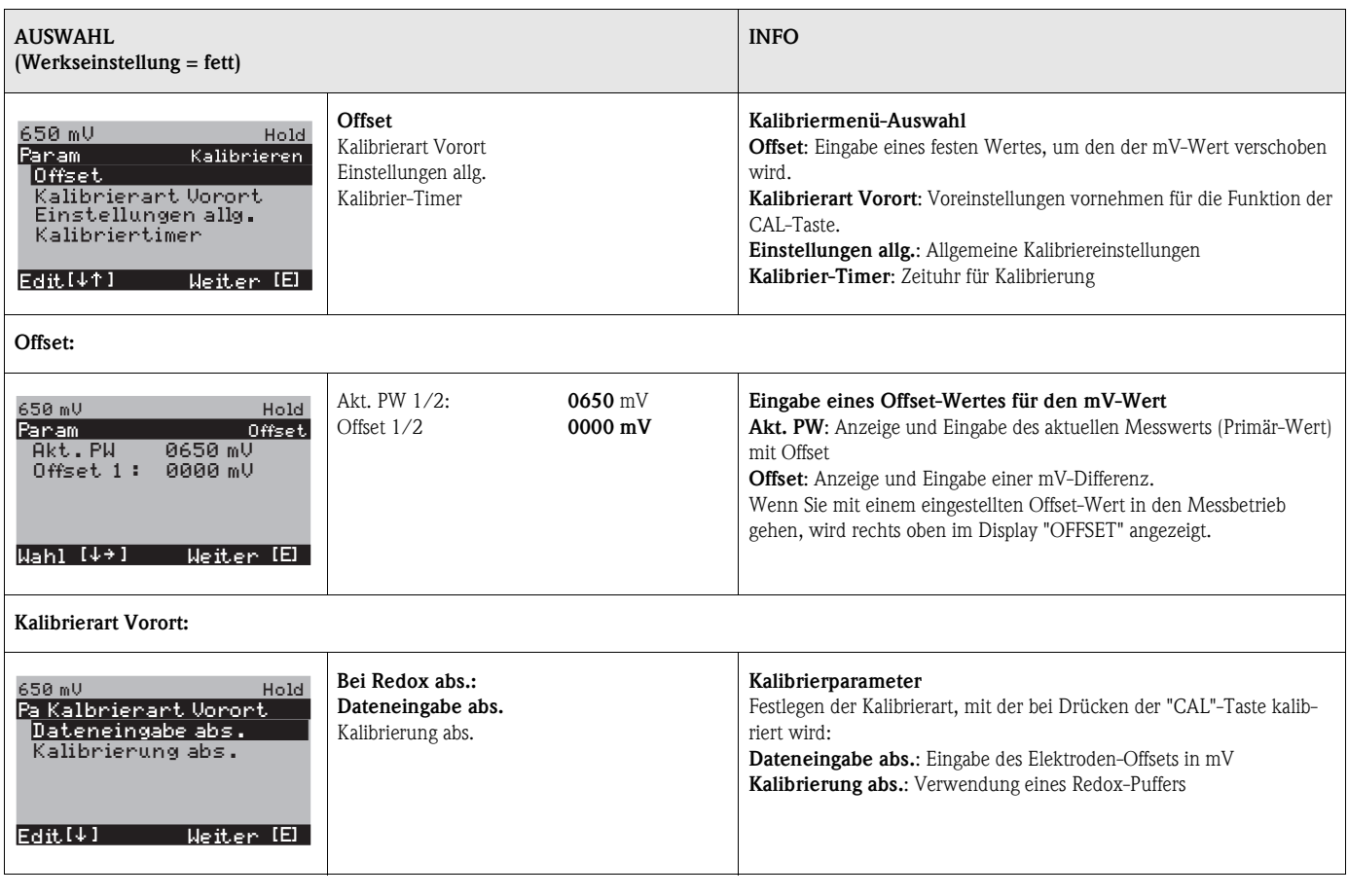

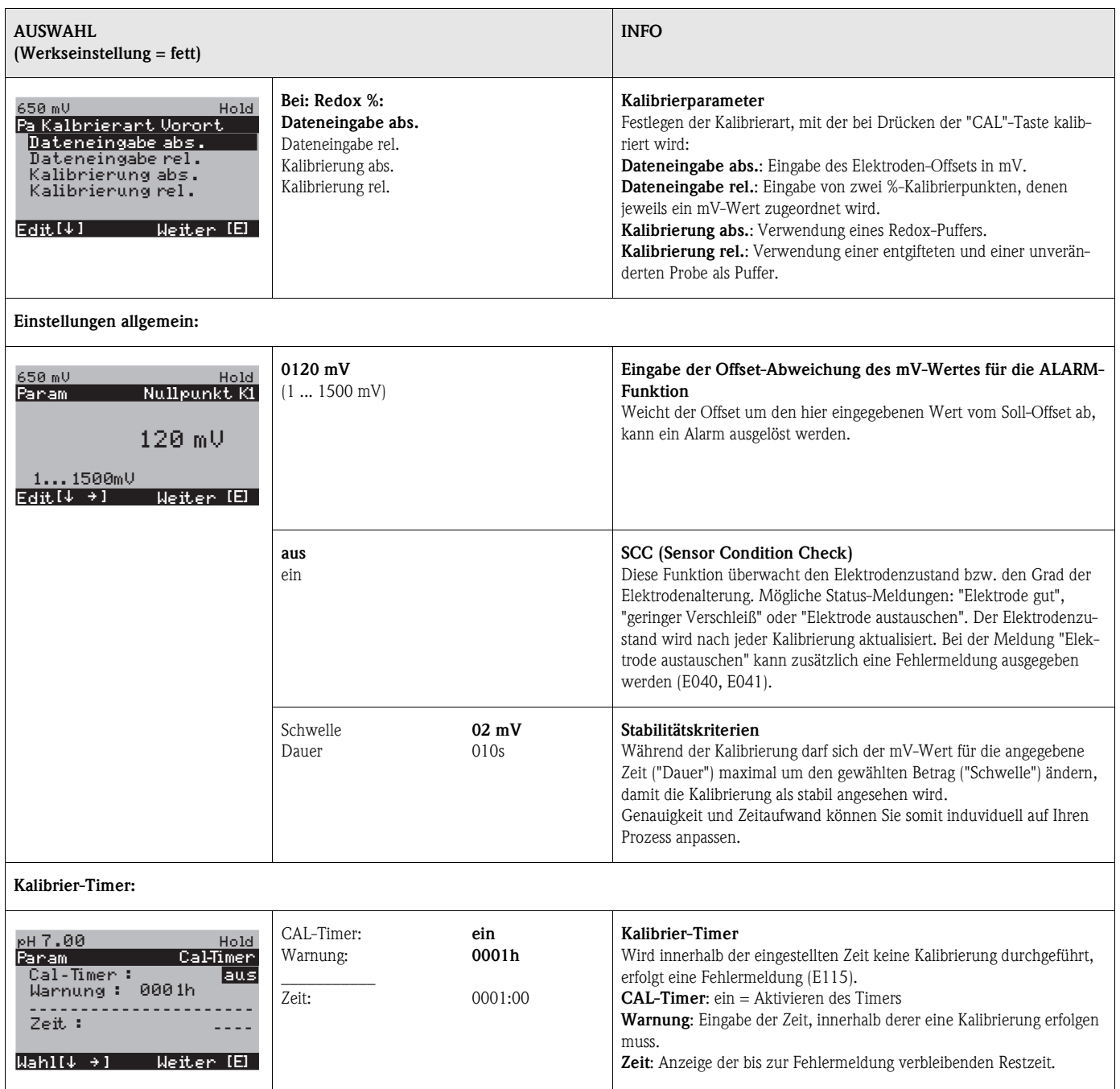

### **6.6.10 Sonderfunktionen – Datenlogger**

Der Datenlogger zeichnet zwei frei wählbare Parameter mit Datum und Uhrzeit auf. Abrufen können Sie ihn über die Messwertanzeigen:

Blättern Sie mit den Pfeiltasten durch die Messwertanzeigen, bis Sie in den Aufzeichenmodus des Datenloggers kommen. Nach Betätigung der "Enter"-Taste gelangen Sie in den Scrollmodus des Datenloggers. Hier können Sie die gespeicherten Messwerte mit Datum und Uhrzeit abrufen.

Zum Konfigurieren des Datenloggers gehen Sie wie folgt vor:

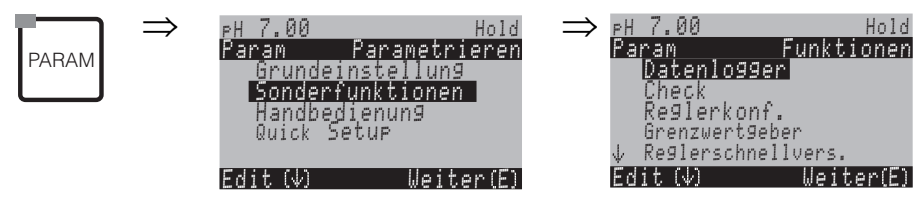

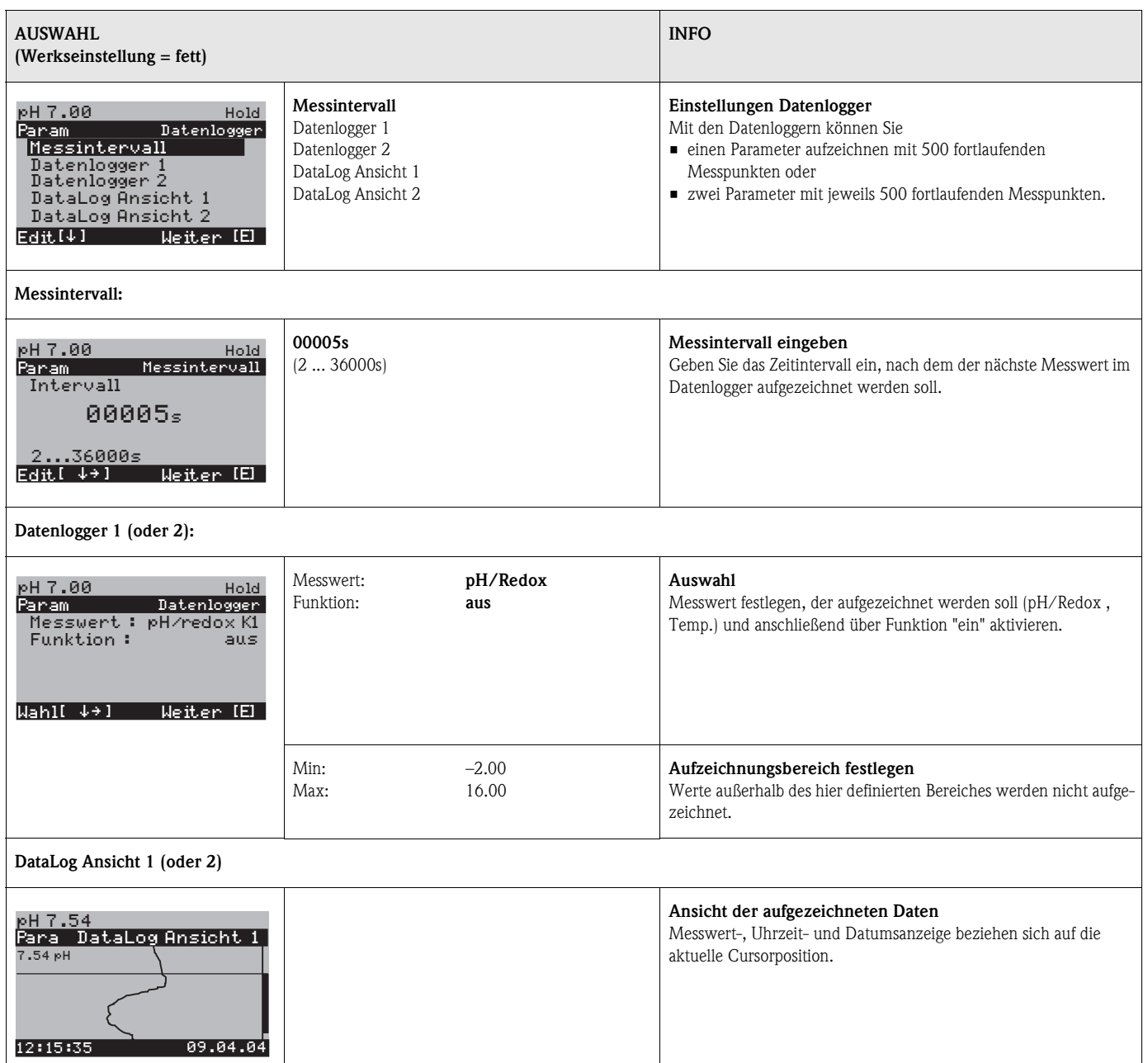

### **6.6.11 Sonderfunktionen – Check**

In der Funktionsgruppe "Check" können Sie zwei Überwachungsfunktionen aktivieren.

#### **SCS-Elektrodenüberwachung**

Das Sensor-Check-System überwacht die pH- und Referenzelektrode auf Fehlmessung und Totalausfall.

SCS erkennt folgende Ursachen für Fehlmessungen:

- Glasbruch der Elektrode
- Feinschlüsse im pH-Messkreis, auch z. B. Feuchtigkeits- oder Verschmutzungsbrücken an Klemmstellen
- Verschmutzung bzw. Verblockung der Referenzelektrode
- Leckagestrom beim ISFET-Sensor

Die folgenden drei Überwachungsmethoden werden verwendet:

- Überwachung der Hochohmigkeit der pH-Elektrode (Alarmierung bei Unterschreiten einer minimalen Impedanz, ca. 500 kΩ).
- Überwachung der Impedanz der Referenzelektrode (Alarmierung bei Überschreiten des eingestellten Schwellenwertes). Diese Funktion ist nur bei symmetrisch hochohmiger Messung wählbar.
- $\blacksquare$  Überwachung des Leckstroms bei ISFET-Sensoren (Vorwarnung E168 bei I<sub>LECK</sub> > 200 nA, Fehler E008 bei  $I_{\text{IECK}} > 400 \text{ nA}$ .

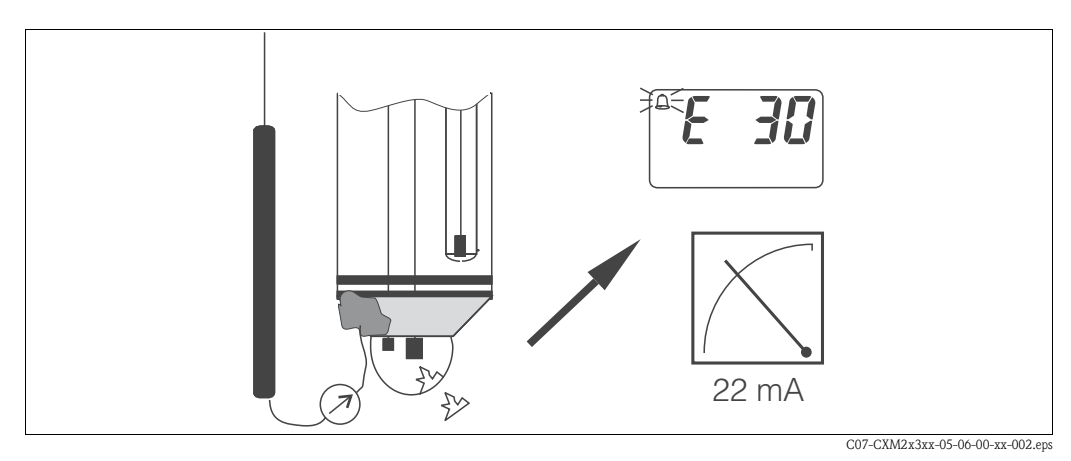

*Abb. 24: SCS-Alarm*

#### Achtung!

Entfernen Sie die Elektrode nicht ohne Hold aus dem Prozess! Da SCS gegen PAL gemessen wird, entsteht sonst wegen des fehlenden Kontakts zwischen Innenableiter und PAL ein Alarm.

#### **PCS-Alarm (Process Check System)**

Mit dem PCS wird das Messsignal auf Abweichungen hin überprüft. Ist die Messsignaländerung innerhalb der eingegebenen Zeit kleiner als 0,5% (vom Endwert des gewählten Messbereichs), so wird ein Alarm (E152) ausgelöst . Ursache für ein solches Verhalten des Sensors kann Verschmutzung, Kabelbruch oder ähnliches sein.

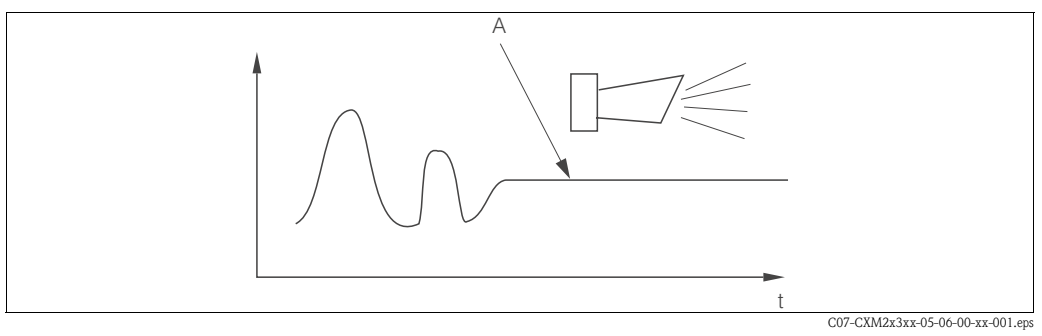

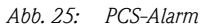

*A Konstantes Messsignal = Alarm wird nach Ablauf der PCS-Alarmzeit ausgelöst*

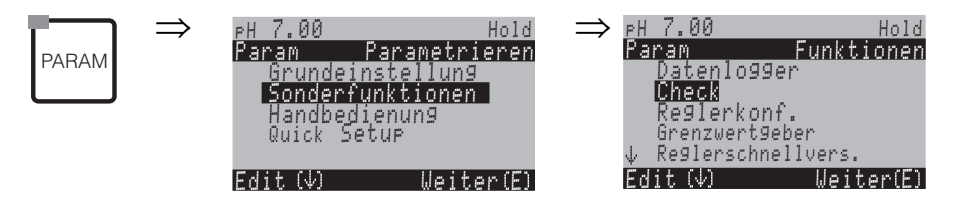

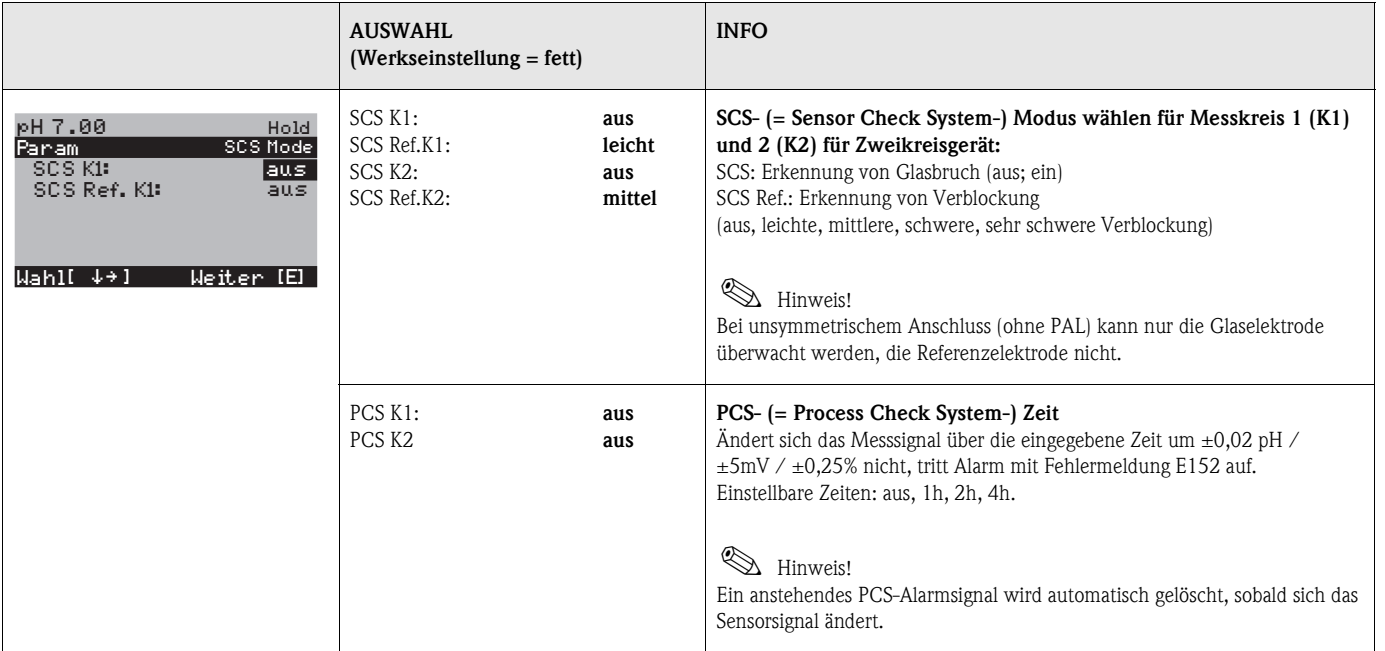

### <span id="page-58-0"></span>**6.6.12 Sonderfunktionen – Reglerkonfiguration**

### **Voraussetzungen für die Reglerkonfiguration:**

Folgende **für die Reglerkonfiguration notwendige** Einstellungen haben Sie entweder im Quick Setup, [Seite 32](#page-31-0) oder an der entsprechenden Stelle im Menü bereits vorgenommen.

Falls Sie die Einstellungen noch nicht getroffen haben, tun Sie das bitte **vor** der Reglerkonfiguration. • Legen Sie die für Regler verfügbaren Relais fest.

- (Kontaktfunktionen, [Seite 35](#page-34-0) oder [Seite 45\)](#page-44-0) und/oder
- Wenn Sie die Aktorik über eine 20 mA-Schnittstelle ansteuern wollen, definieren Sie den Stromausgang **2** als stetigen Regler (siehe [Seite 36](#page-35-1) oder [Seite 42](#page-41-0)).

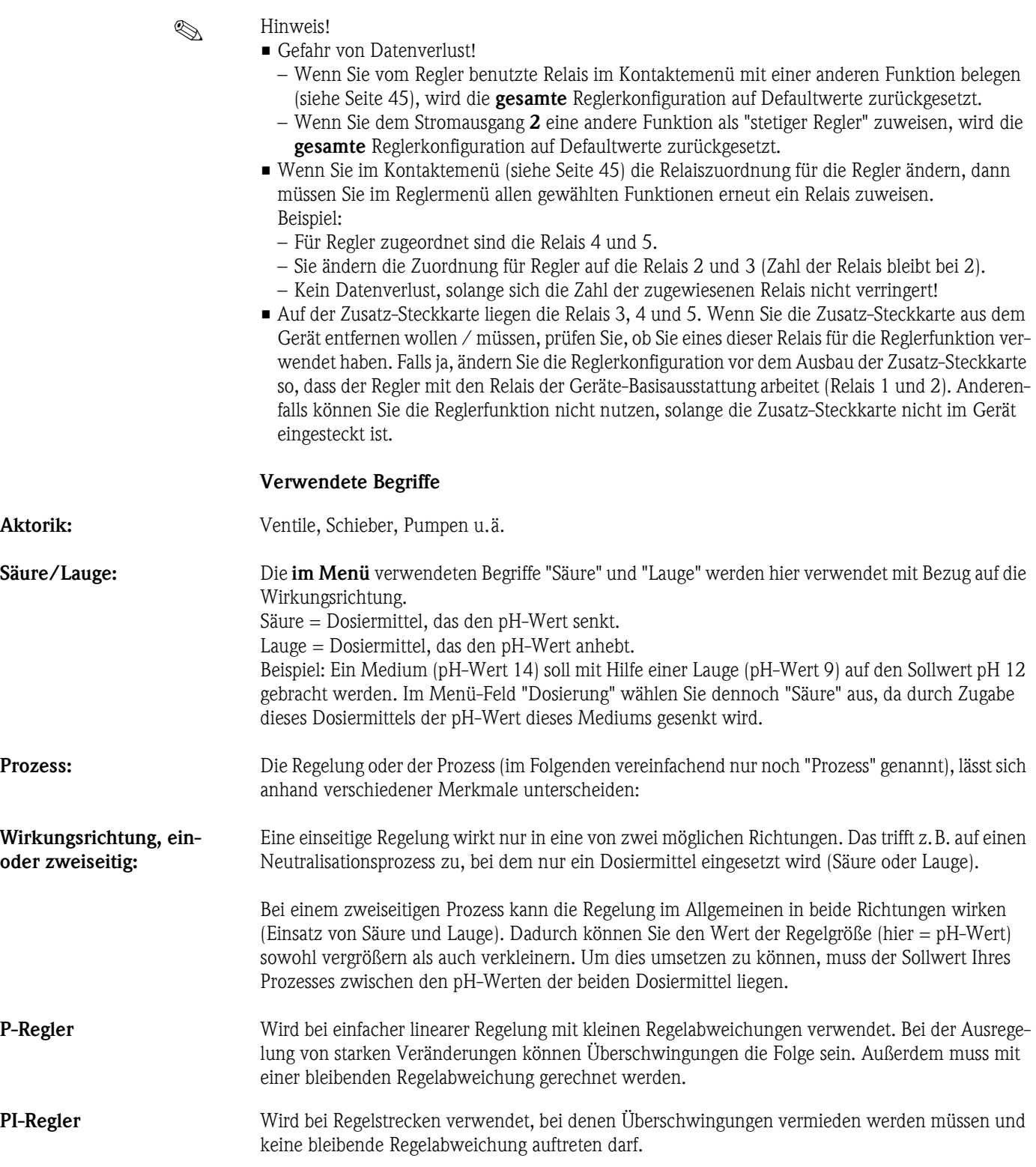

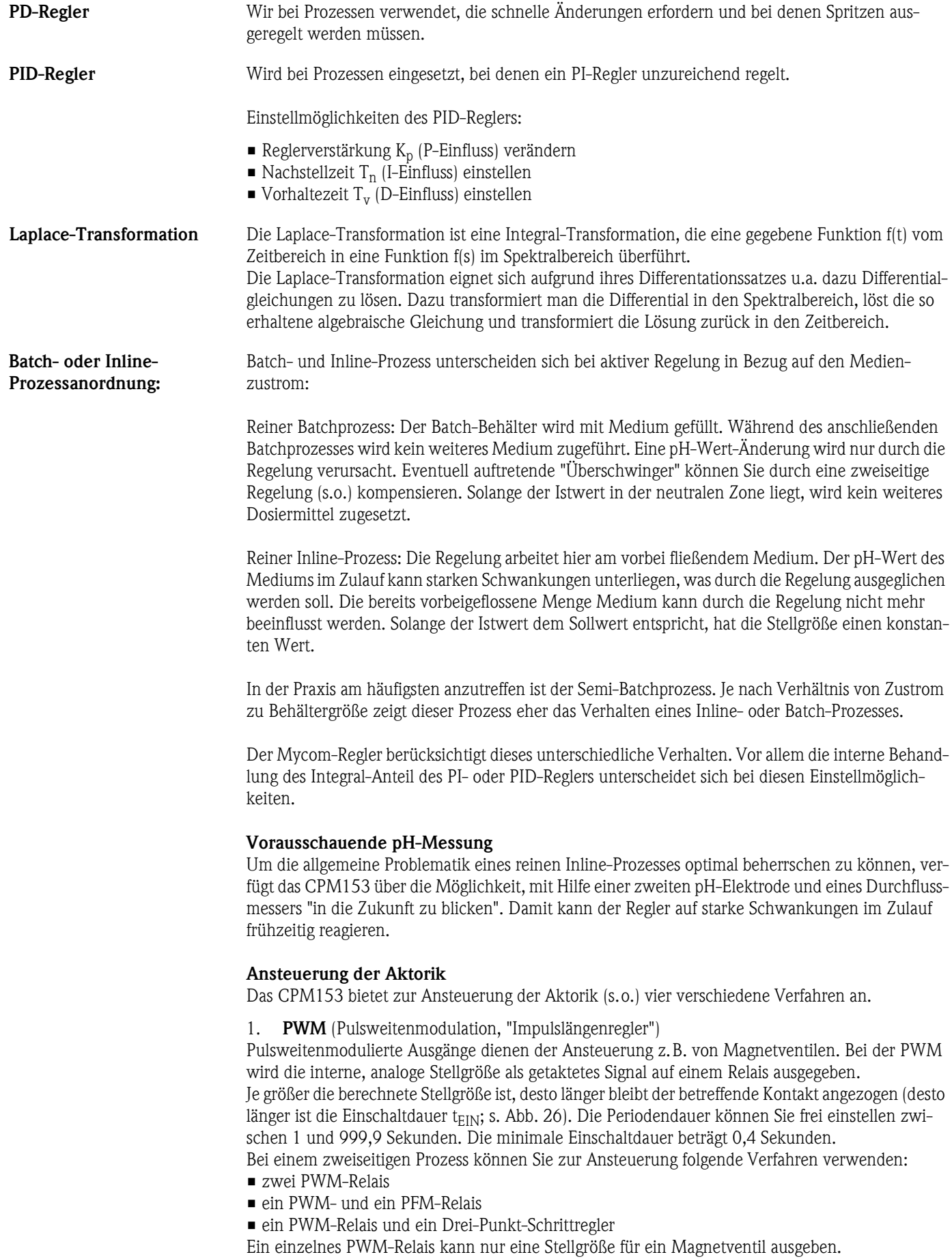

Zur Vermeidung von zu kurzen Impulsen geben Sie eine minimale Einschaltdauer an. Kürzere Impulse werden dann nicht an das Relais/an die Aktorik gegeben. Dadurch können Sie die Aktorik schonen.

2. **PFM** (Pulsfrequenzmodulation; "Impulsfrequenzregler")

Pulsfrequenzmodulierte Ausgänge dienen der Ansteuerung z.B. von direkt angetriebenen Magnetdosierpumpen.

Wie bei der PWM wird auch die PFM als getaktetes Signal per Relais ausgegeben.

Je größer die berechnete Stellgröße ist, desto höher ist die Frequenz des betreffenden Kontaktes. Die maximal einstellbare Frequenz  $1/T$  ist 120 min<sup>-1</sup>. Die Einschaltdauer t<sub>EIN</sub> ist in Abhängigkeit der eingestellten Frequenz konstant [\(s. Abb. 26](#page-60-0)).

Bei 100 % Dosierung ist das Verhältnis Einschaltdauer und Ausschaltdauer 50 : 50.

Hier können Sie bei einem zweiseitigen Prozess folgende Ansteuerungsverfahren kombinieren: • zwei PFM-Relais

- ein PFM- und ein PWM-Relais
- ein PFM-Relais und ein Drei-Punkt-Schrittregler

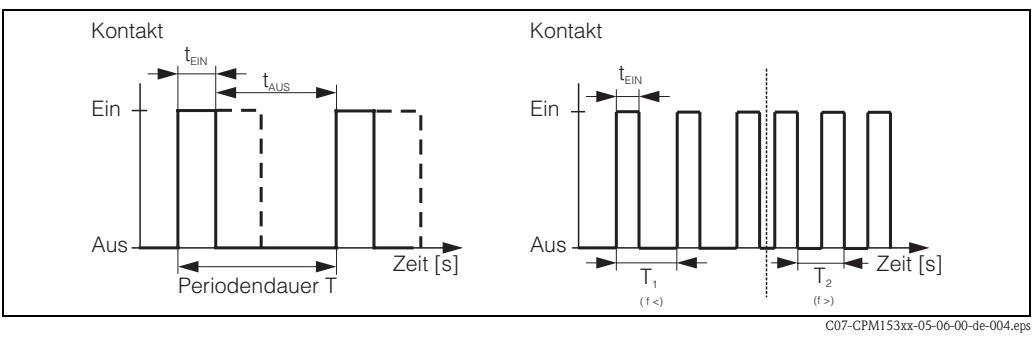

<span id="page-60-0"></span>*Abb. 26: links: Pulsweitenmodulation (PWM) rechts: Pulsfrequenzmodulation (PFM)*

#### 3. **Drei-Punkt-Schritt-Regler** (3-Pkt.-Schritt)

Diese Art der Ansteuerung ist beim Mycom S nur für *eine* Prozessseite möglich (Säure *oder* Lauge). Bei zweiseitigen Prozessen muss für die andere Prozessseite entweder PWM oder PFM eingesetzt werden.

Die Funktion Drei-Punkt-Schritt-Regler ist nur wählbar, wenn ein Analogeingang für die Stellungsrückmeldung des Ventils oder Stellantriebs vorhanden ist.

Diese Art der Ansteuerung von Aktorik ist für Stellantriebe (z.B. motorisch getriebene Ventile etc.) gedacht, bei welchen der Motor direkt angesteuert werden muss. Hierfür werden zwei Relais benötigt : ein "+Relais", welches durch Anziehen das Ventil öffnet und ein "–Relais", welches das Ventil wieder schließt. Damit das Mycom S eine Stellgröße von z.B. 40% einstellen kann (Ventil zu 40% geöffnet), benötigt es die Angabe der Zeit, die das "+Relais" angezogen bleiben muss, um ein vollständig geschlossenes Ventil komplett zu öffnen (= "*Motorlaufzeit*").

## $\begin{tabular}{ll} \hspace{2mm} {\bf\footnotesize An} & \hspace{2mm} {\bf \footnotesize Hinweis!} \end{tabular}$

- Bei Verwendung eines angetriebenen Ventils, Schiebers o.ä. müssen Sie diese Motorlaufzeit ermitteln, *bevor* Sie mit den Menüeinstellungen beginnen.
- Für die Inbetriebnahme ist es notwendig, das Ventil vollständig zu öffnen und wieder zu schließen, damit das Mycom S die Stellungrückmeldung justieren kann.

#### 4. **Analog** (via Stromausgang 2, 20mA)

Der Stromausgang dient der *analogen* Stellgrößenausgabe für ein- oder zweiseitige Prozesse und ist *nicht* mit den oben beschriebenen Verfahren kombinierbar.

- Bei *einseitigen* Prozessen wird der Stellgrößenbereich 0% ... 100% (oder –100% ... 0%) auf den ausgewählten Strombereich (0 ... 20 mA oder 4 ... 20 mA) abgebildet. Der ausgegebene Strom ist dem Betrag der Stellgröße proportional.
- Bei einem *zweiseitigen* Prozess wird der gesamte Stellgrößenbereich von –100% ... +100% auf den angegebenen Strombereich abgebildet. Eine Stellgröße von 0% führt damit zu einem Strom von 10 mA (bei 0 ... 20 mA) oder 12 mA (bei 4 .. 20 mA) (siehe [Abb. 27\)](#page-61-0).

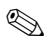

### $\begin{tabular}{ll} \hspace{1.5mm} & \hspace{1.5mm} & \hs$

Bei einem zweiseitigen Prozess ist darauf zu achten, dass die Aktorik dieses Verfahren (auch bekannt unter dem Namen "Split Range") beherrscht.

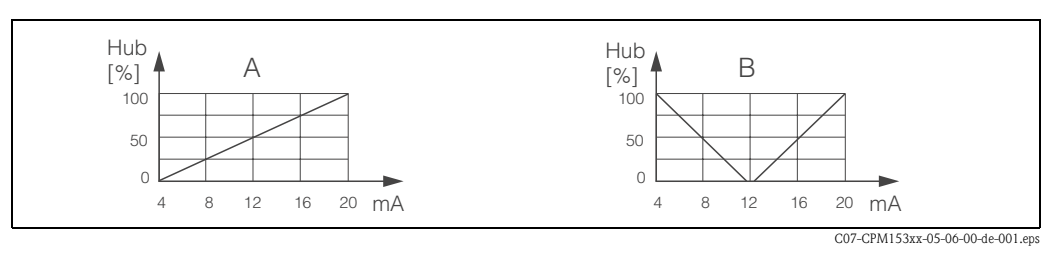

<span id="page-61-0"></span>*Abb. 27: A: Hubdiagramm für ein Stellventil*

*B: Hubdiagramm für zwei gegenläufige Stellventile ("Split range")*

Nachfolgenden Auswahlhilfen können Sie die erforderliche Hardware-Ausstattung für Ihre Regelstrecke entnehmen.

Diese Auswahl ist nicht vollständig. Wenn Sie weitere Funktion wie NAMUR oder Chemoclean nutzen möchten, beachten Sie bitte, dass Sie hierfür weitere Relais benötigen (NAMUR: Alarmrelais + 2 Relais; Chemoclean: 2 Relais).

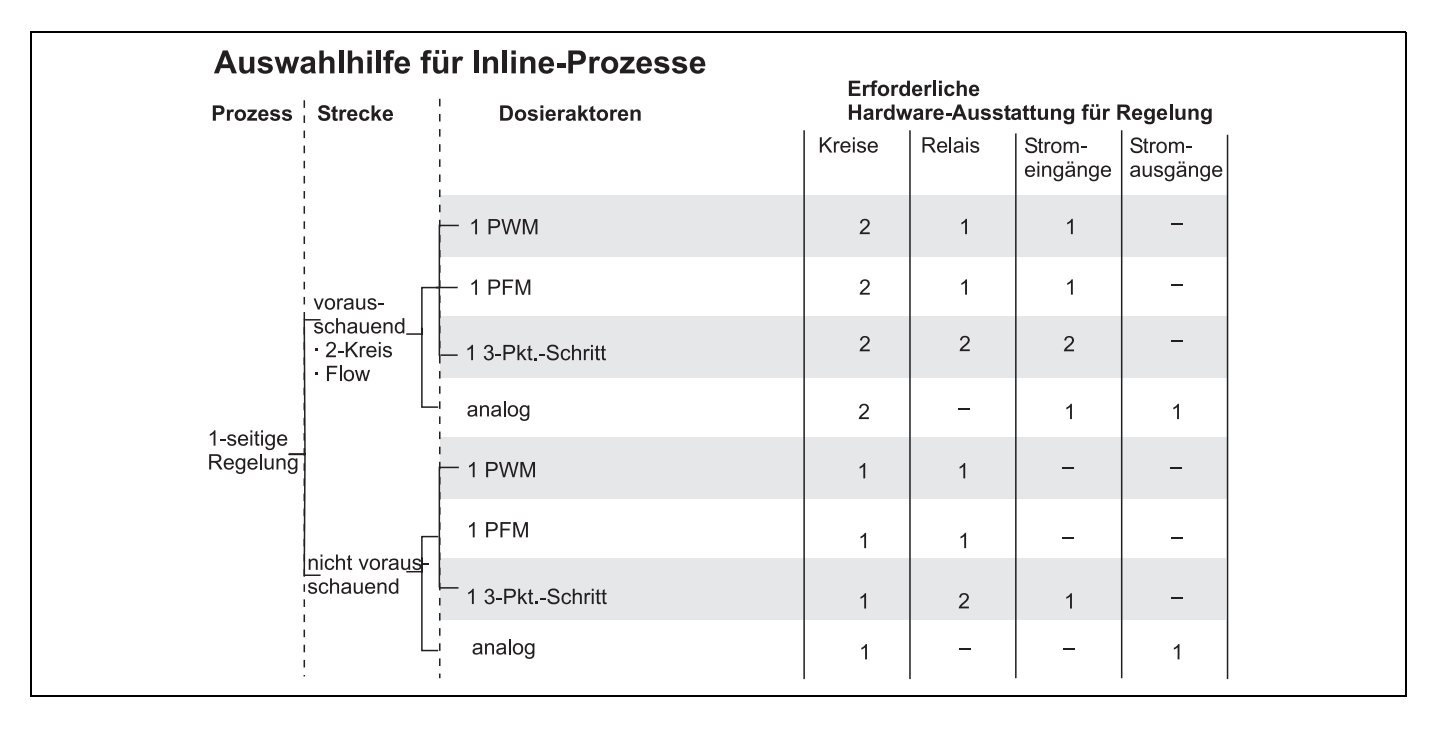

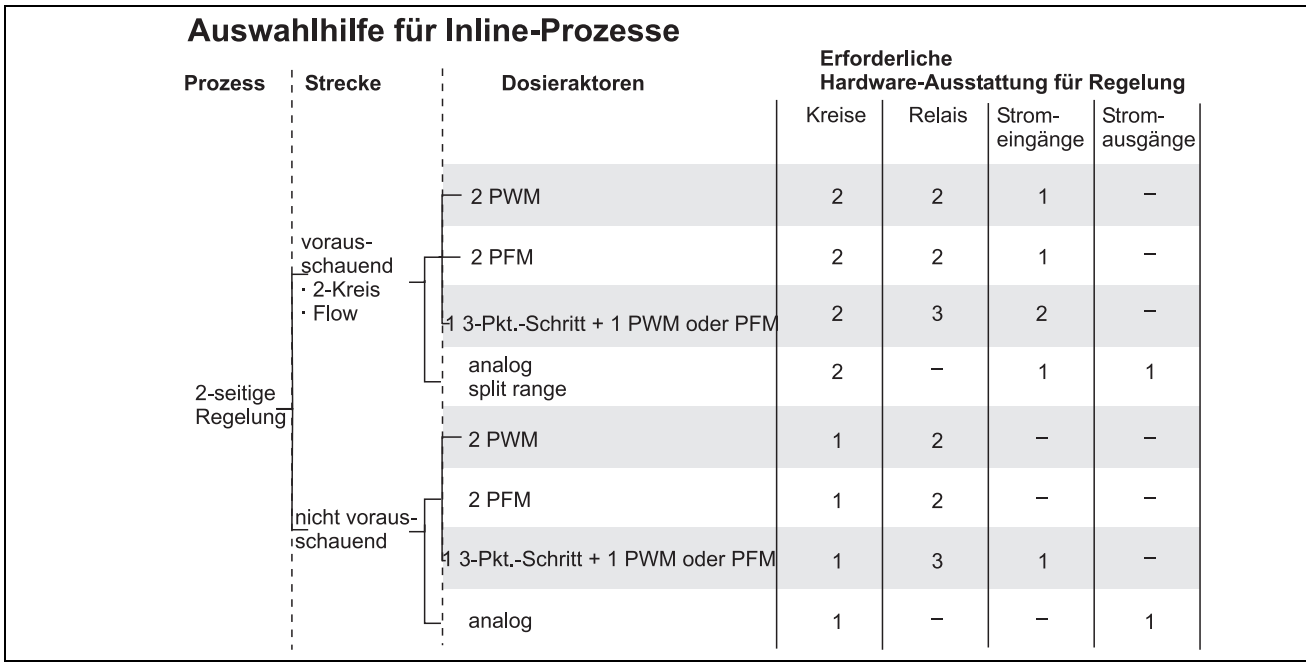

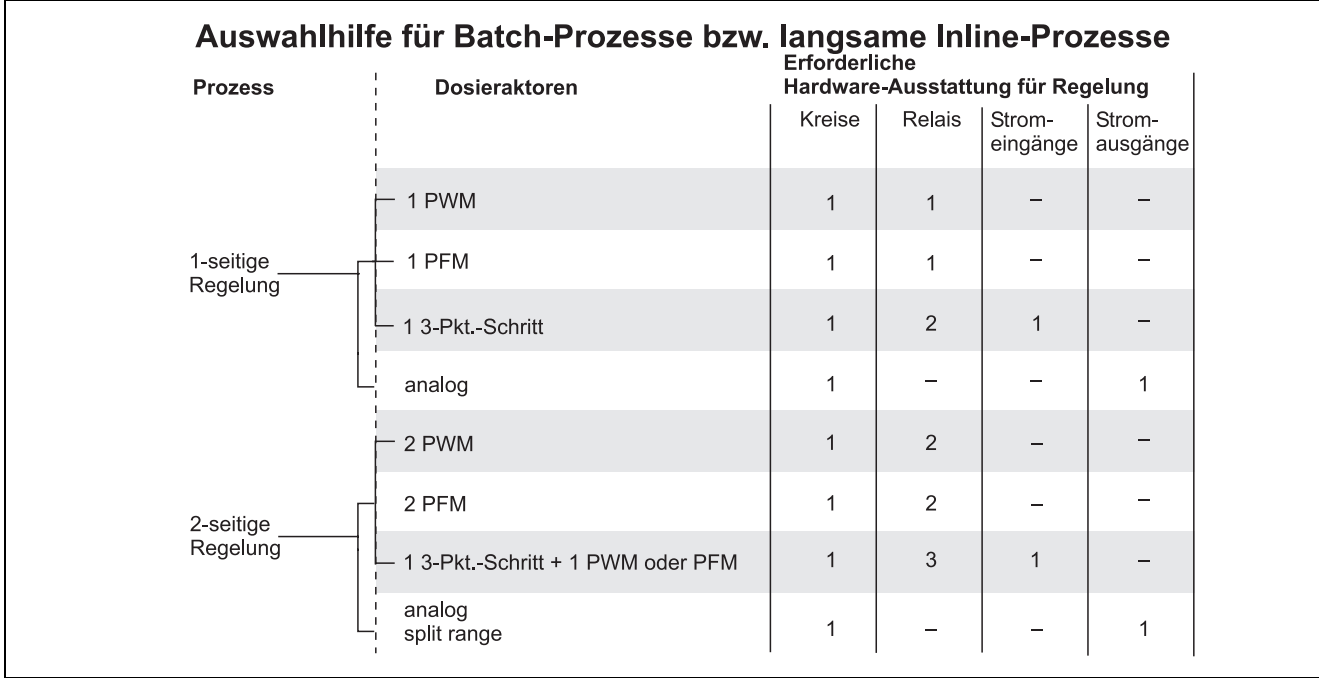

*PWM = Impulslängen-proportional*

*PFM = Impulsfrequenz-proportional*

*3-Pkt.-Schritt = Dreipunkt-Schrittregler*

#### **Der Regler im CPM153:**

Das CPM153 enthält einen speziell an den pH-Neutralisationsprozess angepassten PID-Regler mit folgenden Eigenschaften:

- Separate Parametrierung beider Prozessseiten
- Einfache Anpassung an Batch- oder Inline-Prozesse
- Umschaltemöglichkeit zwischen konstanter und bereichsabhängiger Verstärkung

In Bezug auf die Wirkung des Verstärkungsfaktors unterscheidet man zwei gebräuchliche Implementierungen:

- $\blacksquare$  Der Faktor K<sub>R</sub>(X) wirkt als Gesamtverstärkung (siehe [Abb. 28](#page-63-0); ist im CPM153 implementiert)
- $\blacksquare$  Der Verstärkungsfaktor K<sub>P</sub>(X) wirkt als reine Proportionalitätsverstärkung.

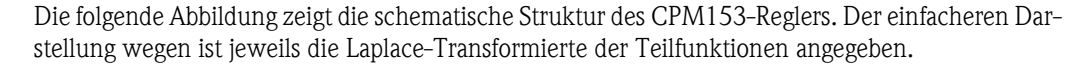

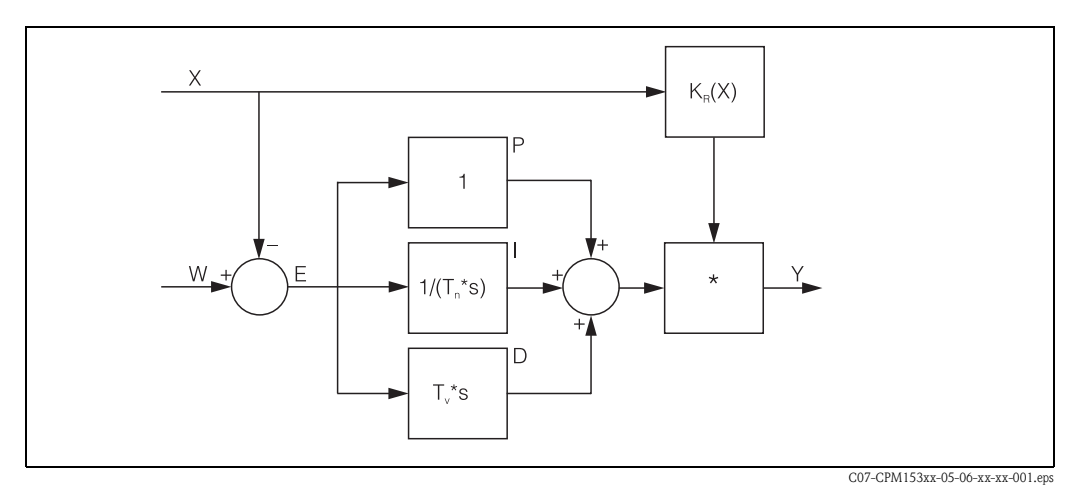

<span id="page-63-0"></span>Abb. 28: Schema des CPM153-Reglers mit K<sub>R</sub>(X) als Gesamtverstärkung

- *X Istwert*
- *W Sollwert*
- *E Regeldifferenz*
- *Y Stellgröße*
- *KR Verstärkung (Gesamtverstärkung)*
- *Tn Nachstellzeit (I-Anteil)*
- *Tv Vorhaltezeit (D-Anteil)*

### **Bereichsabhängige Verstärkung**

pH-Neutralisationsprozesse sind stark nichtlinear (Beispiel: Titrationskurve). Gibt man hier zu einem festen Volumen einer schwachen Säure portionsweise eine starke Base, ist die pH-Wert-Änderung zu Beginn relativ gering, in der Nähe des sogenannten Äquivalenzpunktes relativ groß und anschließend wieder kleiner werdend.

In der folgenden Abbildung ist eine solche Titrationskurve einer schwachen Säure mit einer starken Base dargestellt (y-Achse: pH-Wert, x-Achse: zugesetzte Volumeneinheiten an starker Base)

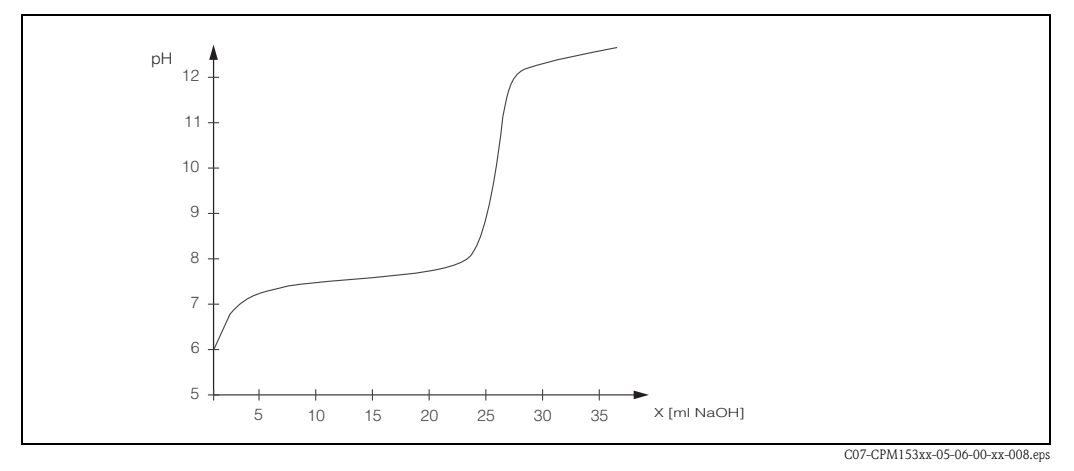

*Abb. 29: Schematische Tirtrationskurve einer schwachen Säure mit einer starken Base.*

Für schwierige Neutralisationen haben Sie mit dem CPM153-Regler die Möglichkeit, die Nichtlinearität durch Eingabe einer inversen Kennlinie Y(X) teilweise zu kompensieren.

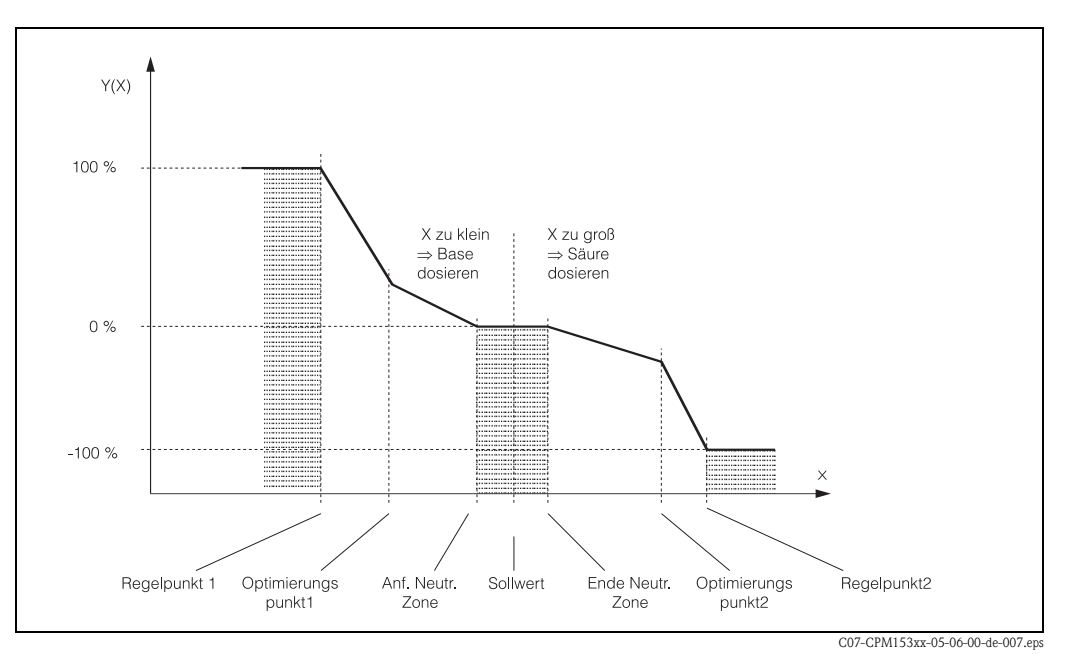

*Abb. 30: Diagramm zur Erläuterung der für die Regelung wichtigen Eckpunkte*

Mit dieser Kennlinie wird dem Regler für jeden pH-Wert eine Soll-Stellgröße vorgeschrieben. Mycom S wandelt diese Kennlinie intern in Kr(X) (Verstärkung) um. Die Verstärkungslinie entspricht der Kennlinie nur bei einem reinen P-Regler. Wird ein PI- oder PID-Regler verwendet weicht die Verstärkungslinie entsprechend von der gezeigten Kennlinie ab.

#### **Neutrale Zone:**

Liegt der Istwert (X) innnerhalb der neutralen Zone, dann wird

- bei Prozesstyp Batch nicht dosiert,
- bei Prozesstyp Inline und ohne I-Anteil (Tn=0) ebenfalls nicht.
- Ist beim Typ Inline der Regler als PI- oder als PID-Regler konfiguriert, wird in Abhängigkeit von der pH-Wert-Historie dosiert oder nicht.

#### **Punkte der Kennlinie:**

Für eine *konstante Regelverstärkung* ("lineare Kennlinie")benötigen Sie:

- Sollwert W,
- Neutrale Zone
	- zweiseitig: "Anfang neutrale Zone" und "Ende neutrale Zone"
	- einseitig: nur einen von beiden Punkten

Für eine *bereichsabhängige Verstärkung* ("geknickte Kennlinie") benötigen Sie bei zweiseitiger Regelung alle Punkte.

Ein Punkt wird durch x-Koordinate (hier = pH-Wert) und die y-Koordinate (hier = Stellgröße) definiert. Sie müssen die y-Koordinaten nur für die Optimierungspunkte eingeben. Für die anderen Punkte setzt das CPM153 die y-Koordinate selbst.

Die Reihenfolge dieser definierten Punkte kann jedoch nicht verändert werden. Es ist z.B. nicht möglich, für den *"Anfang neutrale Zone*" einen größeren pH-Wert einzugeben als für den Sollwert.

#### **Parametrierung des CPM153**

Parametrieren Sie die Relais bitte in folgender Reihenfolge:

- 1. Aktorik<br>2. Sensorik
- Sensorik
- 3. Rückmeldungen (z.B. vorausschauende pH-Messung, Stellungsrückmeldung bei Drei-Punkt-Schritttregler, falls vorhanden)
- 4. Kennlinie

Bei den Benutzer-Einstellungen (s.u.) gelangen Sie direkt in eine Reglersimulation und können die getroffenen Einstellungen überprüfen und gegebenenfalls ändern.

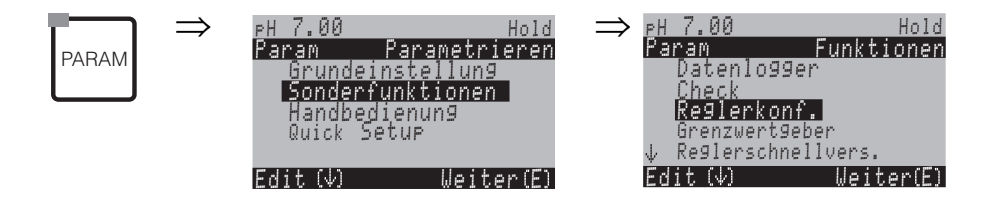

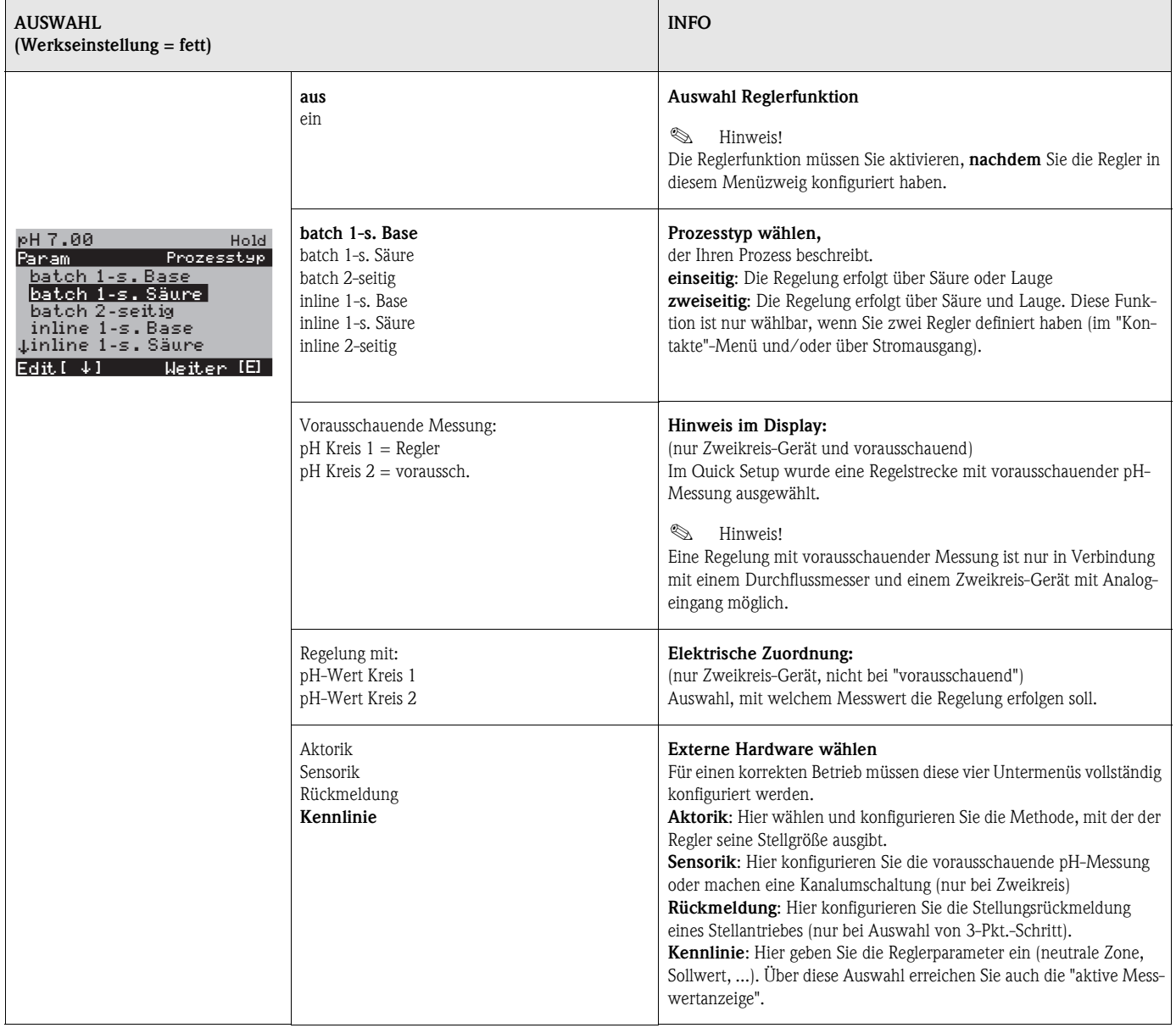

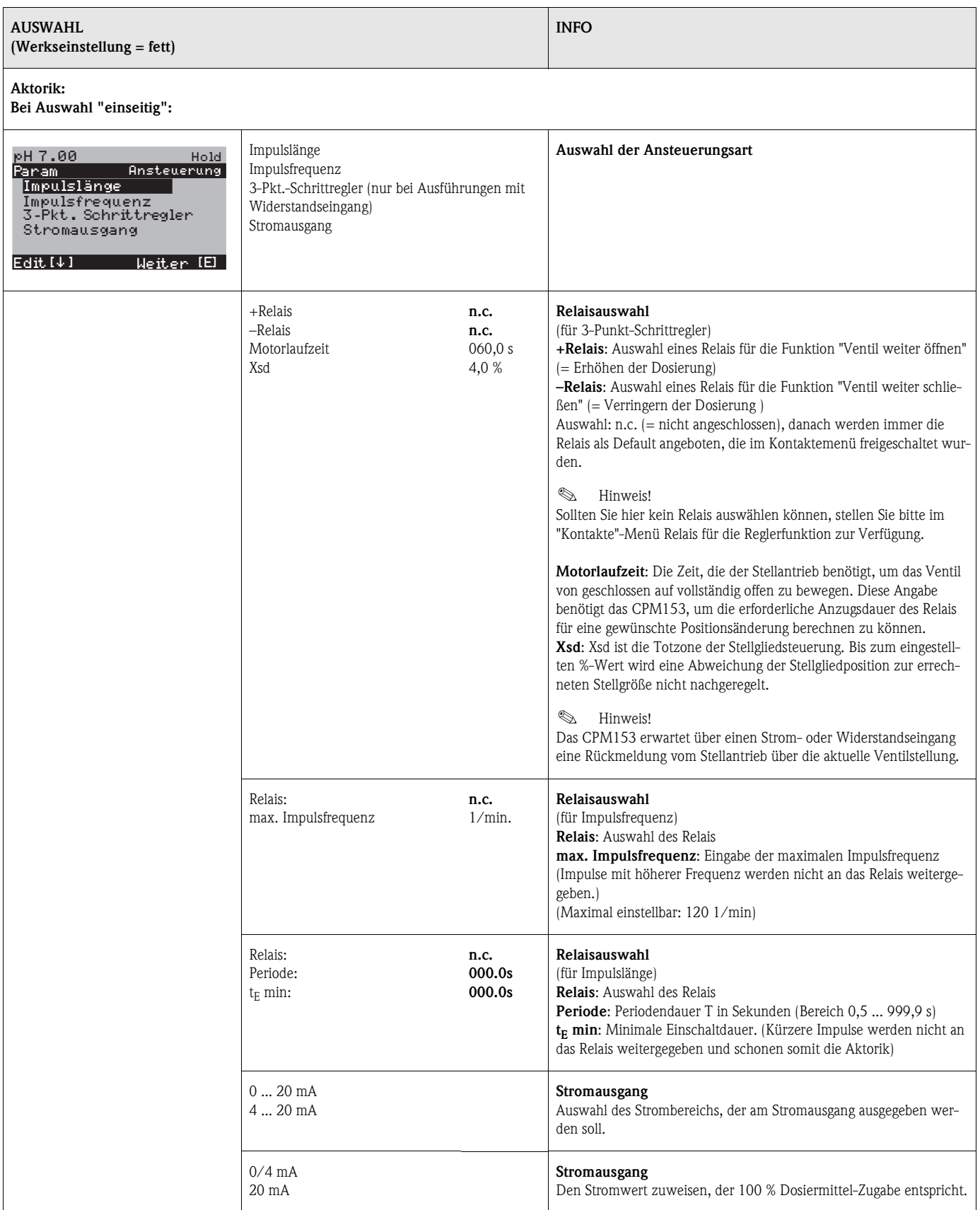

<span id="page-67-0"></span>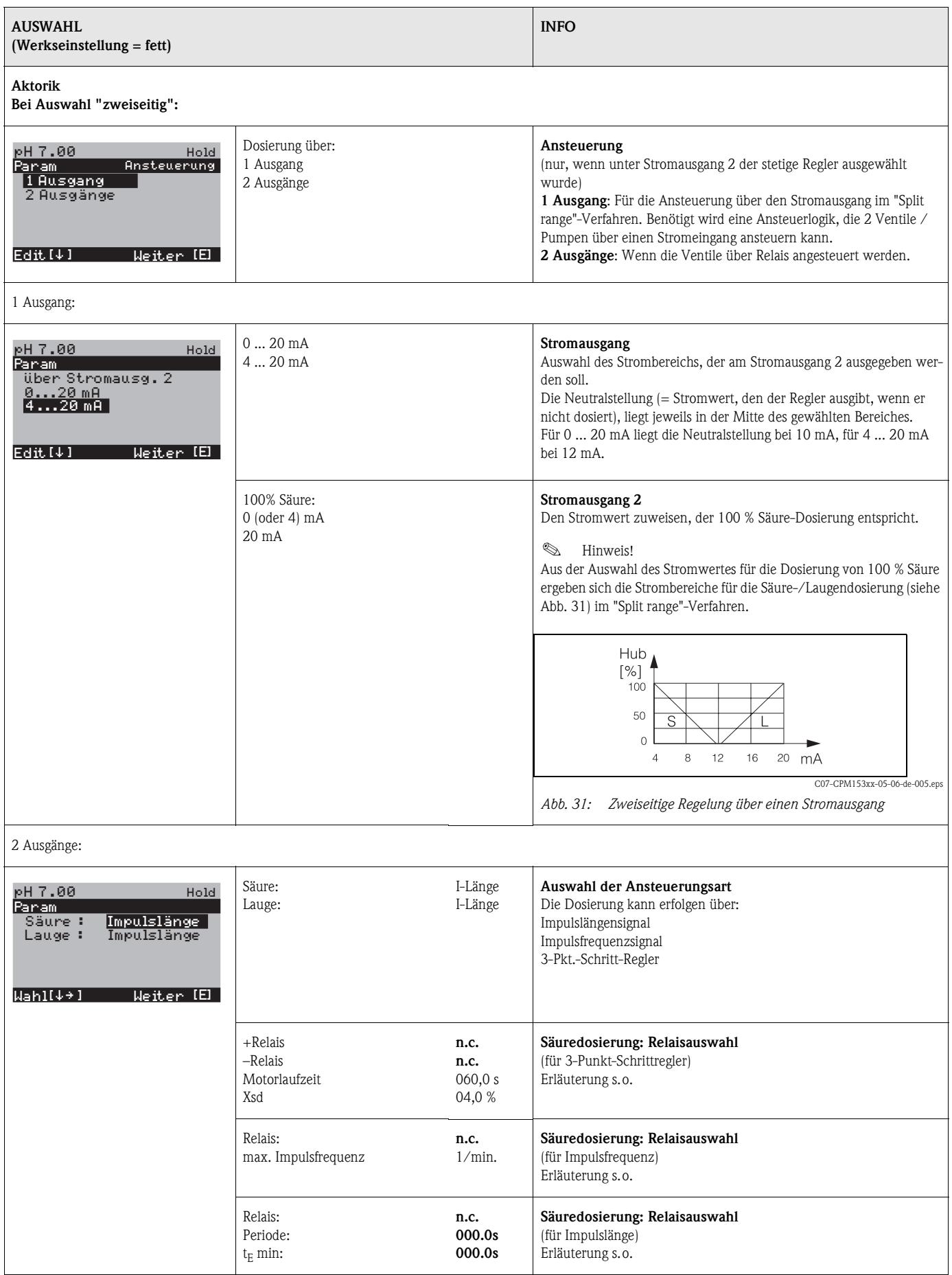

<span id="page-68-0"></span>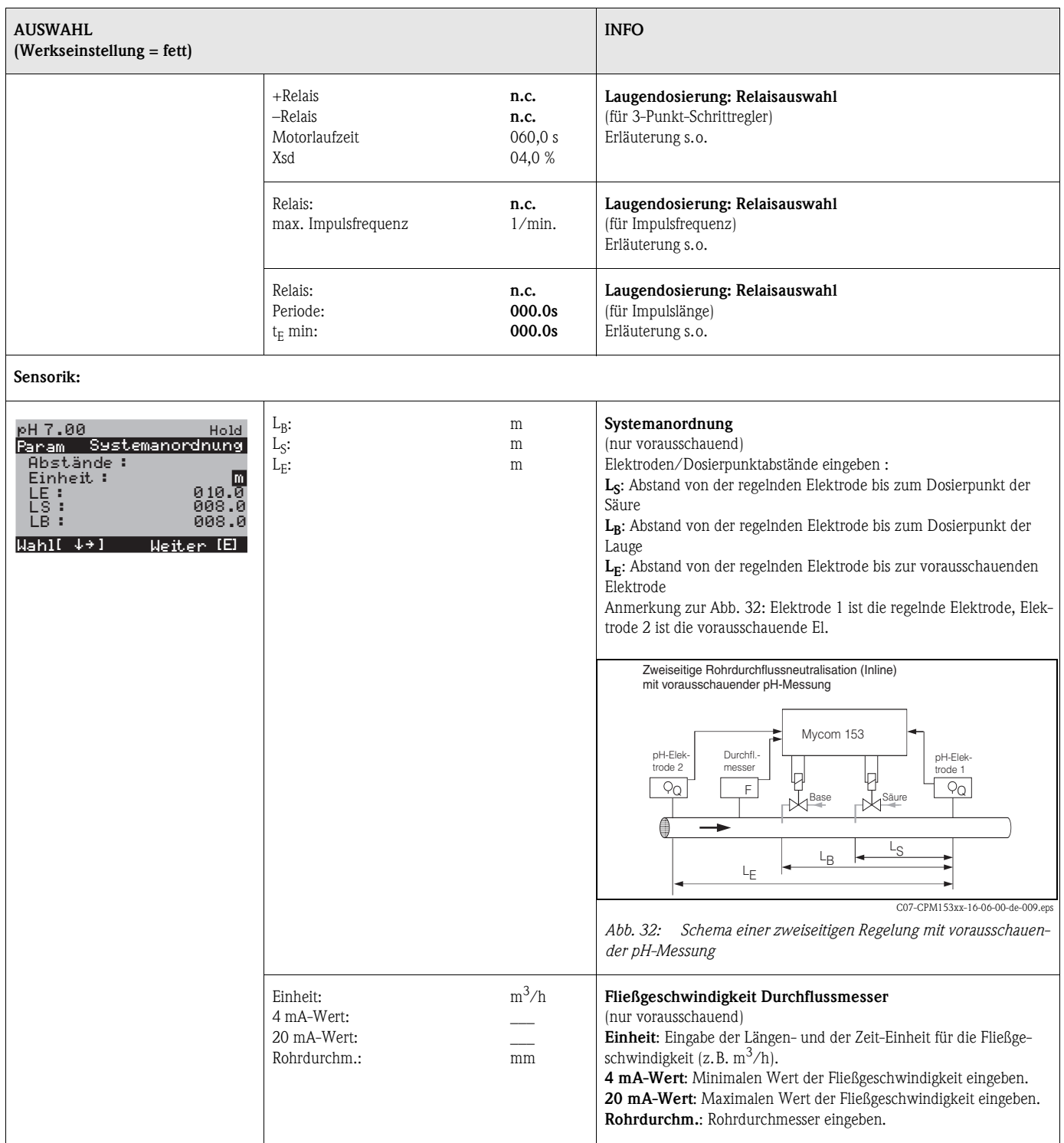

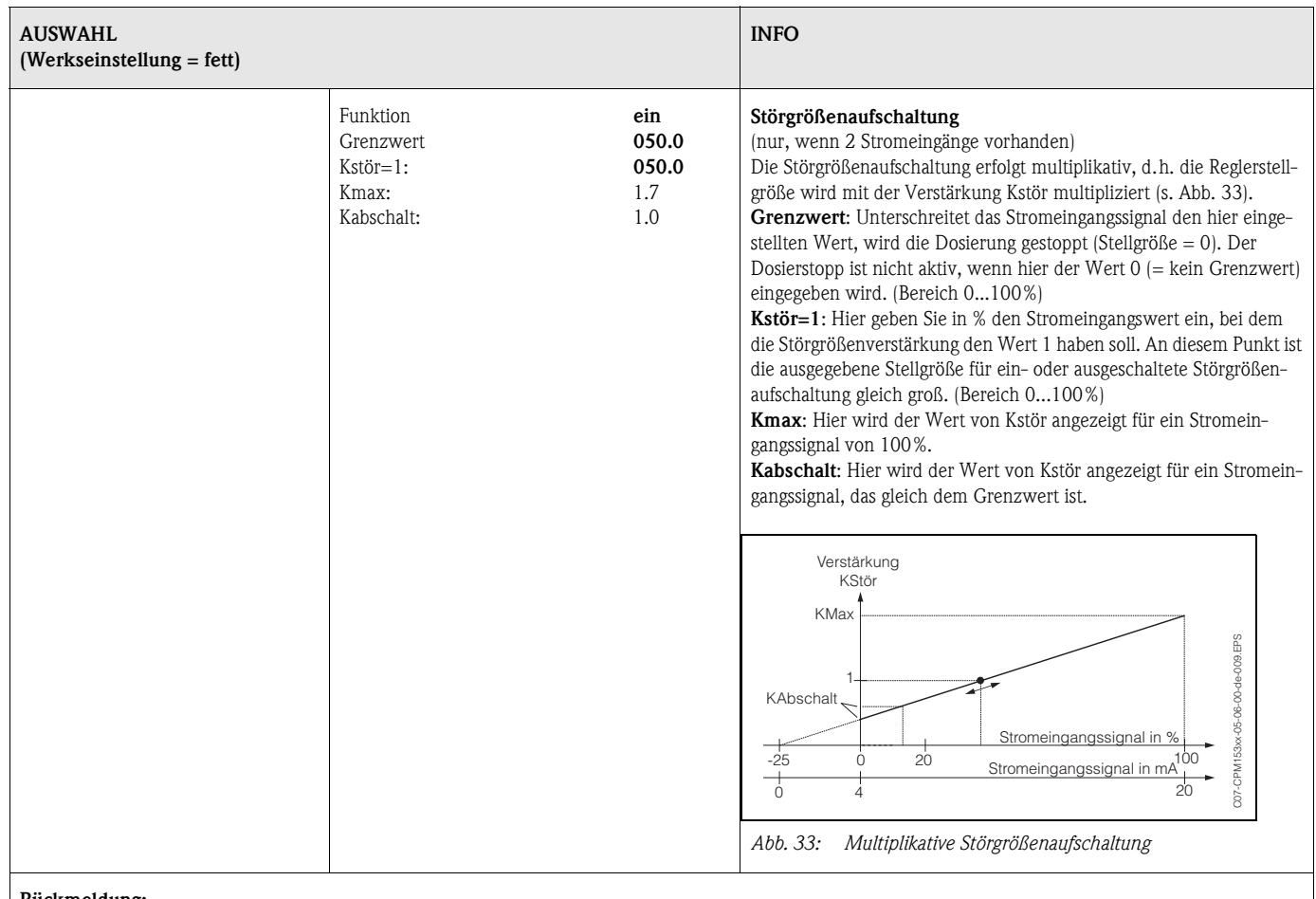

#### <span id="page-69-0"></span>**Rückmeldung:**

Die folgende Auswahl ist abhängig davon, ob Sie eine Ausführung mit Strom- oder Widerstandseingang haben.

### Bei Widerstandseingang

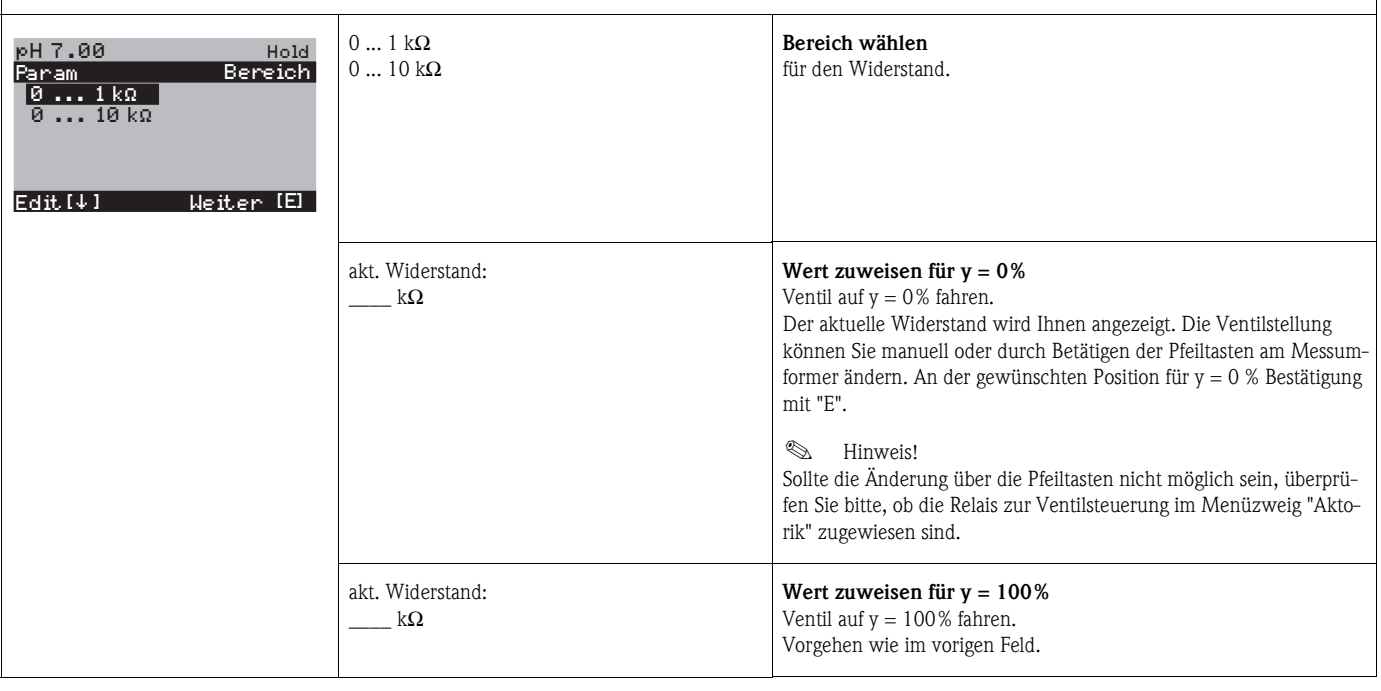

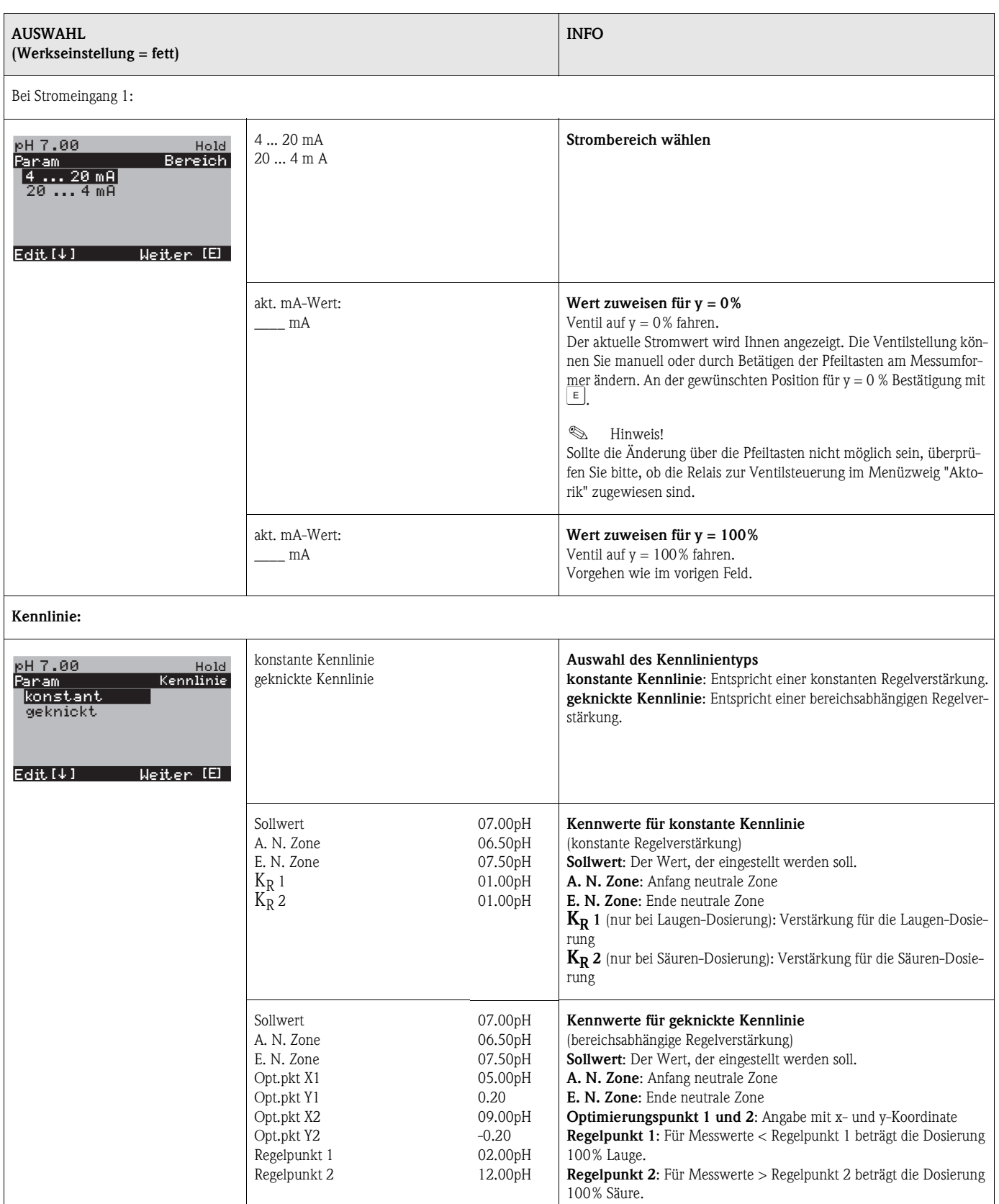

 $\overline{\phantom{a}}$ 

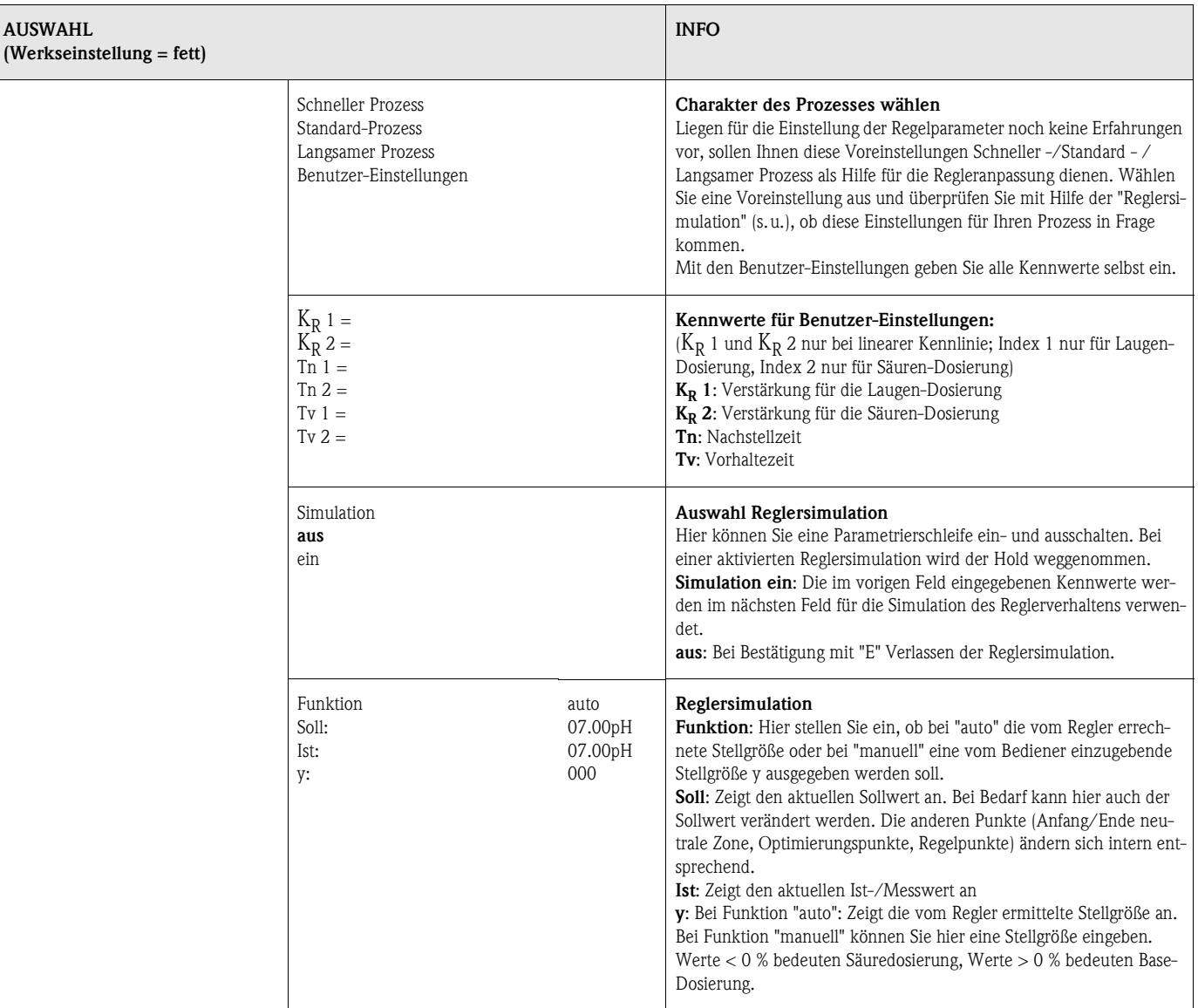

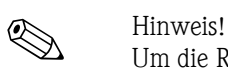

Um die Reglerparameter möglichst gut an den Prozess anzupassen, empfehlen wir folgendes Vorgehen:

- 1. Setzen Sie Werte für Reglerparameter (Feld "Kennwerte für Benutzer-Einstellungen").
- 2. Lenken Sie den Prozess aus. Feld "Reglersimulation": Funktion auf "manuell" stellen und eine Stellgröße eingeben. Anhand des Istwertes können Sie beobachten, wie der Prozess ausgelenkt wird.
- 3. Schalten Sie die Funktion auf "auto". Jetzt können Sie beobachten, wie der Regler den Istwert wieder auf den Sollwert bringt.
- 4. Möchten Sie andere Parameter einstellen, drücken Sie die "Enter"-Taste und Sie kommen zurück ins Feld "Kennwert für Benutzereinstellungen". Der Regler läuft währenddessen im Hintergrund weiter. Haben Sie Ihre Einstellungen getroffen, gelangen Sie durch erneutes Drücken Der "Enter"-Taste wieder ins Feld "Auswahl Reglersimulation". Dort können Sie die Simulation fortsetzen oder beenden.

Beenden Sie die Reglersimulation nur im Feld "Auswahl Reglersimulation" mit "Simulation aus". Sonst läuft die Simulation im Hintergrund weiter.
## **6.6.13 Sonderfunktionen – Grenzwertgeber**

Mycom S hat verschiedene Möglichkeiten, einen Relaiskontakt zu belegen. Dem Grenzwertgeber kann ein Ein- und Ausschaltpunkt zugewiesen werden und ebenso eine Anzugs- und Abfallverzögerung. Außerdem kann mit dem Einstellen einer Alarmschwelle zusätzlich eine Fehlermeldung ausgegeben werden. In Verbindung mit dieser Fehlermeldung können Sie eine Reinigung starten (siehe Fehler-/Kontaktzuordnung, [Seite 49](#page-48-0)).

Diese Funktionen können Sie sowohl für die pH-/Redox-, als auch für die Temperaturmessung einsetzen.

Zur Verdeutlichung der Kontaktzustände eines beliebigen Relaiskontakts oder Alarmkontakts entnehmen Sie die Schaltzustände aus [Abb. 34](#page-72-0).

Hierbei sind zwei Fälle möglich:

#### *Bei steigenden Messwerten = Max-Funktion, Einschaltpunkt > Ausschaltpunkt:*

- $-$  Nach Überschreiten des Einschaltpunktes bei t<sub>1</sub> wird nach Verstreichen der Anzugsverzögerung  $(t<sub>2</sub> - t<sub>1</sub>)$  der Relaiskontakt geschlossen.
- Wird die Alarmschwelle bei t<sub>3</sub> erreicht, schaltet nach Ablauf der Alarmverzögerung ( $t_4$   $t_3$ ) der Alarmkontakt.
- Bei rückläufigen Messwerten öffnet der Alarmkontakt bei Unterschreiten der Alarmschwelle bei t<sub>5</sub> wieder. Die entsprechende Fehlermeldung wird wieder gelöscht.
- Im weiteren Verlauf öffnet der Relaiskontakt nach Erreichen des Ausschaltpunktes bei  $t<sub>6</sub>$  und Ablauf der Abfallverzögerung  $(t_7 - t_6)$ .

#### *Bei fallenden Messwerten = Min-Funktion, Einschaltpunkt < Ausschaltpunkt:*

- $-$  Nach Unterschreiten des Einschaltpunktes bei  $t_1$  wird nach Verstreichen der Anzugsverzögerung (t2 - t1) der Relaiskontakt geschlossen.
- Wird die Alarmschwelle bei t<sub>3</sub> erreicht, schaltet nach Ablauf der Alarmverzögerung ( $t_4$   $t_3$ ) der Alarmkontakt.
- Bei wieder steigenden Messwerten öffnet der Alarmkontakt bei Überschreiten der Alarmschwelle bei t<sub>5</sub> wieder. Die entsprechende Fehlermeldung wird wieder gelöscht.
- Im weiteren Verlauf öffnet der Relaiskontakt nach Erreichen des Ausschaltpunktes bei  ${\rm t_6}$  und Ablauf der Abfallverzögerung  $(t_7 - t_6)$ .

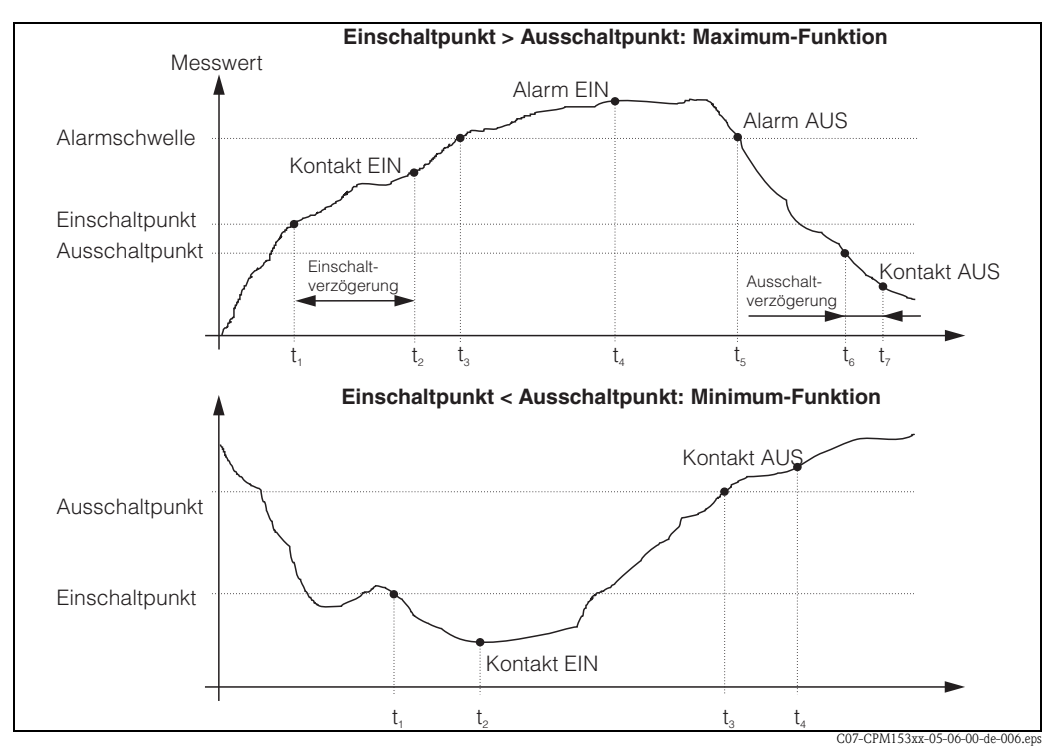

<span id="page-72-0"></span>*Abb. 34: Darstellung des Zusammenhangs zwischen Ein- und Ausschaltpunkten sowie Einschalt- und Ausschaltverzögerung* 

 $\bigotimes$  Hinweis!

Wenn Anzugs- und Abfallverzögerung auf 0 s gesetzt werden, sind die Ein- und Ausschaltpunkte zugleich Schaltpunkte der Kontakte.

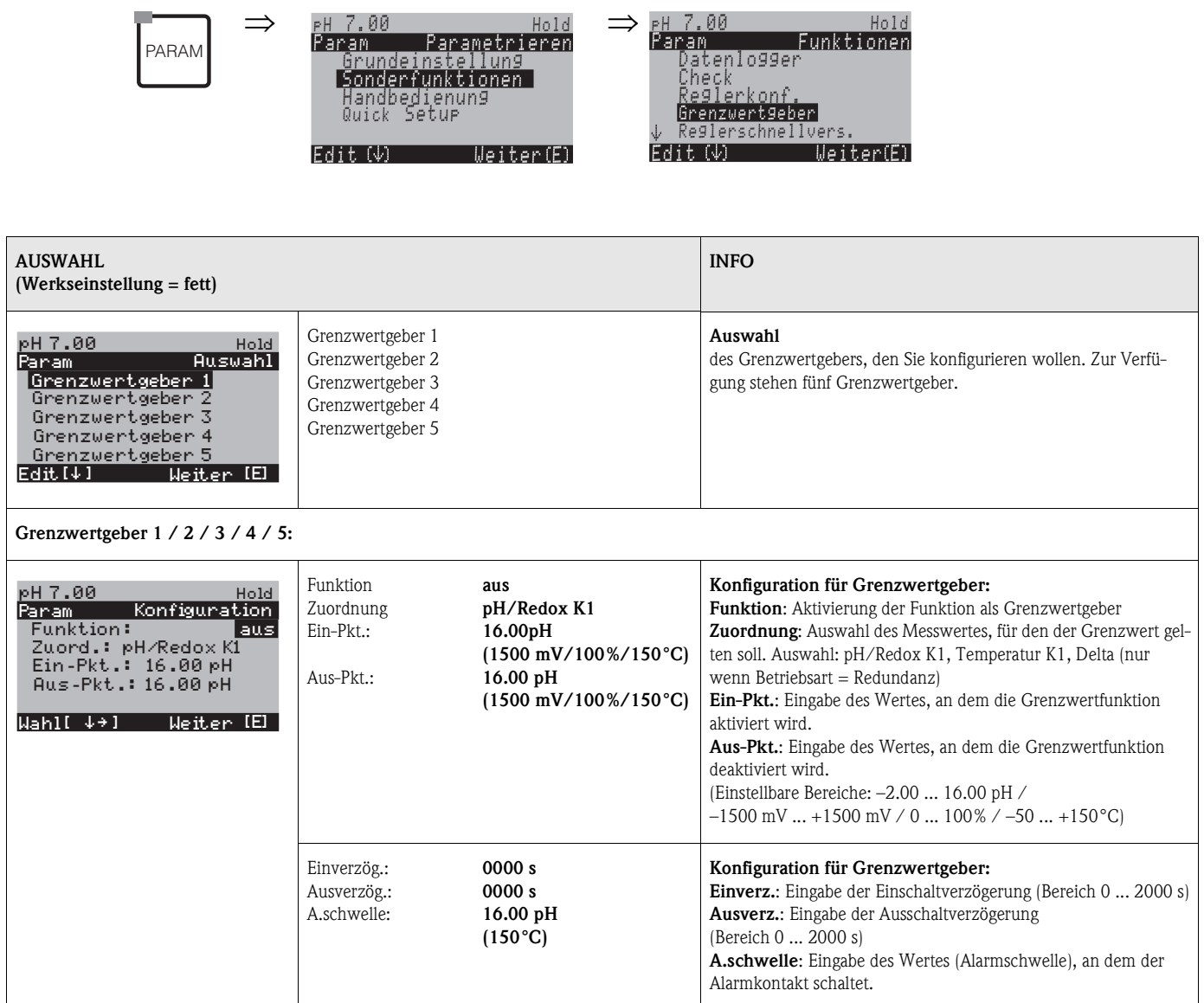

#### Zum Aufrufen des Menüs gehen Sie wie folgt vor:

## **6.6.14 Sonderfunktionen - Reglerschnellverstellung**

In diesem Menü können Sie eine Schnellkorrektur des Reglersollwertes vornehmen. Zum Eintritt in das Menü gehen Sie wie folgt vor:

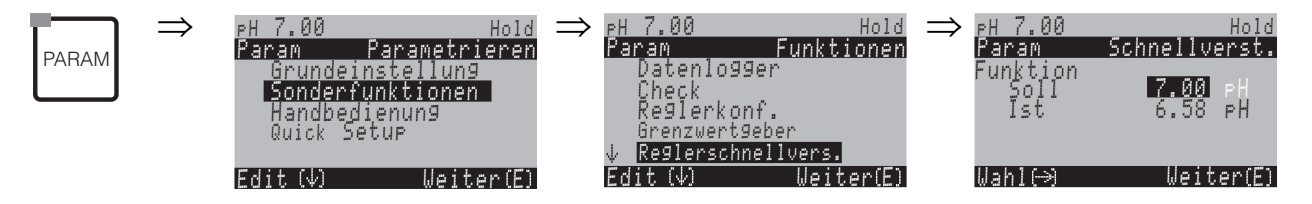

## **6.6.15 Sonderfunktionen – Chemoclean**

Chemoclean® ist ein System zur automatischen Reinigung von pH-/Redox-Elektroden. Über zwei Kontakte wird über den Injektor (z.B. CYR10) Wasser und Reiniger zur Elektrode gefördert.

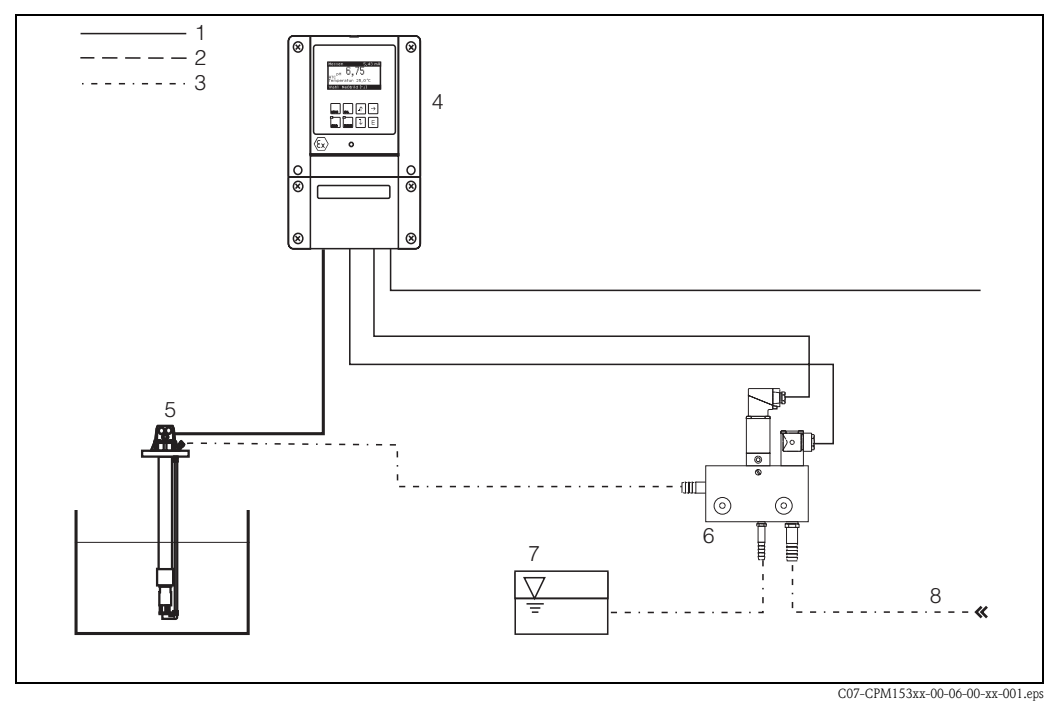

*Abb. 35: Chemoclean-Reinigung*

- *1 elektrische Leitung*
- *2 Druckluft*
- *3 Wasser/Reinigungsflüssigkeit*
- *4 CPM153 Messumformer*
- *5 Eintaucharmatur*
- *6 Injektor CYR10*
- *7 Reinigungsflüssigkeit*
- *8 Treibwasser*

#### **Bedienung:**

- 1. Im Menü "Grundeinstellungen" → "Kontakte" ([s. Seite 45](#page-44-0)) muss die Funktion Chemoclean® eingeschaltet und die entsprechenden Kontakte an den Injektor angeschlossen sein (siehe Anschlussbeispiele auf [Seite 136](#page-135-0) und [Seite 137](#page-136-0)).
- 2. Die Parametrierung der Reinigungsabläufe erfolgt im Menü "PARAM" · 'Sonderfunktionen" ➠ "Chemoclean". Hier kann die automatische oder ereignisgesteuerte Reinigung an die Prozessbedingungen angepasst werden.

Eine oder mehrere der folgenden Steuerungen sind möglich:

- Wochenprogramm (siehe unten): An jedem Wochentag können beliebig viele Reinigungen gestartet werden
- Externe Steuerung: Über die digitalen Eingänge kann ein Start ausgelöst werden. Dazu muss im Feld "Auswahl Steuerebenen", die externe Steuerung aktiviert werden: Ext. Steuerung "ein")
- Reinigungs-Trigger: Beim Auftreten eines SCS-Alarms wird eine Reinigung durchgeführt (siehe dazu auch "Sonderfunktionen" ➠ "Check")
- Netzausfall: Nach einem Netzausfall wird die Reinigung gestartet.

#### **Handbedienung:**

Eine schnelle Vor-Ort-Reinigung kann durchgeführt werden mit dem Menü: "PARAM" • "Handbedienung" • "Chemoclean" • 2 x  $\epsilon$  drücken ("Reinigung starten")

#### **Automatikprogrammierung:**

"PARAM" ➠ "Sonderfunktionen" ➠ "Chemoclean": Jeder Tag kann individuell programmiert werden. Zur Verfügung stehen die Programme

- "Clean": Reinigungsstart durch Eingabe der Startzeit ([s. Abb. 36\)](#page-75-0).
- "Clean Int": In dem festgelegten Intervall wird mit definierten Intervallabständen gereinigt [\(s.](#page-75-0)  [Abb. 36\)](#page-75-0). Dieses Programm ist nicht direkt über die binären Eingänge auslösbar.
- "User": Benutzerdefinierte Reinigungsprogramme (im Programmeditor erstellen; [s. Seite 78\)](#page-77-0).

#### **Programmabläufe (Reinigungsbeispiel)**

Montag:

2 x reinigen (um 11:00 Uhr und um 18:00 Uhr) mit 120 s Wasser, davon 60 s zusätzlich mit Reiniger.

Zwischen 18:20 Uhr und 24:00 Uhr alle 30 Min.  $(= 1800 s)$  reinigen mit 120 s Wasser, davon 60 s zusätzlich mit Reiniger.

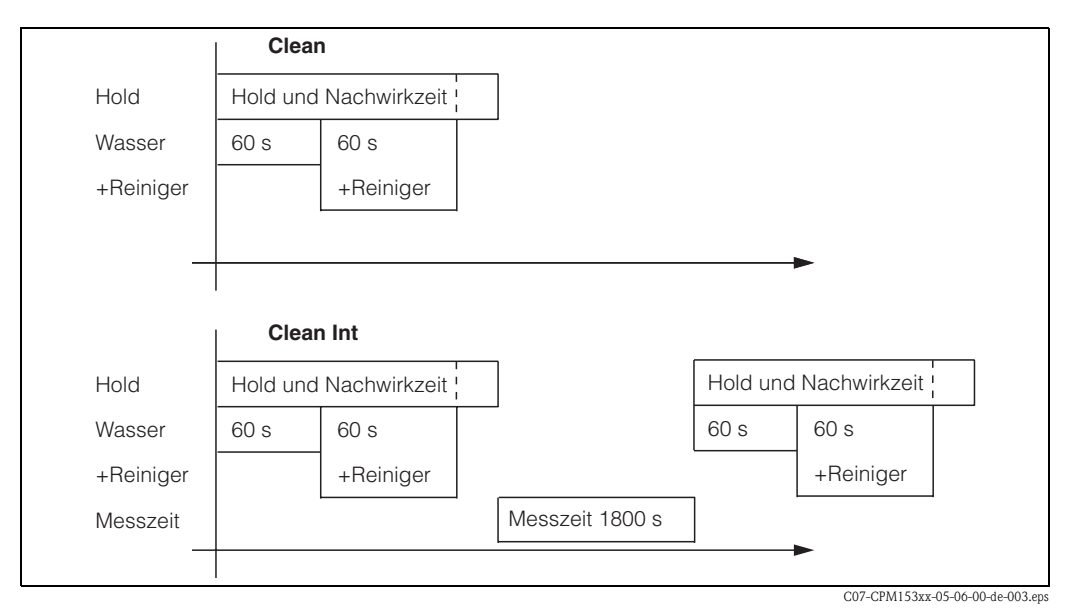

<span id="page-75-0"></span>*Abb. 36: Bildliche Darstellung des Beispiels oben*

Erforderliche Einstellungen entsprechend des Beispiels (fett: vom Benutzer einzugeben):

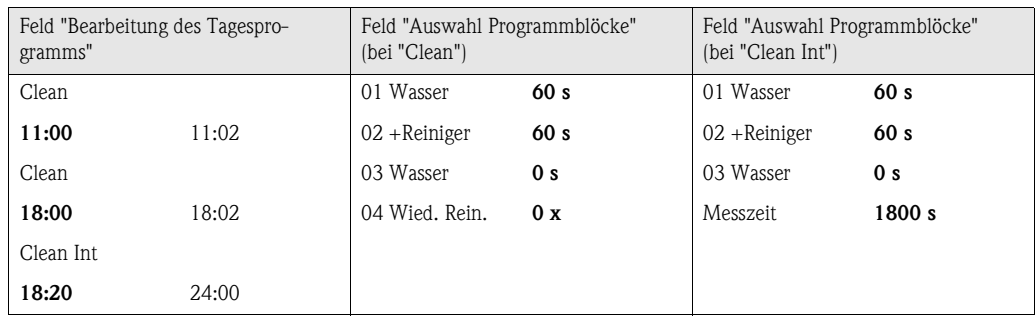

Auf diese Weise kann jeder Tag individuell programmiert (oder kopiert) werden.

### Zum Aufrufen des Menüs gehen Sie wie folgt vor:

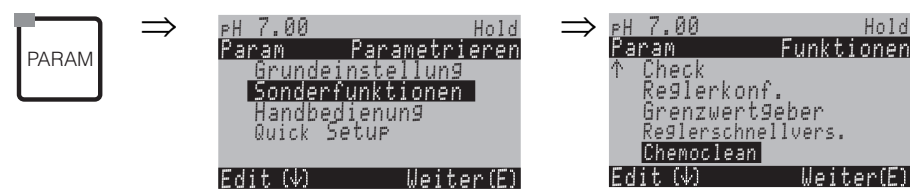

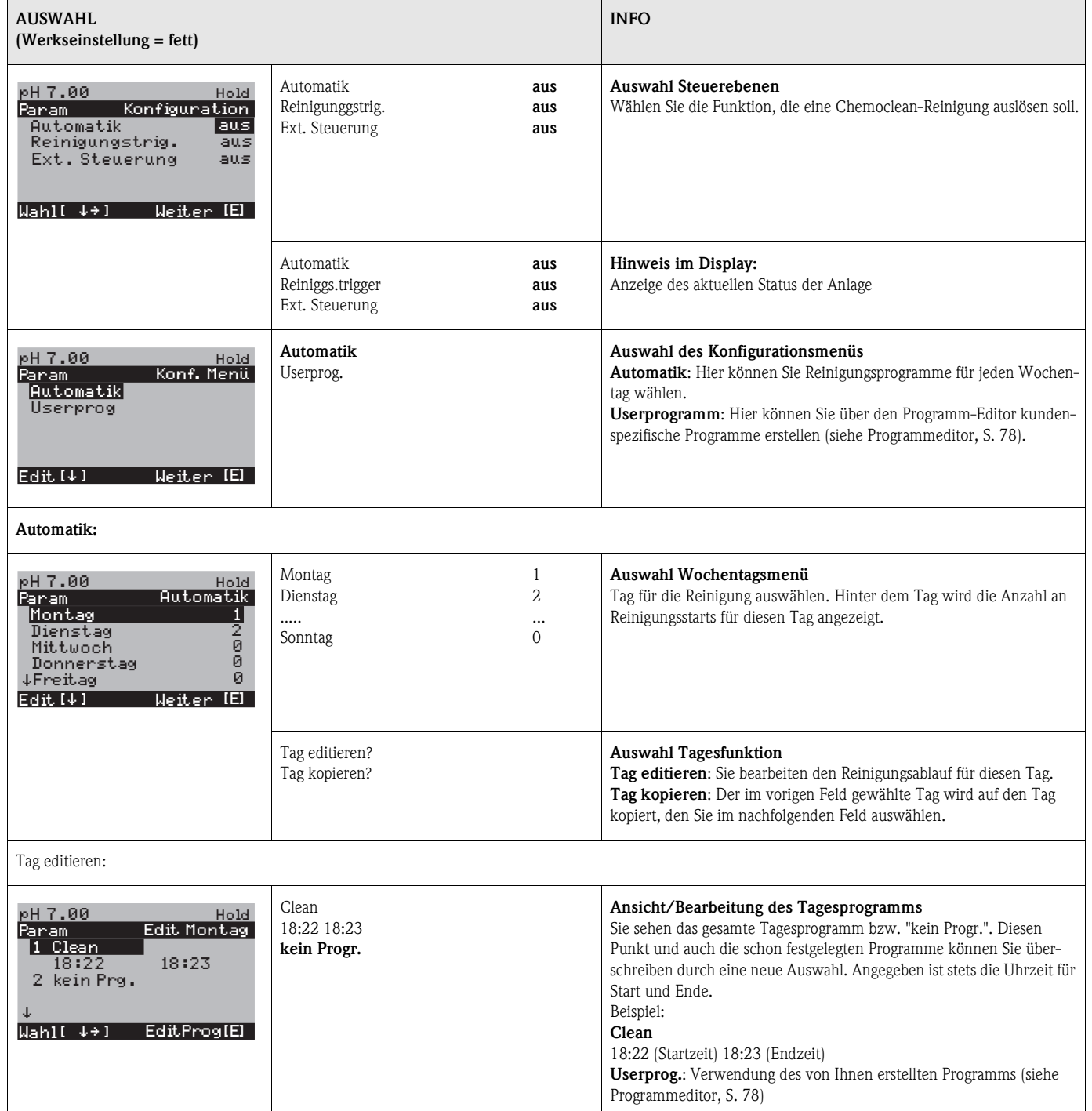

<span id="page-77-0"></span>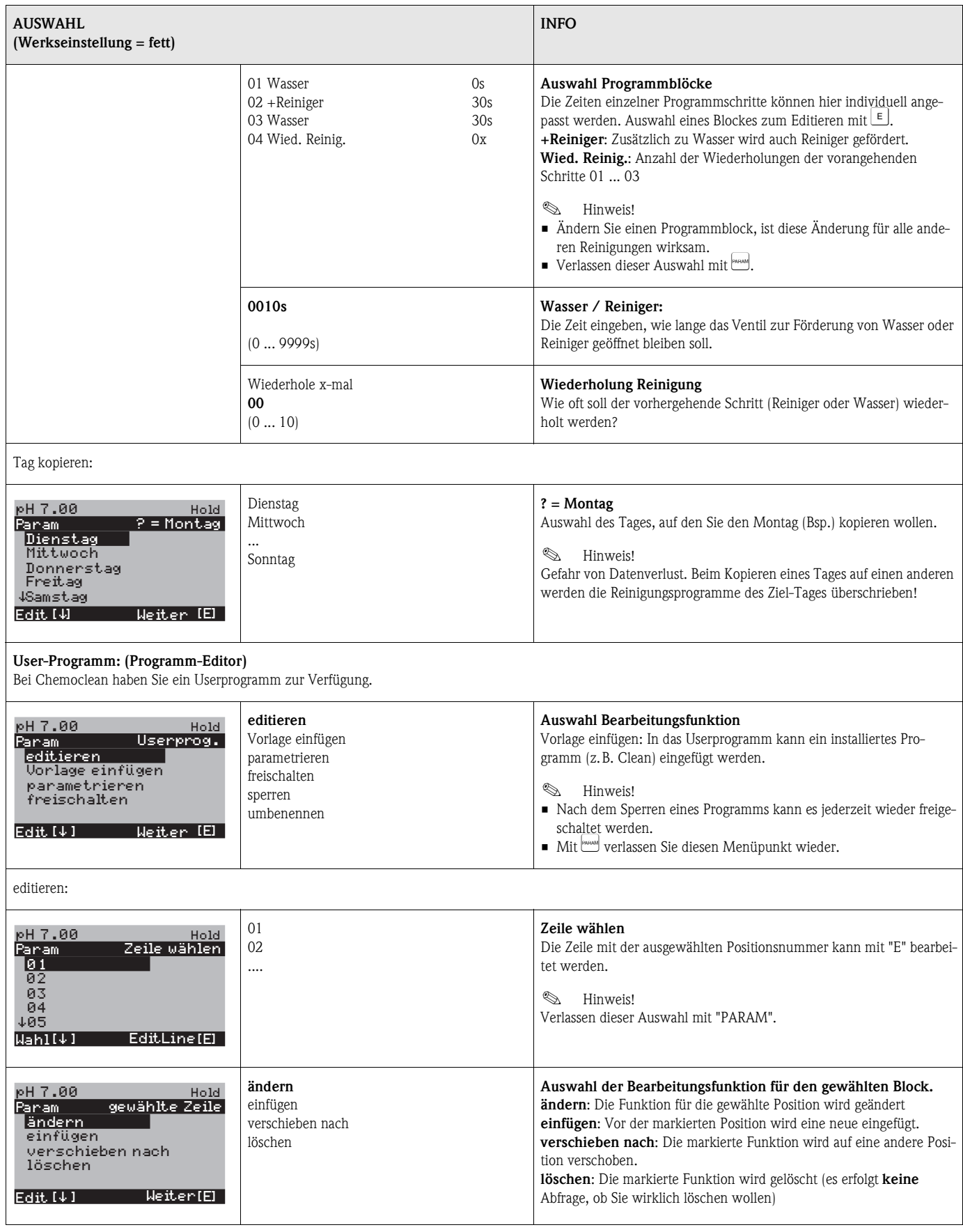

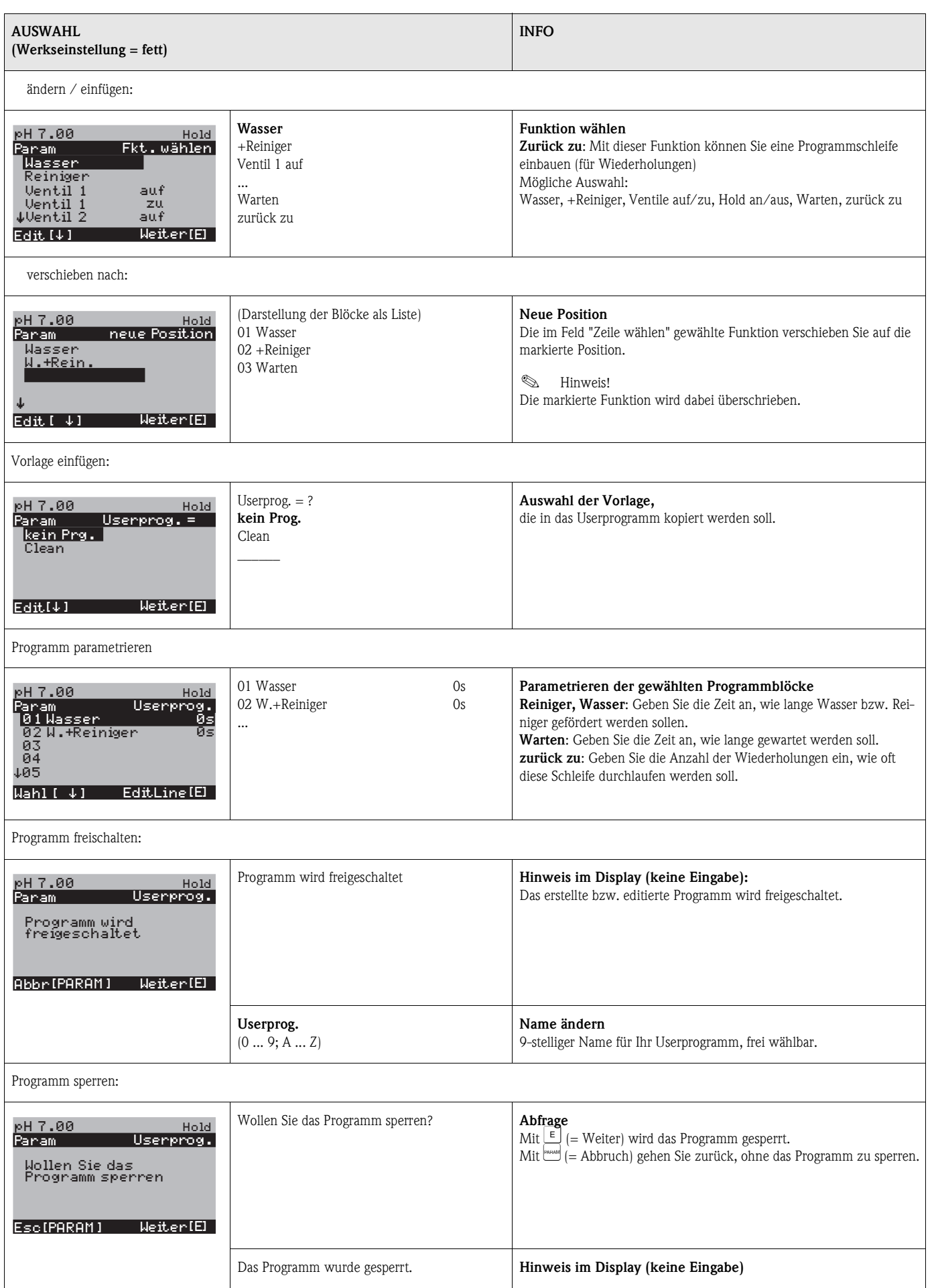

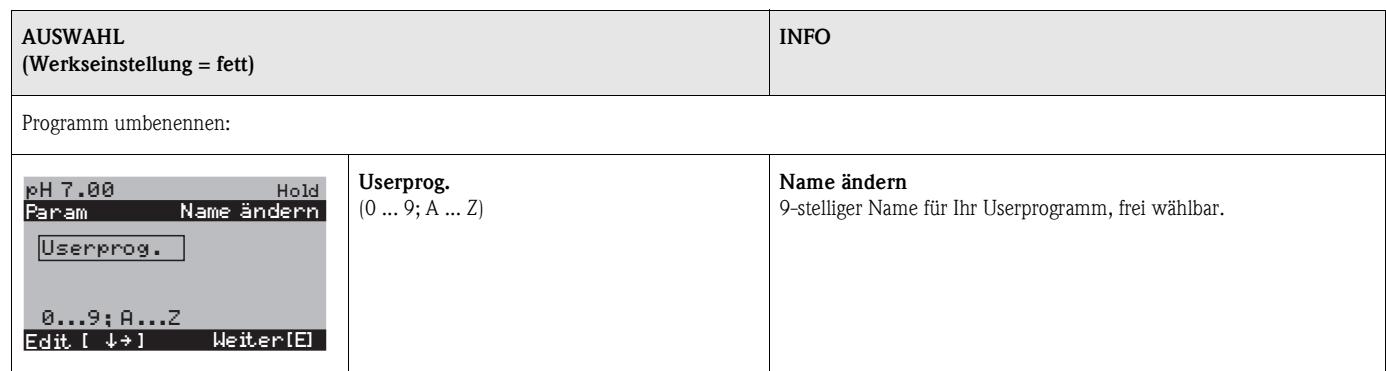

# **6.6.16 Handbedienung**

Zum Aufrufen des Menüs gehen Sie wie folgt vor:

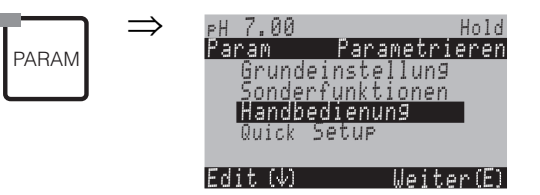

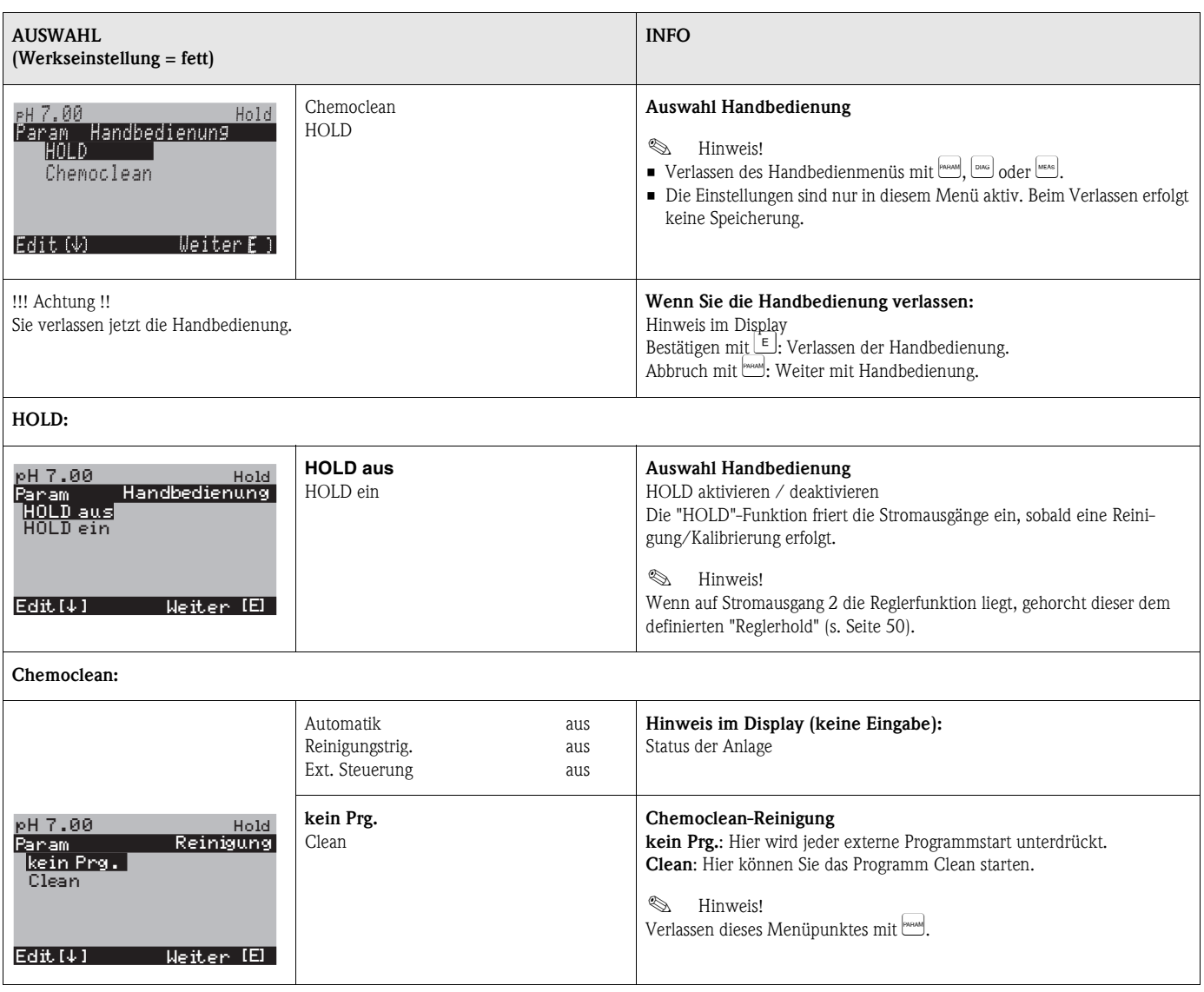

# **6.6.17 Diagnose**

Zum Aufrufen der Diagnose gehen Sie wie folgt vor:

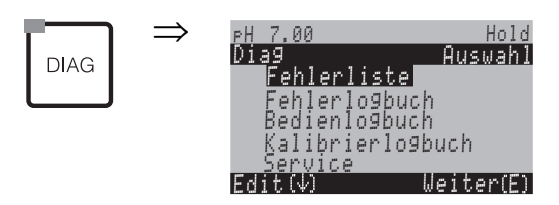

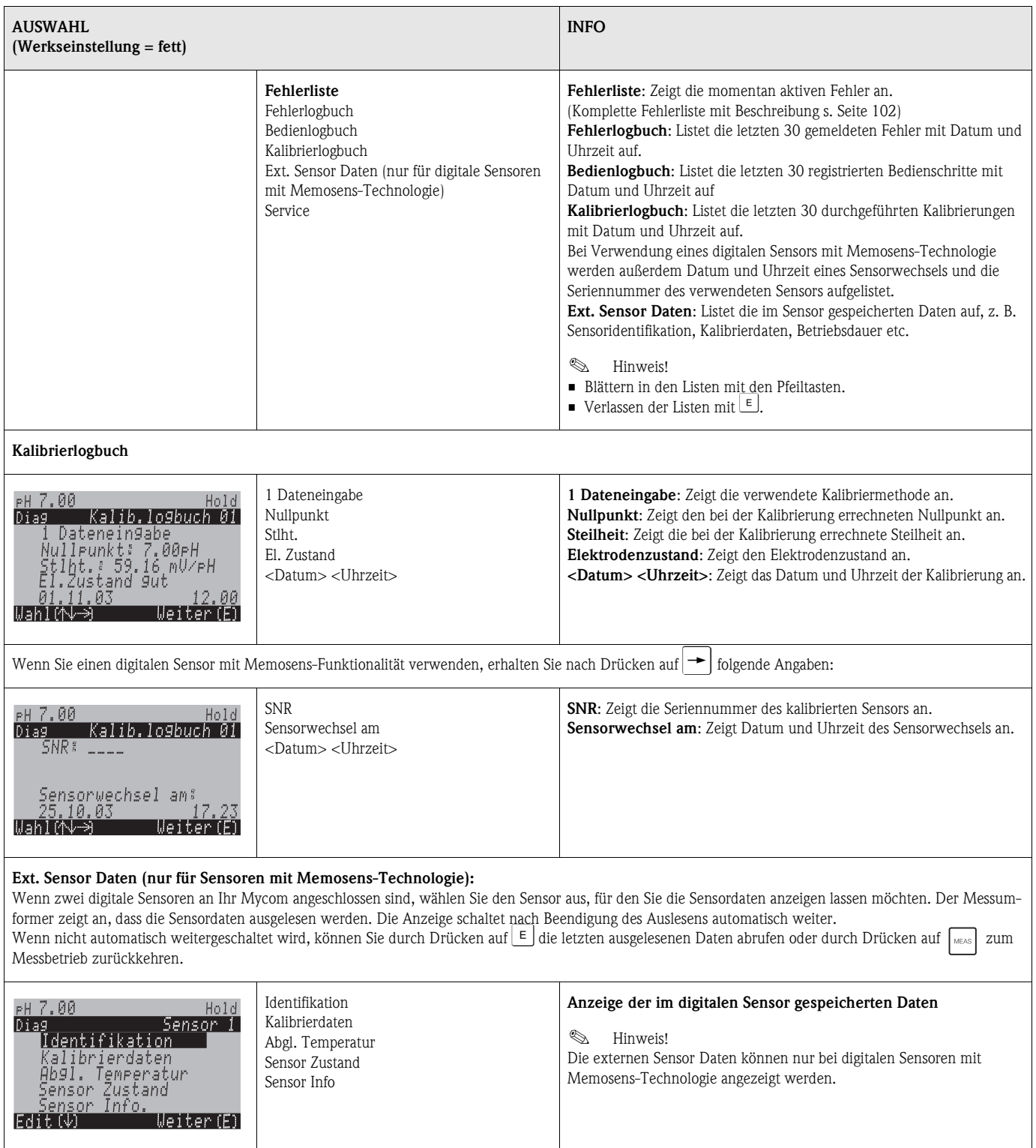

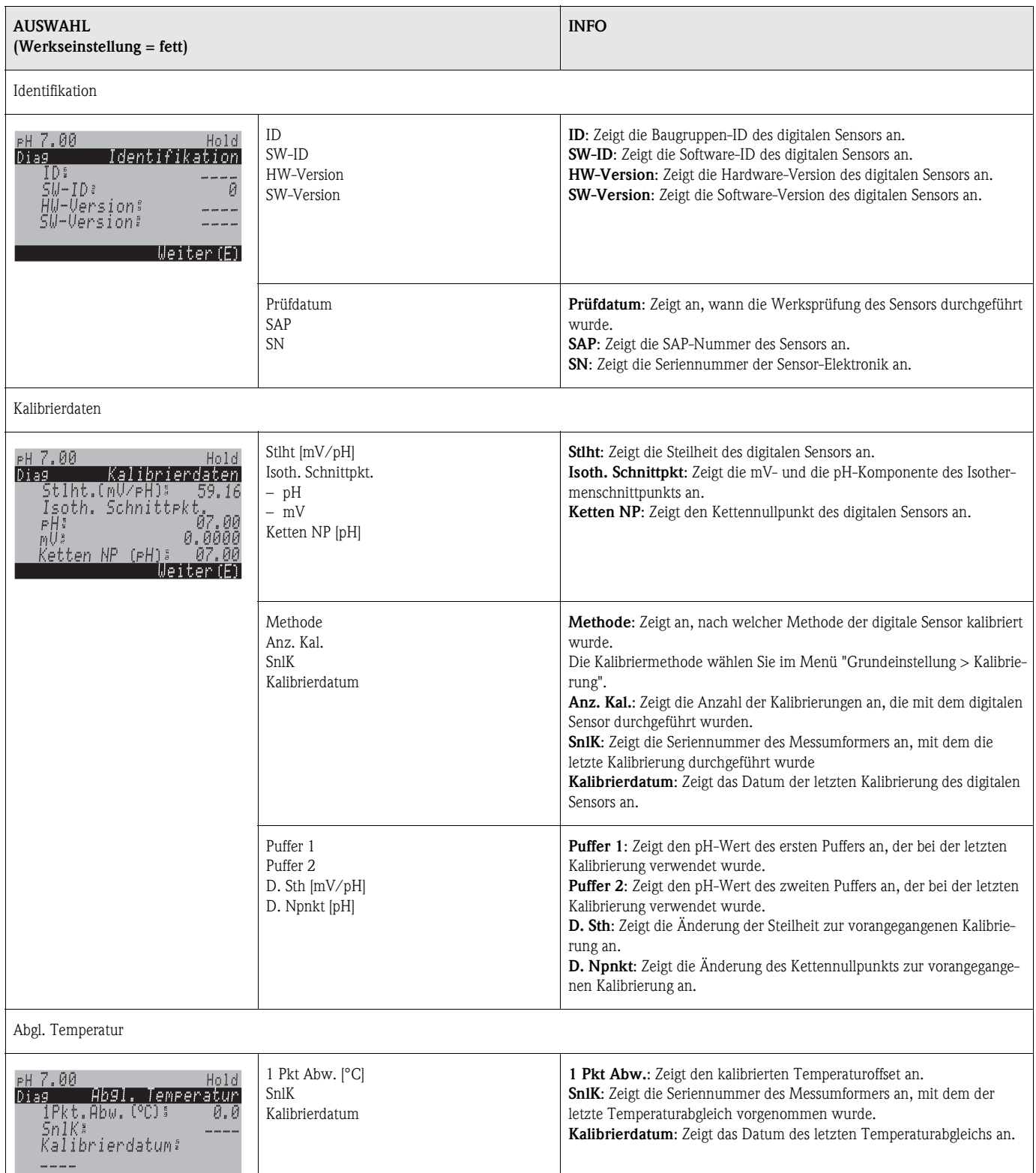

 $Weiter(E)$ 

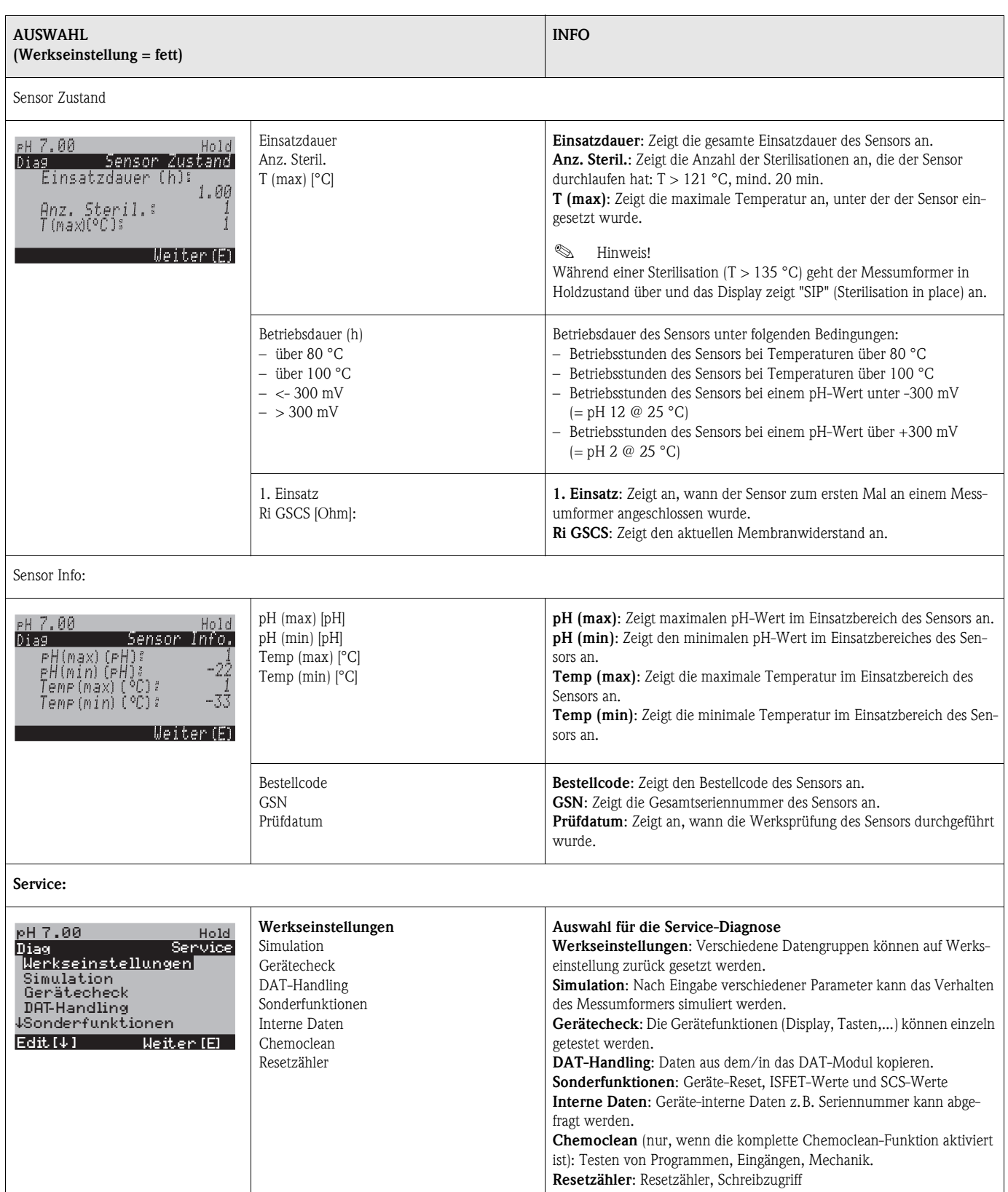

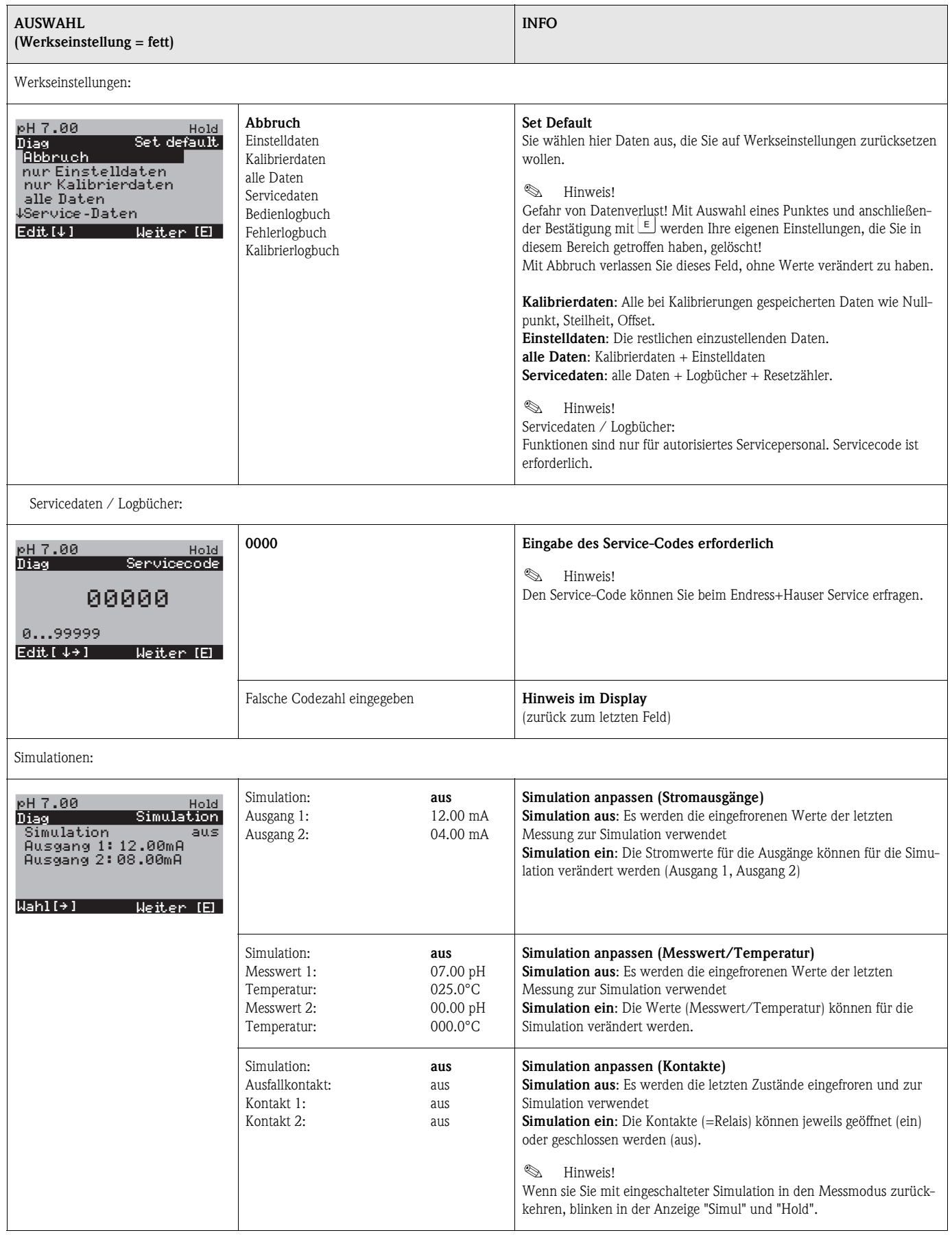

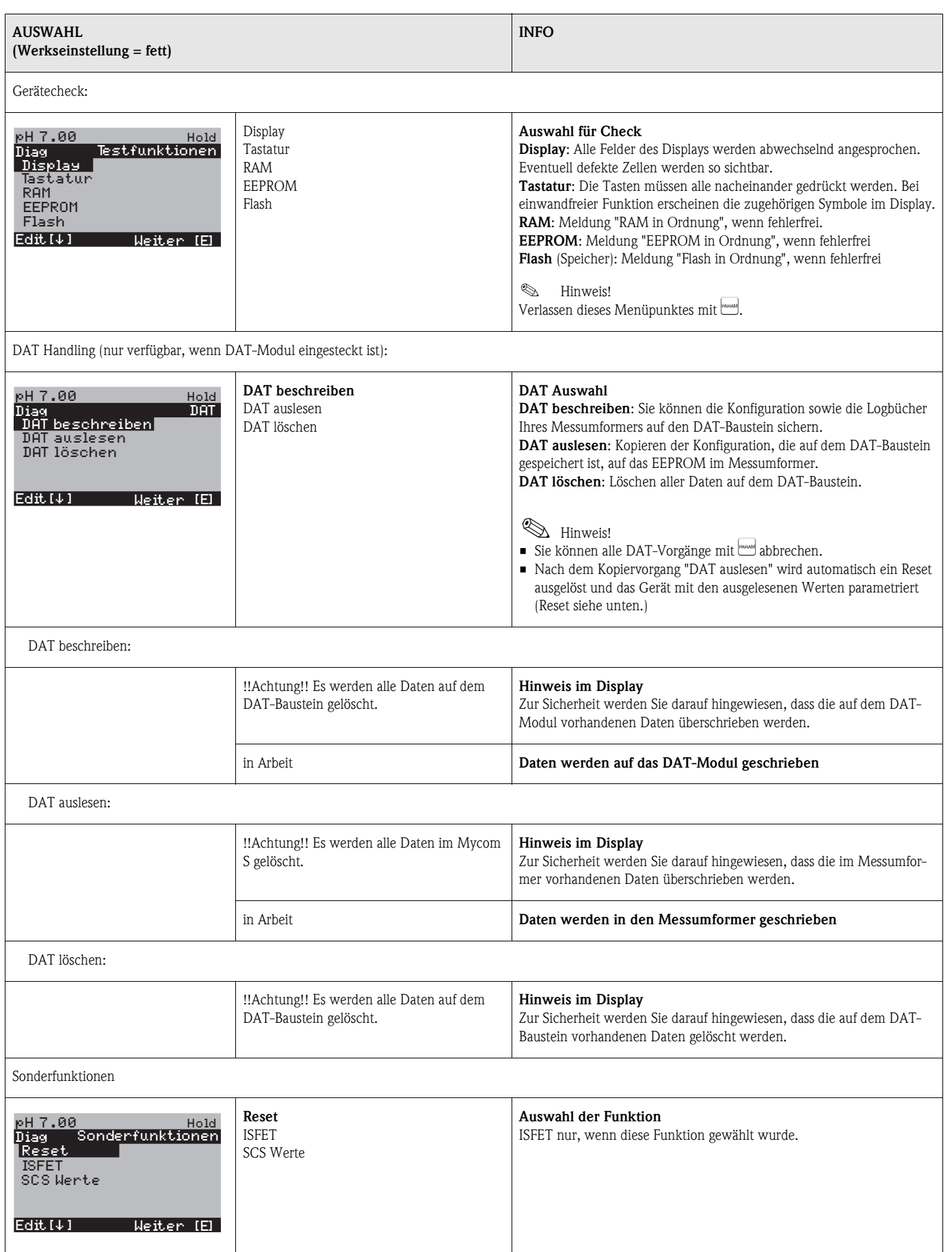

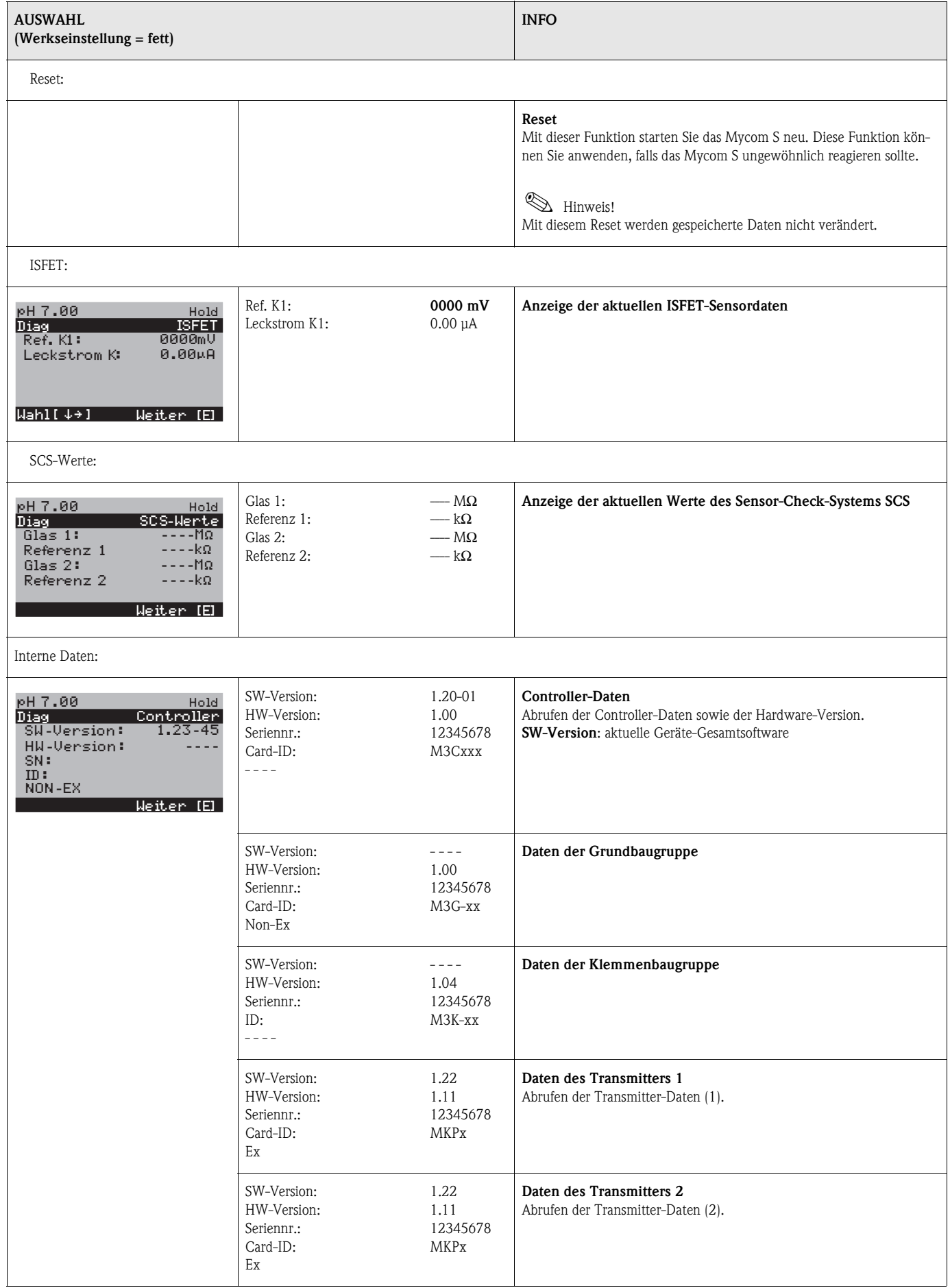

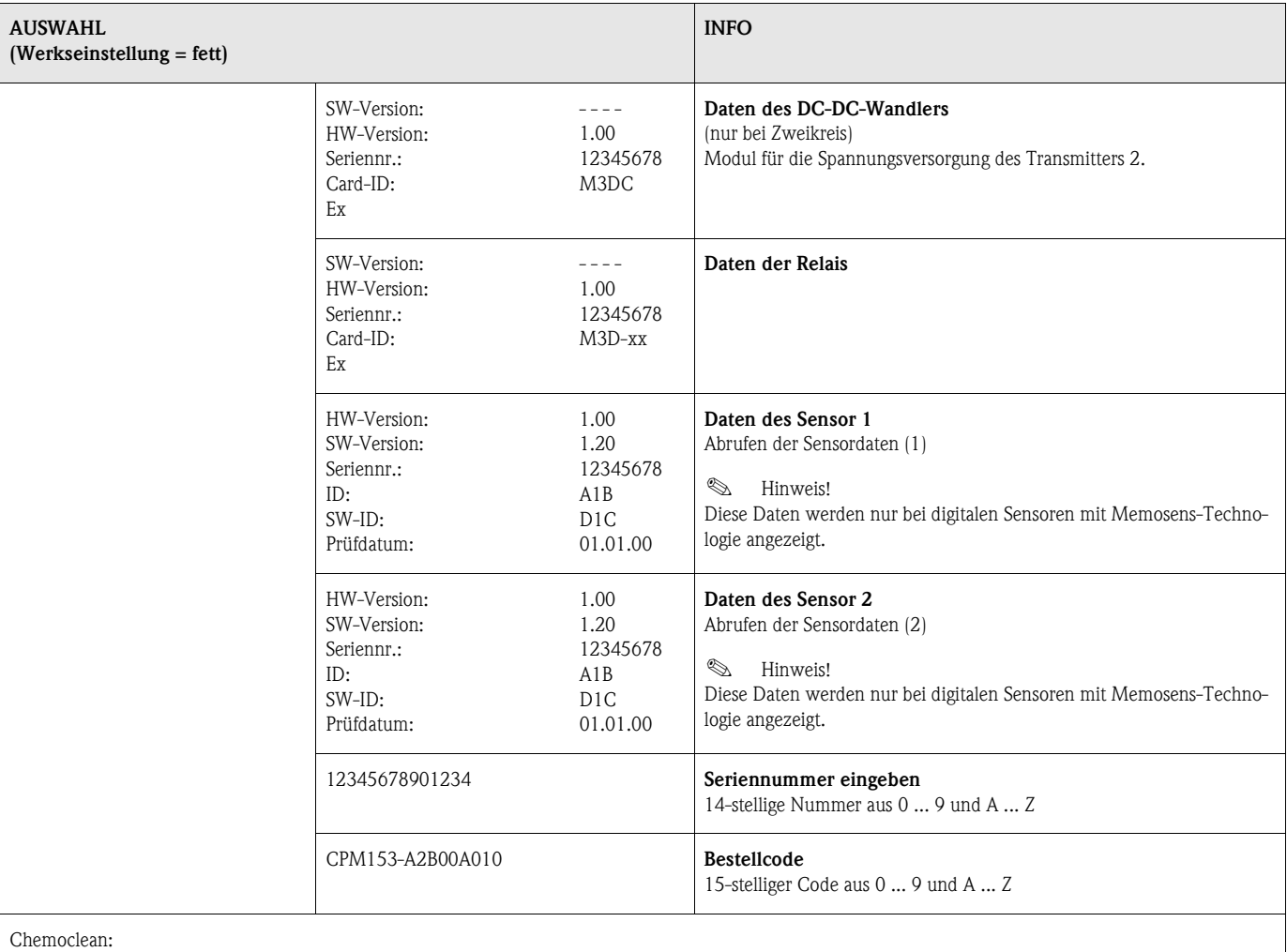

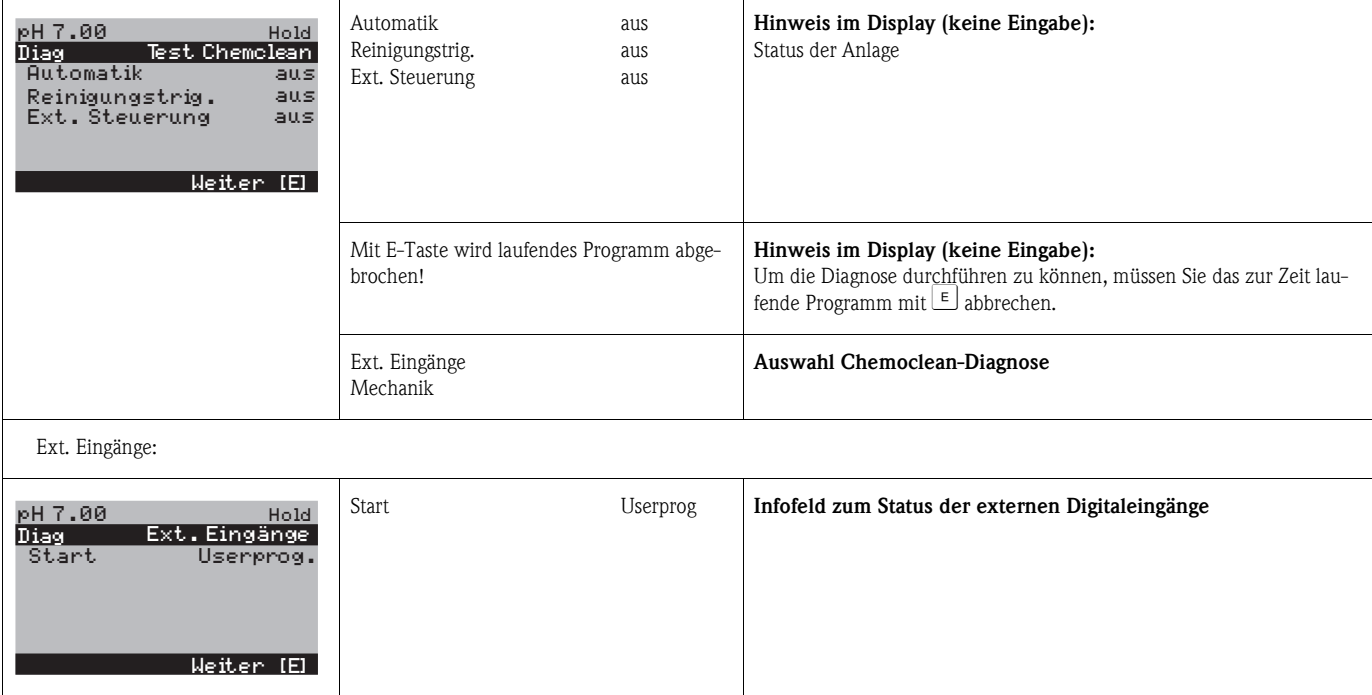

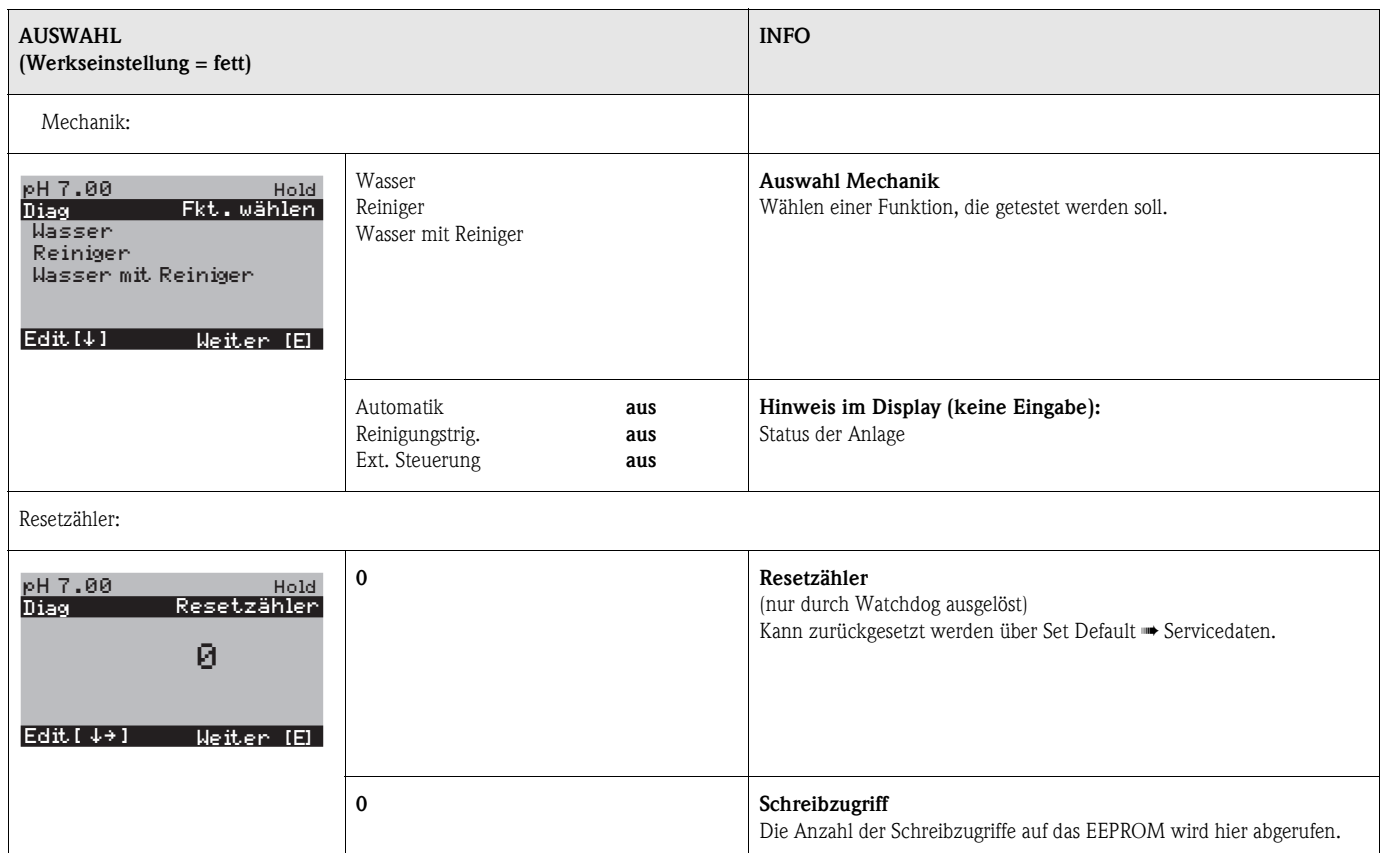

## <span id="page-88-0"></span>**6.6.18 Kalibrierung**

Eine Kalibrierung ist erforderlich:

- nach Elektrodenwechsel
- nach Stillstandzeiten (Achtung: eine pH-Glaselektrode darf nicht trocken gelagert werden!)
- in sinnvollen, vom jeweiligen Prozess abhängigen Intervallen. Das erforderliche Intervall kann von mehrmals täglich bis 1x pro Quartal reichen. Kalibrieren Sie anfänglich öfters und halten Sie die Ergebnisse im Betriebstagebuch fest. Die Daten der letzten 30 Kalibrierungen werden auch im Kalibrierlogbuch gespeichert. Dehnen Sie dann die Intervalle langsam aus in Abhängigkeit von den Abweichungen, die sich beim Kalibrieren ergeben.

# $\begin{tabular}{ll} \hspace{1.5mm} & \hspace{1.5mm} & \hs$

Die Voreinstellungen zur Vorort-Kalibrierung werden in dem Menü "PARAM" ➠ "Grundfunktionen" ➠ "Kalibrierung" vorgenommen [\(s. Seite 51](#page-50-0) für pH / [Seite 54](#page-53-0) für Redox).

Die Kalibrierung kann mit dem Instandhalter- und dem Spezialistencode geschützt werden. In der Anzeigenebene kann nicht kalibriert werden (vgl. dazu [Seite 41](#page-40-0)).

#### **Vorgehen:**

- 1. Armatur in Service-Position bringen (wenn Wechselarmatur).
- 2. Elektrode ausbauen.
- 3. Elektrode vor Kalibrierung reinigen.

### **Example 15 Hinweis!**

- Beachten Sie notwendige Vorarbeiten zur Kalibrierung [\(Seite 99,](#page-98-0) pH und [Seite 100](#page-99-0), Redox)
- Bei Messung mit PA (Potenzialausgleich) muss auch die PA-Leitung mit in die Pufferlösung getaucht sein.
- Wenn automatische Temperaturkompensation für die Kalibrierung gewählt ist (ATC), muss der entsprechende Temperatursensor auch in die Pufferlösung getaucht werden.
- Bei jeder Kalibrierung schaltet das Gerät automatisch auf Hold (Werkseinstellung).
- Abbruch der Kalibrierung über die "MEAS"-Taste.

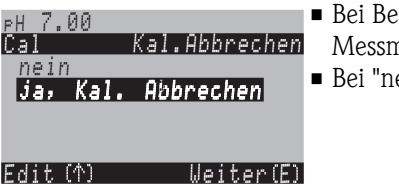

- Bei Bestätigung mit "ja, Kal. Abbrechen" gehen Sie zurück zum Messmodus.
- Bei "nein" wird die Kalibrierung fortgesetzt.

Im Folgenden finden Sie die Kalibrier-Abläufe beschrieben für:

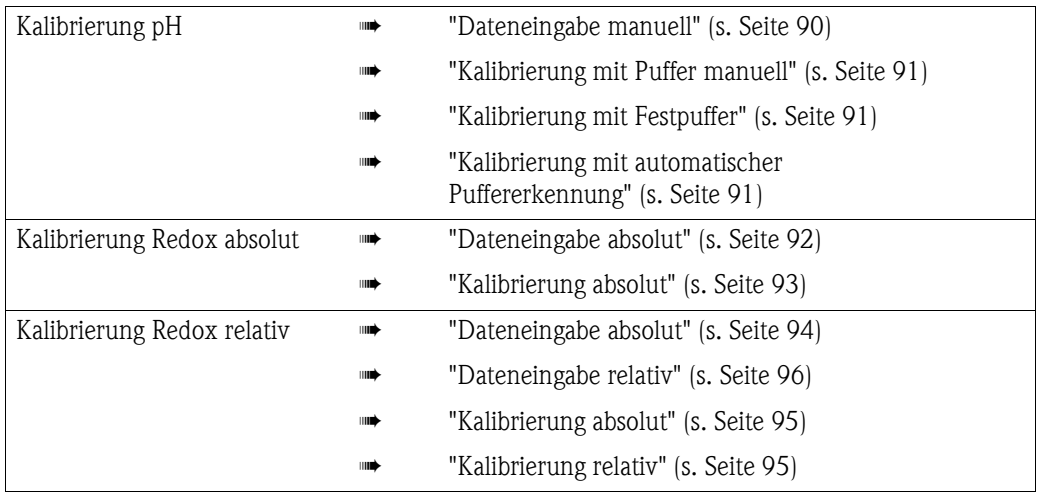

Zum Aufrufen des Menüs gehen Sie wie folgt vor:

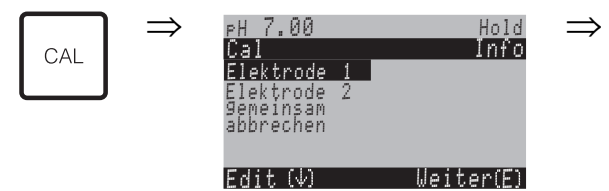

## **Kalibrierung pH "Dateneingabe manuell"**

<span id="page-89-0"></span>Die Zahlenwerte für Elektroden-Nullpunkt und Steilheit werden numerisch von Hand eingegeben.

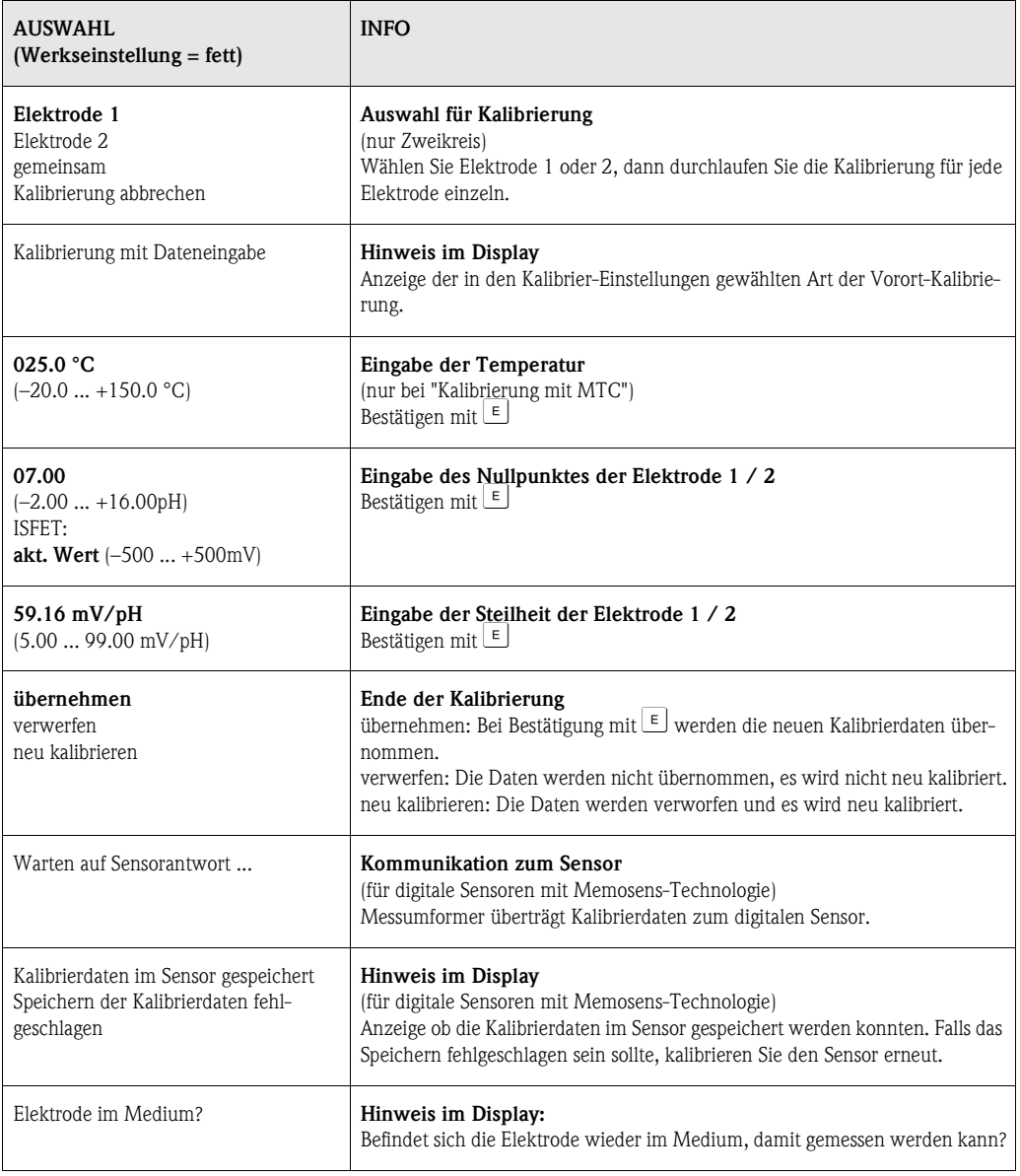

### **Kalibrierung pH "Kalibrierung mit Puffer manuell" / "Kalibrierung mit Festpuffer" / "Kalibrierung mit automatischer Puffererkennung"**

<span id="page-90-0"></span>*Puffer manuell*: Der pH-Wert des Puffer wird manuell eingegeben. Angezeigt wird zunächst der aktuelle Messwert.

*Festpuffer*: Im Kalibriermenü ab [Seite 51](#page-50-1) legen Sie zwei Pufferlösungen fest oder definieren Sie selbst. Der gewählte pH-Wert und Puffertyp wird Ihnen angezeigt.

*Automatische Puffererkennung*: Das Gerät erkennt selbstständig die verwendeten Puffer. Die Puffertypen (z.B. E+H) wählen Sie im Kalibriermenü vor.

**Example 15 Hinweis!** 

Die automatische Puffererkennung ist nur bei Verwendung von Glaselektroden möglich.

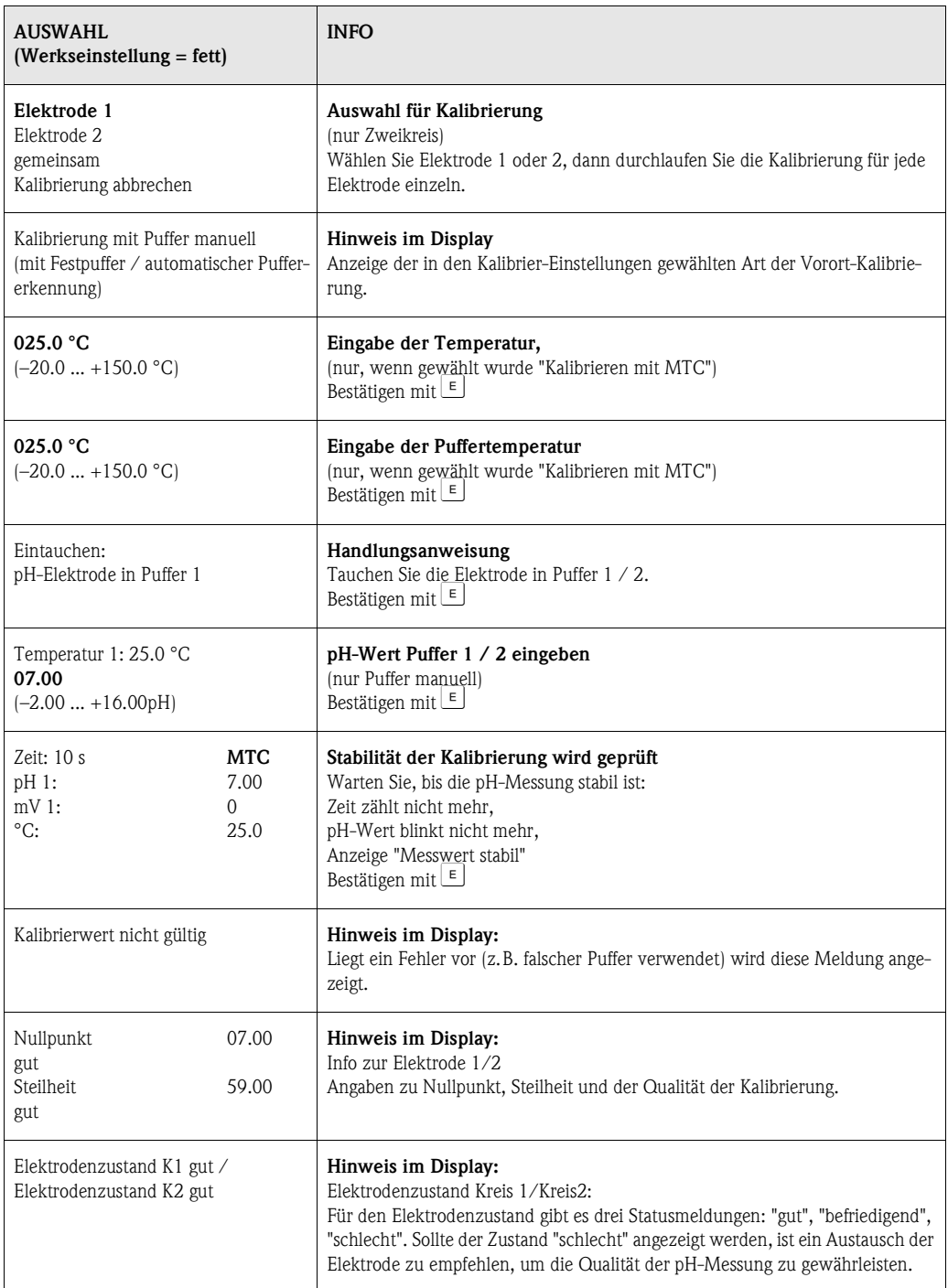

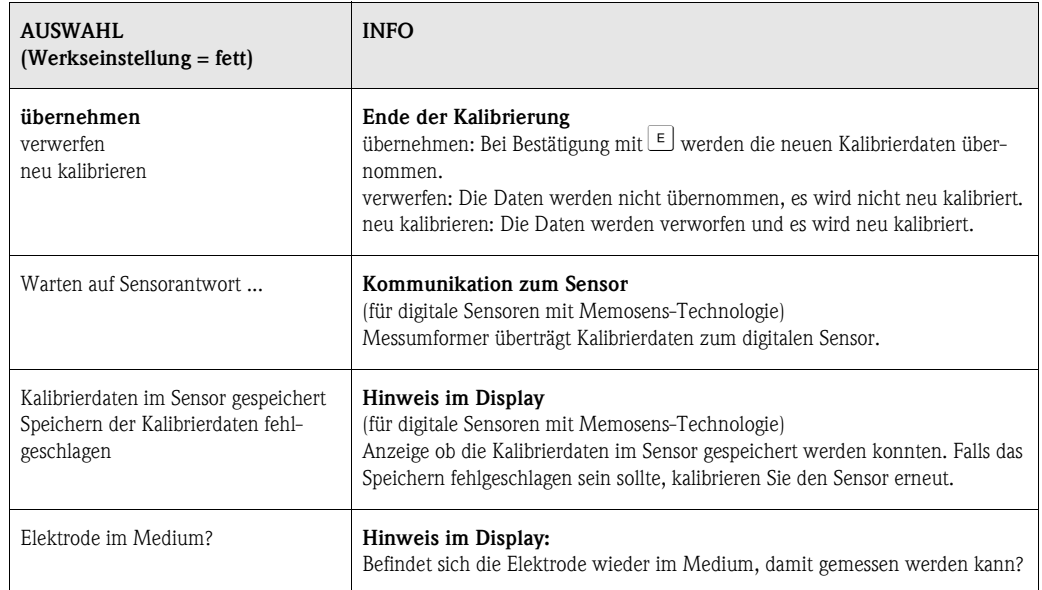

#### **Kalibrierung Redox absolut**

### <span id="page-91-0"></span>**"Dateneingabe absolut"**

Der Messumformer hat einen kalibrierten mV-Anzeigebereich. Eingestellt wird *ein* absoluter mV-Wert mit einer einzeigen Pufferlösung (Anpassung des Messketten-Offsets). Dabei wird vorzugsweise eine Pufferlösung mit 225 oder 475 mV benutzt.

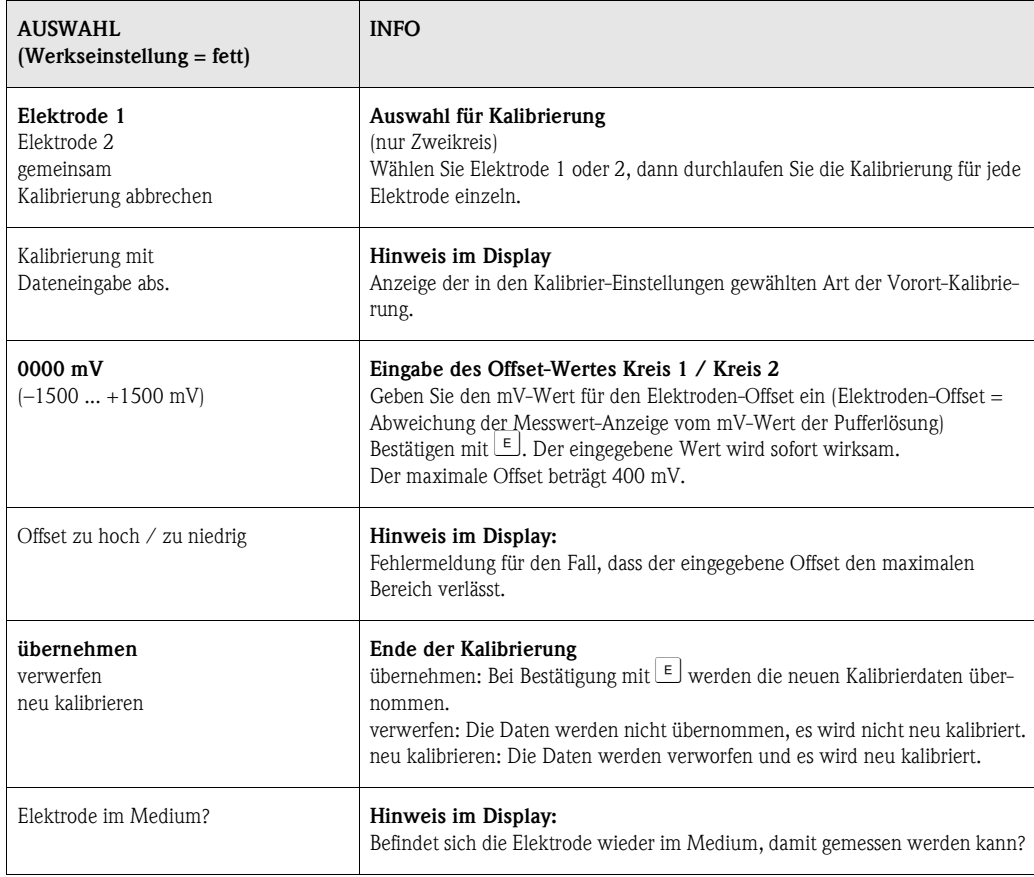

### **Kalibrierung Redox absolut**

### <span id="page-92-0"></span>**"Kalibrierung absolut"**

Der Messumformer hat einen kalibrierten mV-Anzeigebereich. Eingestellt wird *ein* absoluter mV-Wert mit einer einzigen Pufferlösung (Anpassung des Messketten-Offsets). Dabei wird vorzugsweise eine Pufferlösung mit 225 oder 475 mV benutzt.

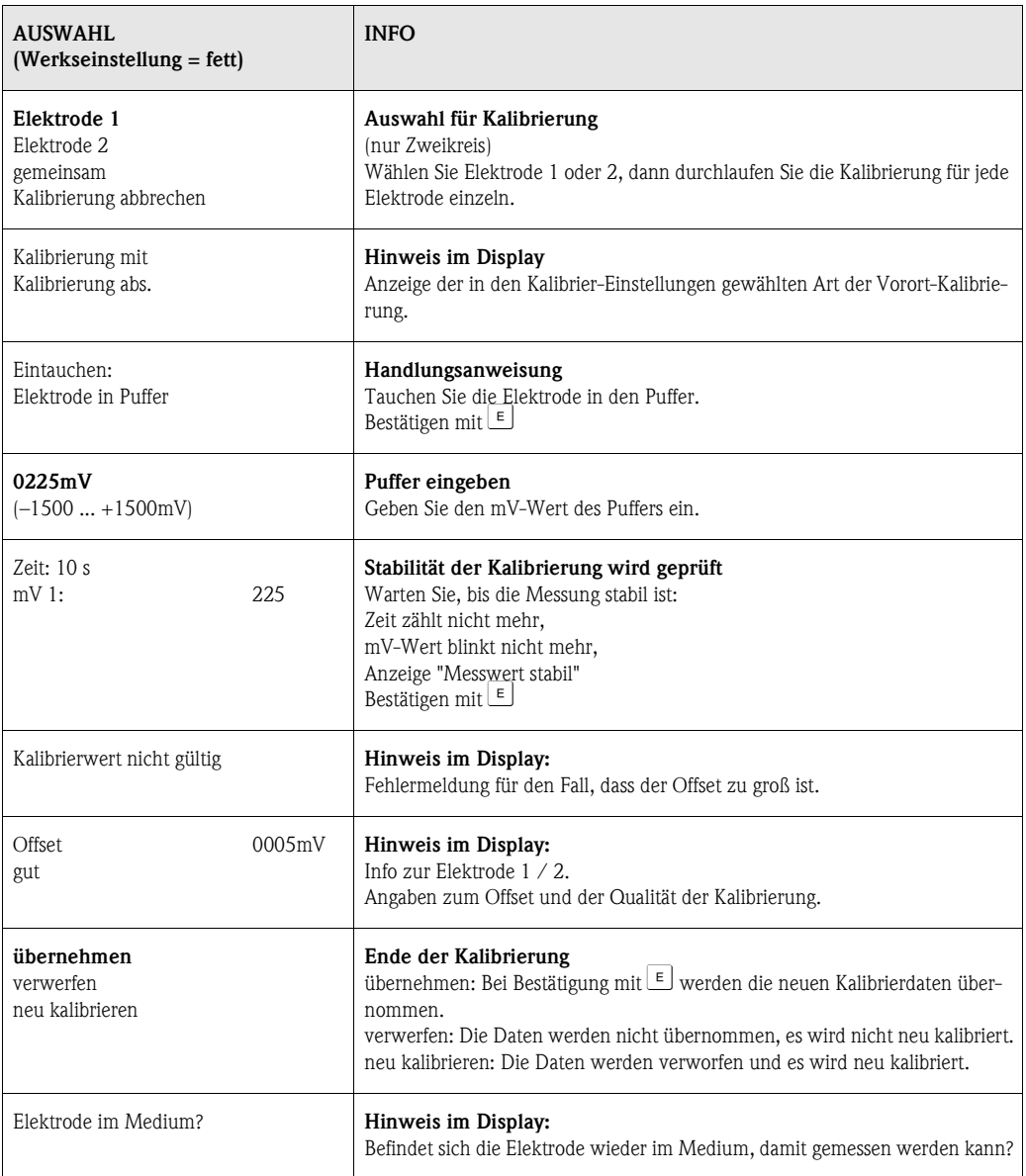

6 Inbetriebnahme Mycom S CPM153

### **Kalibrierung Redox relativ**

### <span id="page-93-0"></span>**"Dateneingabe absolut"**

Der Messumformer hat einen kalibrierten mV-Anzeigebereich. Eingestellt wird *ein* absoluter mV-Wert mit einer einzigen Pufferlösung (Anpassung des Messketten-Offsets). Dabei wird vorzugsweise eine Pufferlösung mit 225 oder 475 mV benutzt.

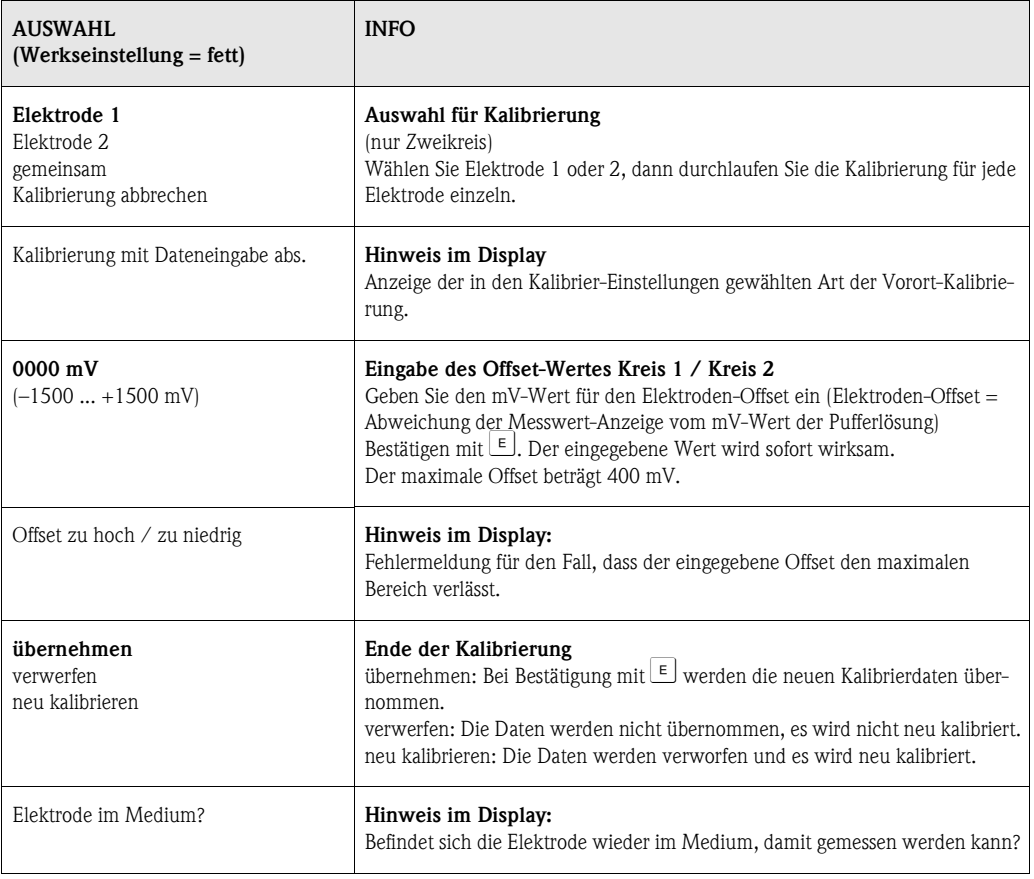

#### **Kalibrierung Redox relativ**

### <span id="page-94-0"></span>**"Kalibrierung absolut"**

Der Messumformer hat einen kalibrierten mV-Anzeigebereich. Eingestellt wird *ein* absoluter mV-Wert mit einer einzigen Pufferlösung (Anpassung des Messketten-Offsets). Dabei wird vorzugsweise eine Pufferlösung mit 225 oder 475 mV benutzt.

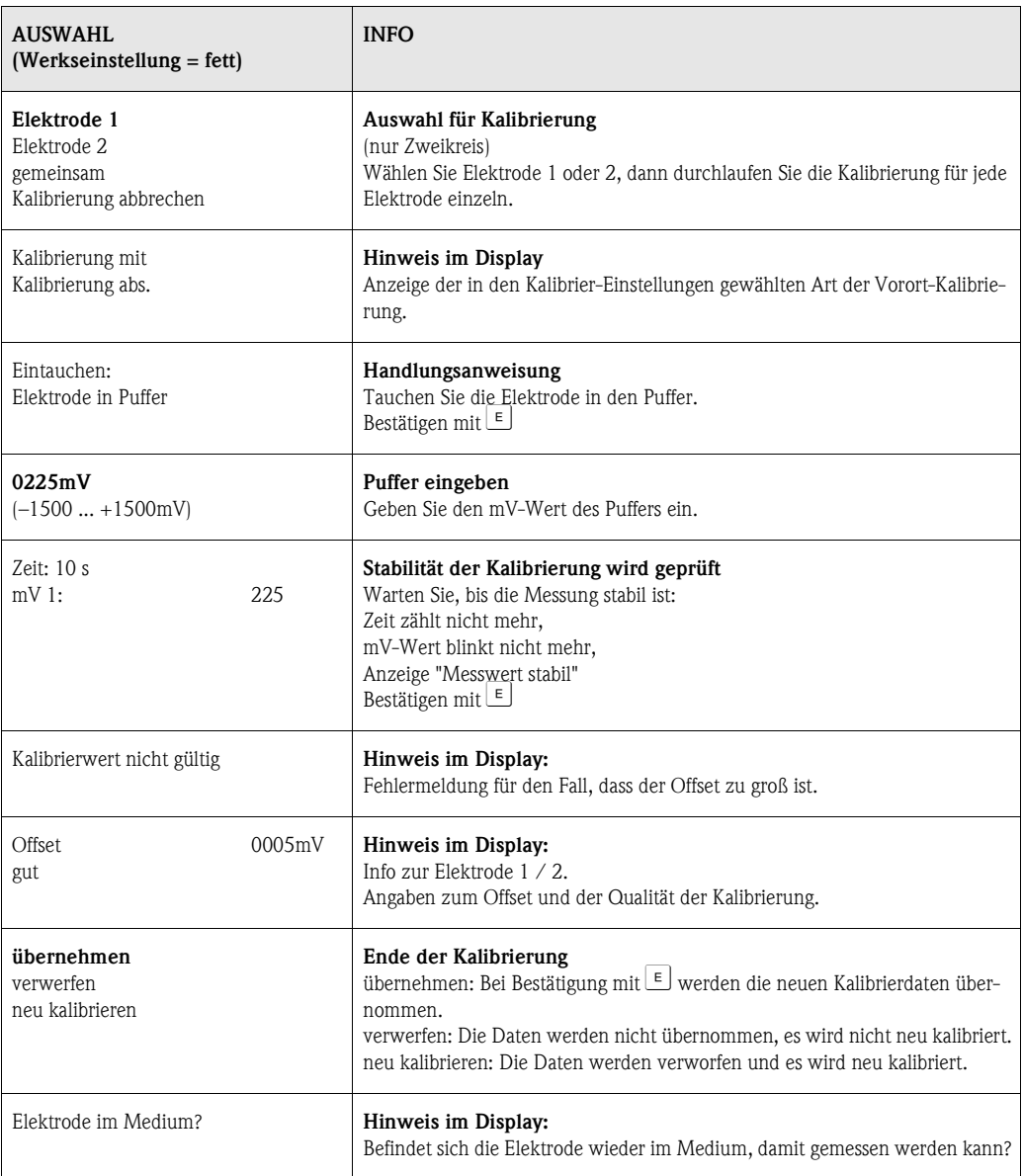

**Kalibrierung Redox relativ**

<span id="page-95-0"></span>Eingabe von zwei %-Kalibrierpunkten, denen jeweils ein mV-Wert zugeordnet wird.

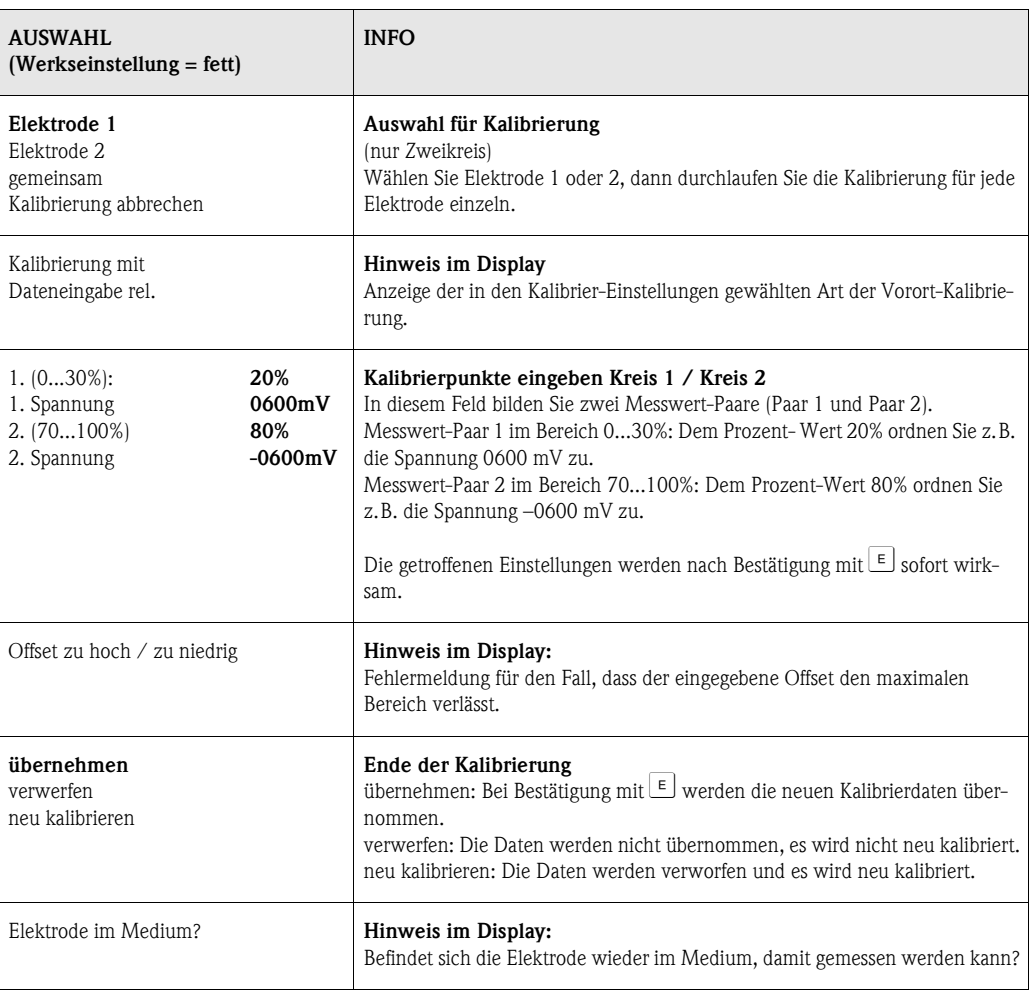

### **Kalibrierung Redox relativ**

### **"Kalibrierung relativ"**

Zur Kalibrierung wird eine Probe des Mediums in zwei Behälter gefüllt. Der Inhalt des ersten Behälters wird entgiftet und dient als Kalibrierlösung 1.

Der Inhalt des zweiten Behälters bleibt unverändert und dient als Kalibrierlösung 2.

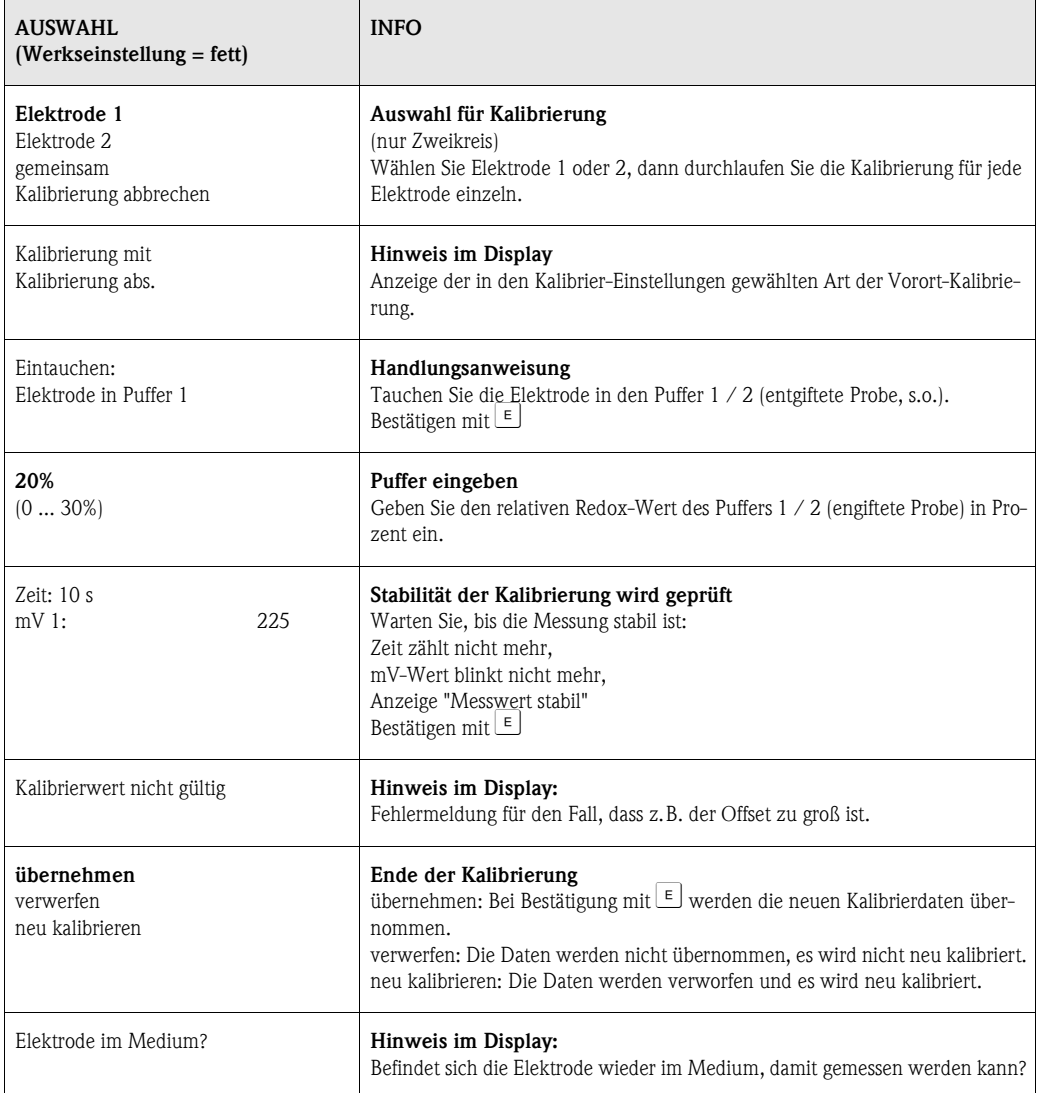

# **7 Wartung**

Der Messumformer Mycom S CPM153 selbst enthält keine Verschleißteile und ist wartungsfrei. Die Wartung an der Messstelle umfasst:

- Reinigung von Armatur und Sensor
- Kontrolle von Kabeln und Anschlüssen
- Kalibrierung [\(s. Seite 89\)](#page-88-0)

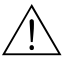

# Warnung! *Verletzungsgefahr*

Falls bei der Wartung oder Kalibrierung die Elektrode ausgebaut werden muss, achten Sie bitte auf Gefahren durch Druck, Temperatur und Kontamination.

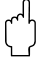

" Achtung! Beachten Sie bei allen Wartungsarbeiten an Gerät, Armatur oder Elektroden mögliche Rückwirkungen auf die Prozesssteuerung bzw. den Prozess selbst.

# **7.1 Wartung an der Messeinrichtung**

# **7.1.1 Reinigung**

- Vor Überprüfung und Kalibrierung müssen abhängig vom Prozess und soweit erforderlich Armatur, Kabel und Elektrode äußerlich gereinigt werden. Beachten Sie hierbei zu Ihrer eigenen Sicherheit die Hinweise (s.o.). Ggf. ist Schutzkleidung zu tragen.
- Sensorreinigung [s. Kap. 7.1.3.](#page-98-0)

# <span id="page-97-0"></span>**7.1.2 Kontrolle von Kabeln und Anschlüssen**

Bitte prüfen Sie Kabel und Anschlüsse nach der folgenden Checkliste. Da es vielfältige Kombinationsmöglichkeiten gibt, ist diese Anleitung allgemein gehalten und muss auf die aktuelle Installation übertragen werden.

- Elektroden-Steckkopf auf Dichtigkeit und Feuchtigkeit prüfen.
- Sensorkabel auf Unversehrtheit insbesondere der Außenisolation prüfen.
- Sensorkabel, die innen feucht geworden sind, müssen ausgetauscht werden. Trocknen allein ist nicht ausreichend!
- Wenn Sie eine Verbindungsdose verwenden: Die Dose muss innen trocken und sauber sein. Feuchte Trockenmittelbeutel müssen ersetzt werden.\*
- Klemmen in der Dose nachziehen.\*
- Bei Vorort-Geräten: Klemmen im Gerät nachziehen. Prüfen Sie hierbei auch, ob Innenraum und Leiterkarten sauber, trocken und frei von Korrosion sind (wenn nein: Dichtungen und Verschraubungen auf Dichtigkeit und Unversehrtheit prüfen). \*, \*\*
- Bei Schalttafel-Geräten: Klemmen am Gerät nachziehen, BNC-Stecker prüfen. \*, \*\*
- Kabelschirme müssen exakt entsprechend des Anschlussplans angeschlossen sein. Bei nicht oder falsch angeschlossenen Schirmen kann die Störsicherheit des Gerätes beeinträchtigt werden.

*\*: Die Häufigkeit dieser Überprüfungen ist von den Umwelteinflüssen abhängig. Bei normalem Klima und nicht-aggressiver Umgebung ist eine jährliche Überprüfung ausreichend. \*\*: Diese Arbeiten dürfen nur an spannunsfreiem Gerät durchgeführt werden, da ein Teil der Klemmen Netzspannung führt.*

# <span id="page-98-0"></span>**7.1.3 Sensorreinigung**

1. Entfernen von Schmutz und Belägen:

Die Auswahl der Reinigungsmittel ist abhängig von der Art der Verschmutzung. Die häufigsten Verschmutzungen und die zugehörigen Reinigungsmittel sind in der folgenden Tabelle aufgeführt:

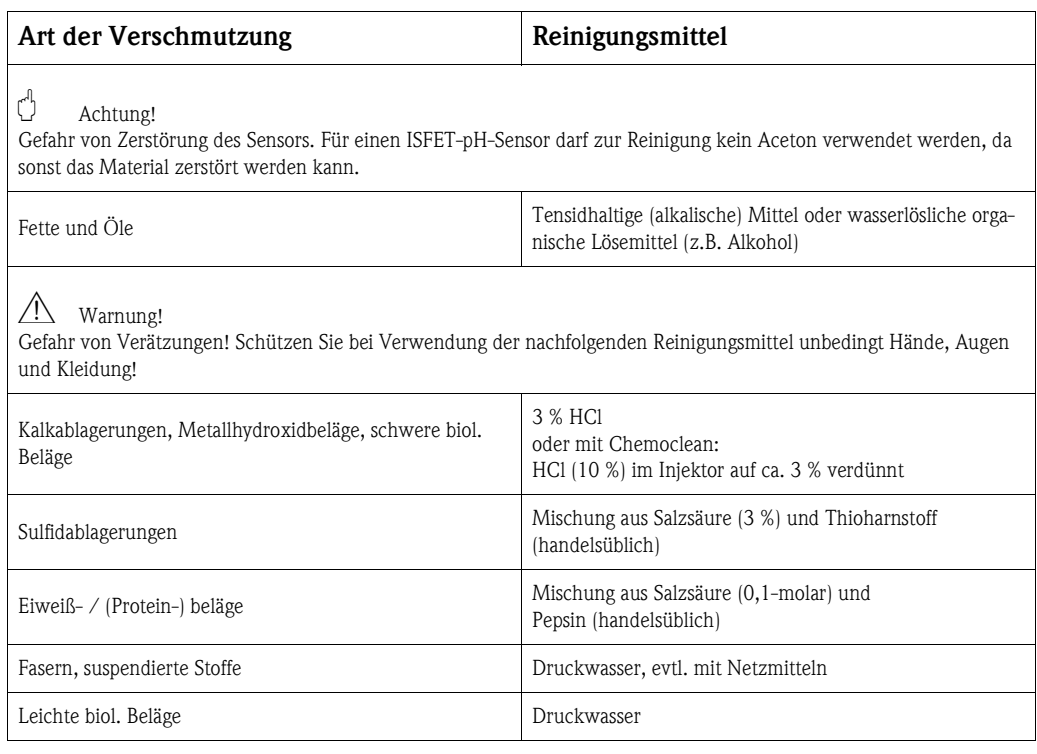

 $\otimes$  Hinweis!

- Redox-Elektroden nur mechanisch reinigen. Eine chemische Reinigung zwingt der Elektrode ein Potenzial auf, das erst über mehrere Stunden abgebaut wird. Durch dieses Potenzial entsteht ein Messfehler.
- Reinigen Sie ISFET-Sensoren **nicht** mit Druckluft (siehe auch [Kap. 6.2](#page-30-0)).

2. Beseitigen von Diaphragma-Verblockungen:

Verblockte Diaphragmen von Referenzsystemen oder Referenzelektroden können u. U. mechanisch gereinigt werden (gilt nicht für ISFET-pH-Sensor, Teflondiaphragma und Ringspalt-Elektroden):

- Verwenden Sie eine kleine Schlüsselfeile
- Feilen Sie ausschließlich in eine Richtung.

3. Überprüfung auf Luftblasen in der Glas-Elektrode:

Luftblasen können auf falsche Montage hindeuten. Prüfen Sie deshalb die Einbaulage:

- Erlaubt ist der Bereich von 15° bis 165° zur Waagerechten.
- Ausnahmen sind nur mit ISFET-Sensoren möglich.

4. Überprüfung auf Reduzierung des Referenzsystems: Die innere Ableitung des Referenzsystems (Ag/AgCl) einer Kombi-Elektrode oder einer separaten Referenzelektrode ist normalerweise leicht bräunlich und matt. Ein silberfarbenes Referenzsystem ist reduziert und damit defekt. Ursache ist ein Stromfluss durch das Referenzelement. Mögliche Ursachen:

- Falsche Betriebsart des Messgeräts (PA-Stift angeschlossen, aber trotzdem unsymmetrische Betriebsart ("ohne PA" ) gewählt. Siehe dazu Funktionsbeschreibung, "Auswahl Anschlussart" auf [S. 39.](#page-38-0)
- Nebenschluss im Messkabel (z. B. durch Feuchtigkeit) zwischen Referenzleitung und geerdetem Schirm oder PA-Leitung.
- Defekt im Messgerät (Nebenschluss Referenzeingang oder gesamter Eingangsverstärker nach PE).

### <span id="page-99-0"></span>**Reinigung von Redox-Elektroden**

Eine verschmutzte oder belegte Redox-Elektrode kann mechanisch gereinigt werden.

- Belegte Metallstifte oder -flächen vorsichtig mechanisch reinigen, z. B. mit feinstem Schleifpapier oder Glasfaserpinsel.
- Redox-Messflächen nicht chemisch reinigen. Nach chemischer Reinigung, z. B. mit Säure, benötigt eine Redox-Elektrode sehr lange, bis sich wieder ein stabiler Arbeitspunkt einstellt.

# **7.1.4 Wartung digitaler Sensoren**

Bei der Wartung digitaler Sensoren mit Memosens-Technologie gehen Sie bitte vor wie folgt:

- 1. Wenn ein Fehler auftritt oder der Sensor laut Wartungsplan ausgetauscht werden muss, nehmen Sie einen neuen oder einen vorkalibrierten Sensor aus dem Labor mit. Im Messlabor wird ein Sensor unter optimalen äußeren Bedingungen kalibriert, so dass eine höhere Qualität der Messung gewährleistet ist.
- 2. Bauen Sie den verschmutzten Sensor aus und setzen Sie den neuen Sensor ein.
- 3. Die Sensordaten werden automatisch vom Messumformer übernommen. Es ist kein Freigabecode notwendig.
- 
- 4. Die Messung wird fortgesetzt.<br>5. Nehmen Sie den gebrauchten 5. Nehmen Sie den gebrauchten Sensor mit ins Labor. Dort können Sie den Sensor ohne Ausfall der Messstelle ggf. für den Wiedergebrauch regnerieren.
	- Reinigen Sie den Sensor. Verwenden Sie hierzu die für den Sensor angegebenen Reinigungsmittel.
	- Untersuchen Sie den Sensor auf Beschädigungen.
	- Wenn keine dauerhaften Beschädigungen vorhanden sind, kalibrieren Sie den Sensor für den erneuten Einsatz.

# **8 Störungsbehebung**

Die Störungsbehebung bezieht sich sowohl auf Maßnahmen, die

- ohne Eingriff in das Gerät durchgeführt werden können als auch
- auf Gerätedefekte, welche den Austausch von Komponenten erforderlich machen.

# **8.1 Fehlersuchanleitung**

In diesem Kapitel finden Sie Anleitung zur Diagnose und zur Behebung aufgetretener Fehler: [Kap. 8.1.1, S. 102](#page-101-0): Fehlernummernliste ■ ■ Liste aller vorkommenden

- 
- Fehlernummern

[Kap. 8.1.2, S. 106](#page-105-0): Prozessbedingte Fehler • • z.B. Temperaturwert ist falsch. [Kap. 8.1.3, S. 108](#page-107-0): Gerätebedingte Fehler <sub>■■■■</sub> z.B. Anzeige ist dunkel.

- 
- 

Bevor Sie mit Reparaturarbeiten beginnen, beachten Sie zunächst die folgenden Sicherheitshinweise:

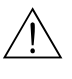

# Warnung! *Lebensgefahr.*

- Schalten Sie das Gerät spannungsfrei, bevor Sie es öffnen. Prüfen Sie die Spannungsfreiheit und sichern Sie den / die Schalter gegen versehentliches Wiedereinschalten.
- Wenn Arbeiten unter Spannung erforderlich sind, dürfen diese nur von einer Elektro-Fachkraft durchgeführt werden, eine zweite Person muss aus Sicherheitsgründen anwesend sein!
- Schaltkontakte können von getrennten Stromkreisen versorgt sein. Schalten Sie auch diese Stromkreise spannungsfrei, bevor Sie an den Anschlussklemmen arbeiten.

" Achtung! *Gefahr für Bauteile durch elektrostatische Entladungen (ESD).*

• Elektronische Bauteile sind empfindlich gegen elektrostatische Entladungen. Schutzmaßnahmen wie vorheriges Entladen des Bedieners an PE oder permanente Erdung des Bedieners mit Armgelenkband sind erforderlich.

Besonders gefährlich: Kunstoffböden bei niedriger Luftfeuchtigkeit und Kunststoffkleidung.

• Verwenden Sie zu Ihrer eigenen Sicherheit nur Originalersatzteile. Nur mit Originalteilen sind Funktion, Genauigkeit und Zuverlässigkeit auch nach Instandsetzung gewährleistet.

## <span id="page-101-0"></span>**8.1.1 Fehlernummern-Liste: Fehlersuche und Konfiguration**

Aus der folgenden Fehlerliste können Sie die Beschreibung sämtlicher vorkommender Fehlernummern entnehmen.

Zu jeder Fehlernummer ist auch angegeben, ob dieser Fehler in der Werkseinstellung (= Werk)

- einen Alarm,
- einen Fehlerstrom oder
- eine Reinigung auslöst.

Zum Aufrufen der Fehlerliste gehen Sie wie folgt vor:

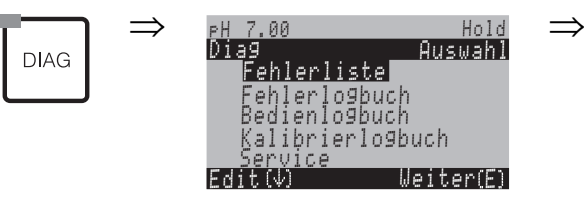

**Example 15 Hinweis!** 

- Die Bearbeitung der Fehler nehmen Sie in der Fehler-/Kontaktzuordnung im Alarmmenü auf [Seite 49](#page-48-0) vor.
- In der zweiten Spalte ist angegeben, ob der Fehler entsprechend dem NAMUR-Arbeitsblatt NA64 als Ausfall, Wartungsbedarf oder Funktionskontrolle angegeben wird.

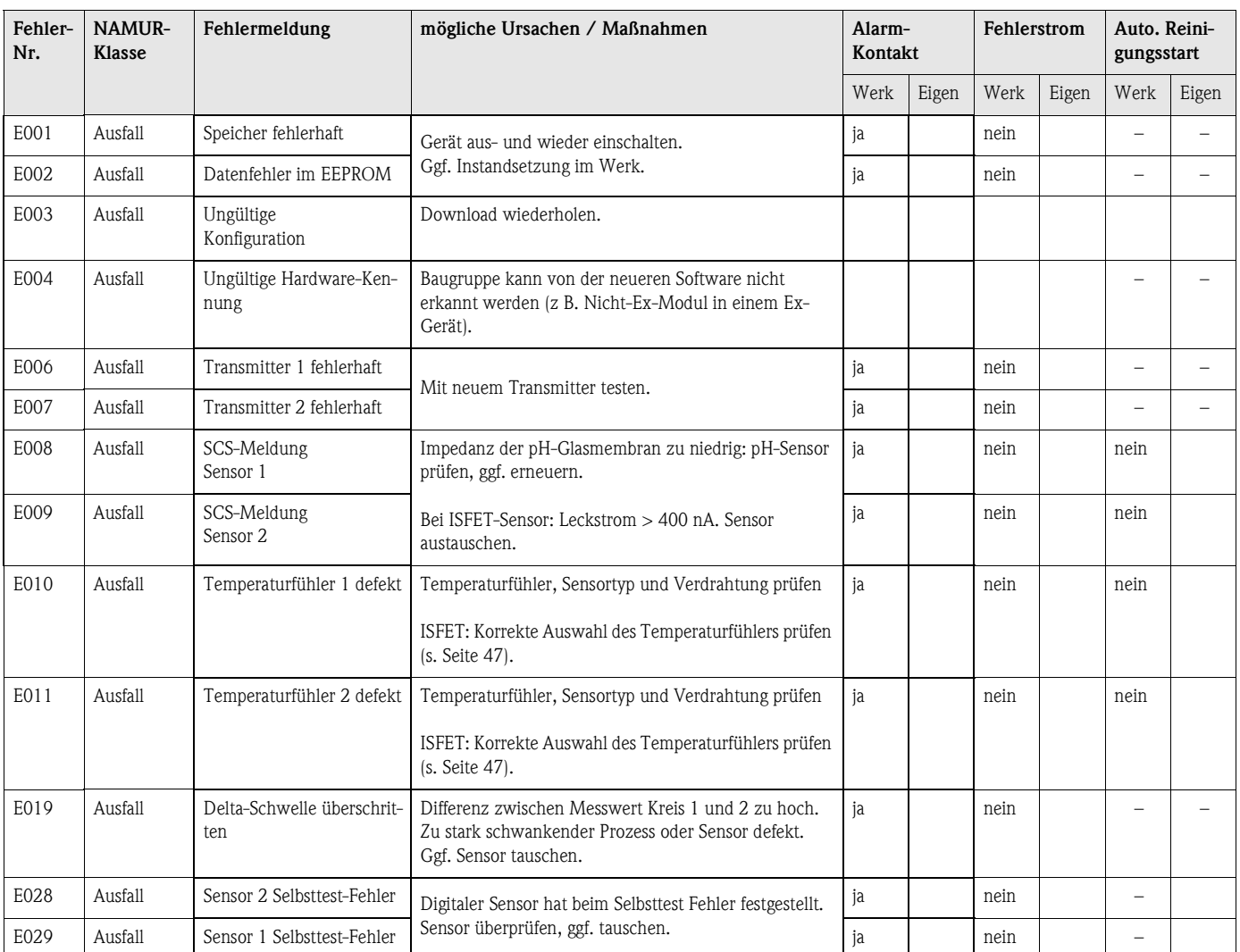

#### 102 Endress+Hauser

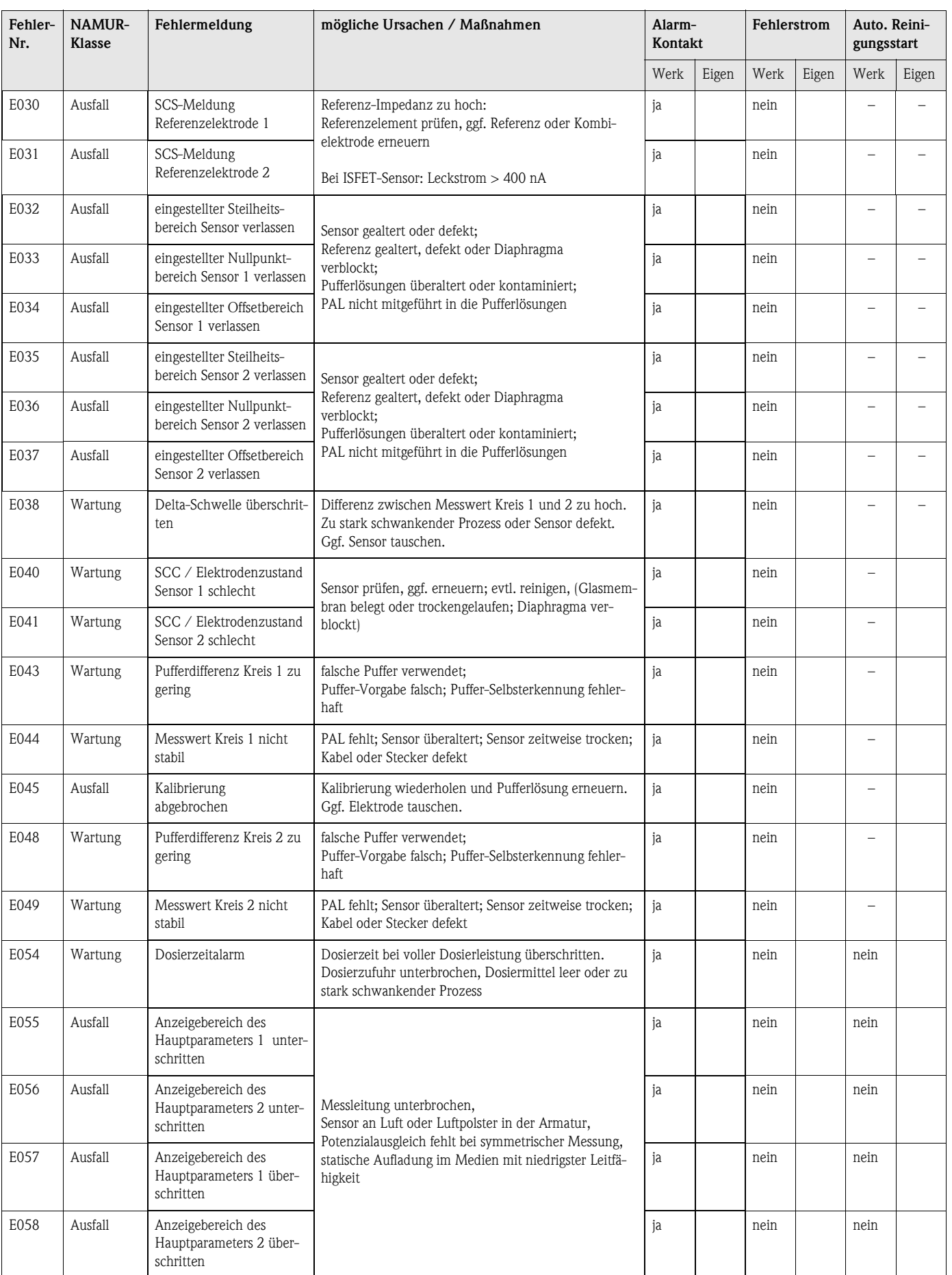

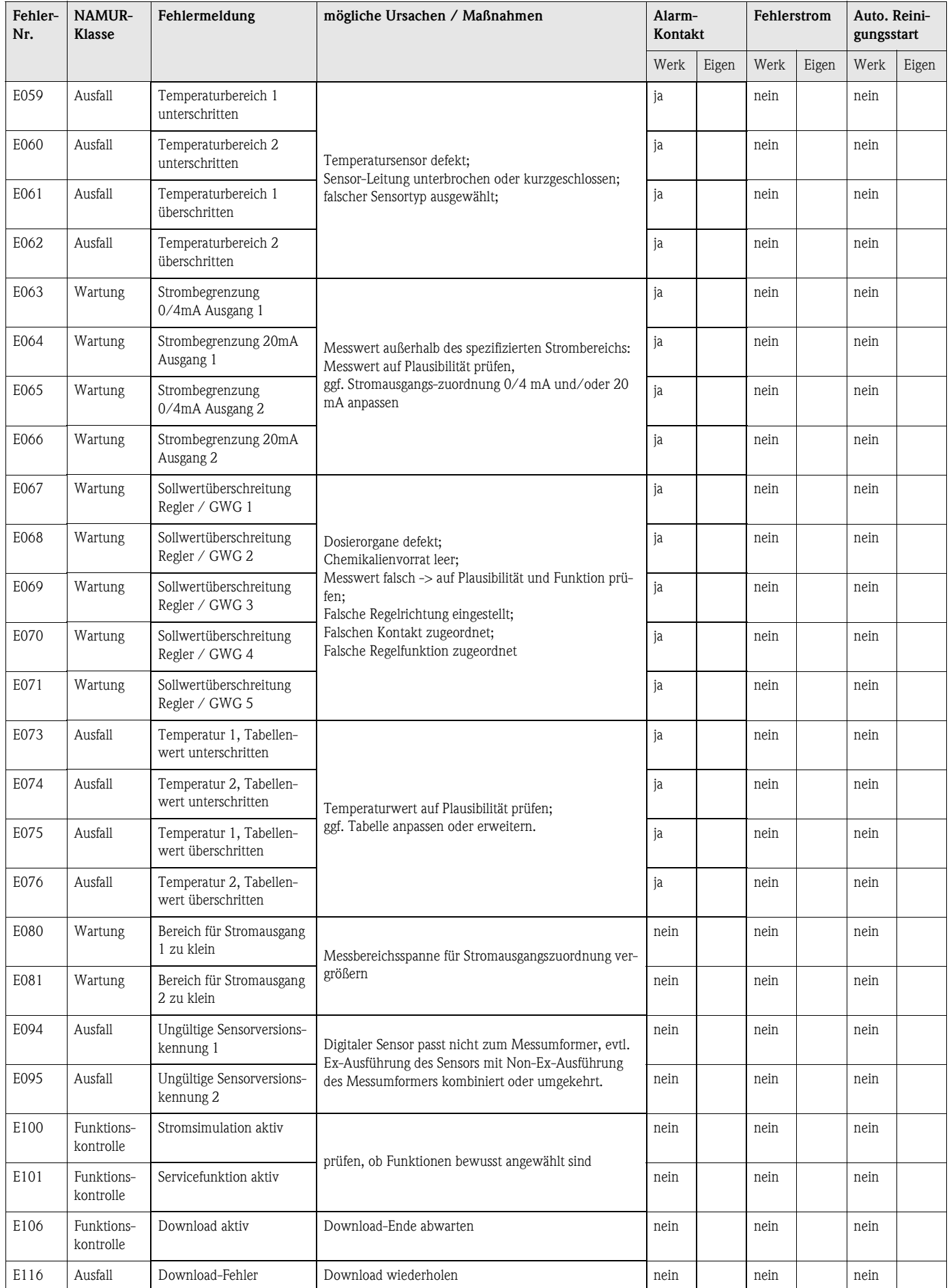

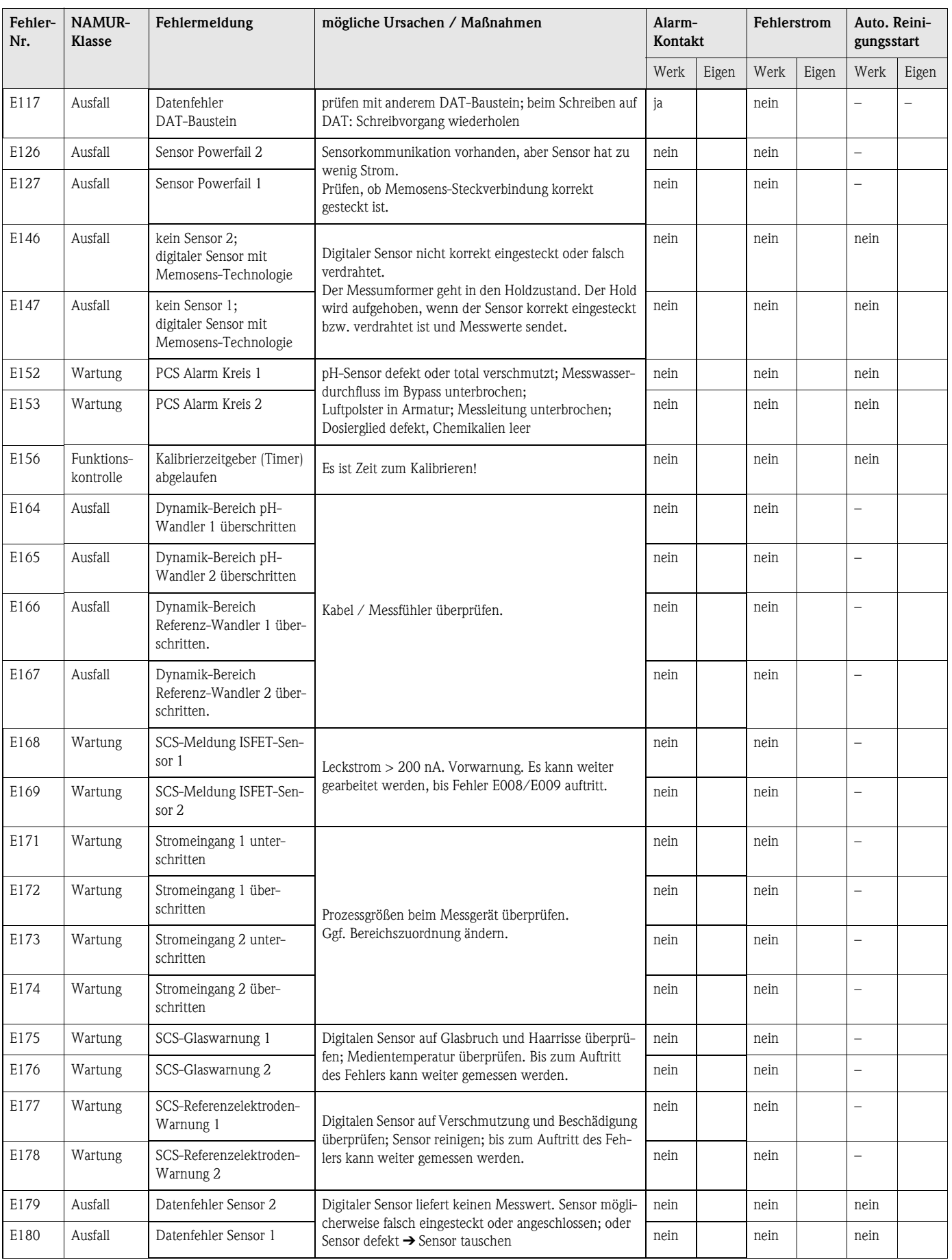

# <span id="page-105-0"></span>**8.1.2 Prozessbedingte Fehler**

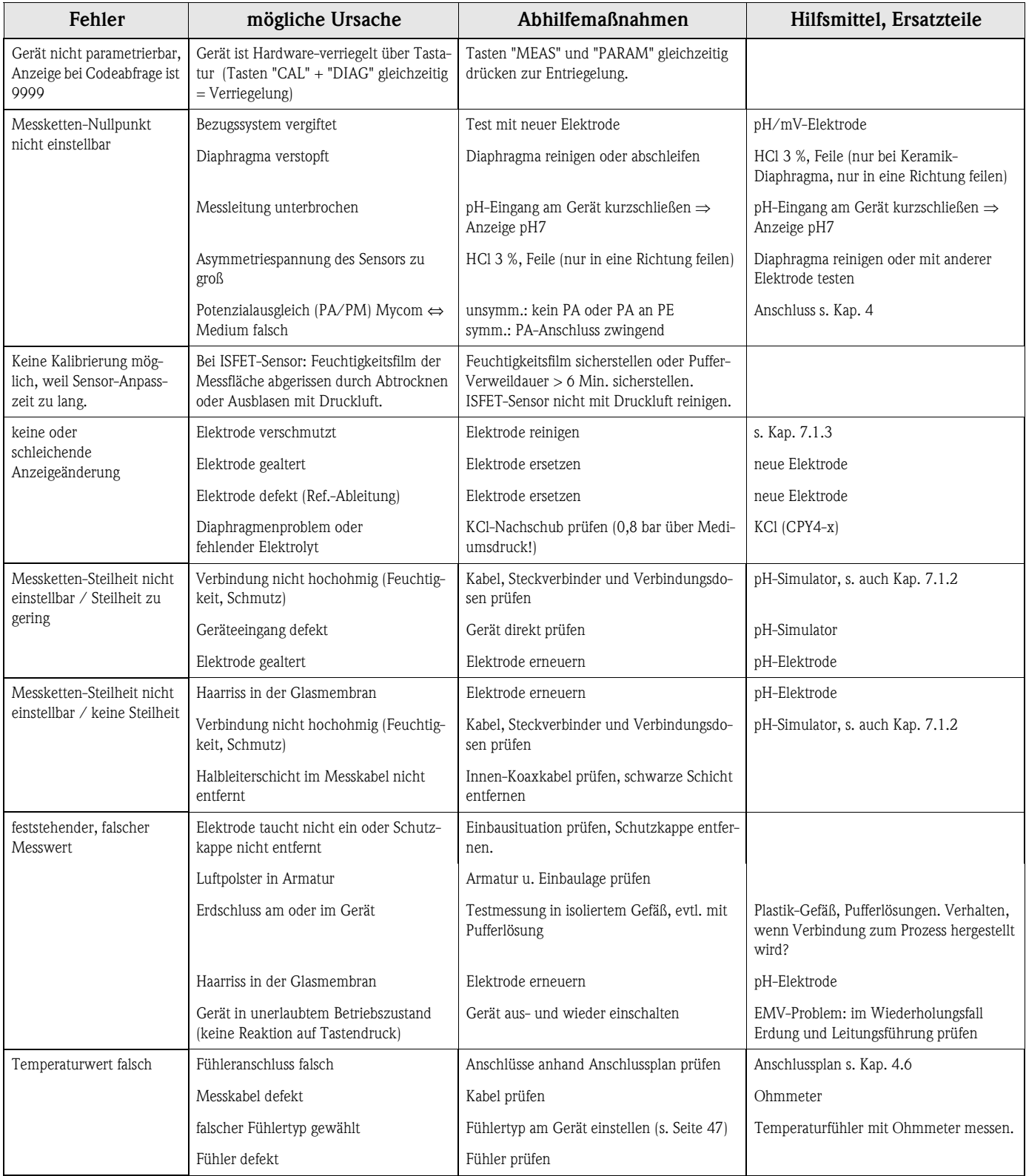

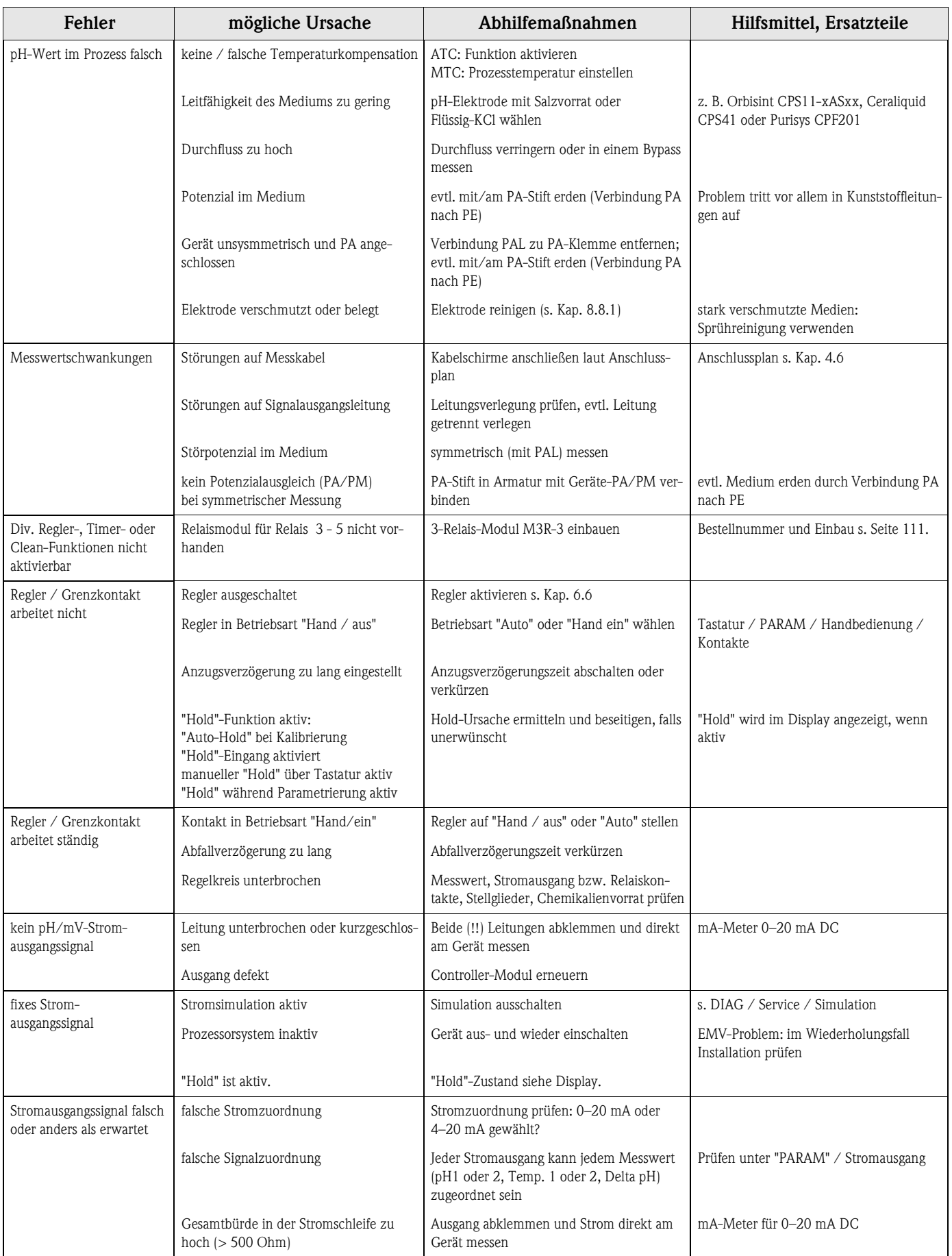

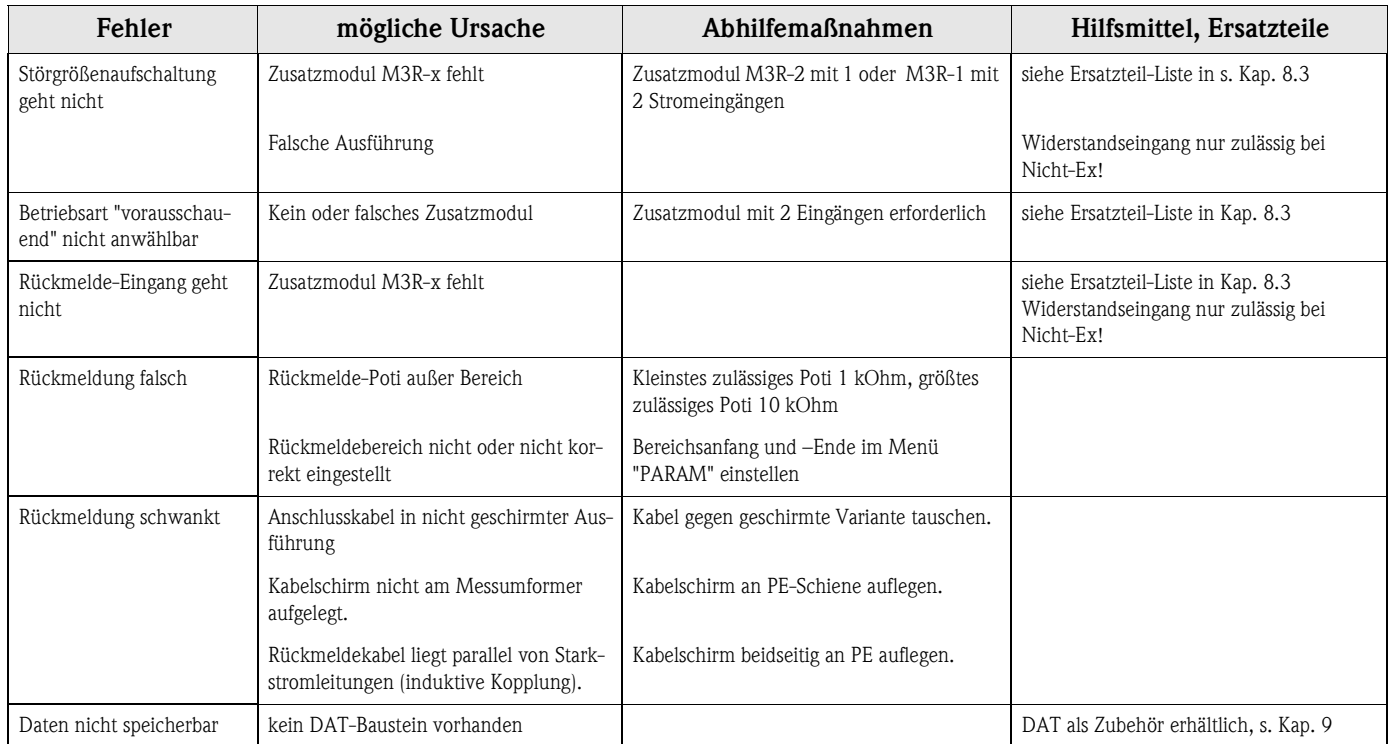

# <span id="page-107-0"></span>**8.1.3 Gerätebedingte Fehler**

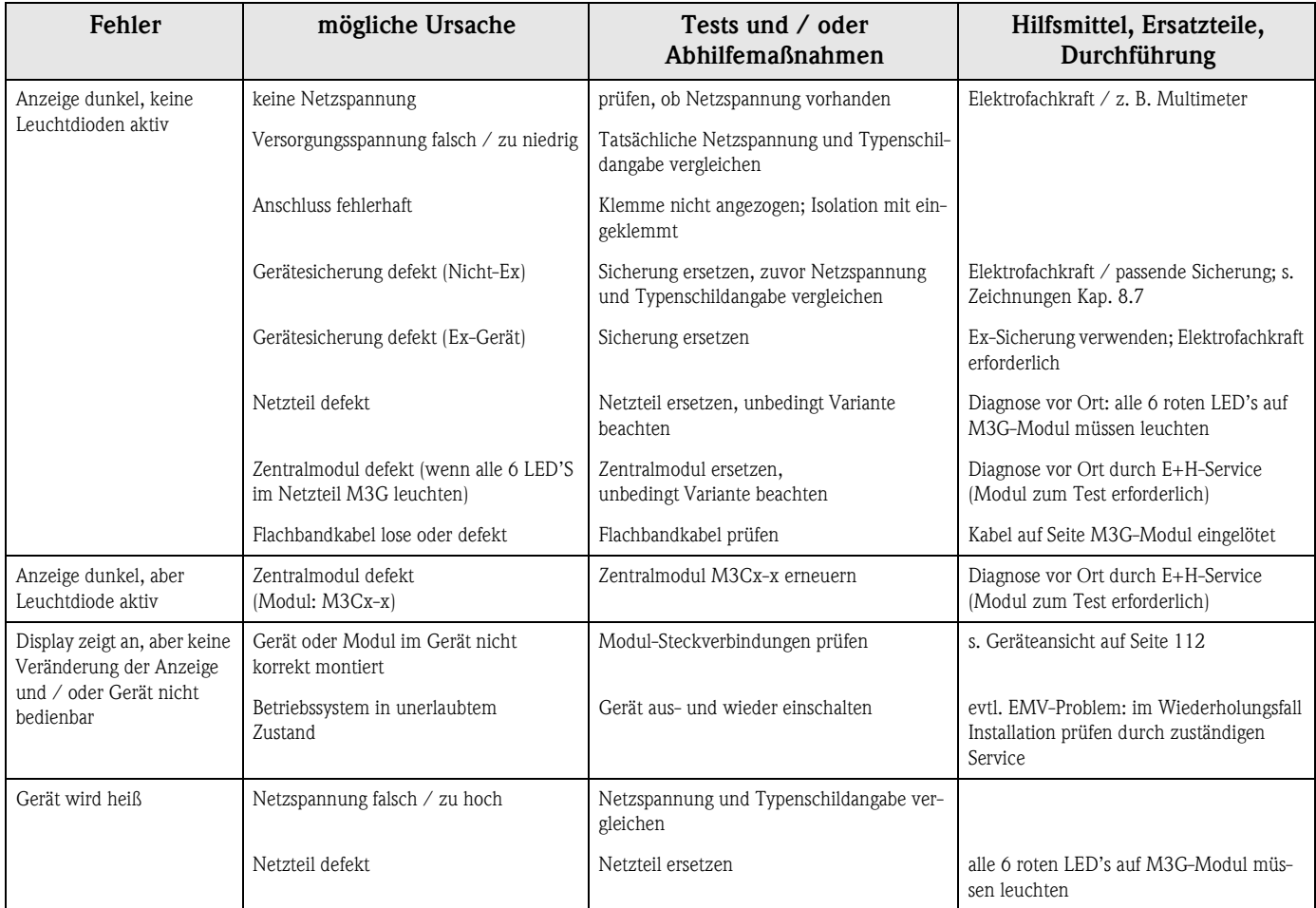
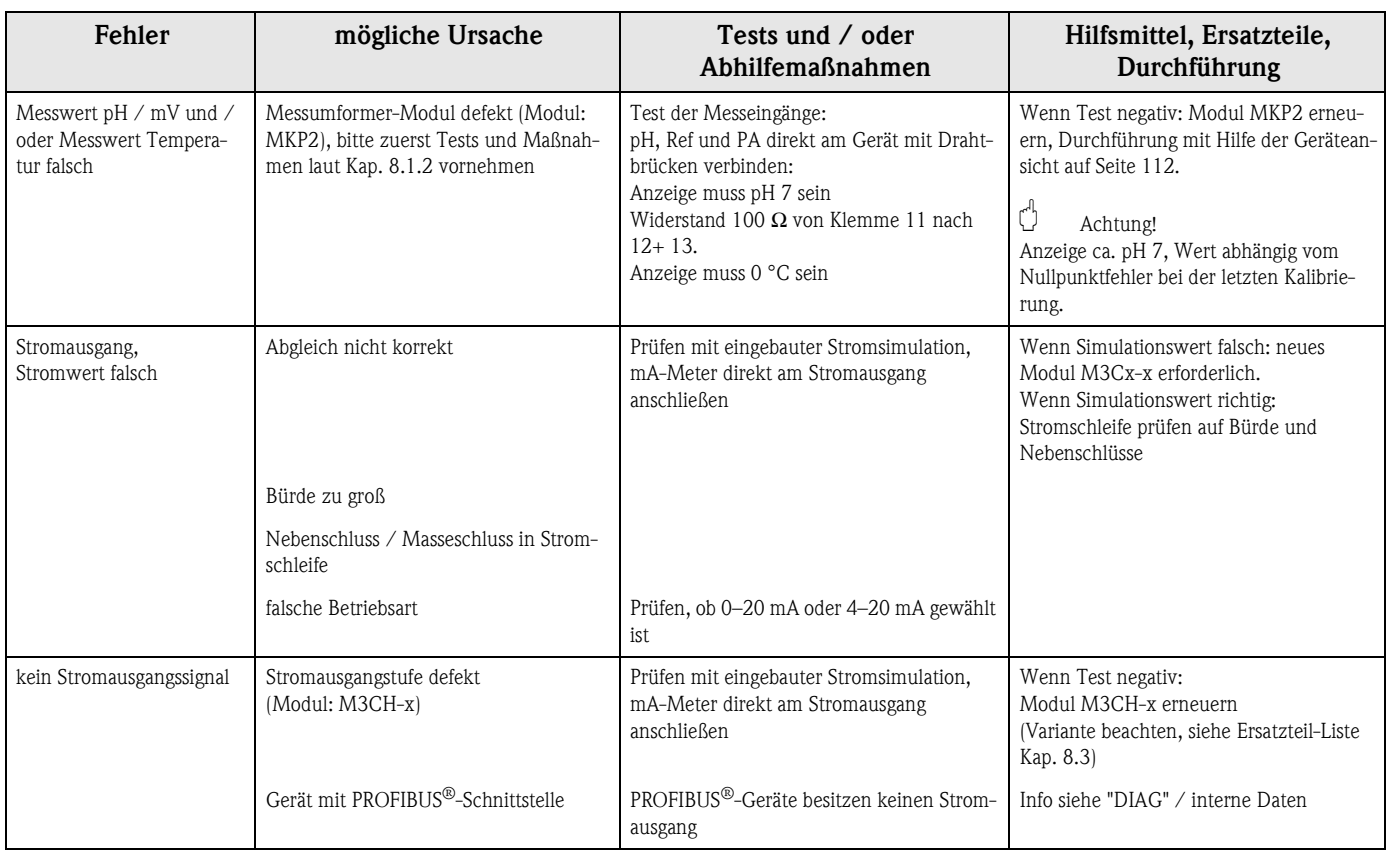

# **8.2 Verhalten der Ausgänge bei Störung**

#### <span id="page-108-1"></span>**8.2.1 Verhalten der Stromausgänge**

Tritt im System ein Fehler auf, wird an den Stromausgängen ein Fehlerstrom ausgegeben. Den Wert dieses Fehlerstroms können Sie im Alarmmenü einstellen (siehe [Seite 49](#page-48-0)). Wenn Sie Regler zur Funktion über einen Stromausgang konfiguriert haben, wird im Fehlerfall kein Fehlerstrom auf diesen Stromausgang ausgegeben.

#### <span id="page-108-0"></span>**8.2.2 Verhalten der Kontakte bei Störung**

Die Zuordnung, welche Fehlermeldungen des Gerätes einen Alarm auslöst, kann für jede Fehlermeldung getrennt ausgewählt werden (siehe Fehlerliste auf [Seite 102,](#page-101-0) Bearbeitung der Fehler auf [Seite 49\)](#page-48-1). Ausfall-Meldungen erzeugen immer einen Alarm (nach NAMUR).

#### **Verhalten bei Standard-Einstellung**

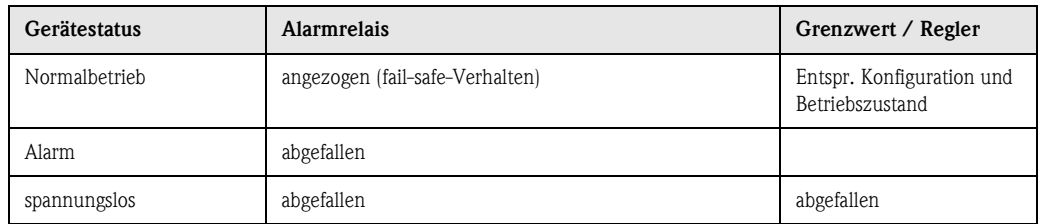

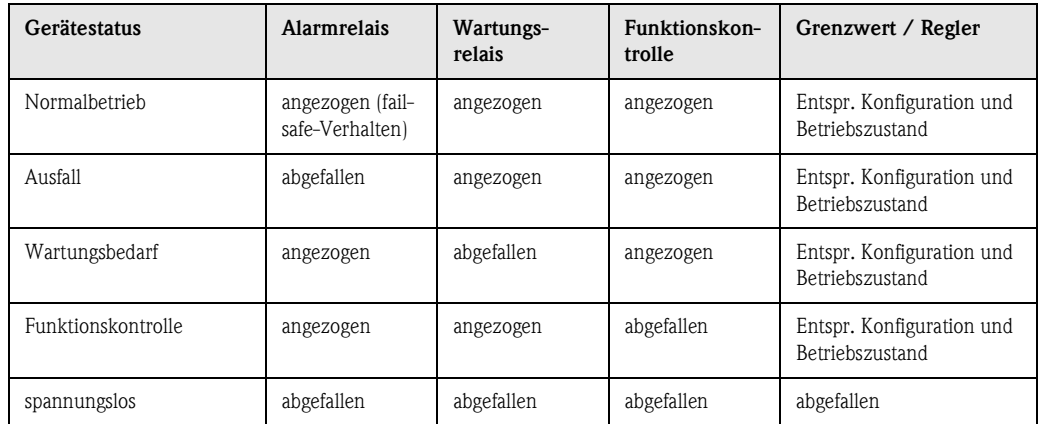

#### **Verhalten bei NAMUR-Einstellung (Kontakte als Öffner konfiguriert)**

#### <span id="page-109-1"></span>**8.2.3 Verhalten der Kontakte bei Stromausfall**

Die Kontakte können im Menü "Grundeinstellungen" ➠ "Kontakte" als Öffner oder Schließer definiert werden ([s. Seite 45](#page-44-0)). Entsprechend dieser von Ihnen getroffenen Einstellung verhalten sich die Kontakte im Fall eines Stromausfalles.

## <span id="page-109-0"></span>**8.3 Ersatzteile**

Verwenden Sie zu Ihrer eigenen Sicherheit nur Originalersatzteile. Nur mit Originalteilen sind Funktion, Genauigkeit und Zuverlässigkeit auch nach Instandsetzung gewährleistet.

Sie erhalten alle Ersatzteile in Form von Servicekits mit eindeutiger Kennzeichnung, optimal angepasster Verpackung einschl. ESD-Schutz für Module und Anleitung.

#### <span id="page-110-0"></span>**Ersatzteilliste**

<span id="page-110-1"></span>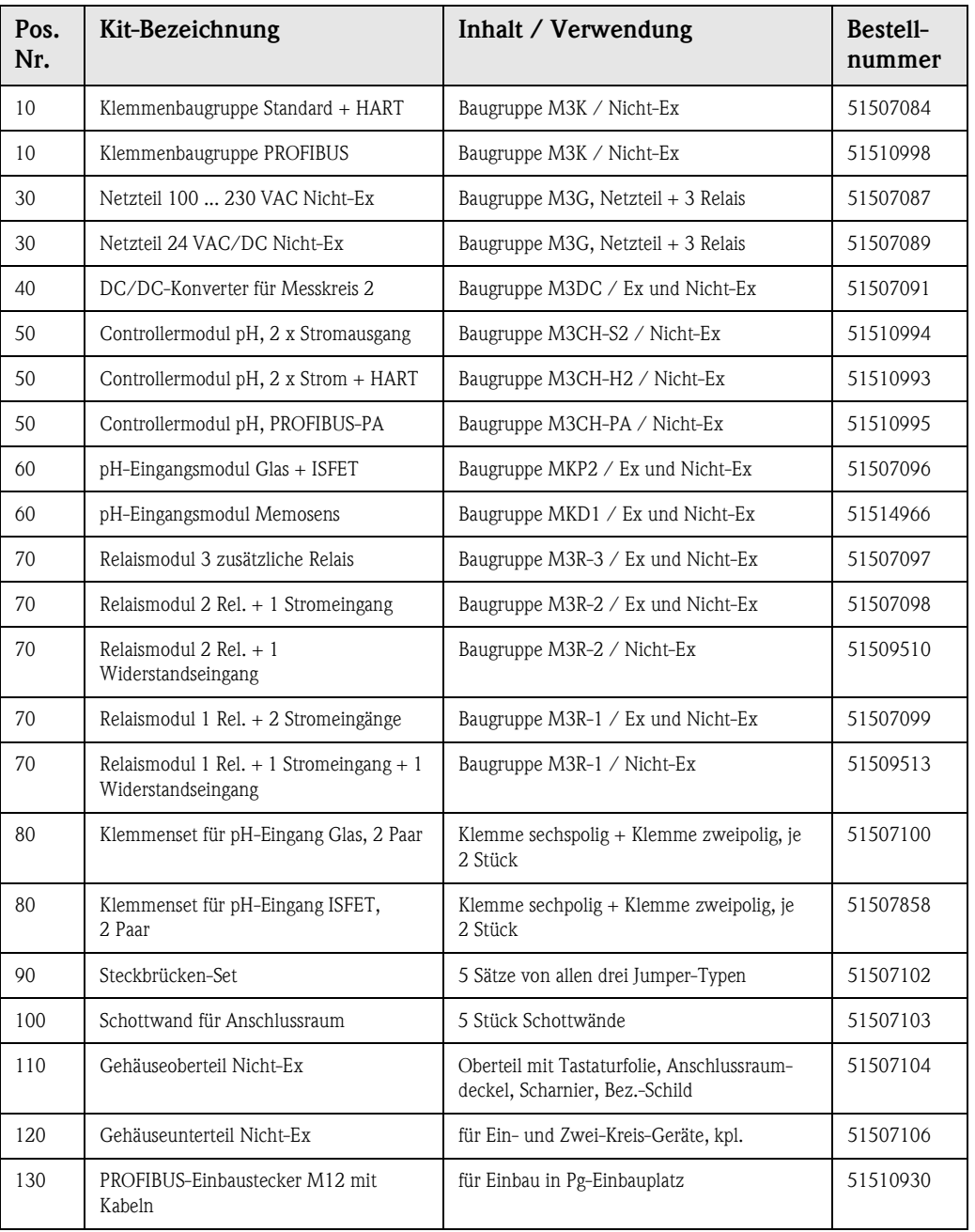

![](_page_110_Picture_4.jpeg)

! Hinweis!

Ersatzmodule für die auschließliche Verwendung in Ex-Geräten finden Sie in der XA 233C/07/a3.

## <span id="page-111-2"></span>**8.4 Ein- und Ausbau von Teilen**

Bitte beachten sie die Gefahrenhinweise in [Kap. 8.3.](#page-109-0) Die Positionsbezeichnungen beziehen sich auf die Ersatzteilliste auf [Seite 110](#page-109-0).

### <span id="page-111-0"></span>**8.4.1 Geräteansicht**

![](_page_111_Picture_5.jpeg)

<span id="page-111-1"></span>*Abb. 37: Innenansicht des Messumformers Mycom S Anmerkungen: A: In der Abbildung ist die Sicherung für Nicht-Ex gezeigt. B: Steckplatz für DAT-Baustein 10: Klemmenbaugruppe 30: Netzteil-Baugruppe 40: DC/DC-Konverter 50: Controllernmodul 60: pH-Eingangsmodul 70: Relaismodul / Strom- bzw. Widerstandseingang 80: Klemmenset pH-Eingang 100: Schottwand (im Foto nicht dargestellt) 110: Gehäuseoberteil*

#### <span id="page-112-2"></span>**8.4.2 Kodierungen**

#### **Stromausgänge aktiv oder passiv:**

Bei den Geräteausführungen CPM153-xxA/Bxx (2 Stromausgänge) und CPM153-xxC/Dxx (2 Stromausgänge mit HART) können die Stromausgänge aktiv oder passiv betrieben werden. Steckbrücken auf dem Controllermodul M3CH erlauben eine Umkodierung.

Für **Nicht**-Ex-Geräte dürfen diese Module auf aktive Ausgänge umkodiert werden.

![](_page_112_Picture_6.jpeg)

Warnung!

**Ex**-Geräte dürfen **nicht** umkodiert werden, sonst entfällt die Eigensicherheit des Geräts!

![](_page_112_Picture_9.jpeg)

*Abb. 38: Kodierung der Stromausgänge (Innenansicht des Gehäuse-Oberteils)*

*Abb. 39: Kodierung der Stromausgänge aktiv oder passiv*

# <span id="page-112-0"></span>**8.5 Austausch der Gerätesicherungen**

#### **Bei Nicht-Ex-Geräten**

![](_page_112_Picture_14.jpeg)

Schalten Sie das Gerät vor dem Sicherungswechsel spannungsfrei!

- Position des Sicherungshalters: "A" in [Abb. 37.](#page-111-1)
- Verwenden Sie ausschließlich eine Feinsicherung 5 x 20 mm mit 3,15 A, mittelträge. Andere Sicherungen sind unzulässig.

" Achtung! Sollte die Sicherung wiederholt ausfallen, lassen Sie das Gerät überprüfen.

## <span id="page-112-1"></span>**8.6 Entsorgung**

Mycom S CPM153 enthält elektronische Bauteile und Leiterkarten und muss deshalb als Elektronikschrott entsorgt werden. Bitte beachten Sie dabei auch die lokalen Vorschriften.

# <span id="page-113-3"></span>**9 Zubehör**

<span id="page-113-2"></span><span id="page-113-1"></span><span id="page-113-0"></span>![](_page_113_Picture_194.jpeg)

Technische Informationen:

CPA471: TI 217C/07/de, Bestell-Nr.: 51502595 CPA472: TI 223C/07/de, Bestell-Nr.: 51502644 CPA473: TI 344C/07/de, Bestell-Nr.: 51510922 CPA474: TI 345C/07/de, Bestell-Nr.: 51510924 CPA475: TI 240C/07/de, Bestell-Nr.: 51505598 • Biotechnologie (475)

<span id="page-114-4"></span><span id="page-114-3"></span><span id="page-114-2"></span><span id="page-114-1"></span><span id="page-114-0"></span>![](_page_114_Picture_322.jpeg)

#### **Messkabel als Meterware**

![](_page_115_Picture_176.jpeg)

#### <span id="page-115-1"></span>**Pufferlösungen**

![](_page_115_Picture_177.jpeg)

<span id="page-115-0"></span>**Flachdichtung** Flachdichtung für frontseitig dichten Schalttafeleinbau des CPM153. Bestell-Nr.: 50064975

#### <span id="page-115-2"></span>**Wetterschutzdach CYY101**

**Rundmastbefestigung für Wetterschutzdach**

Für die Montage des Messumformers im Freien unbedingt erforderlich. Material: Nichtrostender Stahl 1.4031. Best-Nr. CYY101-A

Zur Befestigung des Wetterschutzdaches an vertikalen oder horizontalen Rohren mit Durchmesser bis 60 mm. Bestell-Nr.: 50062121

![](_page_115_Figure_12.jpeg)

![](_page_115_Figure_13.jpeg)

C07-CPM153xx-00-00-00-xx-001.eps

*Abb. 40: Wetterschutzdach CYY101*

C07-CPM153xx-00-00-00-xx-002.eps *Abb. 41: Rundmastbefestigung für CYY101*

# <span id="page-116-1"></span>**10 Technische Daten**

# <span id="page-116-0"></span>**10.1 Eingangskenngrößen**

![](_page_116_Picture_137.jpeg)

![](_page_117_Picture_170.jpeg)

*1: gemäß IEC 746-1, bei Nennbetriebsbedingungen*

# <span id="page-117-0"></span>**10.2 Ausgangskenngrößen**

![](_page_117_Picture_171.jpeg)

<span id="page-118-0"></span>![](_page_118_Picture_121.jpeg)

![](_page_119_Picture_105.jpeg)

# <span id="page-119-0"></span>**10.3 Messgenauigkeit**

*1: gemäß IEC 746-1, bei Nennbetriebsbedingungen*

# <span id="page-119-1"></span>**10.4 Umgebungsbedingungen**

![](_page_119_Picture_106.jpeg)

# <span id="page-120-1"></span>**10.5 Konstruktiver Aufbau**

#### Bauform, Maße

![](_page_120_Figure_4.jpeg)

<span id="page-120-0"></span>*Abb. 42: Maße des Messumformers CPM153.* 

![](_page_120_Picture_71.jpeg)

# <span id="page-122-0"></span>**11 Anhang**

## <span id="page-122-1"></span>**11.1 Bedienmatrix**

Die zu Grunde liegende Struktur des Bedienmenüs ist im Folgenden abgebildet.

![](_page_122_Figure_5.jpeg)

![](_page_123_Figure_2.jpeg)

![](_page_123_Picture_3.jpeg)

zurück zu Rücksprungfeld

![](_page_124_Picture_95.jpeg)

![](_page_124_Picture_4.jpeg)

![](_page_124_Picture_5.jpeg)

C07-CPM153xx-19-06-08-de-007.eps

![](_page_125_Figure_2.jpeg)

![](_page_125_Picture_545.jpeg)

008.EPS

![](_page_126_Picture_66.jpeg)

»Rücksprungfeld«:

bei Drücken der PARAM-Taste erfolgt ein Sprung zurück zu diesen markierten Feldern.

C07-CPM153xx-19-06-08-de-009.EPS

C07-CPM153xx-19-06-08-de-009.EPS

![](_page_127_Figure_2.jpeg)

![](_page_127_Picture_3.jpeg)

Relaisauswahl

![](_page_128_Figure_2.jpeg)

C07-CPM153xx-19-06-08-de-003.EPS

C07-CPM153xx-19-06-08-de-003.EPS

= Code-Eingabe erforderlich

![](_page_128_Picture_4.jpeg)

![](_page_129_Figure_2.jpeg)

![](_page_129_Figure_3.jpeg)

![](_page_129_Figure_4.jpeg)

Zahl der Wieder-holungen einstellen 00  $(0...10)$ zurück zu Rücksprungfeld

![](_page_130_Picture_84.jpeg)

zurück zu Rücksprungfeld

![](_page_130_Picture_5.jpeg)

C07-CPM153xx-19-06-08-de-015.EPS

C07-CPM153xx-19-06-08-de-015.EPS

![](_page_131_Figure_2.jpeg)

![](_page_131_Figure_3.jpeg)

![](_page_131_Picture_456.jpeg)

![](_page_131_Figure_5.jpeg)

C07-CPM153xx-19-06-08-de-011.EPS C07-CPM153xx-19-06-08-de-011.EPS

= Code-Eingabe erforderlich

![](_page_132_Figure_2.jpeg)

![](_page_132_Picture_3.jpeg)

= Code-Eingabe erforderlich

![](_page_132_Picture_4.jpeg)

![](_page_133_Figure_2.jpeg)

![](_page_133_Picture_3.jpeg)

**DIAG** 

![](_page_134_Picture_34.jpeg)

= Code-Eingabe erforderlich

 $\overline{\phantom{a}}$ 0

![](_page_135_Figure_2.jpeg)

## <span id="page-135-0"></span>**11.2 Anschlussbeispiele**

*Abb. 43: Nicht-Ex: Einkreis-Gerät, NAMUR, Chemoclean mit Injektor CYR10 und Armatur mit Sprühkopf, einseitige Neutralisation, Temperatur-Grenzwert, Stromausgang pH*

![](_page_135_Figure_5.jpeg)

*Abb. 44: Nicht-Ex: Zweikreis-Differenzmessung, pH u. Delta-pH auf Stromausgängen, Grenzwert für Delta-pH, Temperatur Kreis 1*

![](_page_136_Figure_2.jpeg)

*Abb. 45: Nicht-Ex: Zweikreis-Gerät, zweiseitiger Inline-Neutralisationsregler, vorausschauend, zwei Stromausgänge (Temperatur, pH)*

 $4.00$ 

io<br>N

5

8 čò

8 <u>යි</u>

ന്

 $_{\rm 4}^{\rm x}$ 

ć

₿

5

ಸ

d

0.90

J.

56

90

# **11.3 Puffertabellen**

Folgende Puffertabellen sind im Mycom S CPM153 hinterlegt.

![](_page_137_Picture_1506.jpeg)

![](_page_137_Picture_1507.jpeg)

![](_page_137_Picture_1508.jpeg)

![](_page_137_Picture_1509.jpeg)

9,24 9,16 9,11 9,05 9,00 8,95 8,91 8,88 8,85 8,82 8,79 8,76 8,73 8,72 8,70 8,68 8,66 8,65 8,64 8,64 °C | 5| 10| 15| 15| 25| 35| 35| 45| 45| 50| 55| 66| 66| 76| 75| 85| 85| 95 4,05 4,04 4,02 4,01 4,00 4,01 4,01 4,01 4,01 4,01 4,00 4,00 4,00 4,00 4,00 4,00 4,00 4,00 4,00 4,00 7,13 7,07 7,05 7,02 7,00 6,98 6,98 6,96 6,95 6,95 6,95 6,95 6,96 6,96 6,96 6,96 6,97 6,98 7,00 7,02 pH 2,01 2,01 2,01 2,00 2,00 2,00 2,00 2,00 2,00 2,00 2,00 2,00 2,00 2,00 2,01 2,01 2,01 2,01 2,01 2,01 4.00 85  $\frac{00}{4}$ 98 ċ ය œ 80 8<br>4.DO 3 <u>ິ</u><br>6. ċ  $\overline{\infty}$  $\sim$ ŕ. 8 S. င္ထ ò 4 Ġ  $\overline{\phantom{0}}$  $6.96$ 4,00 2.01 œ 65 4,00 6.96 8 ണ്  $\overline{\mathbf{c}}$ 6.96 8  $4,00$ g ಸ ထံ 55 6.95 4,00 8 .<br>∞  $\alpha$ 50 8 S 95  $\overline{\mathcal{L}}$ 4 <u>ဖ</u> ണ് 6.95 45  $\frac{8}{20}$ 4,01 œ 6,95 d<br>1 00<br>2 4.01 8  $\ddot{\circ}$ 35 2.00 6,96 4,01 ണ് ခြိ 6.98 ႙ g 5<br>4.01 ò  $\ddot{\circ}$ 6.98 25 8 ŏ 4.01  $\overline{a}$ ന്  $00,$ ᠷ g g  $\sigma$ 5 9.05 8 o.<br>4. ನ  $\overline{C}$ 4,02  $05$ ں<br>2 .<br>တ Merck + Riedel Merck + Riedel 4.04 ن<br>نہ ക് 4,05 Ċ.  $\overline{\mathcal{C}}$  $\sigma$ 공 Ò

12,58 12,41 12,26 12,10 12,00 11,88 11,72 11,67 11,54 11,44 11,33 11,19 11,04 10,97 10,90 10,80 10,70 10,59 10,48 10.37

4

54

Ċ

အိ

8

۵i

.i

٩.

N

₩

W

58

۵i

DIN 19267

# **Stichwortverzeichnis**

## **A**

![](_page_138_Picture_362.jpeg)

![](_page_138_Picture_363.jpeg)

![](_page_138_Picture_364.jpeg)

[Ein- und Ausbau von Teilen . . . . . . . . . . . . . . . . . . . 112](#page-111-2)

![](_page_139_Picture_356.jpeg)

![](_page_139_Picture_357.jpeg)

## **G**

![](_page_139_Picture_358.jpeg)

![](_page_139_Picture_359.jpeg)

## **H**

![](_page_139_Picture_360.jpeg)

## **I**

![](_page_139_Picture_361.jpeg)

![](_page_139_Picture_362.jpeg)

![](_page_140_Picture_350.jpeg)

![](_page_140_Picture_351.jpeg)

### **R**

![](_page_140_Picture_352.jpeg)

![](_page_141_Picture_357.jpeg)

# **S**

![](_page_141_Picture_358.jpeg)

![](_page_141_Picture_359.jpeg)

## **T**

![](_page_141_Picture_360.jpeg)

# **U**

![](_page_141_Picture_361.jpeg)

### **V**

![](_page_141_Picture_362.jpeg)

![](_page_142_Picture_99.jpeg)

# **Z**

![](_page_142_Picture_100.jpeg)

![](_page_142_Picture_101.jpeg)
Lieber Kunde,

Aufgrund der gesetzlichen Bestimmungen und zum Schutz unserer Mitarbeiter und Betriebseinrichtungen benötigen wir die unterschriebene »Erklärung zur Kontamination«, bevor Ihr Auftrag bearbeitet werden kann. Legen Sie diese vollständig ausgefüllte Erklärung unbedingt den Versandpapieren bei. Dies gilt auch für zusätzliche Sicherheitsdatenblätter und/oder spezielle Handhabungsvorschriften.

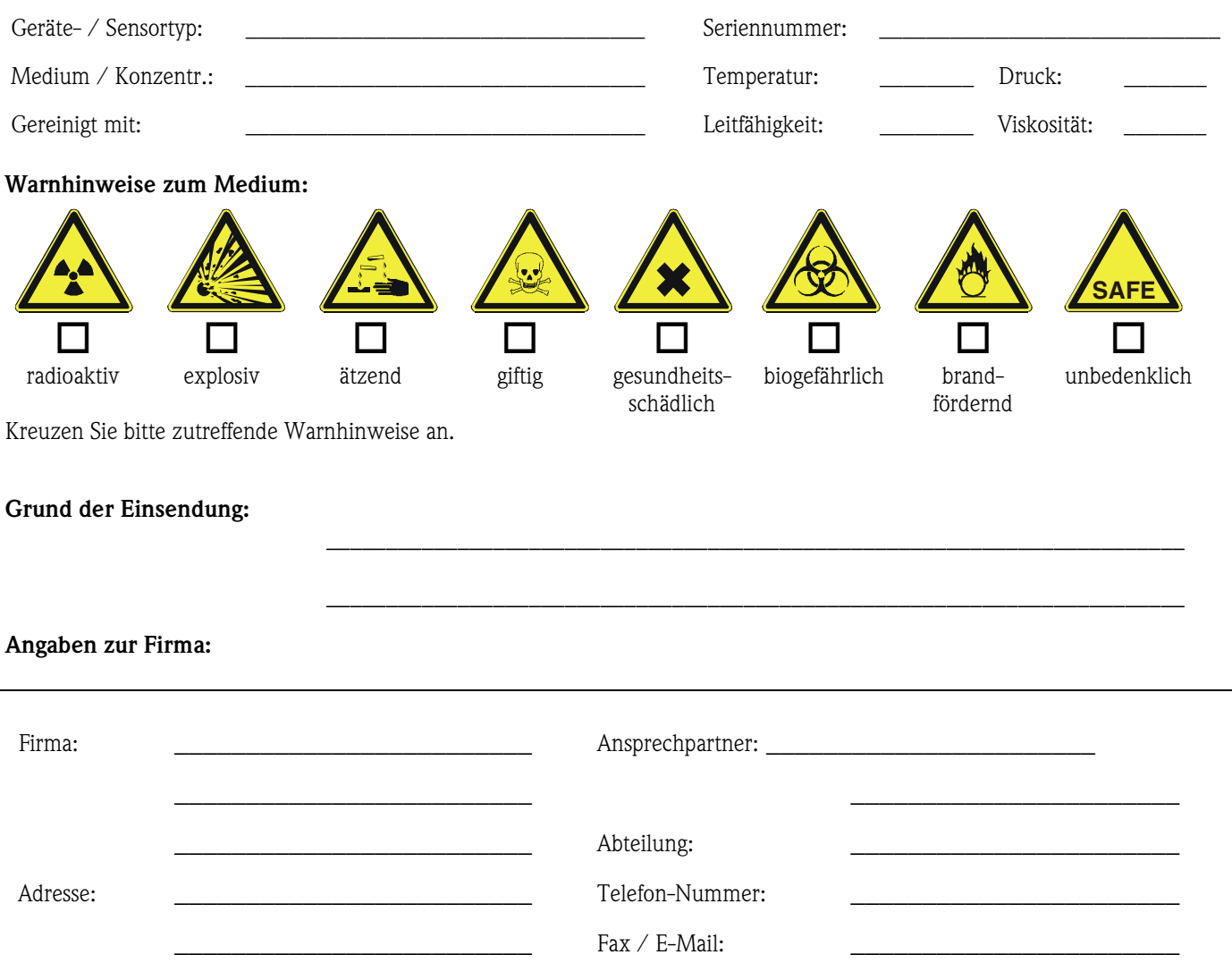

\_\_\_\_\_\_\_\_\_\_\_\_\_\_\_\_\_\_\_\_\_\_\_\_\_ Ihre Auftrags-Nr.:\_\_\_\_\_\_\_\_\_\_\_\_\_\_\_\_\_\_\_\_\_\_\_

Hiermit bestätigen wir, dass die zurückgesandten Teile gereinigt wurden und frei sind von jeglichen Gefahr- oder Giftstoffen entsprechend den Gefahren-Schutzvorschriften.

\_\_\_\_\_\_\_\_\_\_\_\_\_\_\_\_\_\_\_\_\_\_\_\_\_\_\_\_\_\_\_ \_\_\_\_\_\_\_\_\_\_\_\_\_\_\_\_\_\_\_\_\_\_\_\_\_\_\_\_\_\_\_\_\_\_\_\_\_\_\_\_\_\_\_\_\_\_

(Ort, Datum) (Firmenstempel und rechtsverbindliche Unterschrift)

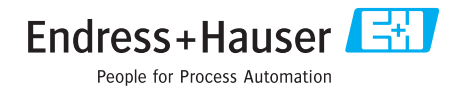

Allgemeine Informationen zu Service und Reparaturen: www.services.endress.com

**www.endress.com/worldwide**

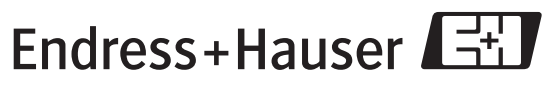

People for Process Automation

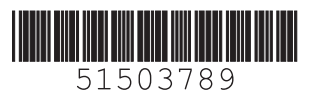